# **ESCUELA POLITÉCNICA NACIONAL**

## **FACULTAD DE INGENIERÍA ELÉCTRICA Y ELECTRÓNICA**

## **IMPLEMENTACIÓN DE PROTOTIPO GESTOR DE TICKETS PARA LA ATENCIÓN DE USUARIOS DE LA FACULTAD DE INGENIERÍA ELÉCTRICA Y ELECTRÓNICA**

**TRABAJO DE TITULACIÓN PREVIO A LA OBTENCIÓN DEL TÍTULO DE INGENIERO EN ELECTRÓNICA Y TELECOMUNICACIONES**

### **KATHERINE PAMELA CAZA CEDILLO**

katherine.caza@epn.edu.ec

### **DIRECTOR: ING. WILLAMS FERNANDO FLORES CIFUENTES**

fernando.flores@epn.edu.ec

**Quito, julio 2018**

## **AVAL**

<span id="page-1-0"></span>Certifico que el presente trabajo fue desarrollado por Katherine Pamela Caza Cedillo, bajo mi supervisión.

> **ING. WILLAMS FERNANDO FLORES CIFUENTES DIRECTOR DEL TRABAJO DE TITULACIÓN**

## **DECLARACIÓN DE AUTORÍA**

<span id="page-2-0"></span>Yo, Katherine Pamela Caza Cedillo, declaro bajo juramento que el trabajo aquí descrito es de mi autoría; que no ha sido previamente presentada para ningún grado o calificación profesional; y, que he consultado las referencias bibliográficas que se incluyen en este documento.

A través de la presente declaración cedo mis derechos de propiedad intelectual correspondientes a este trabajo, a la Escuela Politécnica Nacional, según lo establecido por la Ley de Propiedad Intelectual, por su Reglamento y por la normatividad institucional vigente.

KATHERINE PAMELA CAZA CEDILLO

### **DEDICATORIA**

<span id="page-3-0"></span>El presente proyecto va dedicado a mis padres y hermanas, quienes siempre demostraron su apoyo, cariño, preocupación y estuvieron pendientes en cada paso que daba, gracias a ellos he logrado cumplir una meta más.

A Dios por iluminar mi mente, guiarme en el buen camino y brindarme la fortaleza necesaria para seguir adelante.

Katherine Caza

## **AGRADECIMIENTO**

<span id="page-4-0"></span>A mis padres Lucía y Moisés por el apoyo incondicional que he recibido de cada uno de ellos, tanto en lo económico con en lo moral.

A mis hermanas Elizabeth y Anahí por ser mi compañía durante este tiempo de incansable esfuerzo.

A mis amigos y compañeros que me brindaron su apoyo de una u otra forma durante mi vida universitaria.

Al Ing. Fernando Flores e Ing. Ricardo Mena por la guía, ayuda y el valioso tiempo prestado durante la realización de este proyecto.

Katherine Caza

## ÍNDICE DE CONTENIDO

<span id="page-5-0"></span>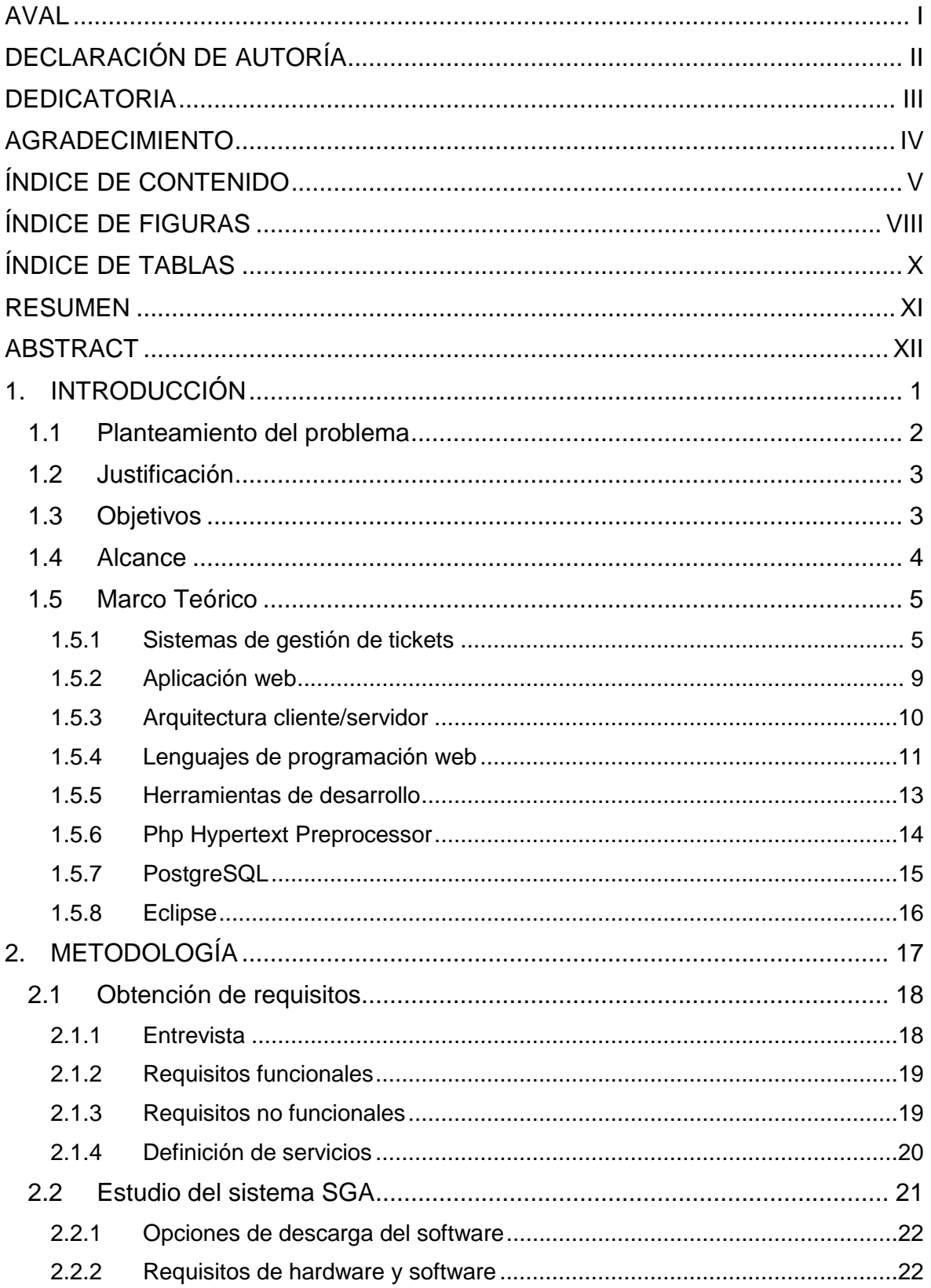

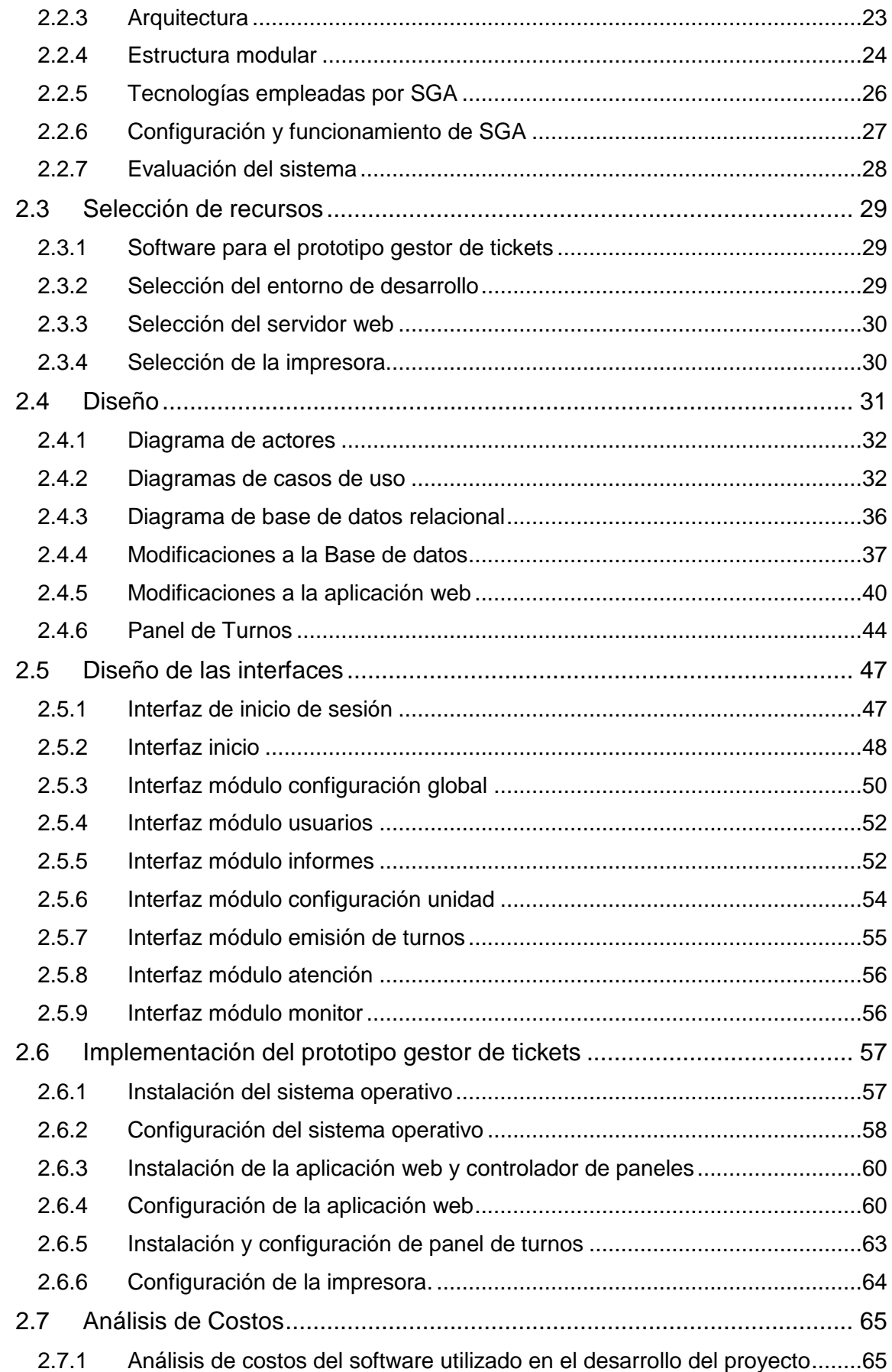

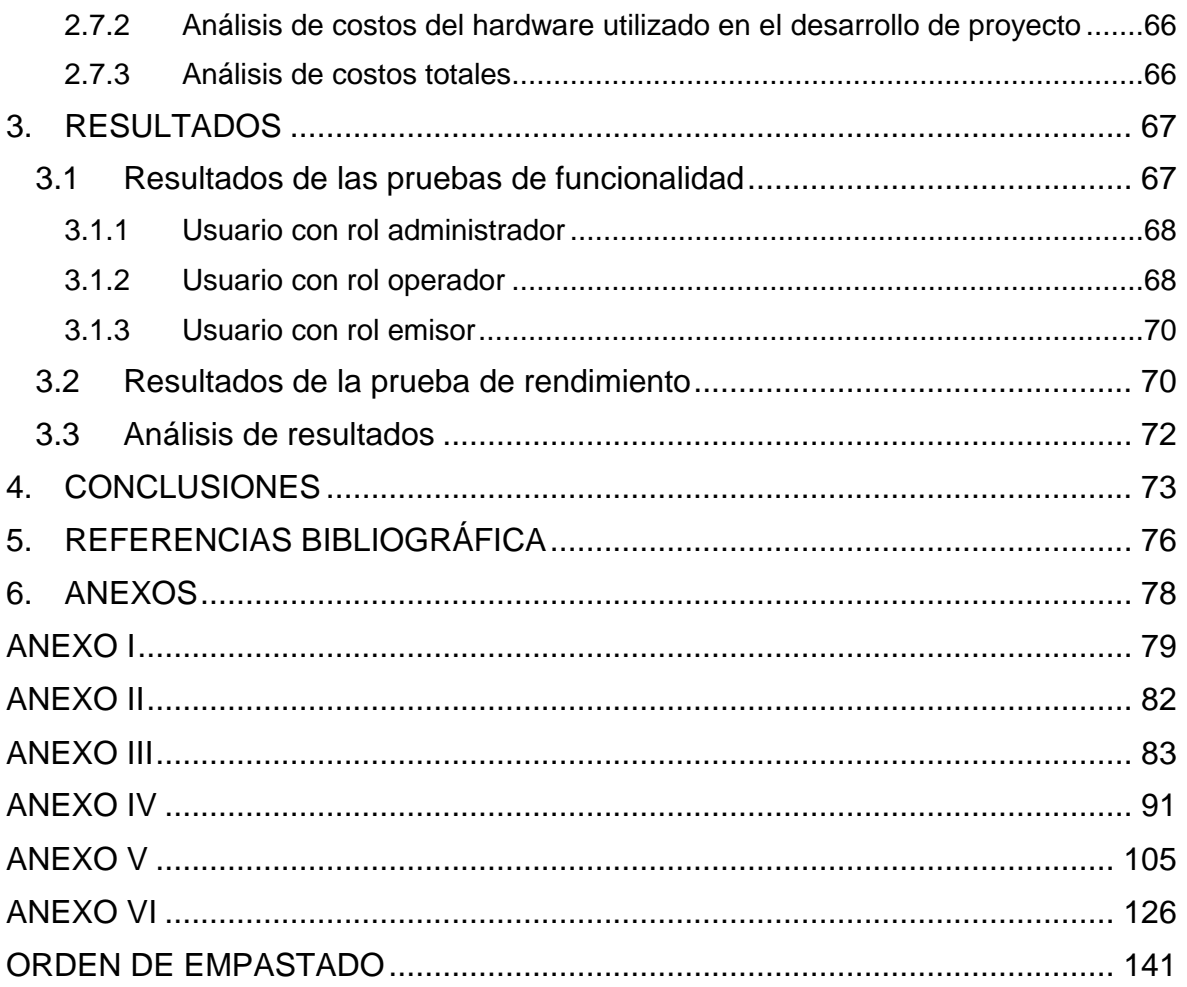

## **ÍNDICE DE FIGURAS**

<span id="page-8-0"></span>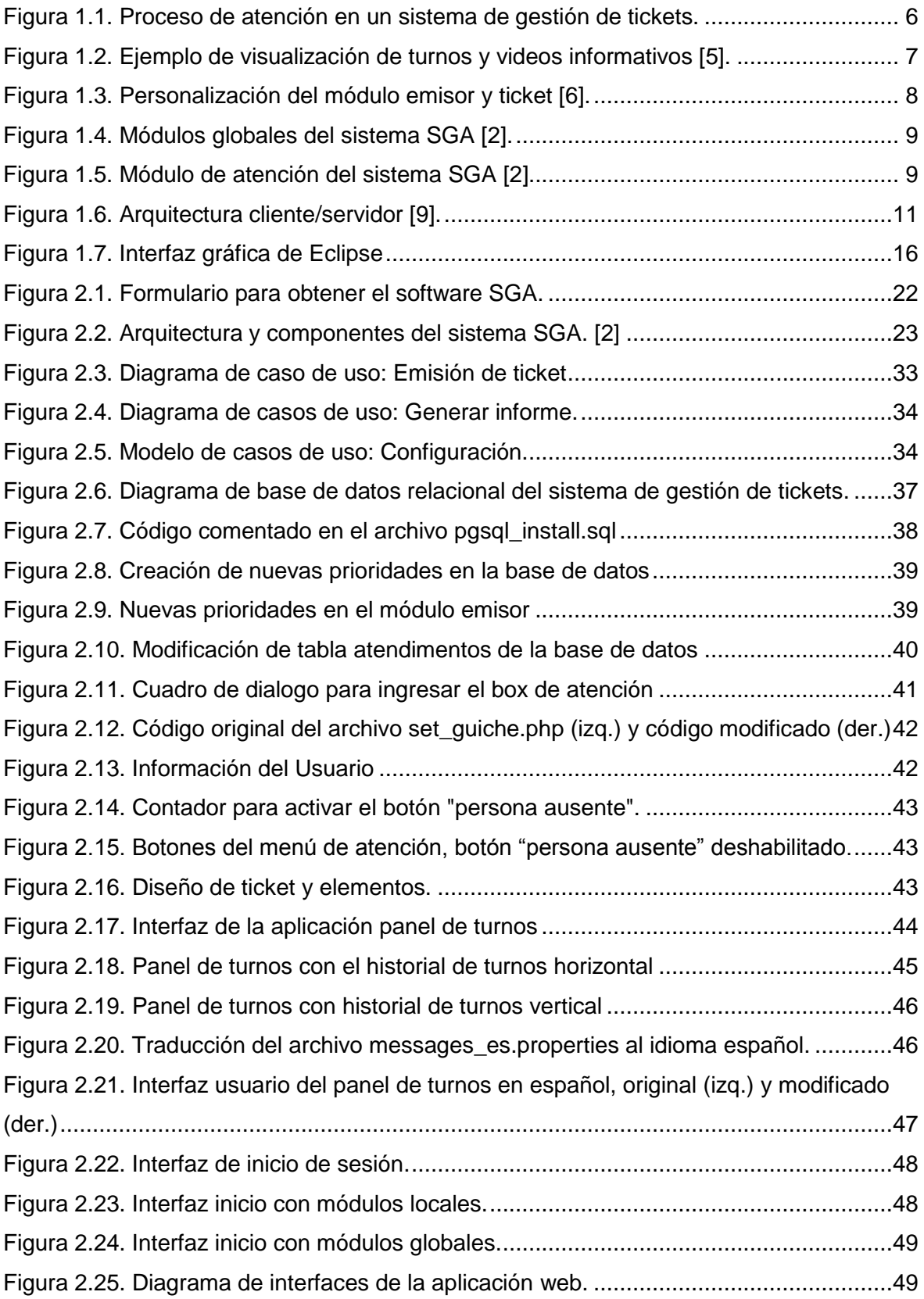

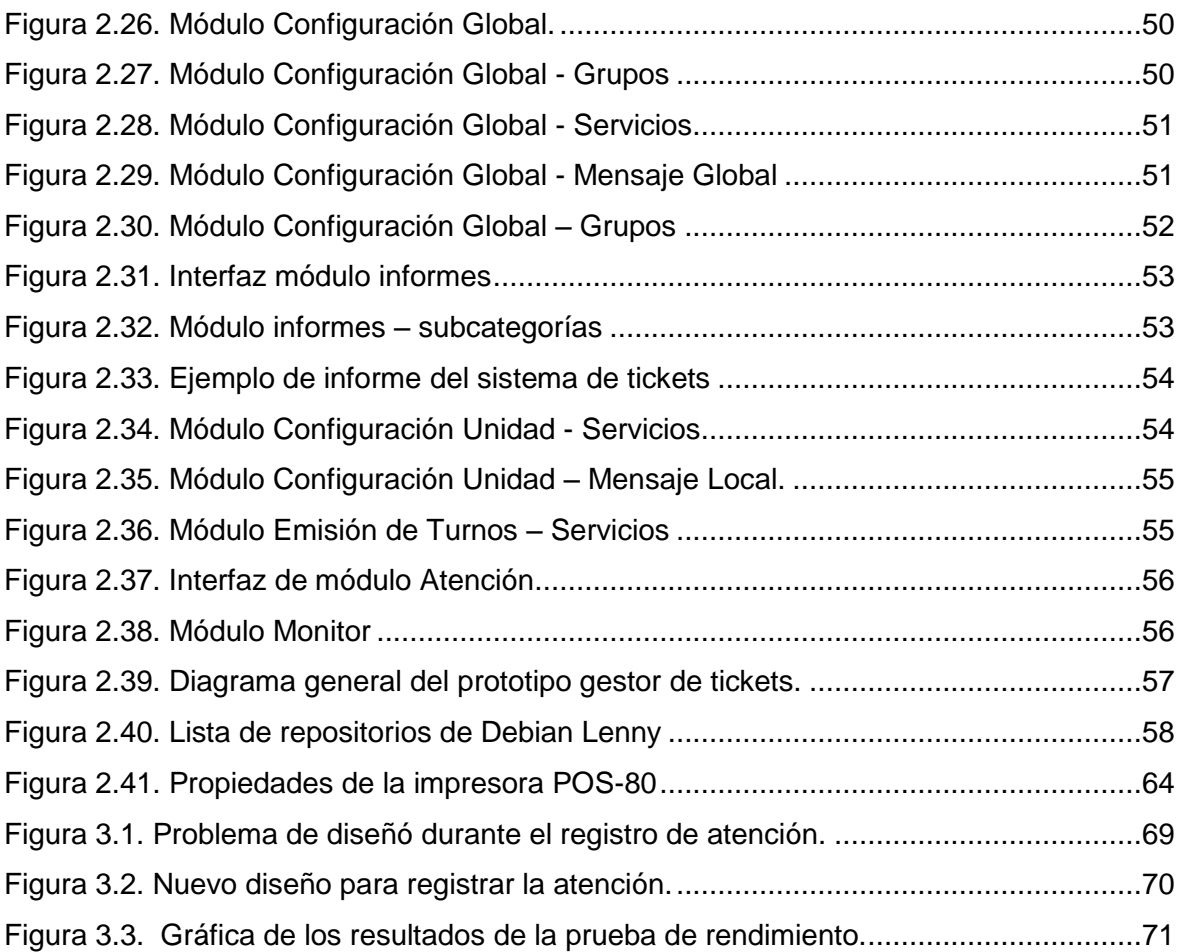

## **ÍNDICE DE TABLAS**

<span id="page-10-0"></span>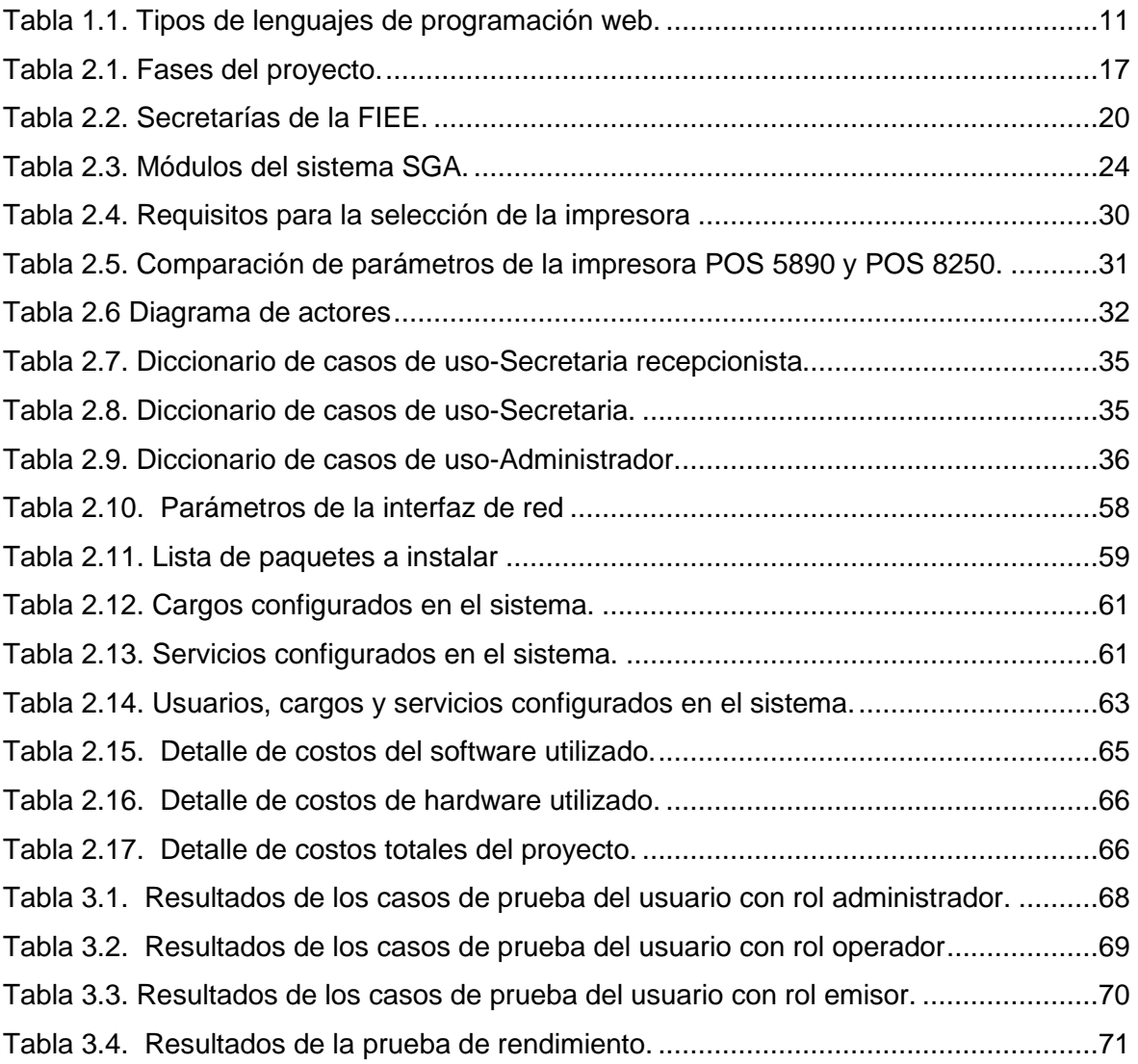

#### **RESUMEN**

<span id="page-11-0"></span>En el presente proyecto tiene como fin implementar un prototipo gestor de tickets en la Facultad de Ingeniería Eléctrica y Electrónica FIEE, para ayudar al proceso de atención de los estudiantes y personal administrativo, basándose en el software libre y de código abierto denominado Sistema de Gestión de Atención Libre SGA e integrando recursos de hardware como monitores e impresora para proveer una solución completa y flexible que satisfaga las necesidades de la FIEE.

En el primer capítulo del proyecto se da un breve resumen de los lenguajes de programación, tecnologías y herramientas de desarrollo para aplicaciones web, además, se presenta algunos Sistemas de gestión de tickets existentes en base a software libre y software propietario.

En el segundo capítulo se realiza el estudio de la situación actual de la FIEE y se establecen requerimientos que el sistema de gestión de tickets debe cumplir, una vez seleccionado los recursos se describe el diseño e implementación del sistema, el cual está conformado por una base de datos, servidor web, monitores, impresora térmica y una aplicación web con módulos para configurar el sistema, emitir tickets, registrar atención, consultar turnos, entre otros. También, se detalla el análisis de costos del proyecto.

En el tercer capítulo se presentan los resultados obtenidos de las pruebas de funcionalidad y rendimiento, los mismos que permiten realizar la retroalimentación del proyecto.

Finalmente, se presentan las conclusiones, recomendaciones y anexos.

**PALABRAS CLAVE:** Gestor de tickets, turnos, SGA, aplicación web.

### **ABSTRACT**

<span id="page-12-0"></span>This project aims to develop a manager tickets prototype in the Faculty of Electrical Engineering and Electronics FIEE, which allow to issue tickets for the customer, consult shifts, call customers, record attendance done and generate useful reports for administrative staff.

The prototype is based on free software SGA Livre (Sistema de Gerenciamento do Atendimento, versão Livre), uses hardware resources such as a printer and monitors for the issuance and display of tickets respectively. The prototype is a complete and flexible solution to improve the customer service process in the FIEE.

In the first chapter, the programming languages and technologies for web applications are described in to theorical way.

The second chapter presents the study of the current situation of the FIEE, the requirements that the prototype must meet, the selection of resources, the description of the design and implementation of the prototype consisting of a database, web server, monitors, printer and web application. Cost analysis is also included in this chapter.

The third chapter presents the results obtained from the functionality and performance tests, which allow to realize the feedback of the Project.

Finally, the conclusions and recommendations of this project are presented.

**KEYWORDS:** Ticket, shift, SGA Livre, web application.

## <span id="page-13-0"></span>**1. INTRODUCCIÓN**

Hoy en día varias empresas cuentan con sistemas informáticos con el fin de aumentar la productividad, mejorar la administración, facilitar la comunicación y automatizar procesos; independientemente de la tecnología implementada, las empresas han visto nuevas oportunidades de crecimiento y los usuarios nuevas facilidades para acceder a los servicios de la empresa.

En las secretarías de la Facultad de Ingeniería Eléctrica y Electrónica (FIEE) de la Escuela Politécnica Nacional (EPN), se evidencia que estas no cuentan con un sistema informático para la atención al cliente, causando filas improvisadas en las instalaciones de la facultad e incomodidad durante el proceso de espera; estos problemas se destacan con mayor frecuencia en periodos de matrículas debido a la gran afluencia de usuarios.

Considerando la gran importancia de la tecnología y sus beneficios, el presente trabajo plantea la implementación de un sistema de gestión de turnos como desarrollo institucional de la FIEE, con el objetivo de mejorar las condiciones de atención al usuario en las secretarías y evitar los problemas existentes al momento de atender a los estudiantes, profesores, personal administrativo y público en general.

Para el desarrollo de este trabajo se propone el estudio y uso del Sistema de Gestión de Atención libre (SGA) desarrollado en Brasil con herramientas de software libre y código abierto, que se caracteriza por administrar colas y flujos de atención para todo tipo de organizaciones, siendo adaptable a las condiciones de la FIEE, ya que ofrece importantes ventajas a la institución en costos, crecimiento y libertad de uso. Este software tiene como componente principal una aplicación web diseñada para ser la interfaz de comunicación entre el usuario y el sistema, su interfaz permite administrar y acceder a los distintos módulos del sistema de manera sencilla.

La realización de este trabajo es importante porque proveerá a la FIEE una herramienta que automatice los procesos de atención al cliente, mejore las condiciones de atención al usuario en las diferentes secretarías, evite la aglomeración de estudiantes dentro y fuera de las instalaciones, realice informes de los servicios registrados, permita al usuario administrador monitorear en tiempo real los servicios y los turnos emitidos, de tal manera que el administrador del sistema puede tener una visión general del sistema.

## <span id="page-14-0"></span>**1.1 Planteamiento del problema**

La Facultad de Ingeniería Eléctrica y Electrónica FIEE de la Escuela Politécnica Nacional forma profesionales en las carreras de Ingeniería Eléctrica, Ingeniería en Electrónica y Control, Ingeniería en Electrónica y Redes de Información e Ingeniería en Electrónica y Telecomunicaciones.

Dentro de las instalaciones de la FIEE se encuentran las oficinas administrativas del Decanato y Subdecanato de la Facultad, departamentos de Energía Eléctrica (DEE), de Automatización y Control Industrial (DACI), y de Electrónica, Telecomunicaciones y Redes de Información (DETRI). Además, las coordinaciones de las carreras de Electrónica y Control, Telecomunicaciones, Redes de Información, Eléctrica, y Maestrías, cada una con su respectiva secretaría para brindan servicios a los estudiantes, profesores y personal administrativo en procesos de: matrículas ordinarias, extraordinarias, tesis, reinscripciones, anulación de matrícula, procesos de acreditación, pasantías e información personalizada con respecto a temas de la facultad. Al público en general se brinda información acerca de la oferta académica de la FIEE.

La FIEE cuenta con el mayor número de estudiantes y docentes del campus. De acuerdo con la información obtenida en el Subdecanato el número de estudiantes matriculados en el periodo octubre 2016 - febrero 2017 en la FIEE fue de 2067 en pregrado y posgrado. Por lo tanto, las secretarías de la FIEE brindan diferentes servicios a una gran cantidad de usuarios que deben pasar por el proceso de atención que consiste en que el usuario debe acercarse a la secretaría de interés y esperar a ser atendido de acuerdo al orden de llegada, dando a lugar a los siguientes problemas:

- Aglomeración de usuarios dentro y fuera de las instalaciones de secretaría.
- Largas filas improvisadas generando tiempos de espera altos.
- Malestar tanto para usuarios como para servidores.
- Poca organización en periodos tiempo con gran afluencia de usuarios.
- No existen registros de los servicios atendidos y el tiempo de atención de los mismos.
- El sistema actual de atención no permite generar informes de los servicios atendidos.

En periodos de matrículas estos problemas se dan con mayor frecuencia debido a la gran afluencia de usuarios.

## <span id="page-15-0"></span>**1.2 Justificación**

En la práctica, el proyecto propuesto se justifica en la necesidad de mejorar la atención al usuario en las secretarías de la FIEE, tomando en consideración los servicios brindados y los requerimientos de cada secretaría, dando solución a los problemas mencionados en el subcapítulo 1.1 y permitiendo que los usuarios puedan ser atendidos con mayor agilidad, comodidad y organización.

El proyecto se desarrollará utilizando herramientas de software libre y código en la plataforma Linux, estará compuesto por módulos de configuración, atención, emisión de turnos, monitores y módulo de informes que serán administrados a través de una aplicación web<sup>1</sup>. Esta aplicación además de crear perfiles para limitar el acceso de los usuarios a la información ayudará a gestionar todo el sistema de forma sencilla.

Al seguir una línea de desarrollo web el proyecto se convertirá en una herramienta ágil, rápida y de fácil acceso que bien podría implementarse en otros lugares de la Escuela Politécnica Nacional.

## <span id="page-15-1"></span>**1.3 Objetivos**

El objetivo general de este Proyecto Integrador es:

• Implementar un prototipo de gestión de tickets que faciliten la atención de los usuarios de la FIEE, en trámites de secretaría de las diferentes carreras.

Los objetivos específicos de este Proyecto Integrador son:

- Estudiar los diferentes componentes que intervienen en un sistema de gestión de tickets.
- Estudiar los requerimientos primordiales de los procesos de atención en cada secretaría de las carreras de la FIEE.
- Diseñar un prototipo gestor de tickets para automatizar la asignación y atención de turnos en la FIEE.
- Estimar costos de hardware para la implementación del prototipo.
- Implementar servidores web, sistemas de gestión de atención libre SGA y visualización.

**<sup>.</sup>** <sup>1</sup> Herramienta a la que se accede mediante un navegador web

### <span id="page-16-0"></span>**1.4 Alcance**

El sistema de gestión de tickets está limitado a mejorar el proceso de atención al cliente en las secretarías de Telecomunicaciones, Redes e Información, Control, Eléctrica, Subdecanato y Maestrías de la FIEE.

Luego de analizar los componentes de un sistema de gestión de tickets se plantea el uso de un servidor de aplicaciones<sup>2</sup>, el diseño de una aplicación web, la creación de una base de datos<sup>3</sup>, la compra de una impresora térmica<sup>4</sup> y el uso de monitores.

La aplicación web será accesible dentro de la intranet de la FIEE y estará a disposición del personal administrativo. Dependiendo del perfil de usuario (operador, emisor o administrador) el sistema otorgará permisos para acceder a los módulos y a los datos del sistema almacenados en la base de datos.

El presente trabajo cumplirá con los requerimientos del personal administrativo y de los usuarios de la FIEE, mediante la implementación de un sistema de gestión de tickets con las siguientes funcionalidades:

- Administración de grupos y unidades de atención del sistema.
- Opción de crear, editar y eliminar servicios del sistema de gestión de tickets.
- Emisión, registro, consulta, cancelación y reactivación de turnos.
- Asignación de prioridades a los servicios.
- Visualización del flujo de atención en tiempo real<sup>5</sup>.
- Visualización de turnos y videos en los monitores.
- Inicio de atención al cliente por número de turno.
- Redireccionamiento de la atención.
- Generación de informes, estadísticas y gráficos sobres servicios, atención y turnos.
- Creación de un usuario administrador.

**.** 

• Creación de nuevos usuarios a través del usuario administrador del sistema.

<sup>2</sup> Proporciona servicios de aplicación a las máquinas cliente

<sup>3</sup> Conjunto de datos organizados en servidores de fácil acceso.

<sup>4</sup> Impresora que utiliza el calor para imprimir sobre un papel especial.

<sup>5</sup> Con tiempos de respuesta entre 1 milesegundo y 1 minuto según Enrique Quero en [1].

- Creación de perfiles de acceso para limitar el ingreso de los usuarios a los módulos del sistema y para establecer una estructura organizacional jerárquica.
- Asignación de clave personal a los operadores para acceder al sistema.

### <span id="page-17-0"></span>**1.5 Marco Teórico**

En esta sección se presenta de manera resumida el funcionamiento, componentes y ejemplos de sistemas de gestión de tickets basados en software.

Además, se presenta conceptos necesarios para iniciar en el desarrollo de aplicaciones web. Para ello se describe la arquitectura cliente/servidor<sup>6</sup>, los lenguajes de programación y otras tecnologías aplicables en el ambiente web.

#### <span id="page-17-1"></span>**1.5.1 Sistemas de gestión de tickets**

Estos sistemas pueden ser implementados en oficinas con salas de espera, oficinas con grandes flujos de clientes, consultorios, instituciones públicas, instituciones financieras, hospitales y en general en organización que prestan servicios.

Sobre los Sistemas de gestión de tickets que se menciona en [2] la cual cita "algunos funcionan a través de controles remotos y otros a través de software, siendo los últimos los sistemas más completos, pudiendo ser utilizados para todos los servicios de una agencia bancaria y no solo del sector de cajas."

Los componentes básicos de un sistema de gestión de tickets basado en software según [3] son:

- Base de datos: es una estructura compartida que guarda la información del usuario y debe ser administrada a través de un Sistema de Gestión de Bases de Datos denominada SGBD.
- Servidor web: procesa contenido web de acuerdo a las peticiones del cliente mediante el protocolo HTTP (*Hyper Text Transfer Protocol*).
- Aplicación web: es la encargada de interactuar con el usuario y el sistema. A través de ella el usuario puede configurar el sistema, añadir servicios, crear usuarios, registrar atenciones, monitorear el proceso de atención al cliente, entre otras actividades.

**<sup>.</sup>** <sup>6</sup> Arquitectura en la que se reparten las tareas entre servidor y cliente.

- Panel de visualización: un monitor para desplegar los turnos, texto y video.
- Emisor de turnos: impresora o terminal de autogestión. La impresora corresponde al caso donde una persona gestiona el turno, y la terminal de autogestión corresponde al caso en donde el proceso es automático.

En un sistema de gestión de tickets el proceso de atención inicia cuando un nuevo cliente se presenta en el módulo emisor para seleccionar un servicio y obtener su ticket. El sistema de gestión de tickets utiliza la red local como medio de comunicación y los servicios registrados en el módulo emisor son almacenados en la base de datos dentro del servidor web. Luego el cliente esperará la visualización de su turno en los monitores dentro de las instalaciones de la empresa. Más adelante desde los puestos de atención los operadores llamarán a los clientes por medio de los monitores y finalmente se iniciará la atención cuando el cliente aparezca en el puesto de atención. Este proceso se muestra en la Figura 1.1 [3].

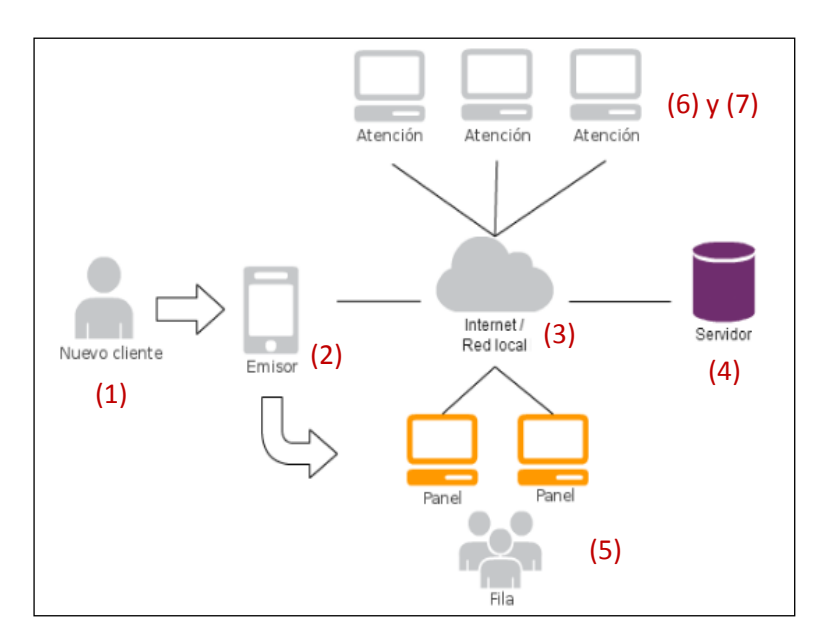

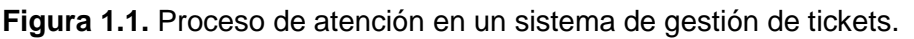

<span id="page-18-0"></span>Antes de describir algunas alternativas de un sistema de gestión de tickets se define lo que es software propietario y software libre.

Se define como software propietario a cualquier programa informático en el que los usuarios necesiten el permiso expreso del titular o tengan prohibido el uso, modificación, redistribución y acceso al código fuente. Por otro lado, el software libre es aquel que puede ser distribuido, modificado, copiado y usado; por lo tanto, debe venir acompañado del código fuente para obtener las libertades que lo caracterizan [4].

Dependiendo de los recursos y necesidades de la organización se pueden encontrar múltiples alternativas de software propietario en el mercado para la gestión de tickets, dos de ellos son: DebQ y Onrut. En cuanto a sistemas de gestión de tickets en base a software libre, las alternativas son escasas, sin embargo, hay un sistema denominado SGA que cumple con las condiciones de software libre.

#### • **DebQ**

DebQ es un sistema de gestión de turnos desarrollado por DebMedia, administra el flujo de personas permitiendo modificar el modelo de atención en función de la demanda generada. DebQ posee módulos para la atención, emisión de turnos, selección de trámites, cartelera digital, llamador de turnos, agenda, estadísticas, y una aplicación móvil. Un ejemplo del módulo llamador de turnos y cartelera digital se presenta en la Figura 1.2. Es importante destacar que el módulo agenda sirve para que el cliente reserve su turno con anticipación al día de la atención y la aplicación móvil llamada debQapp sirve para el seguimiento de turnos fuera de la sala de espera. Este software considera necesario la utilización de una terminal de autogestión para la emisión de tickets [5].

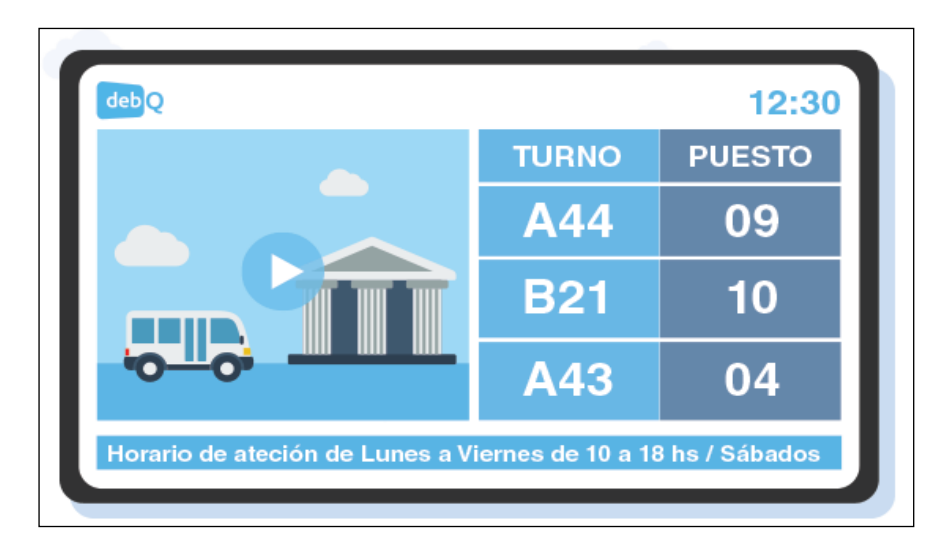

**Figura 1.2**. Ejemplo de visualización de turnos y videos informativos [5].

#### <span id="page-19-0"></span>• **Onrut**

Onrut es una empresa ecuatoriana enfocada en la creación de sistemas de turnos y soluciones para atención al cliente; Onrut cuenta con una amplia variedad de sistemas de turnos que se adaptan a cualquier presupuesto, las principales son la versión premium y lunch. Sin importar la versión del sistema Onrut ofrece el servicio de personalización en sus servicios como se muestra en la Figura 1.3. Por otro lado, la versión premium está pensada para todo tipo de oficinas con grandes flujos de clientes (miles de personas),

posee una interfaz moderna, dinámica y permite un número ilimitado de usuarios. Por el contrario, la versión Onrut lunch está pensada para los escenarios más básicos, donde se tiene un único punto de atención y menos recursos de hardware [6].

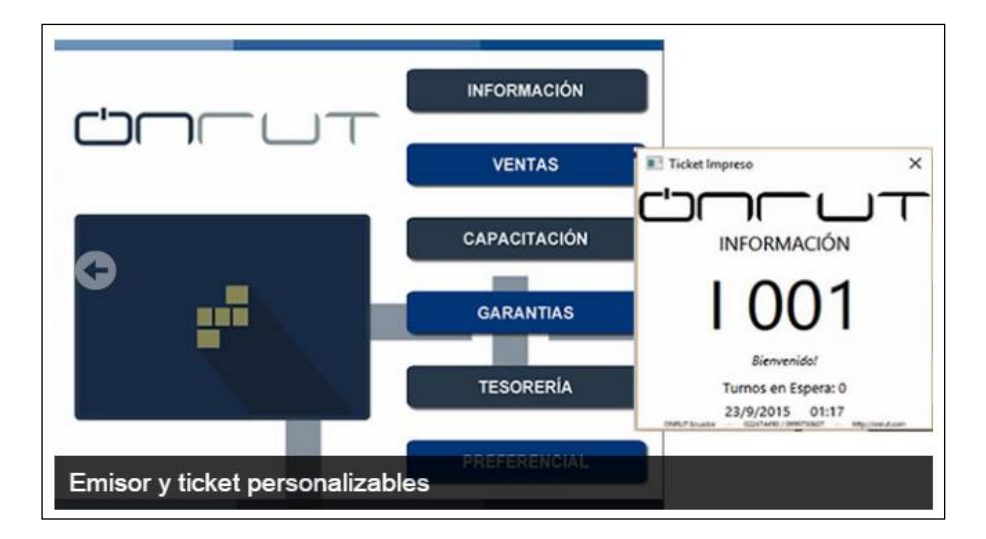

**Figura 1.3.** Personalización del módulo emisor y ticket [6].

#### <span id="page-20-0"></span>• **Sistema de Gestión de Atención libre (SGA Livre)**

SGA Livre (*Sistema de Gerenciamento do Atendimento Livre*) es desarrollado por DATAPREV<sup>7</sup> basado en tecnologías de software libre y de código abierto. Se originó como resultado de la expansión y modernización de la red de servicios del Instituto de Seguridad Social de Brasil. SGA está pensado para administrar colas y flujos de atención en cualquier tipo de empresas u organizaciones que prestan servicio de atención presencial a personas [3].

A través del módulo informes, SGA proporciona información gerencial que puede contener estadísticas y gráficos sobre la atención de una unidad o un grupo de unidades, especificando el tiempo de atención promedio de los turnos, el número de turnos emitidos, los servicios más requeridos, entre otros [3].

En la cita [2] se menciona "las informaciones gerenciales proporcionadas por el SGA facilitan a los administradores planificar, acompañar, monitorear, optimizar y agilizar la atención de los clientes."

En las Figuras 1.4 y 1.5 se muestran las interfaces del sistema SGA: en la Figura 1.4 se visualiza una interfaz con los módulos de configuración global, informes y usuarios, estos

<sup>1</sup> <sup>7</sup> Es una empresa pública brasileña de tecnología e información de seguridad social, es responsable de la gestión de la base de datos sociales de Brasil.

son usados para la configuración general del sistema; en la Figura 1.5 la interfaz gráfica del módulo de atención.

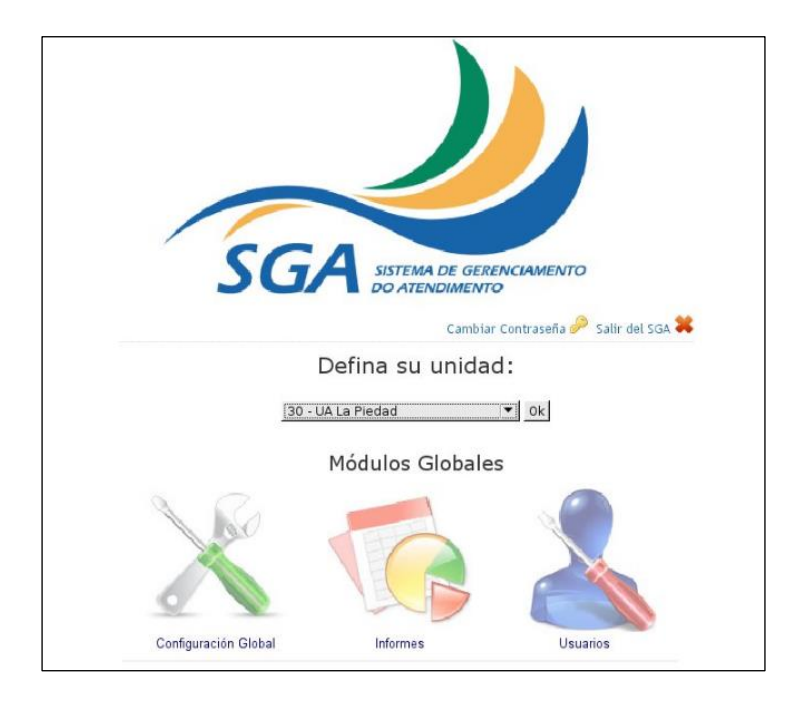

**Figura 1.4.** Módulos globales del sistema SGA [2].

<span id="page-21-1"></span>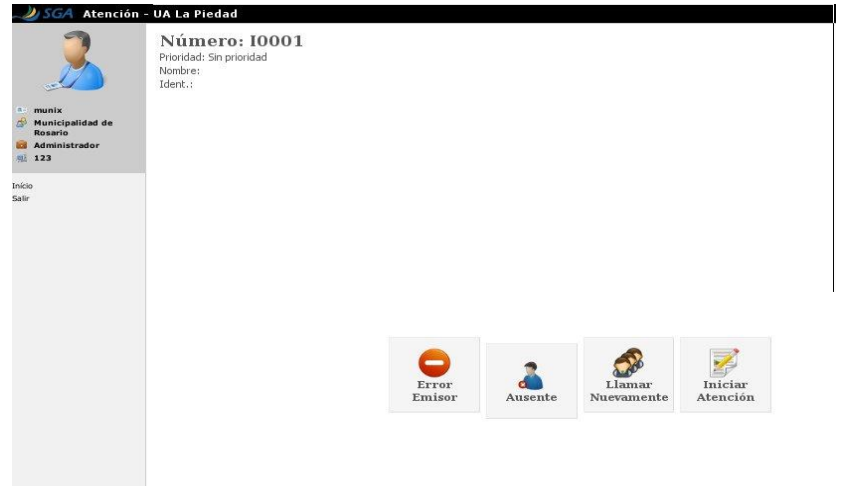

**Figura 1.5.** Módulo de atención del sistema SGA [2].

#### <span id="page-21-2"></span><span id="page-21-0"></span>**1.5.2 Aplicación web**

La cita [6] define una aplicación web como "un conjunto de herramientas orientadas al usuario con el fin de que este pueda acceder a un servidor web mediante el uso de navegador que se conecta a Internet o bien a una Intranet ".

Las aplicaciones web se caracterizan por su facilidad de acceso, independencia del sistema, información centralizada, facilidad de actualización y mantenimiento. La facilidad de acceso permite que el usuario pueda trabajar en cualquier lugar siempre que disponga de un equipo con navegador web y una conexión a red. La independencia del sistema operativo y la facilidad de actualización ofrecen ventajas al usuario al no necesitar instalar la aplicación en el computador [8].

Según [9] las aplicaciones web pueden ser clasificadas de acuerdo a la capacidad de comunicación con los usuarios en respuesta a las interacciones con la interfaz, dando lugar a tres tipos de aplicaciones:

- Aplicaciones web estáticas: aquellas que utilizan páginas web estáticas y la interacción con la interfaz no implica ningún tipo de acción, en otras palabras, no se genera ninguna respuesta por parte del servidor.
- Aplicaciones web dinámicas: aquellas que utilizan una serie de páginas web dinámicas, muestran y modifican la información de acuerdo a la petición del usuario. Por ejemplo, el usuario puede crear nuevos elementos o cambiar el formato.
- Aplicaciones web interactivas: a diferencia de las demás aplicaciones estas no producen un cambio en el recurso recibido, pero si generan un diálogo entre el cliente y el servidor.

#### <span id="page-22-0"></span>**1.5.3 Arquitectura cliente/servidor**

La arquitectura cliente/servidor es la arquitectura más común para el desarrollo web en la que se reparten las tareas entre los proveedores de servicios, llamados servidores, y los clientes. El cliente realiza peticiones al servidor, este las procesa y da respuesta.

En esta arquitectura el cliente puede conectarse con más de un servidor a la vez y el servidor puede aceptar un gran número de conexiones de clientes. A pesar de que existan varios tipos de servidores incluyendo servidores de correo, servidores web o servidores de aplicación, el modelo de funcionamiento seguirá siendo el mismo [10].

Al utilizar la arquitectura cliente/servidor es posible [10]:

- aumentar la capacidad y elementos en los clientes o servidores por separado
- centralizar la información y el control de los recursos
- reparar, actualizar o reemplazar un servidor sin que los clientes se vean afectados, ya que se distribuye las funciones entre máquinas independientes

En la Figura 1.6 se observa la arquitectura cliente/servidor. En el lado del cliente se encuentra el usuario final que utiliza la aplicación web a través de un navegador, como Internet Explorer o Mozilla Firefox para enviar peticiones. De acuerdo a las peticiones el servidor web provee recursos HTML (*Hyper Text Markup Languaje*) a los usuarios a través del navegador web. En el lado del servidor se pueden encontrar varios servidores y gestores de contenido que almacenan la información y la lógica de la aplicación [9].

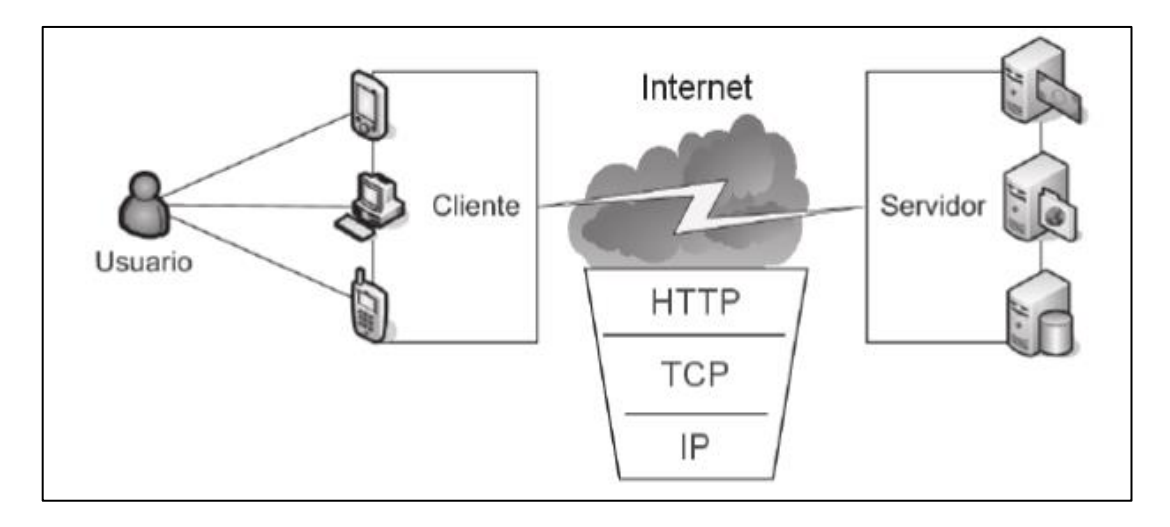

**Figura 1.6.** Arquitectura cliente/servidor [9].

<span id="page-23-1"></span>En la cita [9] se menciona "las direcciones de las peticiones suelen ser de tipo URL (Localizador Uniforme de Recurso), que contiene una dirección, la referencia a un cierto protocolo (HTTP, FTP (*File Transfer Protocol*), etc) y la descripción de un recurso concreto en forma de ruta".

#### <span id="page-23-0"></span>**1.5.4 Lenguajes de programación web**

En esta sección los lenguajes de programación para el desarrollo web se clasifican en función del entorno en el que se ejecutan, dando lugar a la programación del lado del cliente y del lado del servidor.

En la Tabla 1.1 se presenta las características de los lenguajes de programación en función del entorno en el que se ejecutan y algunos ejemplos [11].

<span id="page-23-2"></span>

| Programación del lado del cliente   | Programación del lado del servidor |  |
|-------------------------------------|------------------------------------|--|
| Los programas son almacenados en    | Los programas se ejecutan<br>e e   |  |
| el servidor, pero se ejecutan en el | interpretan por un servidor.       |  |
| cliente y son interpretados por el  |                                    |  |
| navegador.                          |                                    |  |

**Tabla 1.1**. Tipos de lenguajes de programación web.

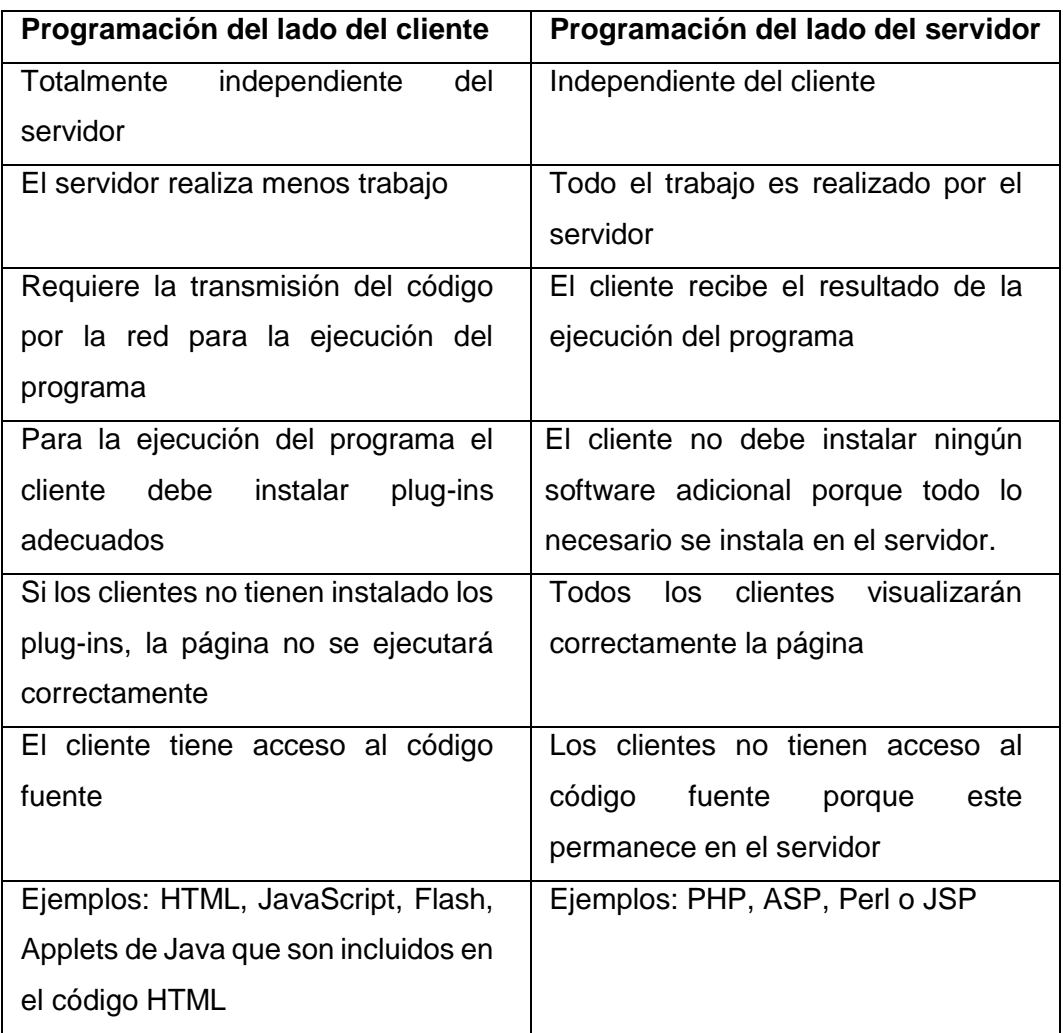

Algunos de los lenguajes de programación mencionados anteriormente se describen a continuación:

- ASP: *Active Server Pages* es una tecnología de Microsoft desarrollado para la programación y diseño de páginas web dinámicas en el lado del servidor. En [8] se menciona que "su última versión es la 3.0 y data del año 2002, año a partir del cual se empezó a sustituir progresivamente por la versión ASP.NET." Este entorno de desarrollo fue diseñado especialmente para trabajar con el servidor IIS (*Internet Information Server).*
- PHP: *Hypertext Processor* es un lenguaje de programación de código abierto enfocado en el desarrollo de aplicaciones web dinámicas en el lado del servidor. Es soportado por la mayoría de servidores web actuales y sistemas operativos. Es simple, flexible y permite la posibilidad de utilizar programación orientada a objetos [9].
- HTML: *Hyper Text Markup Languaje* es un lenguaje de marcas utilizado para la construcción de páginas web. Se basa en etiquetas para delimitar elementos del lenguaje y es el navegador quien lo interpreta, es decir, clientes web [8].
- JavaScript: es un lenguaje de programación interpretado, utilizado principalmente en el lado del cliente para añadir funcionalidad, interactividad y mejorar la interfaz de las páginas web [8].

#### <span id="page-25-0"></span>**1.5.5 Herramientas de desarrollo**

En el diseño y programación de aplicaciones web se debe considerar el entorno de desarrollo en el que se va a ejecutar la aplicación web para más adelante seleccionar herramientas como editores de texto, entornos de programación o sistemas de gestión de bases de datos. También se debe considerar los lenguajes de programación, el tipo de servidor, los módulos y extensiones configuradas en el servidor.

Los editores de texto son aplicaciones simples utilizadas en el ambiente de programación, soportan varios lenguajes y lo más importante resaltan la sintaxis del lenguaje, usando diferentes colores para identificar a las variables, funciones, comentarios, atributos, etc. Algunos de ellos son: Arachnophilia, Notepad ++ y UltraEdit [9].

Los entornos de programación son aplicaciones con más funciones que los editores de texto porque además, de editar tienen la capacidad de compilar y depurar el código. Dentro de este tipo de aplicaciones se menciona a Microsoft Front Page, Eclipse y Dreamweaver [9].

Un sistema de gestión de base de datos (SGBD) es un software diseñado para almacenar, modificar o extraer la información de una base de datos. Además, proporcionan interfaces que facilitan la comunicación con aplicaciones externas. Ejemplos de SGBD son Oracle Database creado por Oracle, PostgreSQL de código abierto, MySQL desarrollado bajo licencia dual (GPL o uso comercial) y Microsoft SQL Server [12].

Generalmente, los SGBD relacionales son los más utilizados, se caracterizan por organizar datos en una o más tablas relacionadas en entre sí por uno o varios campos claves. Estos cumplen con características básicas como independencia, consistencia, seguridad, integridad, respaldo y concurrencia [12]:

- Independencia: separar el modelo de datos y las aplicaciones.
- Consistencia: actualizar de forma coherente la información duplicada en la base de datos.
- Seguridad: sistema de permisos para limitar el acceso a la información a los usuarios o grupos de usuarios.
- Integridad: Asegurar la integridad de los datos ante una posible falla de hardware.
- Respaldo y recuperación: mecanismos para realizar los respaldos de la información y restauración de dichas copias de la base de datos.
- Concurrencia: Acceso simultáneo de varios usuarios al servidor de base de datos para realizar consultas, insertar, modificar o eliminar información.

Hasta esta sección se han revisado conceptos fundamentales relacionados con el desarrollo de aplicaciones web, en adelante se describirán las herramientas que serán usadas para el presente trabajo como el lenguaje de programación PHP, el entorno de programación Eclipse y el sistema de gestión de base de datos PostgreSQL.

#### <span id="page-26-0"></span>**1.5.6 Php Hypertext Preprocessor**

PHP en la cita [13] se define como "un lenguaje de 'scripting' de propósito general y de código abierto que está especialmente pensado para el desarrollo web y que puede ser embebido en páginas HTML".

Php se diferencia de otros lenguajes de desarrollo web como Javascript debido a que el código es ejecutado en el lado del servidor, generando HTML y enviándolo al cliente. Su simplicidad y la flexibilidad al momento de crear scripts lo hacen bastante popular sobre otras herramientas de desarrollo web. Y además, puede emplearse en varios sistemas operativos, incluyendo Linux, Microsoft Windows y Mac OS X.

Php presenta soporte para la mayoría de servidores web utilizados en la actualidad, incluyendo Apache, IIS y otros, dejando al usuario la libertad de elección tanto para el servidor web como para el sistema operativo.

Php es principalmente usado para tareas como recopilar datos de formularios, generar páginas con contenidos dinámicos, o enviar y recibir cookies. Sin embargo, no está limitado a generar HTML y tiene la capacidad de crear imágenes, generar documentos PDF y administrar bases de datos [11].

El soporte de varias bases de datos es una característica destacable de Php que lo realiza utilizando extensiones específicas de bases de datos, o una capa de abstracción como PDO (*PHP Data Objects*), o conectándose a una base de datos por medio de la extensión ODBC (*Open DataBase Connectivity*). Además de la capacidad de conectarse con sistemas de bases de datos como PostgreSQL y MySQL tiene la capacidad de utilizar módulos o extensiones para aumentar su potencial. Todas las extensiones se encuentran debidamente documentadas en su sitio web oficial [13].

Otras características útiles de Php son:

- Extensiones y herramientas para el acceso
- Soporte para la instalación de objetos de Java
- Funcionalidad tanto como módulo como procesador de CGI (*Common Gateway Interface*)
- Posibilidad de utilizar programación orientada a objetos
- Soporte de protocolos como IMAP (*Internet Message Access Protocol*), SNMP (*Simple Mail Transfer Protocol*), HTTP y otros para comunicarse con otros servicios

#### <span id="page-27-0"></span>**1.5.7 PostgreSQL**

Según la cita [14] PostgreSQL se define como "un sistema de gestión de bases de datos objeto-relacional, distribuido bajo licencia BSD y con su código fuente disponible libremente. Es el sistema de gestión de bases de datos de código abierto más potente del mercado".

PostgreSQL soporta el lenguaje estándar SQL, utiliza la arquitectura cliente/servidor, usa multiprocesos para garantizar la estabilidad del sistema, y es capaz de soportar múltiples conexiones simultáneas de clientes ya que inicia un nuevo proceso para cada conexión. Al ser un sistema de código libre el usuario puede modificarlo y aumentar nuevas funciones, operadores, tipos de datos y lenguajes procedimentales [14].

PostgreSQL mediante un sistema de acceso concurrente multiversión<sup>8</sup> o sus siglas en inglés MVCC elimina los bloqueos que se ocasionan mientras un proceso escribe una tabla y otros accedan a la misma tabla.

A continuación, se detallan algunas características importantes de PostgreSQL:

- Es ampliamente utilizado en aplicaciones web y de fácil administración
- Integridad Referencial: funcionalidad que garantiza la validez de los registros de las tablas relacionadas y evita que cambien datos relacionados de forma accidental

**<sup>.</sup>** <sup>8</sup> El acceso concurrente multiversión es un método de control de acceso que permite a cada usuario conectado a la base de datos tener una copia de la misma para él solo, es decir, en algún momento se tendrá más de una versión de los datos almacenados, teniendo como validez la más reciente.

- empleo de varios lenguajes en el lado del servidor: Java, C, C++ y otros
- Múltiples métodos de autenticación
- Multiplataforma: sistemas operativos Linux, variantes de Unix y Windows
- Copias de seguridad en caliente (*Online/hot backups<sup>9</sup>* )
- Regionalización por columna: ordenamiento por lenguaje en las bases de datos, tablas o columnas.
- Es posible almacenar objetos binarios grandes (gráficos, sonidos y videos)

#### <span id="page-28-0"></span>**1.5.8 Eclipse**

<span id="page-28-1"></span>1

Eclipse es un IDE (Entorno de Desarrollo Integrado) de código abierto, multiplataforma y creado por IBM (*International Business Machines Corporation*) en 2001. Algunos de los lenguajes de programación soportados por Eclipse son Java y PHP. Eclipse incluye un repositorios de código  $\text{Git}^{10}$  y herramientas para el acceso a base de datos que en conjunto logran hacer de Eclipse un entorno confiable y escalable para el desarrollo de proyectos de código abierto [15].

En la Figura 1.7 se observa la interfaz gráfica de Eclipse, en la cual se indica el área donde se encuentran los archivos del proyecto, el área de trabajo, el área de las variables y las opciones de la herramienta Git. El área de trabajo resalta la sintaxis del lenguaje de programación usando diferentes colores para identificar variables, funciones o secciones.

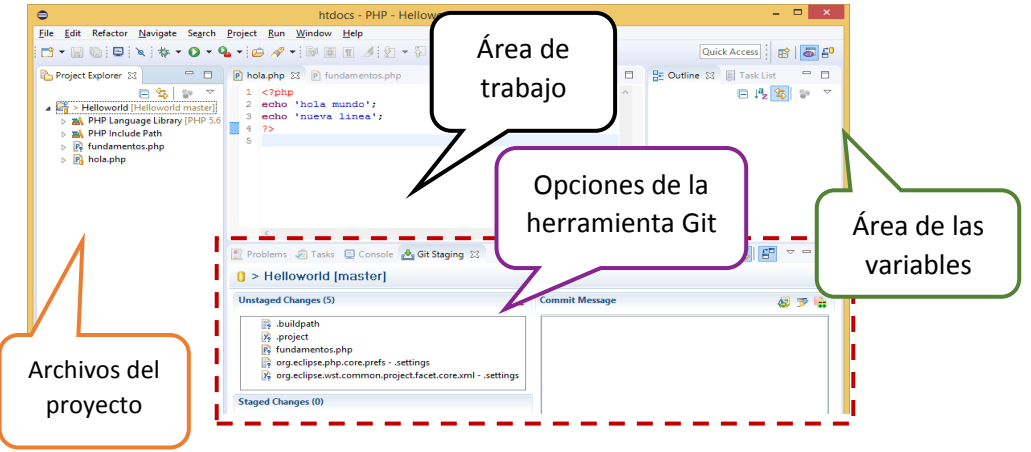

**Figura 1.7**. Interfaz gráfica de Eclipse

<sup>9</sup> Es una copia de seguridad realizada mientras la base de datos se encuentra activa y accesible a los usuarios.

 $10$  Herramienta para controlar versiones de proyectos con una gran cantidad de archivos de código fuente

## <span id="page-29-0"></span>**2. METODOLOGÍA**

El presente trabajo da como resultado un proyecto práctico que ayudará a la FIEE a mejorar el proceso de atención al cliente y que cumplirá con los objetivos planteados, para lo cual se recolectará información sobre la situación actual de las secretarías de la FIEE, se estudiará el software SGA y se aplicará los conocimientos adquiridos al estudiar los lenguajes de programación PHP, Java y JavaScript.

En la Tabla 2.1 se describe las fases y actividades que se ejecutarán para cumplir con el objetivo del proyecto.

<span id="page-29-1"></span>

| <b>Fase</b>                | <b>Actividades</b>                                                                                                    |
|----------------------------|----------------------------------------------------------------------------------------------------|
| Obtención de<br>requisitos | · Determinación de la situación actual: descripción física de<br>las secretarías y descripción de la red datos del edificio<br>de Eléctrica.<br>• Determinación de necesidades en las secretarías de la<br>FIEE.<br>· Clasificación de los requisitos en funcionales y no<br>funcionales.<br>• Definición de los servicios atendidos en cada una de las<br>secretarías de la FIEE. |
|                            | • Estudio de las características, arquitectura, tecnologías y                                                                                                    |
| Estudio del<br>sistema SGA | funcionamiento del sistema de atención libre SGA.<br>• Evaluación del sistema SGA para determinar si cumple<br>con los requisitos de la FIEE y seguir con la fase de<br>diseño.                                                                                                    |
| Diseño                     | • Selección e instalación del entorno de desarrollo para la<br>programación web.<br>· Selección de recursos de hardware y software.<br>• Modificación de la aplicación web SGA para satisfacer los<br>requerimientos de las secretarías de la FIEE.<br>· Modificación de la base de datos del sistema SGA.<br>• Modificación del panel de turnos SGA                               |

**Tabla 2.1**. Fases del proyecto.

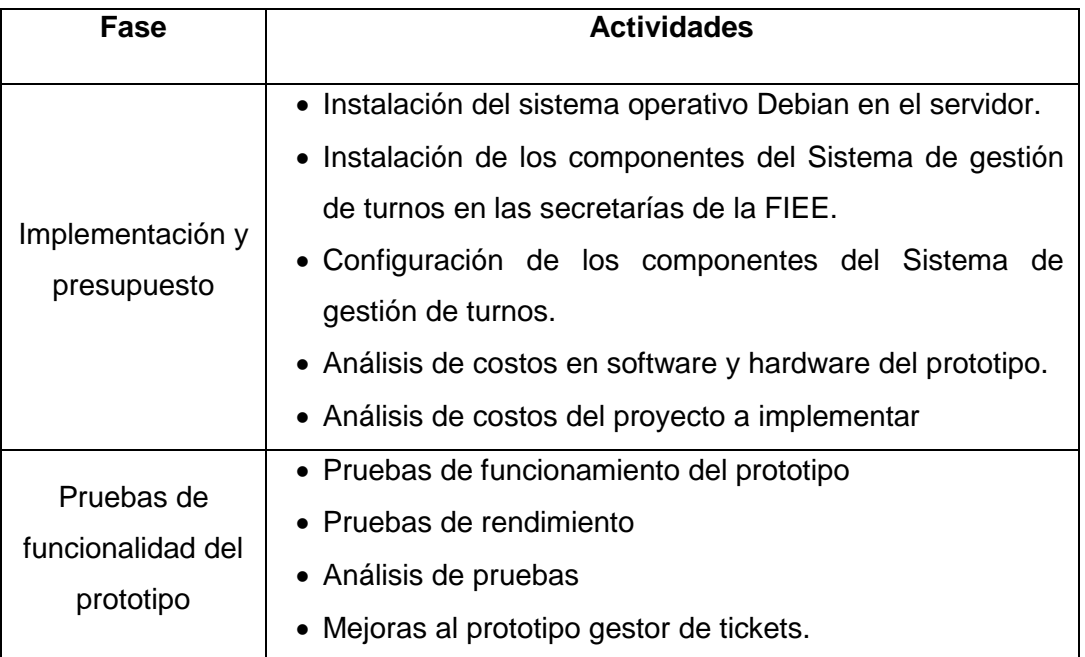

## <span id="page-30-0"></span>**2.1 Obtención de requisitos**

Al implementar un nuevo sistema es preciso establecer un conjunto de requisitos generales que guíen el desarrollo y diseño del sistema. En las siguientes secciones se describen los requisitos funcionales y no funcionales que deberá cumplir el sistema de gestión de tickets. Dichos requisitos se obtuvieron a partir de observaciones y entrevistas realizadas al personal administrativo.

#### <span id="page-30-1"></span>**2.1.1 Entrevista**

La entrevista se realizó a la secretaria del Departamento de Electrónica y Telecomunicaciones para conocer las actividades dentro del Departamento, las respuestas de la entrevista se presentan en el Anexo I. El formato de la entrevista se presenta a continuación:

#### **Formato de la Entrevista**

OBJETIVO: Identificar los servicios que se prestan en el Departamento de Electrónica y Telecomunicaciones con el propósito de desarrollar un sistema de gestión de tickets que brinde apoyo al personal administrativo.

#### PREGUNTAS:

1.- ¿Qué actividades realiza usted como secretaria en el Departamento de Electrónica y Telecomunicaciones?

2.- ¿Cuáles son los servicios más solicitados por los estudiantes/profesores en el Departamento de Electrónica y Telecomunicaciones?

3.- ¿Cuál es el servicio que más se demora en tramitar en el Departamento de Electrónica y Telecomunicaciones?

4.- ¿Cree usted que un software de gestión de tickets le brindará apoyo para realizar sus actividades en época de matrículas?

#### <span id="page-31-0"></span>**2.1.2 Requisitos funcionales**

- Permitir la administración de usuarios dentro del sistema: crear, eliminar y actualizar información del usuario.
- Permitir al usuario la configuración de las unidades de atención.
- Permitir al usuario asignar prioridades a los servicios: normal, prioridad-estudiante y prioridad-docente.
- Permitir la creación de los siguientes perfiles de acceso: operador, emisor, coordinador y administrador.
- Administrar los servicios de atención al cliente dentro del sistema.
- Permitir la impresión y entrega de tickets según el servicio solicitado.
- Permitir al operador administrar los turnos emitidos de tal manera que puedan ser cancelados.
- Desplegar los números de turno en las pantallas existentes (panel de visualización).
- Registrar los servicios atendidos en cada módulo de atención.
- Permitir al personal administrativo monitorear en tiempo real el flujo de atención.
- Permitir al personal administrativo obtener información acerca de los servicios atendidos o tiempos de atención a través de informes gerenciales relacionados a la gestión de turnos.

#### <span id="page-31-1"></span>**2.1.3 Requisitos no funcionales**

- Se requiere acceso simultáneo de 8 usuarios, 7 de los cuales son usuarios encargados de la atención al cliente y 1 administrador.
- Configuración de la impresora térmica para el proceso de entrega de turnos.
- El diseño de las interfaces debe incluir logo, texto e imágenes afines a la facultad.
- El contenido de las interfaces debe ser entendible y observable.
- Permitir a los usuarios acceder a los módulos autorizados de acuerdo a su perfil de acceso.
- El ticket impreso deberá contener el número, letra del servicio y el nombre del servicio.

#### <span id="page-32-0"></span>**2.1.4 Definición de servicios**

Con respecto al tema de los servicios, cada secretaría de la FIEE tiene su conjunto de servicios que son dirigidos hacia los estudiantes, docentes o personal administrativo, por este motivo se presenta en la Tabla 2.2 un resumen de los principales servicios que se brindan en las diferentes secretarías de la FIEE y que deberán ser configurados en el sistema de gestión de tickets.

<span id="page-32-1"></span>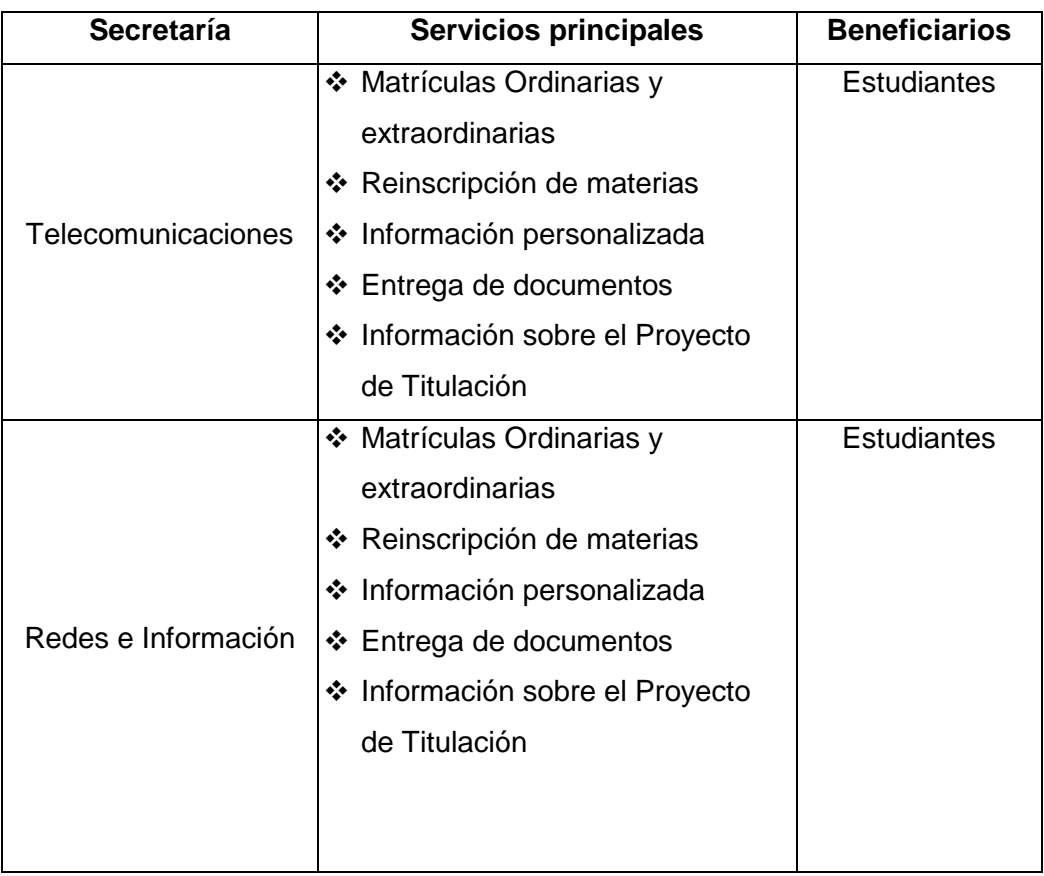

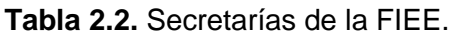

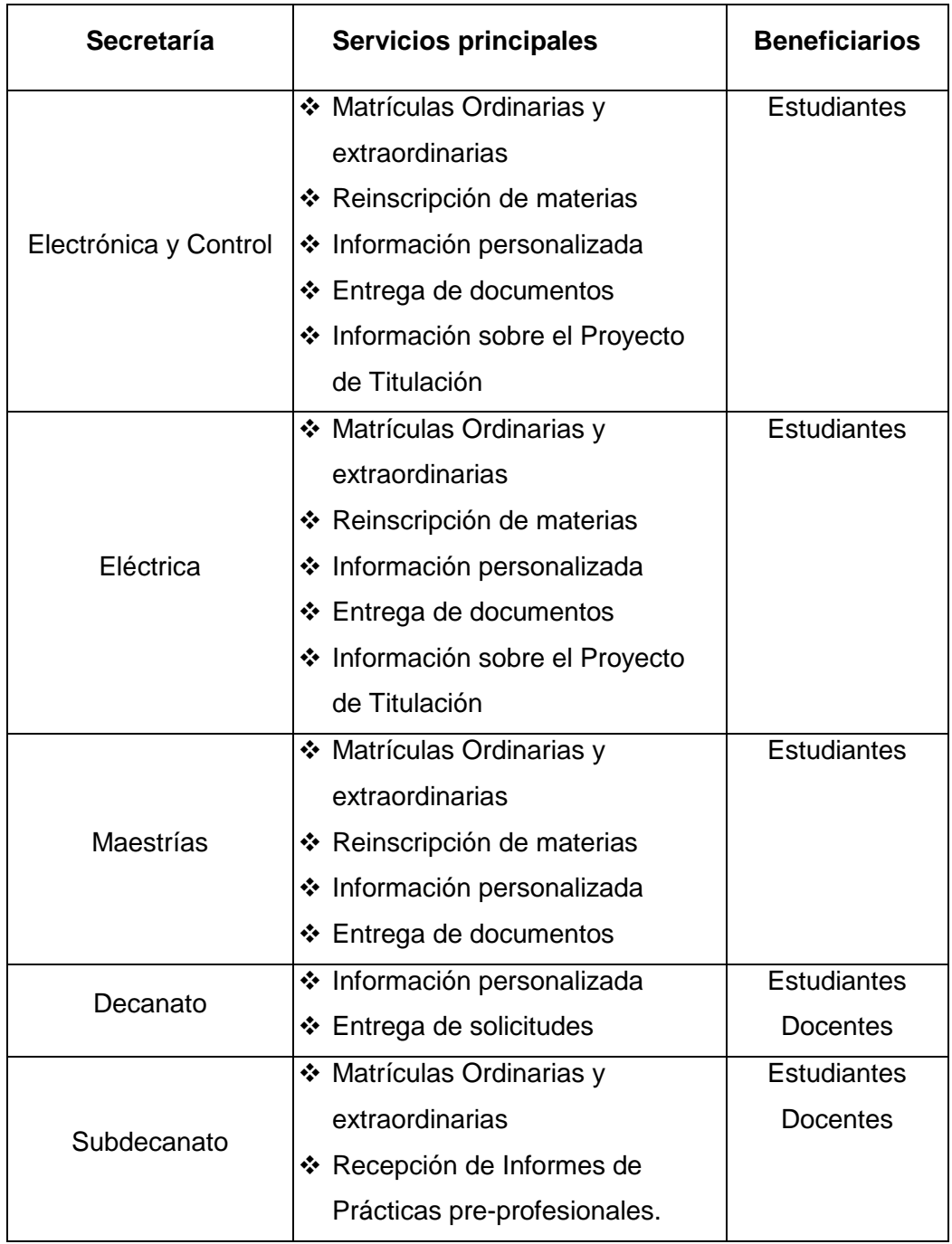

#### <span id="page-33-0"></span>**2.2 Estudio del sistema SGA**

El objetivo de esta fase es estudiar el Sistema de Gestión de Atención Libre SGA, el cual es un software que administra colas y flujos de atención en organizaciones que ofrecen servicios de atención presencial. Se revisará la arquitectura, módulos y funcionamiento del software para saber si este puede ser adaptado o cumple con los requisitos de la FIEE.

#### <span id="page-34-0"></span>**2.2.1 Opciones de descarga del software**

La opción de descarga utilizada para este análisis fue la versión en español descargada desde el sitio web de Software Libre de la Municipalidad de Rosario en Argentina, el enlace de la descarga se encuentra en la sección de referencias en [16], para descargar el software es necesario completar el formulario que se presenta en la Figura 2.1.

Existe otra opción de descarga desde el sitio web de la Fundación de Software Libre del Gobierno Federal de Brasil sin embargo esta versión está en el idioma portugués.

Al descargar el sistema SGA se tiene libre acceso al código fuente, el cual puede ser modificado o personalizado de acuerdo a las necesidades del usuario.

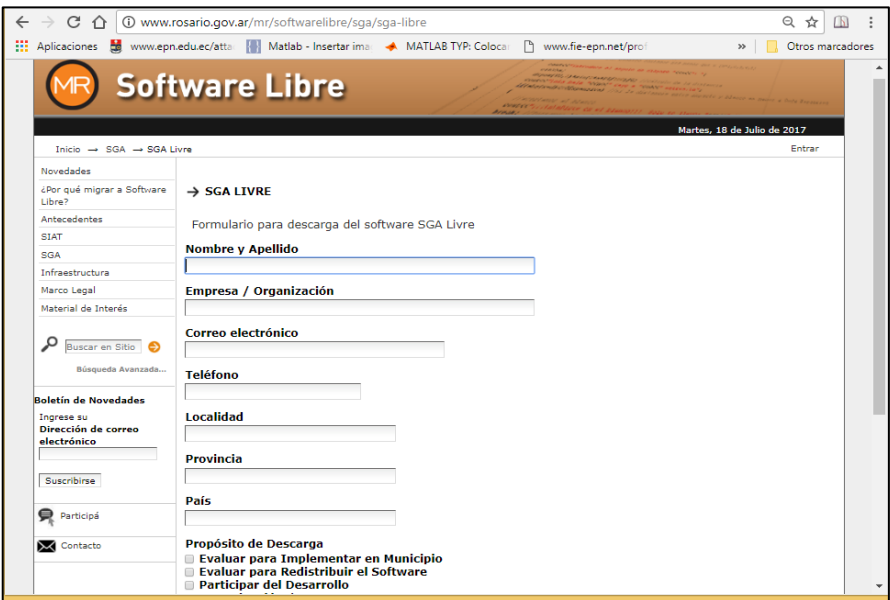

**Figura 2.1.** Formulario para obtener el software SGA.

#### <span id="page-34-2"></span><span id="page-34-1"></span>**2.2.2 Requisitos de hardware y software**

Los requisitos mínimos de hardware según [3] para instalar el software SGA consta de un servidor con 2 GB de RAM y 50 GB de espacio en disco para garantizar un adecuado rendimiento. Los requisitos de hardware están basados en el volumen de acceso esperado y en el número de unidades de atención.

En cuanto a los requisitos de software, es necesario instalar los siguientes paquetes para el correcto funcionamiento del sistema [3]:

- Sistema operativo GNU Linux Debian 5 (recomendado) o Debian 6:
- Openjdk6jre o Sunjava6jre
- Postgresql versión 8.4
- Apache versión 2
- PDO versión 1.0.0
- GD versión 2.0
- PDO PgSQL versión 1.0.2
- PHP versión 5.2.0
- **Multibyte String**

#### <span id="page-35-0"></span>**2.2.3 Arquitectura**

En la Figura 2.2 se muestra la arquitectura del sistema, la cual está conformada por cinco componentes: base de datos, servidor web, aplicación web, controlador de paneles y panel de turnos. El sistema puede estar instalado de forma centralizada en donde los componentes son instalados en un único servidor o de forma descentralizada separando la base de datos, el servidor web y controlador de paneles como en la Figura 2.2, siendo la instalación centralizada la más utilizada por los usuarios. [3]

Toda la información generada por los usuarios del sistema (información de turnos, configuraciones de servicios o usuarios) es almacenada en la base de datos, y a través de la aplicación web los usuarios pueden acceder a esta información de forma sencilla y rápida, facilitando la elaboración de informes y estadísticas completas.

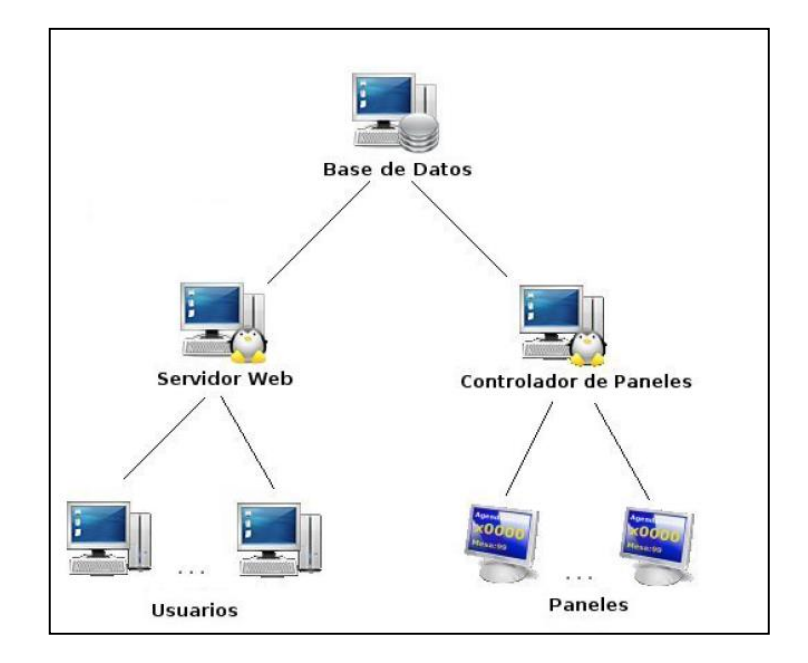

<span id="page-35-1"></span>**Figura 2.2.** Arquitectura y componentes del sistema SGA. [2]
Tanto el controlador de paneles como el panel de turnos son aplicaciones, sin embargo, el primero gestiona los números llamados de todas las unidades y el segundo muestra los números a ser atendidos de una unidad de atención en particular.

## **2.2.4 Estructura modular**

El sistema está divido en módulos, cada módulo tiene a su cargo tareas específicas como la configuración de unidades, creación de usuarios o configuración de servicios. En la Tabla 2.3 se muestra un resumen de los módulos del sistema y sus respectivas funciones.

Los módulos están organizados en dos grupos: módulos globales y módulos locales. Los módulos globales son aquellos que afectan a todas las unidades; en este grupo se tiene a los módulos: configuración global, usuarios e informes. Los módulos locales son módulos específicos de cada unidad y las configuraciones sólo afectan a esa unidad; aquí se tiene a los módulos de atención, configuración de unidad, monitor y emisor.

A través de la aplicación web es posible visualizar e interactuar con cada uno de los módulos, de tal manera que la administración del sistema es rápida y sencilla.

| <b>Módulo</b> | <b>Funciones</b>                                          |  |
|---------------|-----------------------------------------------------------|--|
|               | Comprende la administración general del sistema.<br>❖     |  |
|               | * Crea, edita o elimina grupos, unidades y servicios      |  |
|               | globales.                                                 |  |
| Configuración | ❖ Limita el acceso a los módulos del sistema a través de  |  |
| global        | la creación perfiles de acceso para los usuarios.         |  |
|               | ❖ Permite reiniciar turnos en todas las unidades de       |  |
|               | atención.                                                 |  |
|               | ❖ Permite asignar servicios a una unidad de atención      |  |
|               | determinada.                                              |  |
| Configuración | ❖ Elimina servicios locales.                              |  |
| Unidad        | ❖ Administra la impresión de turnos.                      |  |
|               | ❖ Añade, elimina, cambia, activa o desactiva servicios de |  |
|               | la unidad.                                                |  |
|               | Comprende la gestión de usuarios.<br>❖                    |  |
| Usuario       | ❖ Crea usuarios con contraseña y perfil de acceso.        |  |
|               | Agrega servicios a cada usuario del sistema.<br>❖         |  |
|               | Opción de desactivar usuarios.<br>❖                       |  |

**Tabla 2.3.** Módulos del sistema SGA.

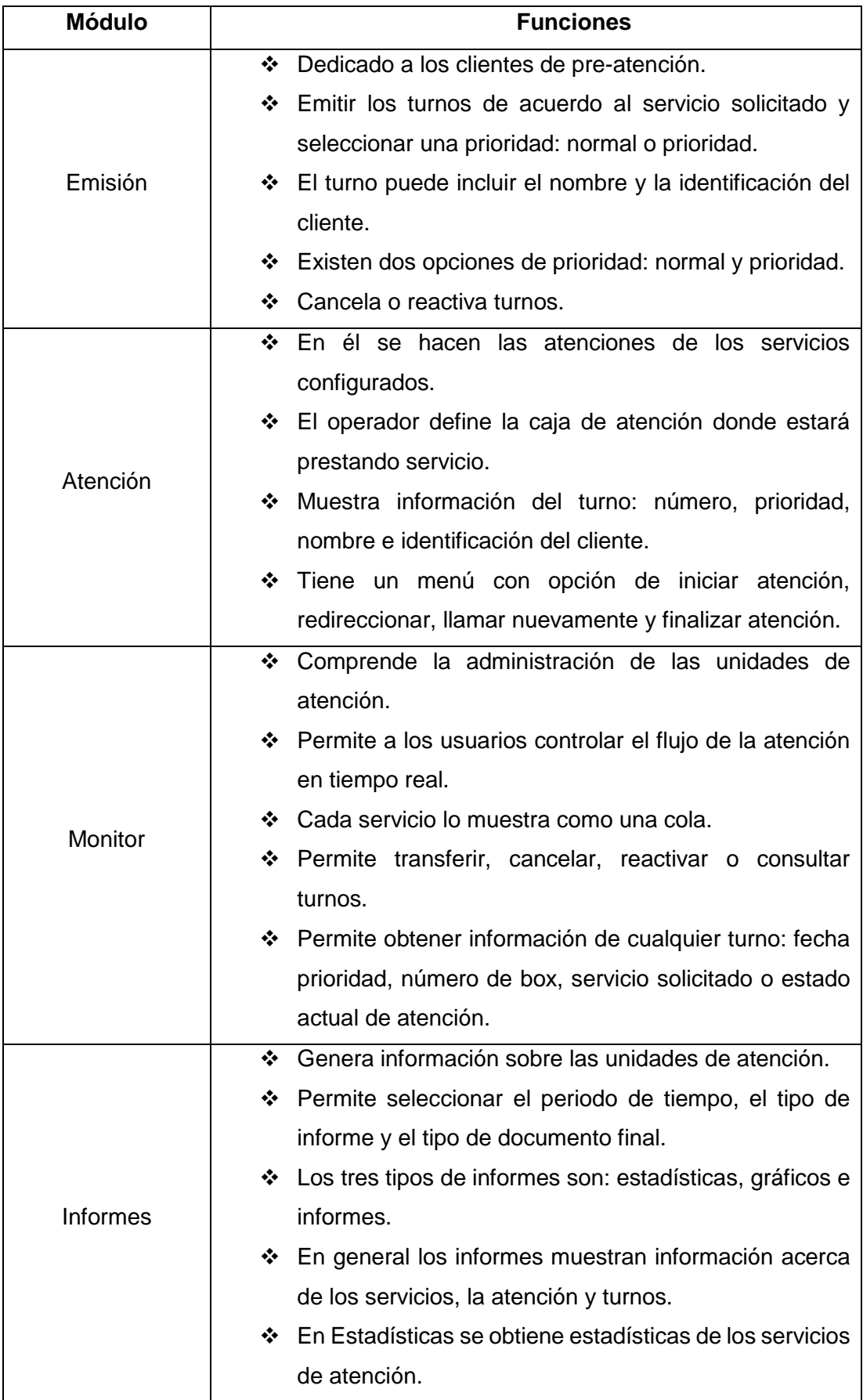

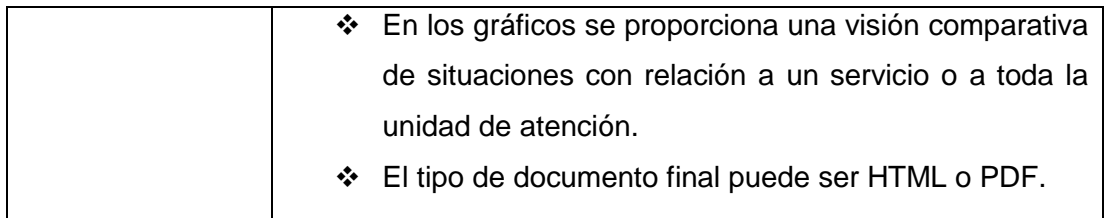

## **2.2.5 Tecnologías empleadas por SGA**

En esta sección se detalla las tecnologías utilizadas por los componentes que conforman el sistema SGA.

La aplicación web del sistema SGA emplea HTML, PHP, CSS, JavaScript y AJAX. Se usa HTML para la construcción de páginas web; PHP al ser un lenguaje de programación de código abierto muy popular para el desarrollo web y con la capacidad de conectarse con sistemas de bases de datos se usa para tomar la información de la base de datos de forma dinámica y montarla en las páginas web; para dar un diseño visual a cada página web se usa las reglas CSS (Cascading Style Sheets) y JavaScript para añadir funcionalidad. En cuanto a la tecnología AJAX (Asynchronous JavaScript and XML)*,* se menciona en [17] que es usada para agregar interactividad y mejorar la experiencia de los usuarios en la aplicación web. Al usar AJAX los elementos de la página se actualizarán sin necesidad de recargar constantemente la página web.

El controlador de paneles y panel de turnos están basados en Java. El lenguaje de programación Java se caracteriza por ser un lenguaje de alto nivel orientado a objetos para la creación de aplicaciones en una amplia variedad de entornos. Además, es un lenguaje robusto, de alto rendimiento, interpretado y puede ser ejecutado en cualquier plataforma. Para ejecutar el controlador de paneles y el panel de turnos es necesario instalar OpenJDK 6 (*Open-Source del Java Development Kit*) o versiones superiores.

La aplicación web SGA está diseñada para funcionar con el servidor Apache y SGBD (Sistema Gestor de Bases de Datos) PostgreSQL. El servidor Apache HTTP es un servidor de código libre para la creación de páginas y servicios web en diferentes entornos, usado principalmente en sistemas operativos Linux, aunque también es compatible con Windows y MacOS. Apache se caracteriza por ser gratuito, multiplaforma, seguro y por tener una arquitectura modular que permite agregar funcionalidades al servidor web como por ejemplo un módulo externo PHP para soportar páginas PHP y la posibilidad de integrar el SGBD PostgreSQL de código libre para administrar la información de la base de datos.

En [3] se destaca el sistema GNU Linux Debian 5 como sistema operativo recomendado para SGA.

#### **2.2.6 Configuración y funcionamiento de SGA**

Para analizar el funcionamiento del sistema SGA fue necesario crear una máquina virtual en VMware configurada con el sistema operativo Debian 5 y con los requisitos de software para la instalación del sistema SGA.

Una vez que la máquina virtual estuvo preparada se procedió a descargar los tres paquetes de instalación y el manual de instalación del software SGA, el primer paquete corresponde a los archivos de la aplicación web, este paquete fue descomprimido dentro del área del servidor Apache y luego instalado a través de un navegador web, durante la instalación se creó la base de datos y un usuario administrador. El segundo y tercer paquete corresponden al controlador de paneles y panel de turnos, cada aplicación contiene su archivo de extensión sh para ser ejecutado a través de la línea de comandos y fue configurada con información del servidor como la dirección IP del servidor y el nombre de la base de datos, esta información es usada por las aplicaciones para conectarse con la base de datos y el servidor.

Los cinco elementos del sistema SGA: servidor web, base de datos, aplicación web, controlador de paneles y panel de turnos fueron ejecutados en la misma máquina virtual considerando un ambiente centralizado a manera de prueba.

Al finalizar la instalación se procedió a la configuración del sistema a través de la aplicación web, la misma que controla y administra los siete módulos en que se divide el sistema: configuración global, configuración unidad, usuario, atención, emisor, monitor e informes.

La configuración básica se realizó en los módulos de configuración global, unidad y usuario, con la creación de unidades de atención, creación de servicios, asignación de servicios a las unidades de atención y asignación de funciones a cada usuario creado en el sistema.

Después de realizar la configuración básica, el sistema puede ser usado por cualquier usuario. Los dos únicos módulos encargados del proceso de atención al cliente son: el módulo emisor y el módulo de atención. En cuanto al módulo emisor se destaca la opción de asignar prioridad permitiendo que los turnos emitidos con prioridad se colocan en frente de la cola, detrás de cualquier otra prioridad previamente emitida. Los módulos restantes (monitor e informes) son usados por el administrador como herramientas de gestión, no sólo para monitorear el flujo de atención sino también para tomar acciones que mejoren el proceso de atención.

27

#### **2.2.7 Evaluación del sistema**

- La instalación del sistema SGA debe ser realizada por una persona que posea conocimiento de la configuración de las herramientas PostgreSQL y Apache para el correcto funcionamiento del sistema.
- La navegación por la aplicación web es fácil e intuitiva gracias a su estructura modular, permitiendo que la administración del sistema sea sencilla.
- El diseño de la interfaz web es simple por lo tanto si se elige este como software base se tendrá que personalizar los títulos, imágenes y colores de la interfaz para resaltar su diseño.
- El sistema permite el acceso simultáneo de varios usuarios.
- El sistema permite crear perfiles de acceso de acuerdo a la lógica del negocio.
- El software funciona correctamente en el sistema operativo GNU Linux Debian 5.
- A través de los módulos del sistema se puede administrar los servicios de la organización e incluso monitorearlos.
- Los informes, gráficos y estadísticas son herramientas destacables del software para la administración del sistema.
- Permite incluir una impresora para la emisión de turnos.
- Permite al usuario personalizar los colores de los elementos que se exhiben en los paneles de visualización.
- La aplicación panel de turnos cumple su función de exhibir los turnos llamados desde la aplicación web.
- Las herramientas de software libre y código abierto que conforman el sistema SGA, lo hacen flexible y escalable para cualquier ambiente de trabajo.
- El sistema SGA puede ser modificado de acuerdo a la Licencia Pública Gral GNU, la cual permite modificar el código fuente de acuerdo a las necesidades de la organización.
- Su característica de software libre ofrece ventajas en costos, crecimiento y distribución.

# **2.3 Selección de recursos**

Con la descripción de requisitos de las secretarías de la FIEE se puede determinar el software base para el prototipo gestor de tickets, el entorno de desarrollo para la programación web, el servidor web y la impresora.

## **2.3.1 Software para el prototipo gestor de tickets**

El software de atención libre SGA fue elegido como el software base para el prototipo gestor de tickets porque es un sistema completo, flexible, escalable y personalizable que puede ser adaptado a las necesidades y requerimientos solicitados por la FIEE. Además de ofrecer ventajas a la organización en costos, crecimiento y distribución.

EL software SGA cumple el propósito con el que se creó sin embargo para que cumpla con todos los requisitos de la FIEE se deberá realizar modificaciones en su código para mejorar el diseño de las interfaces y añadir nuevas funcionalidades.

Al elegir el software SGA se utilizará la base de base datos PostgreSQL, el servidor web Apache, la aplicación web SGA, la aplicación panel de turnos SGA y la aplicación controladora de paneles SGA.

## **2.3.2 Selección del entorno de desarrollo**

Con respecto al diseño web de la aplicación SGA se utilizará la herramienta Eclipse como entorno de desarrollo web por varias razones. Una de ellas es que Eclipse puede ser configurado para soportar el lenguaje PHP y Java, los cuales son usados por el sistema SGA. Una segunda razón para escoger esta herramienta se debe a la familiaridad con el entorno y herramientas de Eclipse.

También se consideró las ventajas que Eclipse ofrece al usuario:

- Ofrece una herramienta muy útil para el control de versiones conocida como Git, la cual permite almacenar varias versiones del código modificado de tal forma que si una versión no funciona correctamente se puede regresar a una versión anterior.
- Herramienta multiplataforma que puede ser instalado en sistemas operativos como Windows y GNU Linux.

## **2.3.3 Selección del servidor web**

Para elegir el servidor web adecuado para el proyecto se basó en las especificaciones de hardware del sistema SGA definidas en la sección 2.3. El servidor web elegido posee las siguientes características:

- Pentium 4
- Procesador de 1.8 GHz
- 2GB de memoria RAM
- Disco duro de 80 GB
- Compatibilidad con sistemas operativos Linux.

## **2.3.4 Selección de la impresora**

Para este proyecto se consideró una impresora térmica porque son equipos económicos, compactos, no requieren tinta, son fáciles de usar y solo es necesario reemplazar el rollo de papel térmico. Los parámetros que se utilizaron para la selección de la impresora son los siguientes: método de impresión, tipo de papel, tipo de interfaz, corte de papel, compatibilidad y costo.

En cuanto al tipo de interfaz es importante resaltar que inicialmente se consideró tres tipos de interfaces: USB, serie y paralelo, pero se tomó la decisión de eliminar el requisito de interfaz paralelo porque la mayoría de equipos en la actualidad ya no utilizan esta interfaz y a su vez se añadió la interfaz Ethernet. De esta forma se otorga flexibilidad a la impresora con tres tipos de interfaces, la interfaz principal USB y dos interfaces opcionales serial y Ethernet. El corte de papel debe ser automático para agilizar el proceso de emisión de tickets y en cuanto al tema de compatibilidad la impresora debe ser compatible con los sistemas operativos Windows y Linux.

Para la elección de la impresora se analizará dos alternativas disponibles y se elegirá la alternativa que cumpla con todos los parámetros solicitados. El resumen de los parámetros que se utilizaron para la selección de la impresora se indica en la Tabla 2.4.

| <b>Parámetro</b>    | <b>Requisito</b> |
|---------------------|------------------|
| Método de impresión | Línea térmica    |
| Papel               | Térmico          |

**Tabla 2.4.** Requisitos para la selección de la impresora

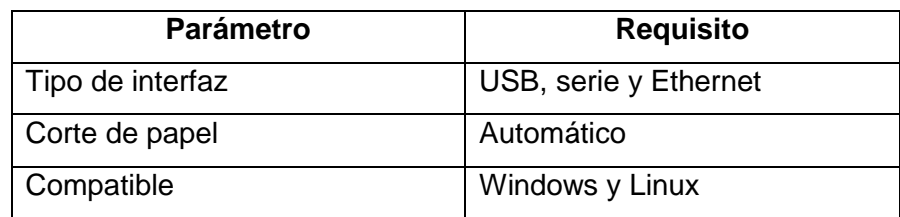

Para el proceso de selección se eligió las impresora POS 58090 y POS 8250 porque son impresoras térmicas muy comercializadas con alta velocidad de impresión y económicas.

- POS 5890: Impresora térmica, ancho de papel de 58 mm, admite la interfaz USB, compatible con varios sistemas operativos incluyendo Linux, utilizada en sistemas de punto de venta y restaurantes.
- POS 8250: Impresora térmica, ancho de papel de 80 mm, compatible con varios sistemas operativos incluyendo Linux, utilizada en sistemas de punto de venta y restaurantes

En la Tabla 2.5 se muestra el proceso de selección de la impresora.

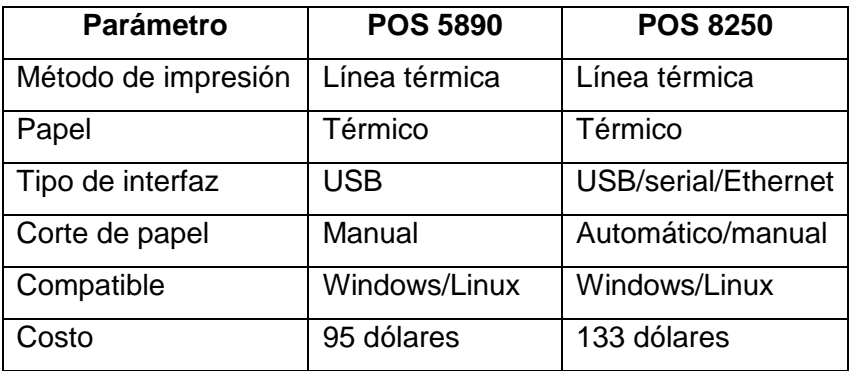

**Tabla 2.5**. Comparación de parámetros de la impresora POS 5890 y POS 8250.

A partir del análisis de la Tabla 2.5, se observa que la impresora POS 8250 cumple con todos los requisitos previamente establecidos, por lo que esta impresora será utilizada para el prototipo gestor de tickets.

# **2.4 Diseño**

Al principio de esta sección se presentará el diagrama de actores y diagramas de casos de uso para identificar los actores que van a interactuar con el sistema de gestión de tickets, así como también las actividades que ellos realizarán con el sistema. Posteriormente se describirá las modificaciones en cuanto a funcionalidad que se realizaron en la base de datos, panel de turnos y aplicación web para adaptarlos a las necesidades de las secretarías de la FIEE y garantizar su correcto funcionamiento.

## **2.4.1 Diagrama de actores**

El diagrama de la Tabla 2.6 identifica los actores que van a interactuar con el sistema de gestión de tickets diseñado para la FIEE.

| <b>Actores</b>           | <b>Función</b>                        |
|--------------------------|---------------------------------------|
|                          | Iniciar sesión                        |
|                          | Registrar e imprimir tickets          |
|                          |                                       |
|                          |                                       |
| Secretaria Recepcionista |                                       |
|                          | Iniciar sesión                        |
|                          | Llamar al siguiente turno             |
|                          | Registrar motivo de atención          |
|                          | Generar informes                      |
| Secretaria               |                                       |
|                          | Iniciar sesión                        |
|                          | Configurar el sistema                 |
|                          | Administrar usuarios                  |
|                          | Administrar servicios                 |
| Administrador            | Monitorear colas de servicios         |
|                          | Generar informes                      |
|                          | Solicitar ticket de atención          |
|                          | Esperar ser llamado por los monitores |
|                          | Acudir al módulo de atención          |
|                          |                                       |
| Estudiante               |                                       |

**Tabla 2.6** Diagrama de actores

## **2.4.2 Diagramas de casos de uso**

Los diagramas de casos de uso modelan procesos del sistema, ayudan a representar la forma en como el usuario opera con el sistema y puede guiar su diseño, implementación y pruebas.

Mediante los casos de uso se puede definir los límites del sistema y las relaciones entre el sistema y el entorno.

En esta sección se presentan tres diagramas de casos de uso que describen la funcionalidad de tres módulos del sistema de gestión de tickets.

• Modelo de caso de uso emisión de tickets: se describe la forma y el orden como los elementos interactúan para la emisión de tickets en el Sistema de gestión de tickets que se va a desarrollar. Este modelo se muestra en la Figura 2.3.

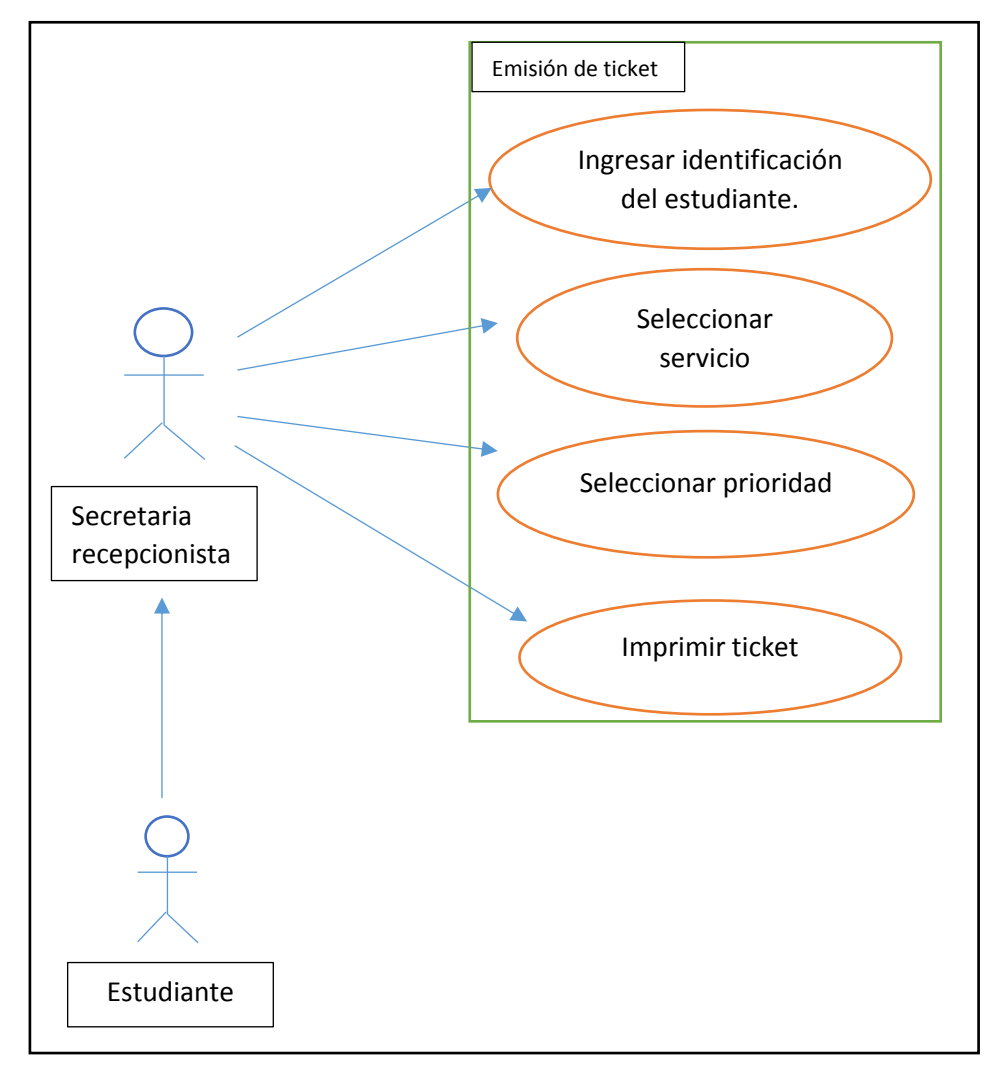

**Figura 2.3**. Diagrama de caso de uso: Emisión de ticket

• Modelo de caso de uso generar informe: se describe la forma y el orden como los elementos interactúan para generar un informe en el Sistema de gestión de tickets que se va a desarrollar. La Figura 2.4 muestra de manera gráfica este modelo.

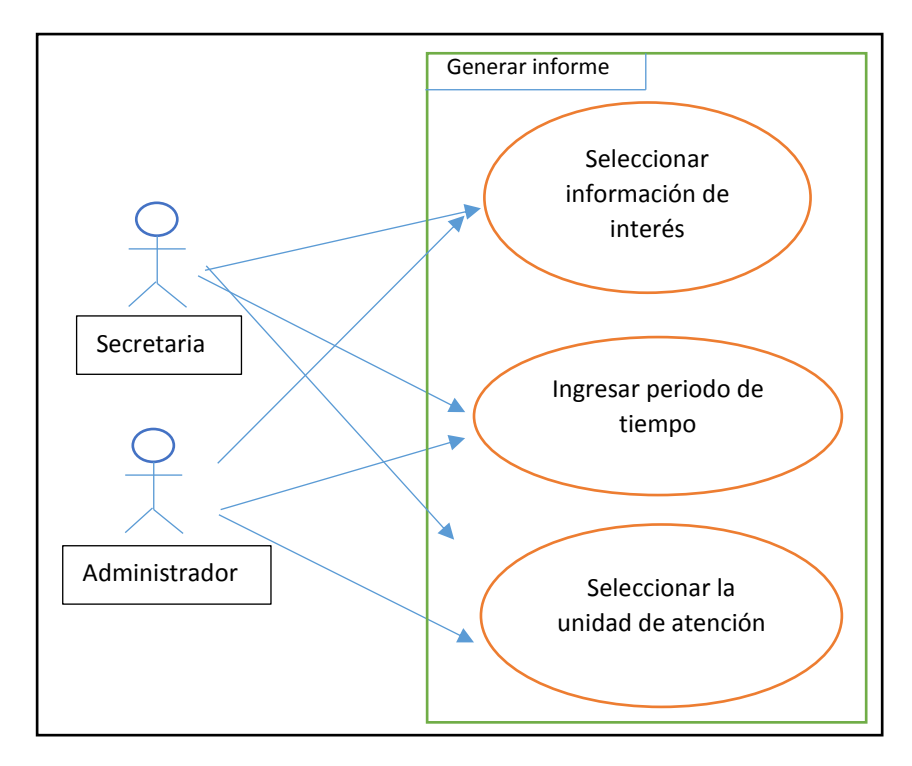

**Figura 2.4**. Diagrama de casos de uso: Generar informe.

• Modelo de caso de uso de configuración: se describe la forma como el administrador interactúa con el sistema de gestión de tickets que se va a desarrollar, en la Figura 2.5 se muestra este caso.

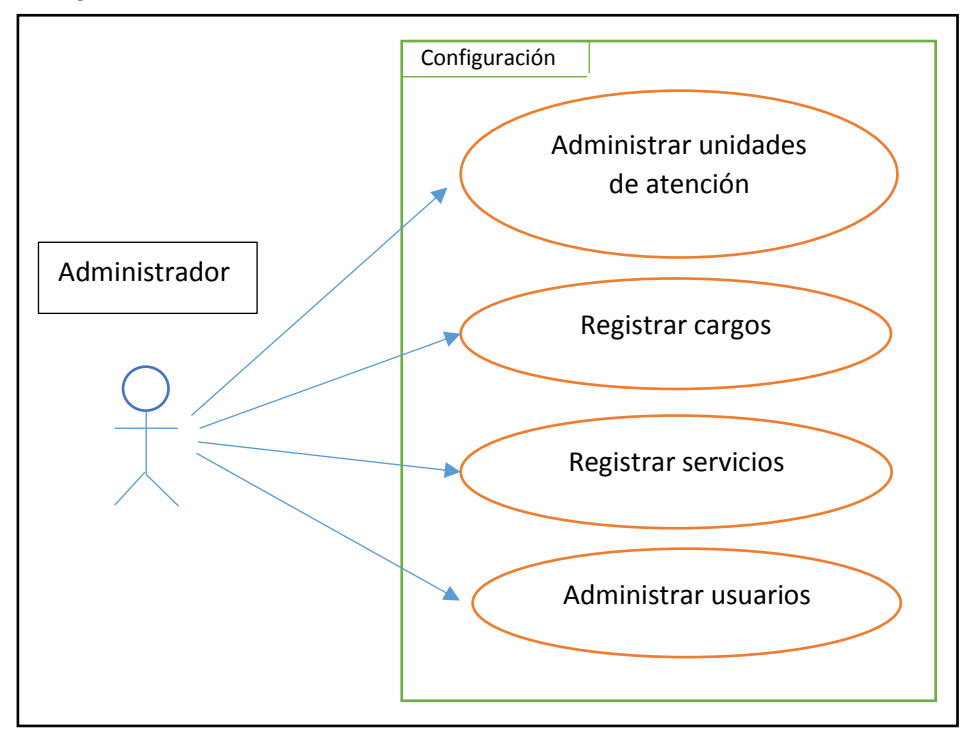

**Figura 2.5.** Modelo de casos de uso: Configuración.

Para explicar los modelos de casos de uso que se han mencionado se presenta el diccionario de casos de uso, el cual describe los procesos que cada actor realizará dentro del sistema. En la Tablas 2.7, 2.8 y 2.9 se muestra el diccionario de casos de uso del sistema de gestión de tickets para la FIEE, cada tabla describe los procesos de cada usuario.

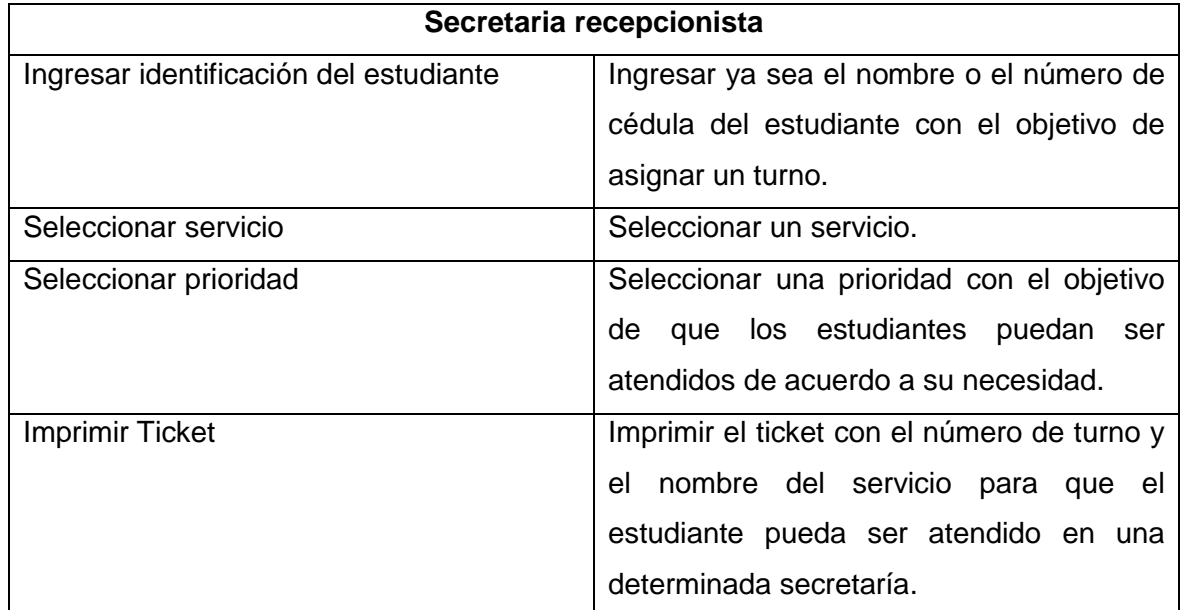

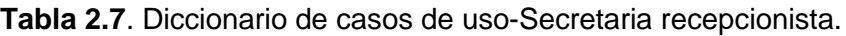

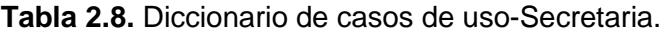

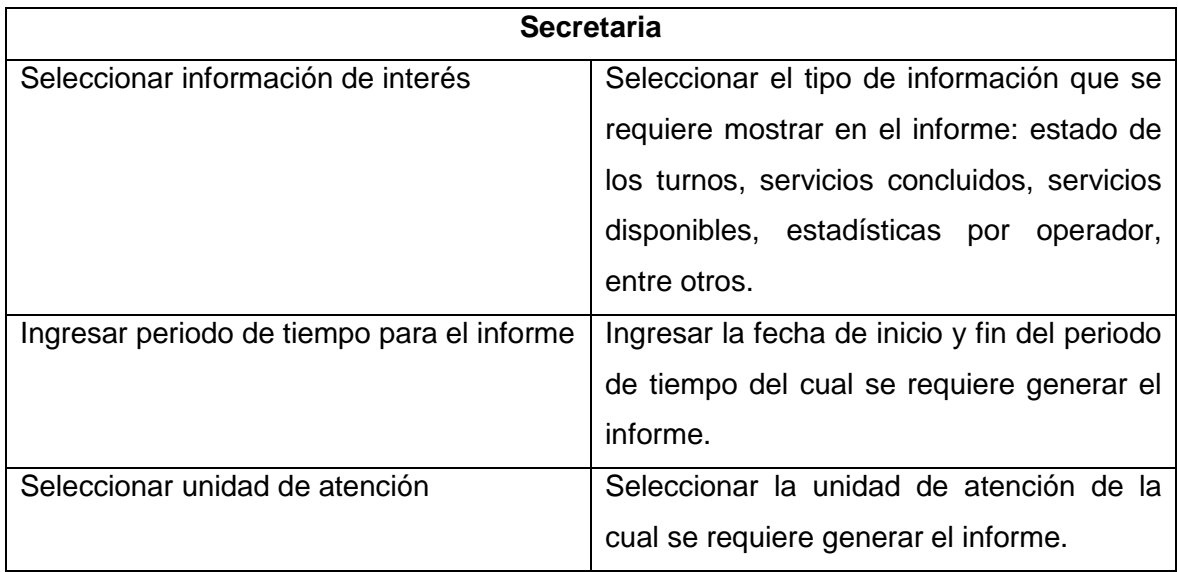

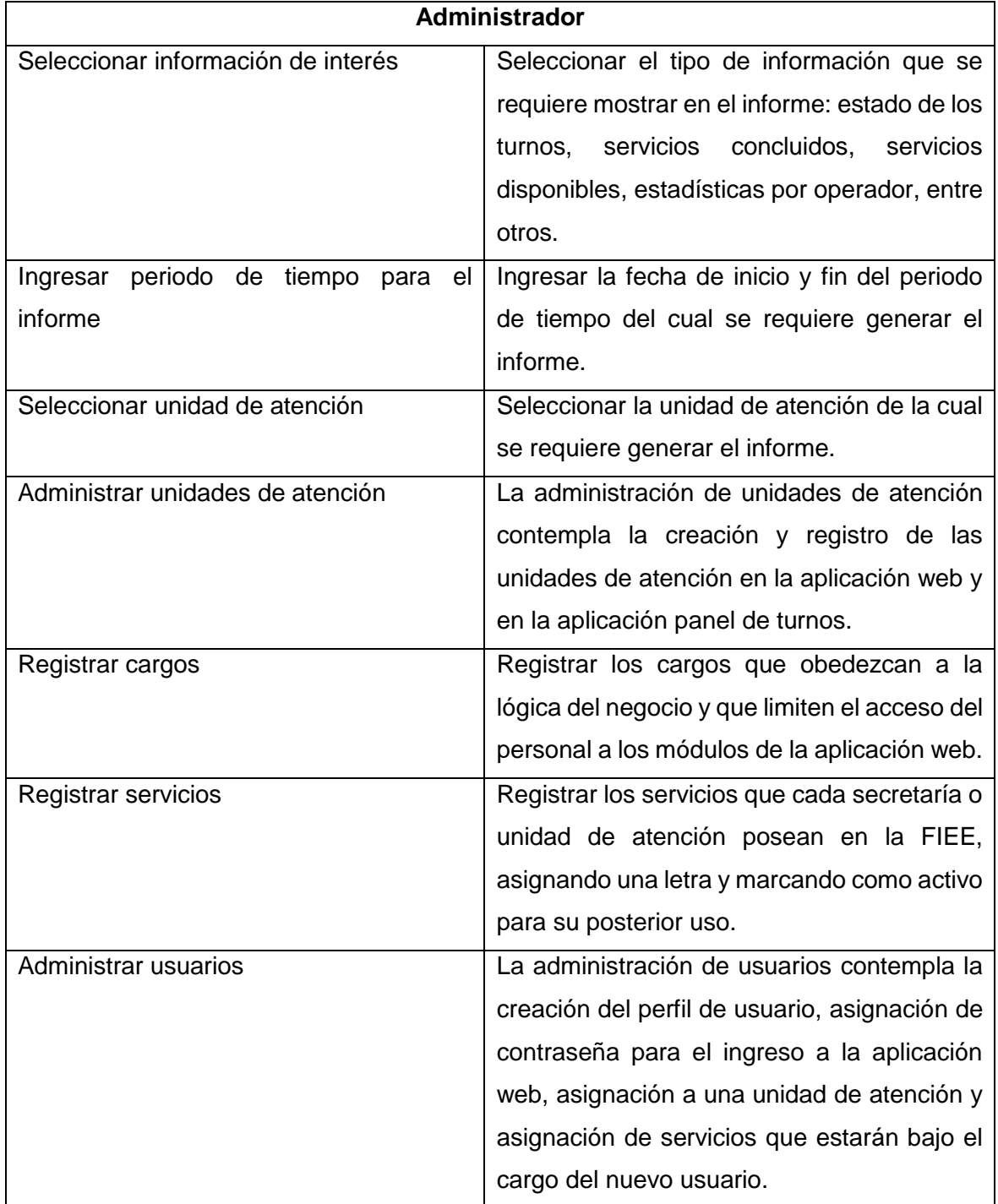

**Tabla 2.9.** Diccionario de casos de uso-Administrador.

## **2.4.3 Diagrama de base de datos relacional**

Con el fin de disponer de un diagrama que ayude a entender los datos y como se relacionan entre ellos se presenta el diagrama entidad-relación de la base de datos que se creará para la aplicación web, este contiene en resumen las tablas y las relaciones de cada elemento como se muestra en la Figura 2.6.

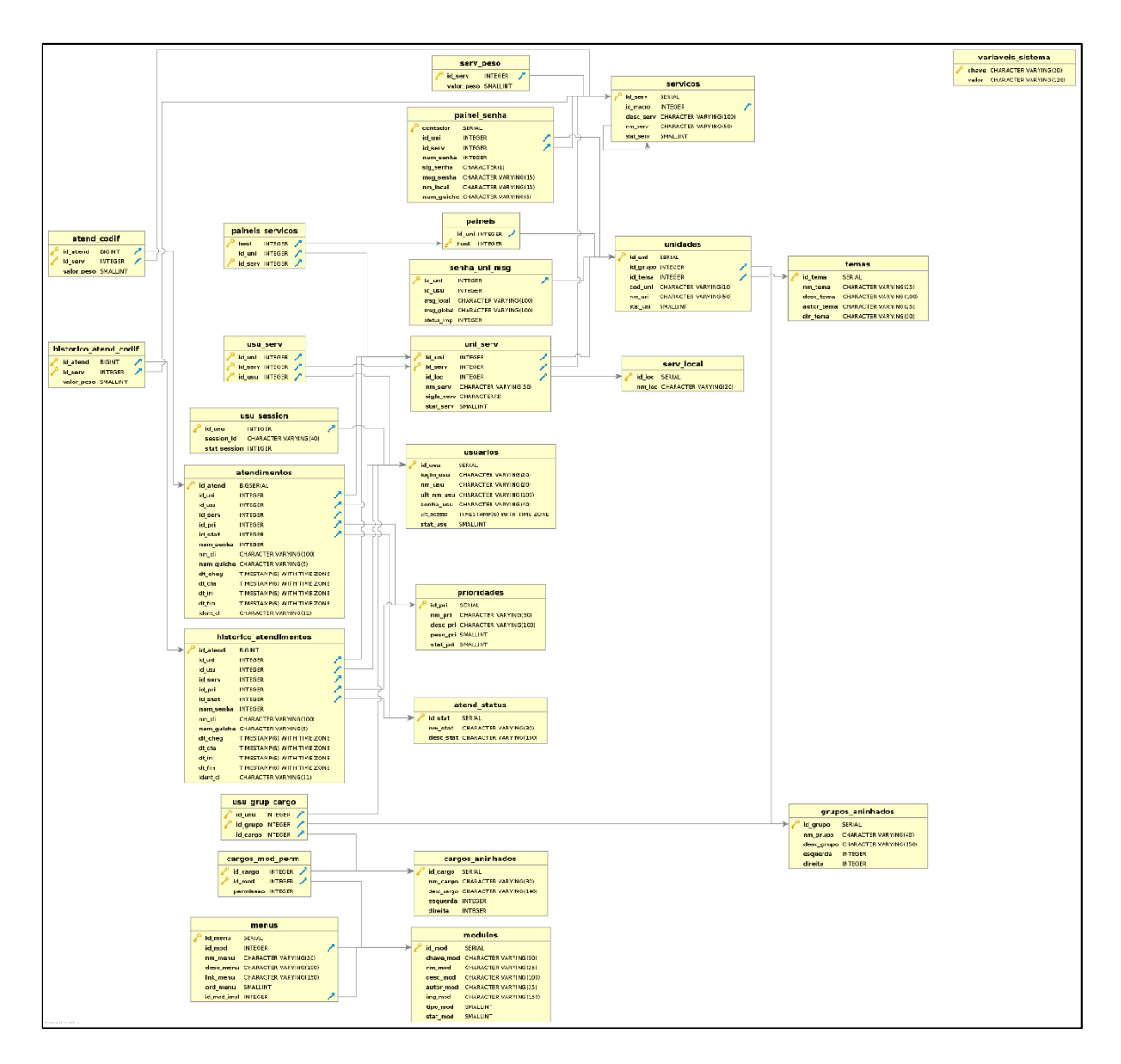

**Figura 2.6.** Diagrama de base de datos relacional del sistema de gestión de tickets.

## **2.4.4 Modificaciones a la Base de datos**

Para crear la base de datos se utilizó el archivo pgsql\_install.sql ubicado en la ruta \install\sql\ dentro de la carpeta principal de la aplicación web, este archivo es usado en el momento de la instalación del software. El archivo contiene la estructura y tablas de la base de datos, las cuales fueron ligeramente modificadas para adaptar el sistema a las secretarias de la FIEE.

En la sección del lenguaje plpgsql del archivo mencionado se comentó la línea de código DROP PROCEDURAL LANGUAGE plpgsql como se muestra en la Figura 2.7 para evitar errores durante la instalación.

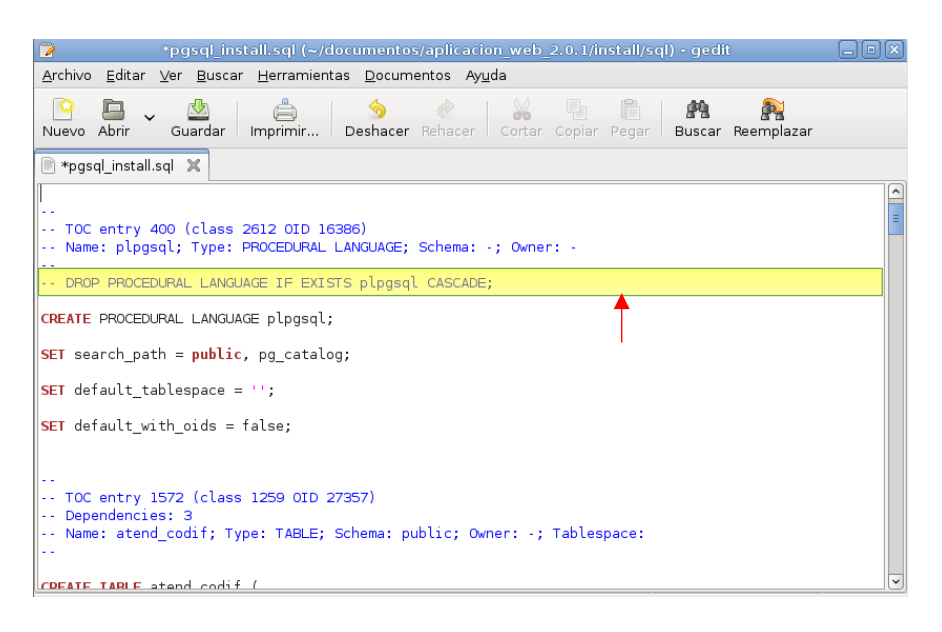

**Figura 2.7**. Código comentado en el archivo pgsql\_install.sql

En la tabla prioridades con el fin de establecer nuevas prioridades para los servicios del sistema se eliminó las líneas de comandos que creaban las siguientes prioridades: deficiencia auditiva, deficiencia física, deficiencia visual, embarazo, otra prioridad, personas mayores, retenido y sin prioridad.

Luego se utilizó la siguiente sintaxis para añadir nuevas prioridades al sistema:

INSERT INTO prioridades (id\_pri, nm\_pri, desc\_pri, peso\_pri, stat\_pri) VALUES (valor id pri, valor nm pri, valor desc pri, valor peso pri, valor stat pri)

En donde:

- Valor id pri: es el número que identifica la prioridad
- Valor nm pri: es una cadena de caracteres que establece el nombre de la prioridad
- Valor desc pri: es una cadena de caracteres que describe el tipo de prioridad
- Valor\_peso\_pri: es el peso de la prioridad, si el valor se establece en 1 tiene prioridad y si el valor es 0 no tienen prioridad.
- Valor stat pri: es el estado de la prioridad, si se establece el valor en 1 la prioridad se encuentra activa y si el valor es 0 se encuentra inactiva.

En la Figura 2.8 se muestra las líneas de comandos que se utilizaron para establecer las nuevas prioridades: sin prioridad, estudiante, docente y otra prioridad.

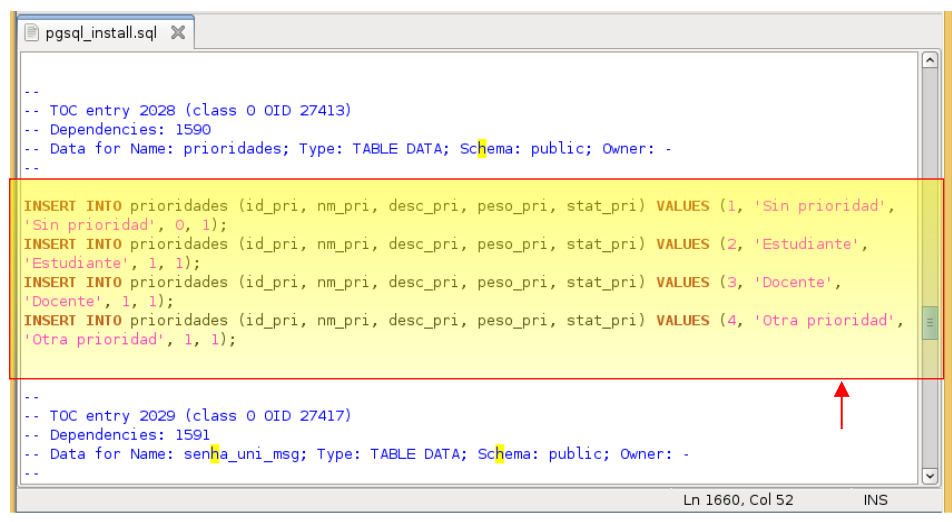

**Figura 2.8.** Creación de nuevas prioridades en la base de datos

El módulo emisor de la aplicación web es el único modulo que utiliza la tabla prioridades de la base de datos SGA, en la Figura 2.9 se observa la interfaz gráfica del módulo emisor con las nuevas prioridades del sistema.

Por último, en las tablas atendimentos, histórico atendimentos y painel senha se modificó la variable que almacena el nombre del *box* de atención denominada num\_guiche de tipo entero a *string* para que se pueda identificar a las secretarías de la FIEE por su nombre y no por un número. A cada secretaría se le asignará una palabra clave de siete letras para que no ingresar el nombre completo de la secretaría. En la Figura 2.10 se observa que la variable num\_guiche dentro de la tabla atendimentos está declarada como *string* de longitud variable con límite de siete caracteres.

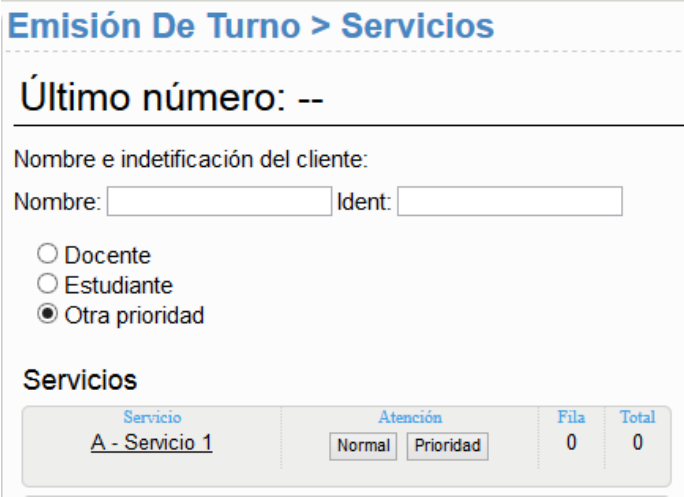

**Figura 2.9.** Nuevas prioridades en el módulo emisor

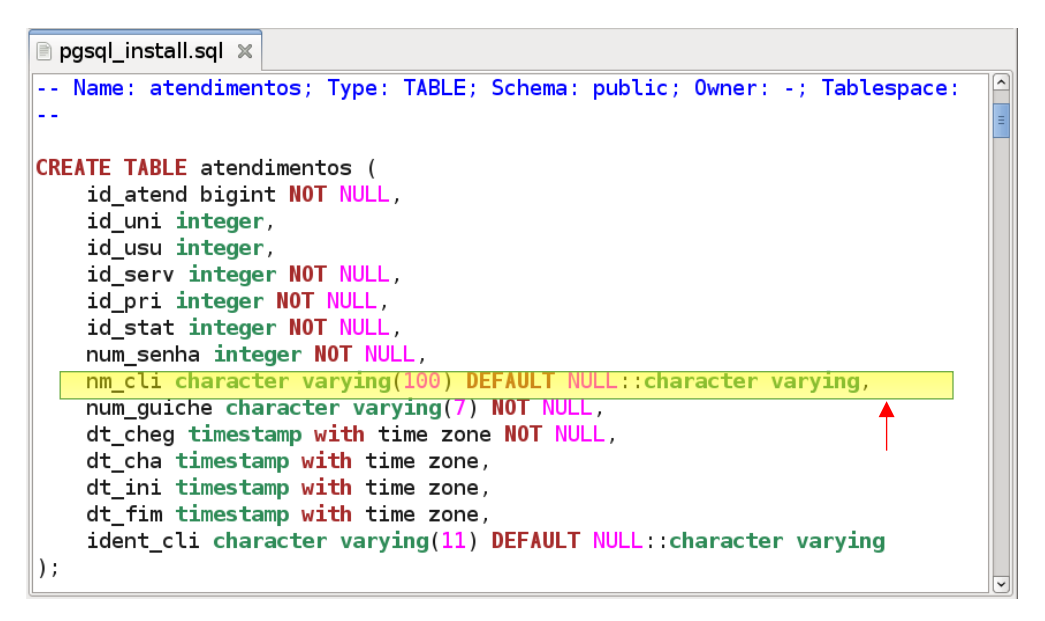

**Figura 2.10**. Modificación de tabla atendimentos de la base de datos

## **2.4.5 Modificaciones a la aplicación web**

En la aplicación web se incluyó cambios en los módulos de atención al cliente y emisión de turnos debido a que estos no se ajustaban a las necesidades de la FIEE y fue necesario añadir nuevas características a los módulos. Para ello se modificó algunos archivos con extensión PHP y JavaScript que pertenecen a la aplicación web y que se mencionan en esta sección.

En el archivo /lib/php/core/db/DB.php se declaró la variable contenedora del *box* de atención llamada num\_guiche a tipo *string* para que la aplicación web y la base de datos trabajen con el mismo tipo de variable y no exista errores en la manipulación de la información.

Para que el usuario ingresará el nombre del *box* de atención una vez iniciada sesión en el módulo atención se modificó el archivo /sga/atendimento/index.php y el archivo /modules/sga/atendimento/set\_guiche.php.

El archivo index.php en un principio desplegaba un cuadro de dialogo indicando que se debe ingresar el número de *box* de atención, permitiendo sólo el ingreso de números, pero al modificar el archivo se logró que el cuadro de dialogo despliegue un mensaje personalizado para la FIEE y permita introducir una cadena de caracteres que identifique a la secretaría. En la Figura 2.11 se muestra el resultado de ejecutar la nueva versión del archivo index.php.

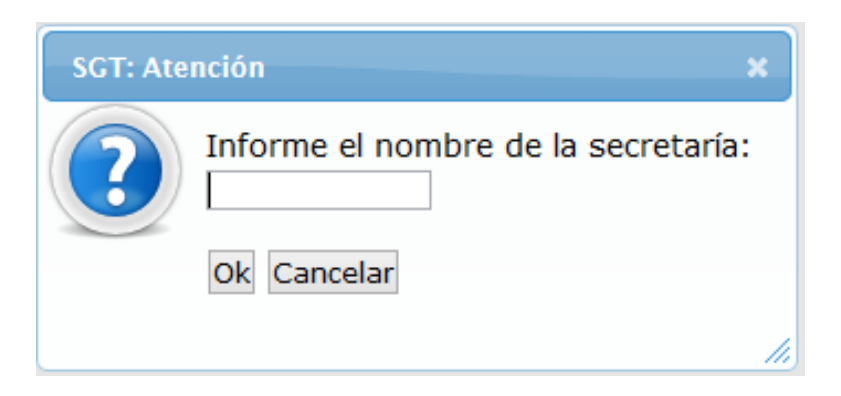

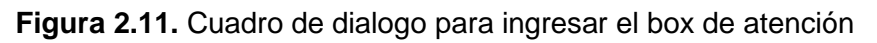

Para validar y guardar el texto ingresado en el cuadro de dialogo se añadieron líneas de código al archivo /modules/sga/atendimento/set\_guiche.php. La nueva versión del código guardará el texto en una variable de tipo string que corresponde al nombre de la secretaría a la cual pertenece el usuario y verificará si cumple uno de los siguientes tres casos:

- Si la variable está vacía se desplegará un cuadro de dialogo indicando que el *box* de atención no se ha especificado, impidiendo el ingreso al módulo atención. Sólo para este caso se despliega un cuadro de diálogo como advertencia porque es necesario establecer el nombre del *box* de atención para ingresar al módulo atención.
- Si el contenido de la variable posee una longitud menor a 7 se mantiene el contenido y se guarda en la base de datos en la variable num\_guiche.
- Si el contenido de la variable posee una longitud mayor a 7 se toman los 7 primeros caracteres como el contenido de la variable y se guarda en la base de datos en la variable num\_guiche.

A la izquierda de la Figura 2.12 se presenta el código original del archivo set\_guiche y a la derecha se presenta con color gris las modificaciones realizadas en el mismo.

Otro archivo modificado fue /lib/php/core/Usuario.php, en el cual se añadió líneas de código para determinar si la variable num\_guiche es string y si el contenido de la variable tiene una longitud mayor que cero, al cumplir con estos parámetros se asigna la información de la variable como el *box* de atención para el usuario actual y se lo exhibe en el menú de información de la aplicación web como se indica en la Figura 2.13, en donde se observa la información del usuario: nombre, grupo al que pertenece, cargo y nombre del box de atención.

| $M \Box$ $\mathbb{E}$ $\mathbb{E}$ $\mathbb{E}$ $\mathbb{E}$ $\mathbb{A}$ $\mathbb{A}$ $\mathbb{R}$ $\mathbb{Q}$ $\mathbb{Q}$<br><b>P</b> Text Compare $\blacktriangledown$                                                                                                    |  |                                                                                                    |
|----------------------------------------------------------------------------------------------------|--|----------------------------------------------------------------------------------------------------|
| set_quiche.php c0c0c58 (katherine)                                                                                                    |  | Local: set_quiche.php                                                                                                    |
| $\begin{vmatrix} 24 & * \\ 25 \end{vmatrix}$<br>26 try {<br>if $(!isset($GET['quiche'])')$<br>28<br>throw new Exception("Box no especificado.");<br>$$n = (int) $ GET['quiche']; if ($p n < 1    $ $n > 255) { }$<br>32<br>33<br>throw new Exception("El box debe ser entre 1 y 255.");<br>setcookie('Atendimento_guiche',\$n,time()+60*60*24*30*48 );<br>Session::getInstance()->get(SGA::K CURRENT USER)->set num<br>38<br>SGA: include("modules/sga/atendimento/atend.php");<br> 42]<br>43 catch (Exception \$e) {<br>TAtendimento::display exception(\$e,'',"window.redir('?mod=<br> 44<br>45<br>AC |  | 24<br>ж,<br>25<br>$26$ try {<br>$-127$<br>if $(!isset($GET['guiche'])$ {<br>28<br>throw new Exception ("Box no especificado.");<br>30<br>$$n = (string) $GET['quiche']$ ;<br>31<br>if (strlen(\$n) > 7) { // si la longitud es > 7<br>32<br>33<br>34<br>$$n = substr($n, 0, 7)$; //se toma los primeros 7 caracteres$<br>35<br>36<br>37<br>if $(strlen(\$n) \leq 7)$ {<br>38<br>//no se toma acciones<br>39<br>40<br>setcookie('Atendimento quiche', \$n, time()+60*60*24*30*48);<br>41<br>Session::getInstance()->get(SGA::K_CURRENT_USER)->set_num_guich(<br>SGA::_include("modules/sga/atendimento/atend.php");<br>42<br>43<br>44<br>45<br>AC |

**Figura 2.12.** Código original del archivo set\_guiche.php (izq.) y código modificado (der.)

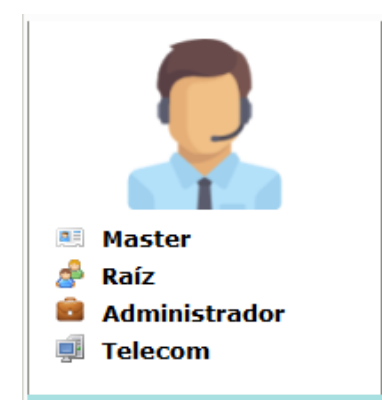

**Figura 2.13.** Información del Usuario

Además, se añadió una nueva característica al botón "persona ausente" del menú atención, este botón se deshabilitará cuando por primera vez se presione el botón "llamar" del menú atención y se habilitará cuando el operador haya presionado tres veces el botón "llamar" del mismo menú, este cambio asegura que el operador llame al cliente un mínimo de tres veces y luego pueda dar por finalizada la atención presionando el botón "persona ausente" suponiendo que el cliente no llego después de los tres llamados.

Para este cambio se añadió una función llamada contador en el archivo JavaScript atendimento.js, el contador se inicializará en cero e irá aumentando en pasos de uno cada vez que se presione el botón "llamar" manteniendo deshabilitado el botón "persona ausente", cuando el contador llegue a tres se habilitará el botón "persona ausente" y el operador podrá utilizarlo. El código utilizado se detalla en la Figura 2.14 y en la figura 2.15 se observa los botones del menú atención con el botón "persona ausente" deshabilitado en color gris.

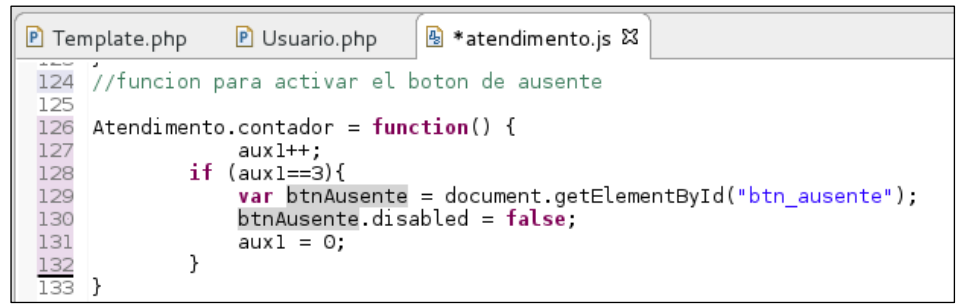

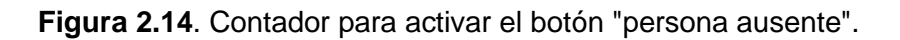

Sin importar el estado del botón "persona ausente" los otros botones pueden ser utilizados por el operador para iniciar la atención, notificar de error en la emisión o llamar nuevamente.

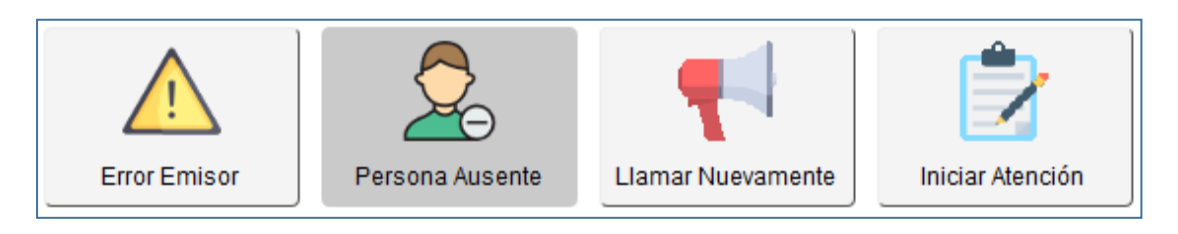

**Figura 2.15.** Botones del menú de atención, botón "persona ausente" deshabilitado.

Para finalizar las modificaciones en la aplicación web, en el módulo emisor se creó un nuevo diseño de ticket para ser impreso por la impresora térmica, el nuevo diseño contiene información de la unidad a la cual pertenece el servicio seleccionado, nombre del servicio, número de turno, número de personas en espera para ese servicio, fecha de emisión y un mensaje personalizado como se observa en la Figura 2.16.

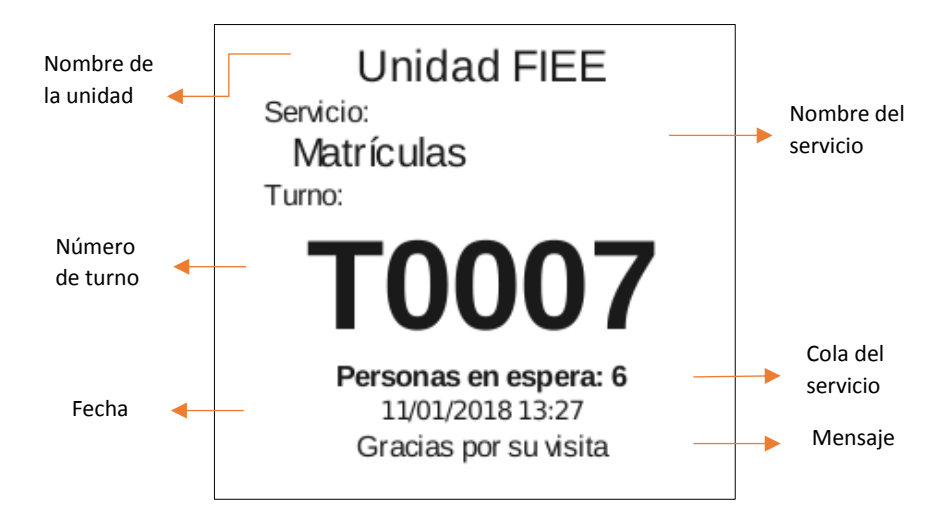

**Figura 2.16.** Diseño de ticket y elementos.

Si se deseará agregar más elementos al ticket se debe modificar el archivo Triagem.php y considerar el tamaño del papel de la impresora para que el texto se mantenga dentro de los límites de la hoja.

#### **2.4.6 Panel de Turnos**

La aplicación panel de turnos está conformada por un menú configuración y una interfaz para la visualización de turnos, los cuales fueron modificados pensando en las necesidades de la FIEE e incluso traducido al idioma español para mejorar la interactividad con el usuario administrador ya que el contenido de la interfaz se encontraba originalmente en el idioma portugués. Para la modificación de la aplicación java panel de turnos se creó un nuevo proyecto con el IDE Eclipse, se importó los archivos java al proyecto creado y se añadió el archivo .jar de la aplicación como librería externa del proyecto.

El resultado de la modificación de la interfaz se muestra en la Figura 2.17, los tres elementos de la interfaz: título, número de turno y *box* de atención ocupan un espacio determinado en la pantalla; el turno ocupa la mayor parte de la pantalla porque debe ser legible para los clientes mientras que el título y *box* de atención ocupan menor espacio, los colores del texto pueden ser personalizados por el usuario administrador en la pestaña apariencia en el menú configuración. El elemento *box* de atención fue modificado para exhibir el nombre de la secretaría, este cambio fue necesario porque las personas identifican a las secretarías de la FIEE por un nombre y no por un número.

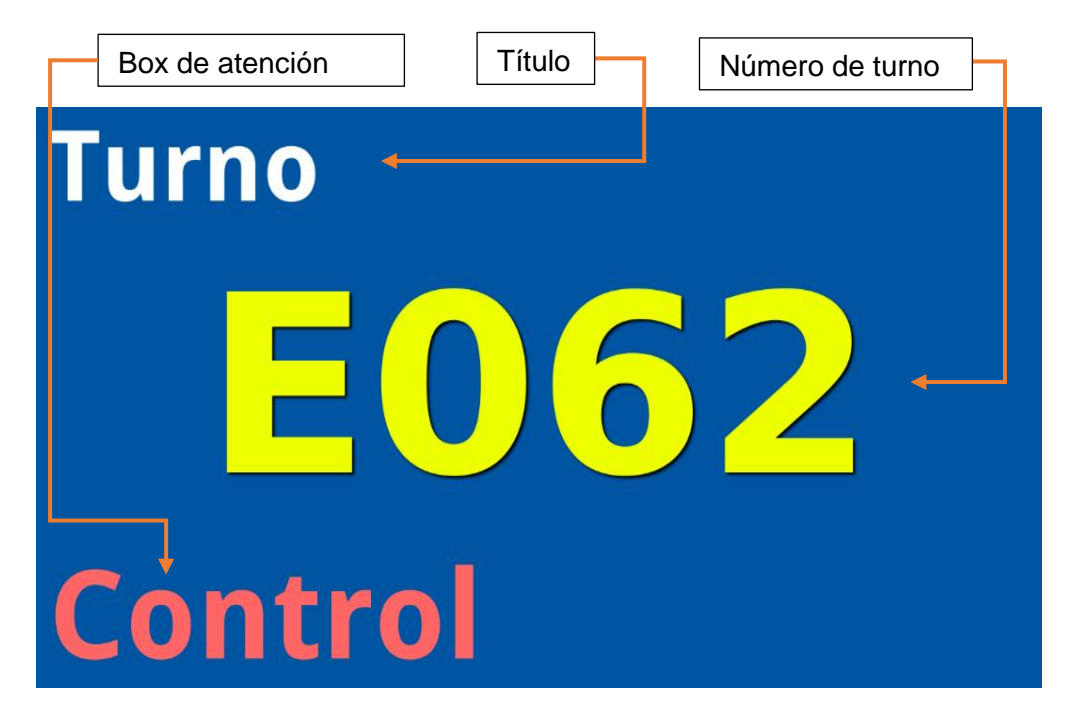

**Figura 2.17**. Interfaz de la aplicación panel de turnos

La interfaz que exhibe el video y el historial de turnos fue modificada en su totalidad. A continuación, se señalan los cambios realizados:

• Se añadió un título en la parte superior de la interfaz

- El espacio para visualizar el video se redujo para dar más espacio a otros elementos
- Se añadió un elemento para indicar el último turno llamado
- Se modificó la posición y distribución de todos los elementos del historial de turnos
- El historial de turnos puede ser vertical u horizontal.
- El color del texto de los turnos puede ser personalizado.

La distribución de los elementos en la interfaz depende de la opción *layout* que se selecciona desde el menú configuración, si se elige la primera opción, el historial de turnos se desplegará en la parte inferior de la interfaz y el video se desplegará en la superior derecha como se muestra en la Figura 2.18, con esta opción el historial de turnos exhibe como máximo 4 turnos.

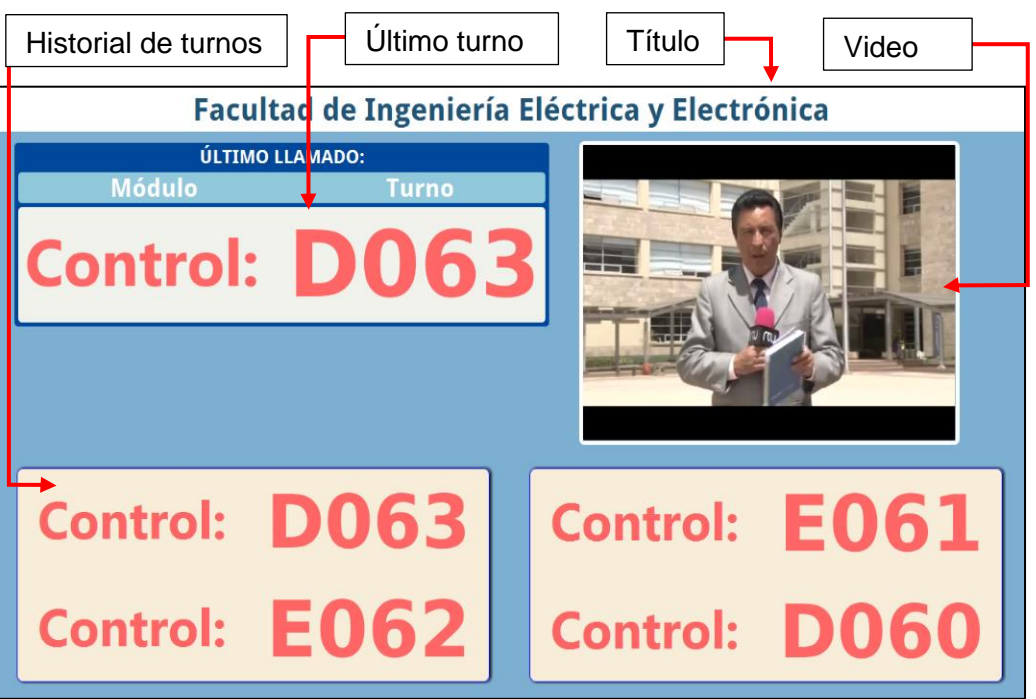

**Figura 2.18.** Panel de turnos con el historial de turnos horizontal

Si se elige la segunda opción el historial de turnos se despliega en la parte de derecha de la interfaz y el video en la parte inferior como se muestra en la Figura 2.19. Para esta opción se puede exhibir como máximo cinco turnos alineados de forma vertical. Independientemente de la opción seleccionada el usuario administrador podrá elegir el color de texto para los turnos desde el menú configuración en la pestaña apariencia.

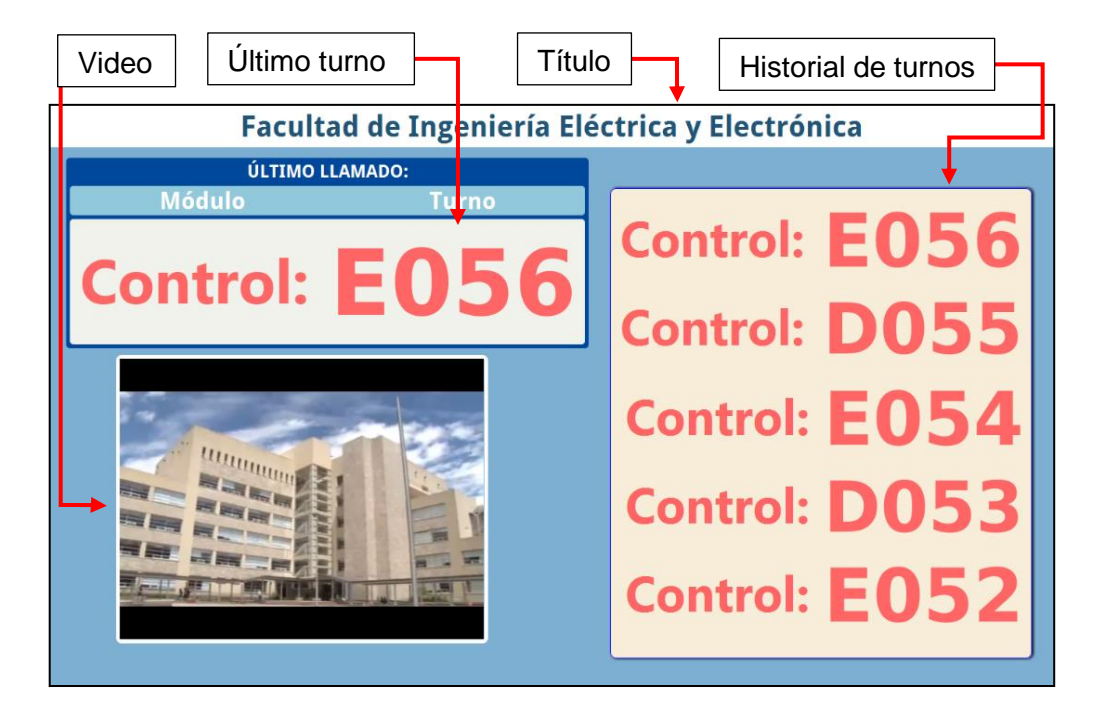

**Figura 2.19**. Panel de turnos con historial de turnos vertical

El último cambio fue la traducción de la interfaz del usuario al idioma español, para ello se tradujo el texto del archivo messages\_es.properties al idioma español como se muestra en la Figura 2.20. Además del archivo messages es.properties la aplicación java usa los archivos messages.properties y messages\_en.porperties para exhibir el menú configuración en el idioma portugués e inglés respectivamente. Con estos archivos se logra independencia entre programación y contenido, es decir, permite al programador modificar el texto del interfaz usuario sin necesidad de manipular archivos de programación.

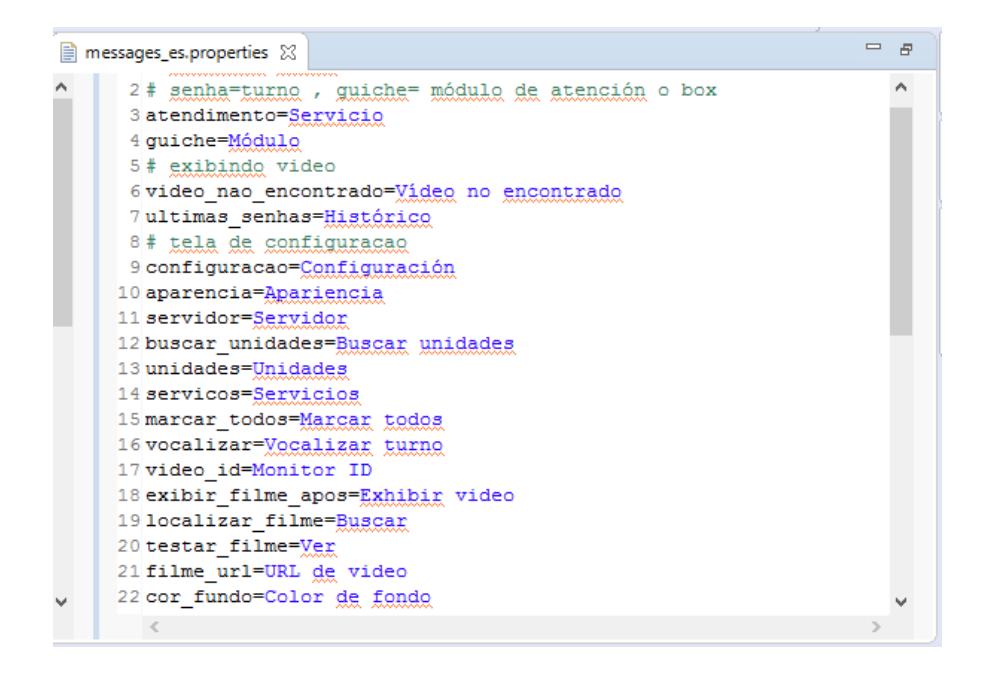

**Figura 2.20.** Traducción del archivo messages\_es.properties al idioma español.

El archivo modificado reemplazó al archivo existente con el mismo nombre, así se logró que el contenido de la interfaz pueda ser visualizado en el idioma español sin afectar a la programación de la interfaz. A la derecha de la Figura 2.21 se observa la interfaz usuario en idioma portugués y a la izquierda la interfaz traducida al idioma español con el logo de la FIEE.

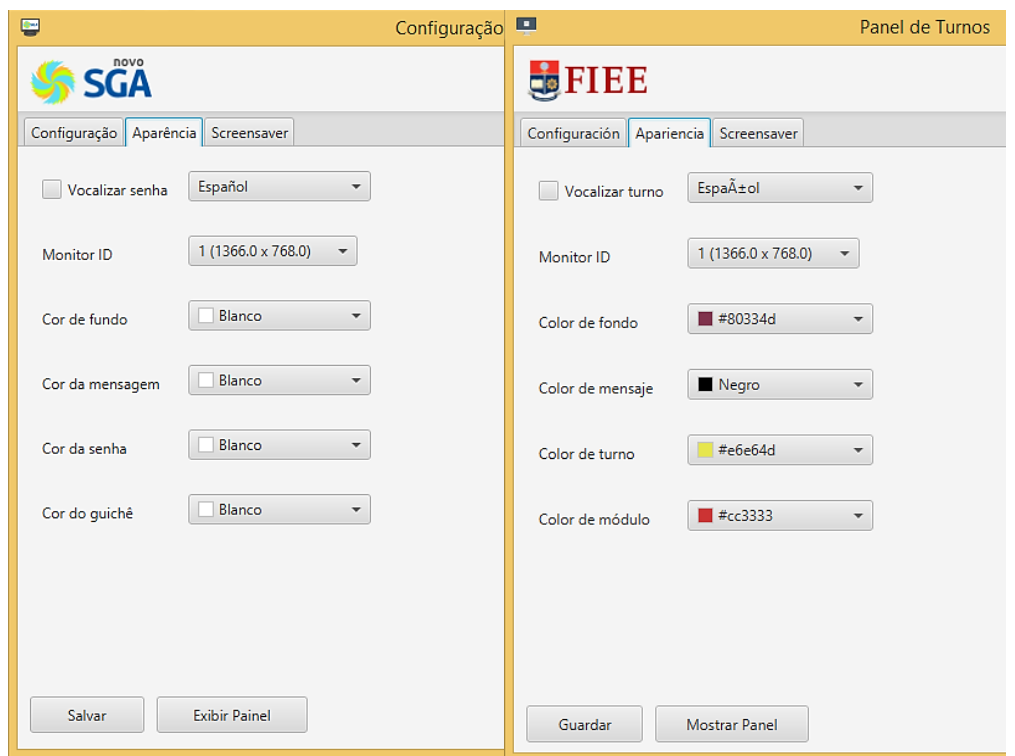

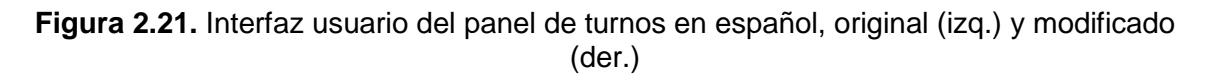

# **2.5 Diseño de las interfaces**

El objetivo de esta sección es explicar cómo es el nuevo aspecto visual de la aplicación web después de realizar cambios en su código, la funcionalidad de los módulos de la aplicación se describe en el Anexo V. Al rediseñar el aspecto visual de la aplicación se obtuvo como resultado una interfaz amigable con imágenes, texto y colores característicos de la FIEE. El nuevo diseño se realizó con la plataforma Eclipse y el módulo PHP, modificando los archivos con extensión CSS y PHP.

#### **2.5.1 Interfaz de inicio de sesión**

Debido a que la aplicación web estará constantemente interactuando con una base de datos creada exclusivamente para almacenar información de usuarios, servicios, configuraciones y turnos del sistema es necesario el uso de un nombre de usuario y contraseña para acceder a la aplicación web asegurando la integridad de los datos como

se observa en la Figura 2.22. Para el diseño de esta interfaz se añadió una imagen de la FIEE y se modificó el recuadro en el cual se ingresa el nombre y contraseña del usuario para darle un aspecto moderno.

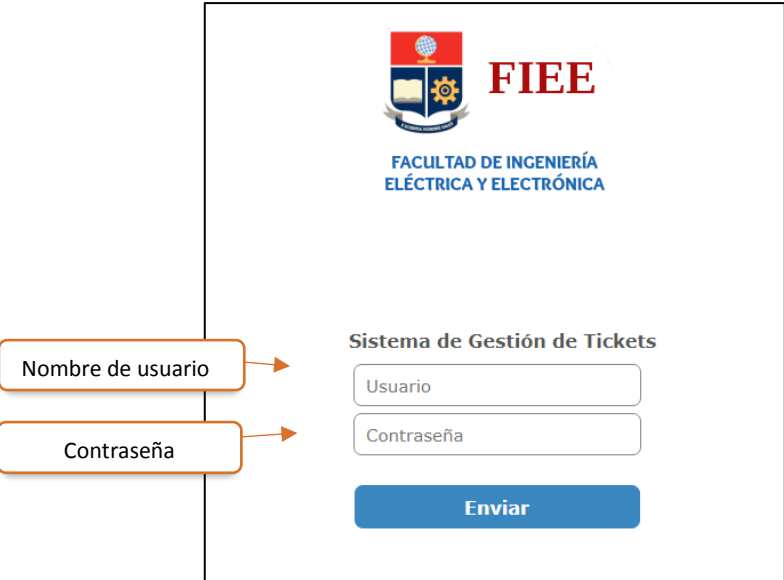

**Figura 2.22.** Interfaz de inicio de sesión*.*

## **2.5.2 Interfaz inicio**

Una vez que el usuario inicie sesión se presentará una interfaz web con un menú de navegación, este menú contiene los módulos del sistema y cambia de acuerdo al perfil de acceso del usuario, es decir, si se inicia sesión cualquier otro usuario no administrador se desplegará un menú con los módulos locales y se limita el acceso a los módulos globales como en la Figura 2.23 mientras que un usuario administrador tiene acceso a todos los módulos como se muestra en la Figura 2.24.

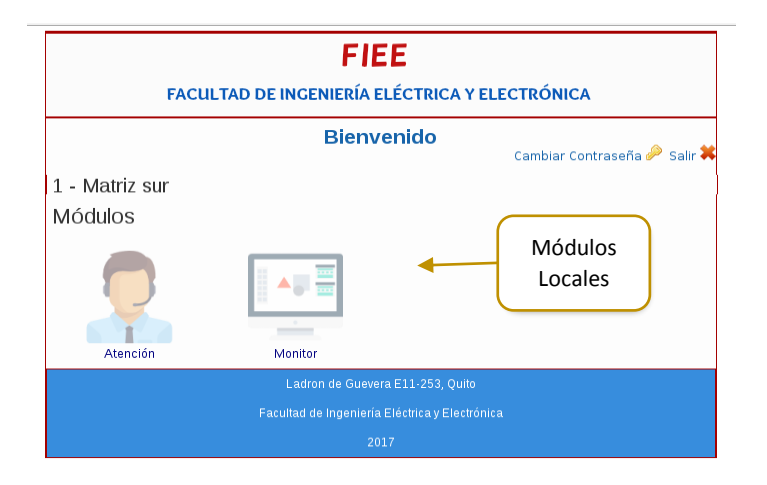

**Figura 2.23**. Interfaz inicio con módulos locales.

El diseño de la interfaz fue dividido en tres bloques: encabezado, cuerpo y pie de página. El encabezado se encuentra en la parte superior, contiene el logo de la FIEE y botones para salir del sistema y cambiar la contraseña. El cuerpo es el bloque que contiene el menú de navegación con enlaces a los módulos del sistema y en la superior del bloque se indica el nombre de la unidad de atención. La sección pie de página contiene el nombre del sistema, el año en que fue creado y el nombre de la facultad.

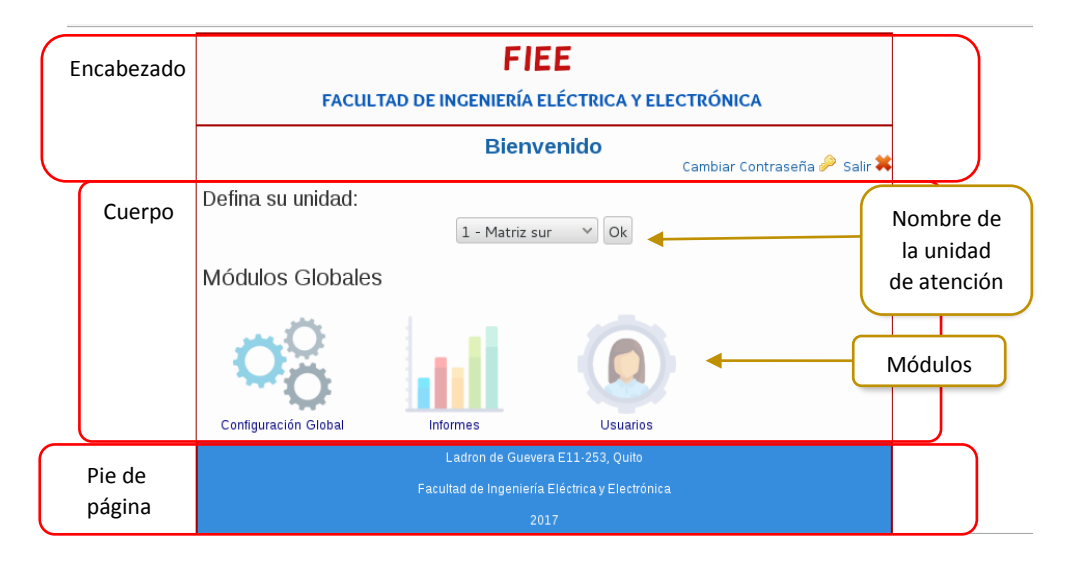

**Figura 2.24.** Interfaz inicio con módulos globales.

Además, de los cambios realizados en la estructura de la interfaz se agregó nuevas imágenes a los módulos del sistema para que los elementos de la interfaz sean más agradables a la vista del usuario.

A través del menú de navegación se puede interactuar con los módulos del sistema (configuración global, informes, usuarios, atención, configuración unidad, emisión de turnos y monitor), cada módulo posee su propia interfaz como se muestra en la Figura 2.25, las mismas que serán descritas en las siguientes subsecciones.

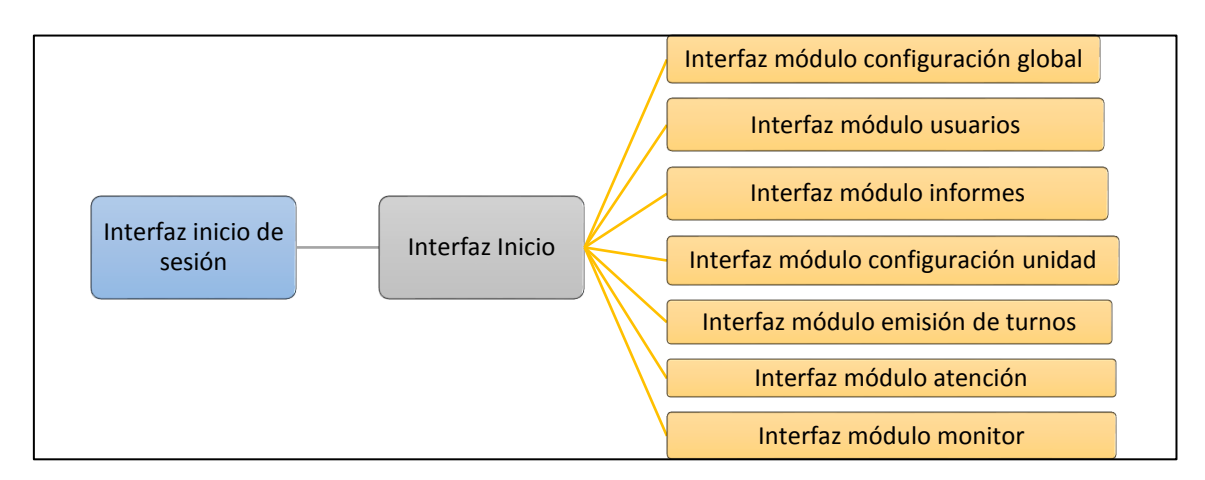

**Figura 2.25.** Diagrama de interfaces de la aplicación web.

## **2.5.3 Interfaz módulo configuración global**

El módulo configuración global posee una interfaz web como se muestra en la Figura 2.26, dividida en cuatro bloques: encabezado, contenido, menú de identificación y menú principal.

El encabezado contiene el logo de la FIEE, el nombre del módulo, el nombre de la unidad de atención, la fecha y la hora. El menú de identificación contiene datos importantes del usuario como el nombre, grupo y perfil de acceso. El menú principal contiene siete opciones: inicio, grupos, unidades, servicios, mensaje global y salir del sistema. El contenido es el bloque donde se muestra la información del sistema, dependiendo de la opción seleccionada en el menú principal esta información se modifica, en el caso de la Figura 2.27 se seleccionó la opción grupos y por lo tanto se muestra información de los grupos configurados en el sistema con la posibilidad de agregar, editar o eliminar un grupo.

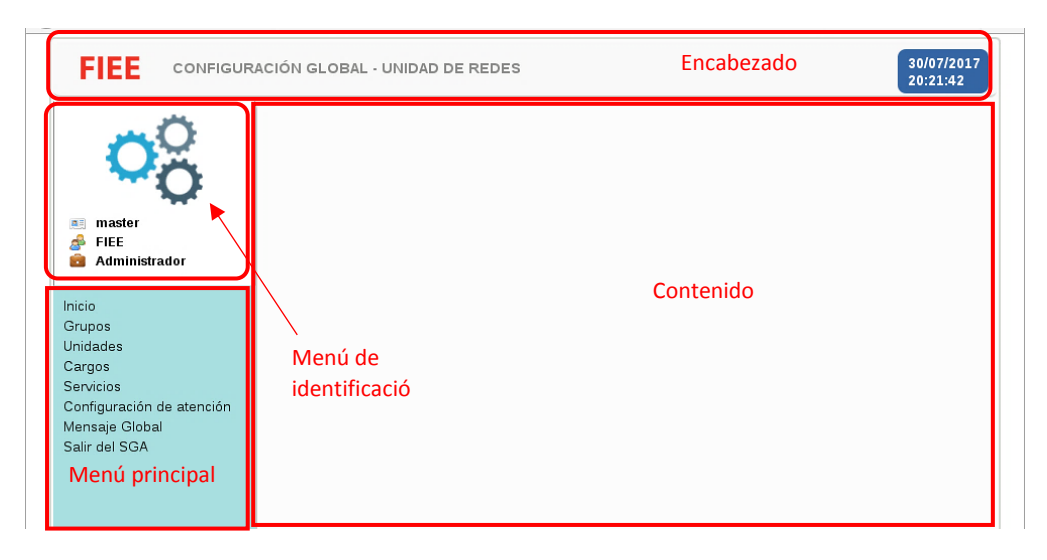

#### **Figura 2.26**. Módulo Configuración Global.

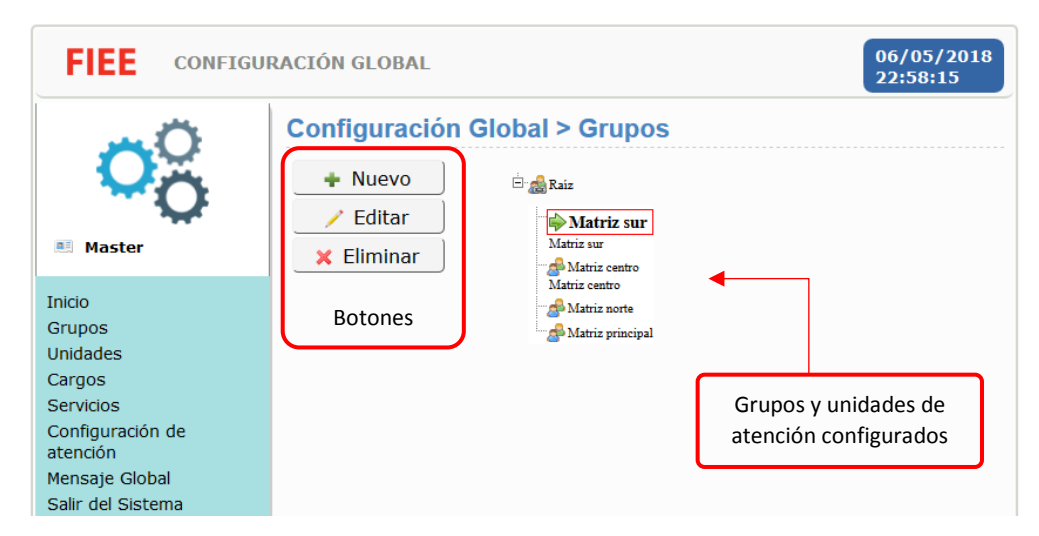

**Figura 2.27.** Módulo Configuración Global - Grupos

En la opción servicios del menú principal el usuario podrá crear dos tipos de servicios: macroservicios y subservicios. Un macroservicio es el conjunto de subservicios y los subservicios son servicios finales. En la interfaz de la Figura 2.28 se observa dos ventanas con información de los servicios, cada una con un conjunto de botones para agregar, editar y eliminar. En la Figura 2.28 se muestra una lista de macroservicios configurados a manera de ejemplo.

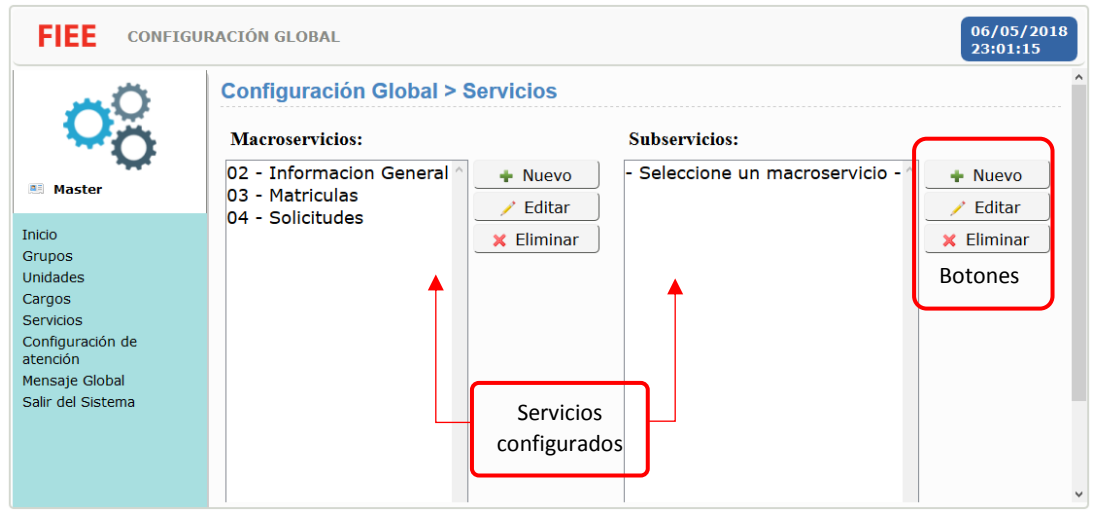

**Figura 2.28.** Módulo Configuración Global - Servicios

La opción mensaje global muestra un bloque de color amarillo en el cual se debe ingresar el mensaje que por defecto aparecerá impreso en los tickets. También se incluye botones para que el usuario habilite o deshabilite el mensaje global como se observa en la Figura 2.29.

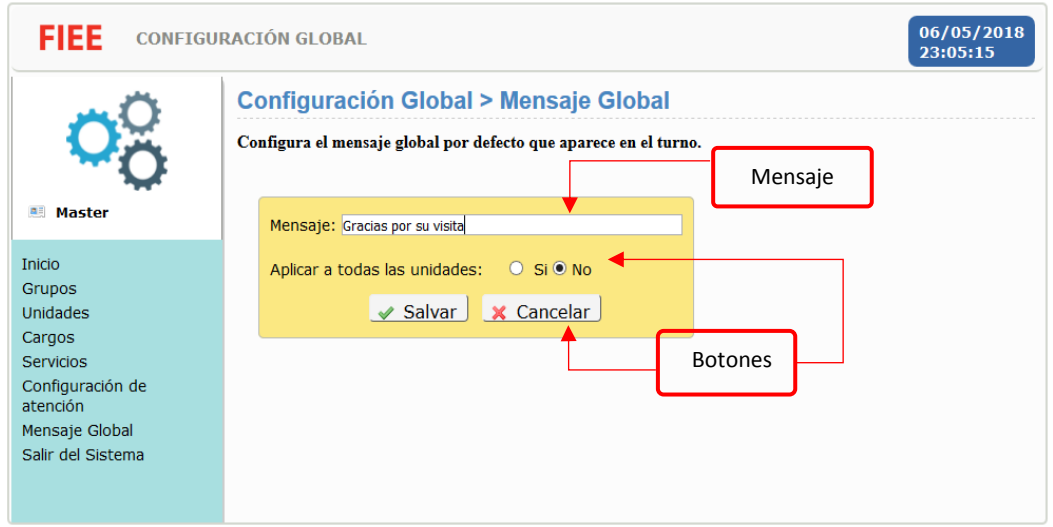

**Figura 2.29.** Módulo Configuración Global - Mensaje Global

## **2.5.4 Interfaz módulo usuarios**

La interfaz módulo usuarios mantiene el mismo diseño web del anterior módulo, lo que cambia es el contenido de las secciones como se detalla a continuación:

- El menú principal contiene dos enlaces: inicio y salir del sistema.
- En la parte superior izquierda de la interfaz se ubica un conjunto de botones para la administración y creación de usuarios.
- En la parte derecha de la interfaz se indican todos los grupos y unidades de atención configurados en el sistema en una estructura de árbol, al seleccionar uno de ellos se limita la búsqueda de usuarios a ese grupo o unidad de atención.
- En la parte inferior izquierda se despliega los datos de la búsqueda.

Estos cambios se observan en la Figura 2.30.

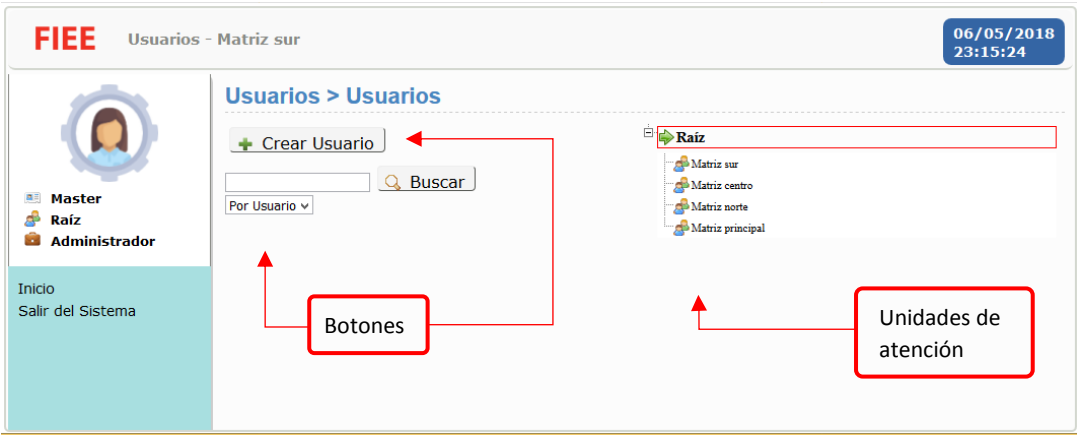

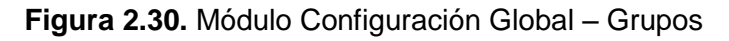

## **2.5.5 Interfaz módulo informes**

La interfaz del módulo informes de la Figura 2.31 muestra en la parte superior un menú desplegable que indica las subcategorías del informe, aquí se puede elegir un informe de los servicios concluidos, estado de turnos, estadísticas por operador, entre otros.

La interfaz contiene recuadros en blanco para ingresar la fecha de inicio y fin del periodo de tiempo en el cual se analizará la información para generar el informe, también permite seleccionar una o varias unidades de atención para su análisis. En la parte inferior se encuentra un conjunto de botones que permiten controlar el formato del informe según las necesidades del usuario, se puede exhibir el informe en formato PDF y HTML.

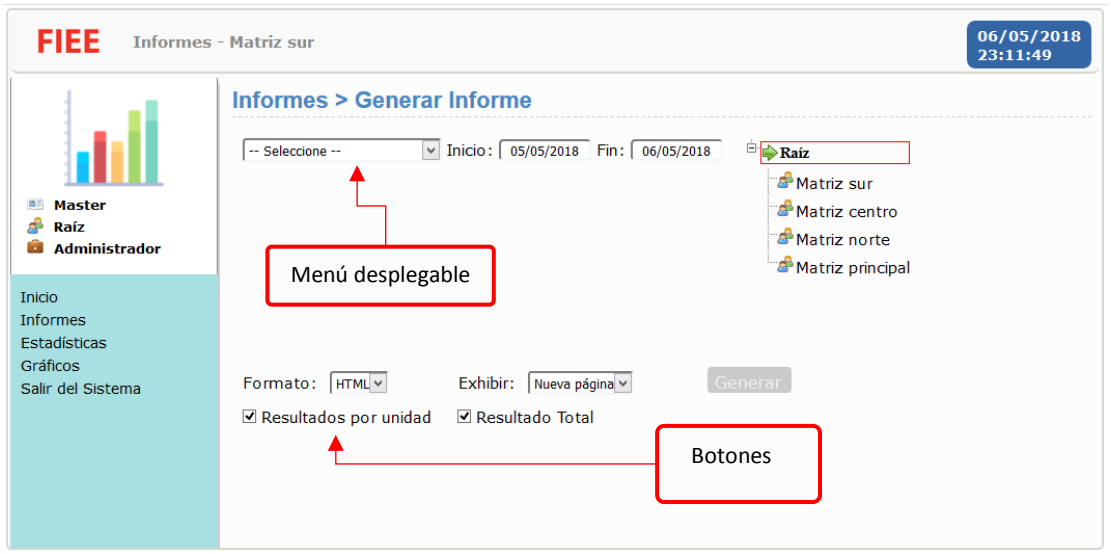

**Figura 2.31**. Interfaz módulo informes

En la Figura 2.32 se observa las subcategorías que el usuario puede escoger para generar un reporte con estadísticas.

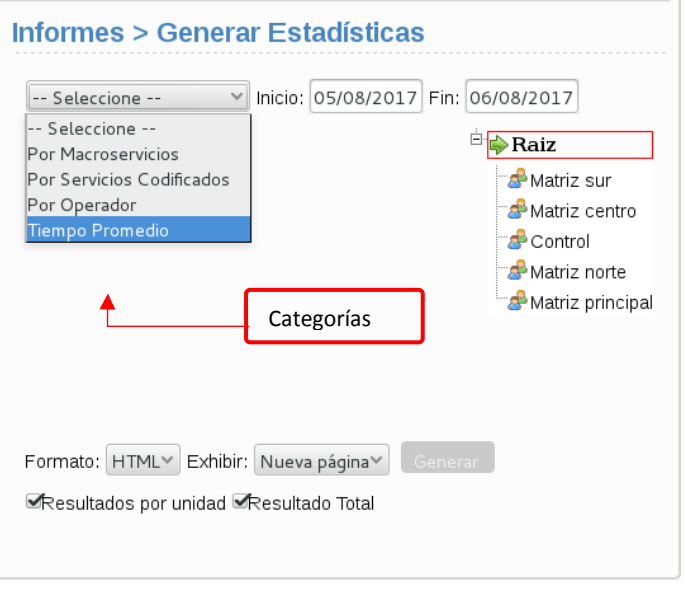

**Figura 2.32.** Módulo informes – subcategorías

Dependiendo de la subcategoría del informe la información se organizará en formas diferentes, al generar un informe se presentará tablas, al generar estadísticas se presentará gráficos de barras y al generar gráficos se presentará un gráfico de pastel. Un ejemplo de informe se observa en la Figura 2.33, este contiene los servicios disponibles en forma de tabla, incluye fecha, tiempo de atención, servicio, caja de atención e incluso una columna para la identificación del cliente.

#### FACULTAD DE INGENIERÍA ETER ELÉCTRICA Y ELECTRÓNICA

**Informe de los Servicios Disponibles** 

Período: 05/05/2018 - 06/05/2018

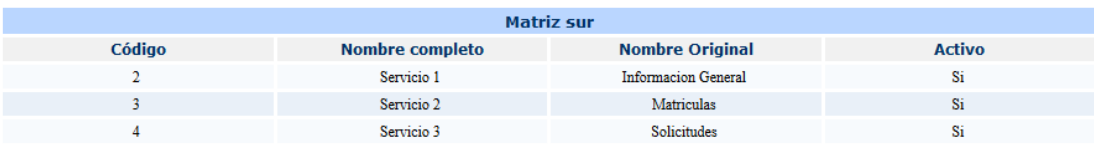

Tiempo de Procesamiento: 00:00:00<br>Facultad de Ingeniería Eléctrica y Electrónica

#### **Figura 2.33.** Ejemplo de informe del sistema de tickets

#### **2.5.6 Interfaz módulo configuración unidad**

La interfaz de este módulo mantiene el mismo diseño web que los anteriores módulos, la única diferencia es su menú principal, el cual contiene cinco opciones: inicio, servicios, configuración atención, mensaje local y salir del sistema.

Al seleccionar la opción servicios del menú principal se muestra información de los servicios organizada en dos columnas como se observa en la Figura 2.34, en la columna de la izquierda se muestra los servicios de la unidad y en la columna derecha se indica el símbolo del servicio y botones para controlar los servicios de una manera sencilla y amigable. Los botones permiten agregar, eliminar y modificar servicios según la conveniencia del usuario.

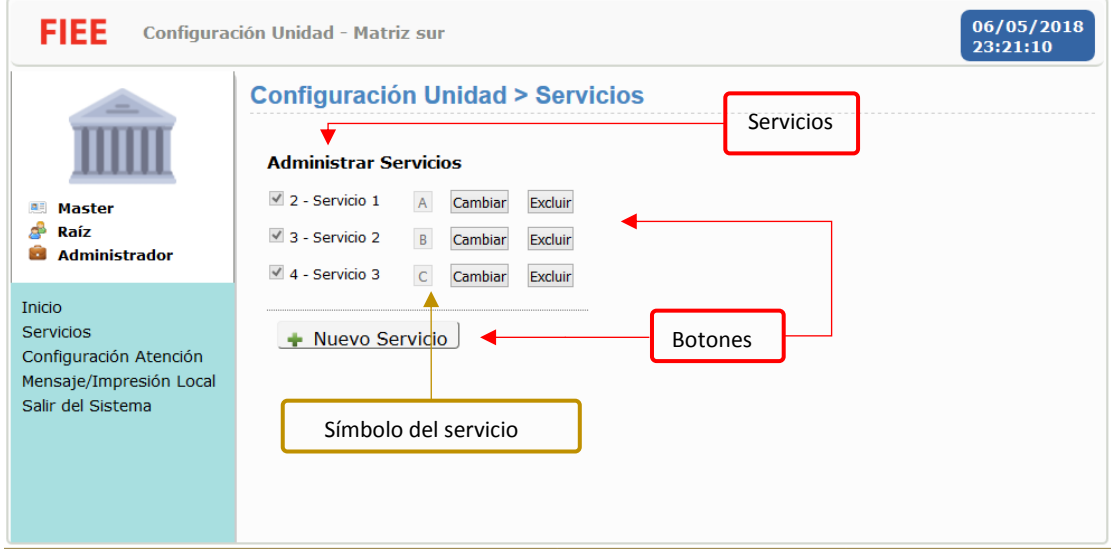

**Figura 2.34**. Módulo Configuración Unidad - Servicios

Al seleccionar la opción mensaje local del menú principal se muestra dos recuadros como se observa en la Figura 2.35, el primer recuadro contiene un cuadro de texto y botones para agregar o eliminar el mensaje que será impreso en el turno. El segundo recuadro contiene botones para habilitar o deshabilitar la impresión de turnos.

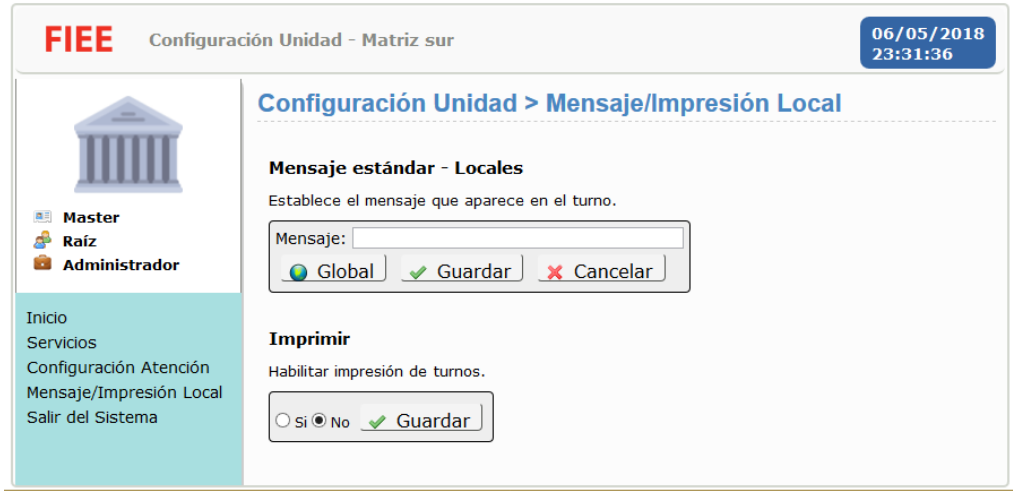

**Figura 2.35.** Módulo Configuración Unidad – Mensaje Local.

## **2.5.7 Interfaz módulo emisión de turnos**

A través de la interfaz web de este módulo es posible emitir, reactivar y cancelar turnos. Para cumplir con la primera función la interfaz posee en la parte superior dos cuadros de texto para ingresar opcionalmente el nombre e identificación del cliente y en la parte inferior incluye una tabla con los servicios de la unidad, tipo de atención, el número de personas en la cola para el servicio y el número total de personas que se han proyectado para ese servicio. A parte de estos elementos también se incluye un menú para seleccionar una de las prioridades que se configuraron en el sistema. En la Figura 2.36 se observa la tabla de servicios, el menú de prioridades y la sección para ingresar información del cliente.

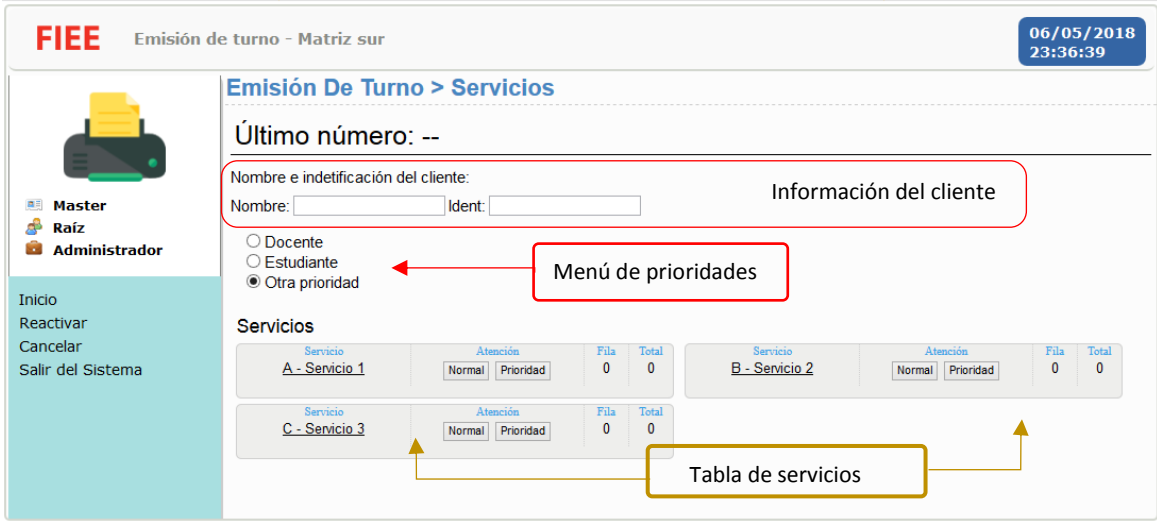

**Figura 2.36.** Módulo Emisión de Turnos – Servicios

## **2.5.8 Interfaz módulo atención**

La interfaz web de este módulo a diferencia de otras contiene un menú visual, una sección para indicar la fila de atención y el nombre de la caja de atención que el usuario usará para atender al cliente. En la Figura 2.37. se observa que a través del menú visual es posible iniciar el proceso de atención o reactivar turnos.

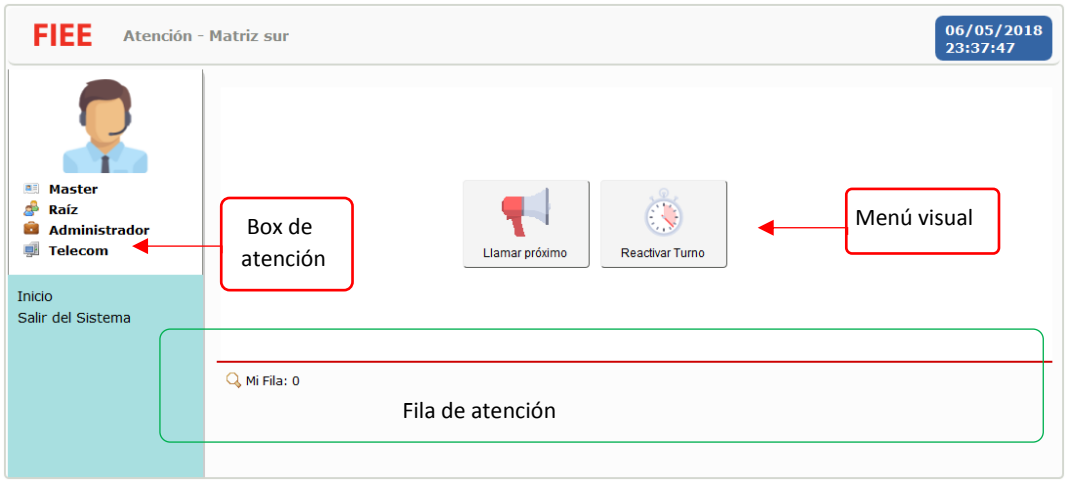

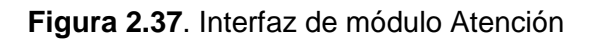

## **2.5.9 Interfaz módulo monitor**

En esta interfaz la información relacionada con los servicios se encuentra organizada como se observa en la Figura 2.38, cada servicio está acompañado de su símbolo y del número total de personas que esperan ser atendidos en dicho servicio. El menú principal de la interfaz se ubica en la parte inferior para dar más espacio al bloque que contiene los servicios.

| <b>Monitor</b>                         |                                 |                                                                                                |                             |
|----------------------------------------|---------------------------------|------------------------------------------------------------------------------------------------|-----------------------------|
| Último: C0002                          |                                 |                                                                                                |                             |
| $A -$ Servicio 1 2<br>$\frac{1}{0004}$ | $B -$ Servicio 2 0<br>Servicios | $C -$ Servicio 3 $1$<br>$rac{1}{2003}$                                                         | $D -$ Servicio 4 $\qquad 0$ |
|                                        |                                 | Próximo<br>$1 \vee$<br>Anterior<br>Inicio Consultar Turno Reactivar Turno Cancelar Turno Salir |                             |

**Figura 2.38.** Módulo Monitor

# **2.6 Implementación del prototipo gestor de tickets**

En esta sección se detalla la instalación y configuración de los componentes del prototipo gestor de tickets, así como herramientas a utilizar en el proyecto.

El prototipo se compone de una base de datos, servidor web, aplicación web, aplicación de panel de turnos, aplicación controladora de paneles, monitores e impresora. En la Figura 2.39 se muestra el diagrama general del prototipo, en donde todos los elementos mencionados se integran a través de la red local. La aplicación web, base de datos y aplicación controladora de paneles se instalarán en un equipo servidor mientras que la aplicación panel de turnos se instalará en un equipo diferente con conexión a los monitores. La impresora se deberá instalar en la máquina del usuario desde la cual se accederá a la aplicación web.

Primero se instalará el sistema operativo en el equipo servidor, luego se lo configurará para instalar la aplicación web, base de datos y aplicación controladora de paneles. Se seguirá con la configuración de la aplicación web para continuar con la instalación del panel de turnos y finalizar con la instalación de la impresora.

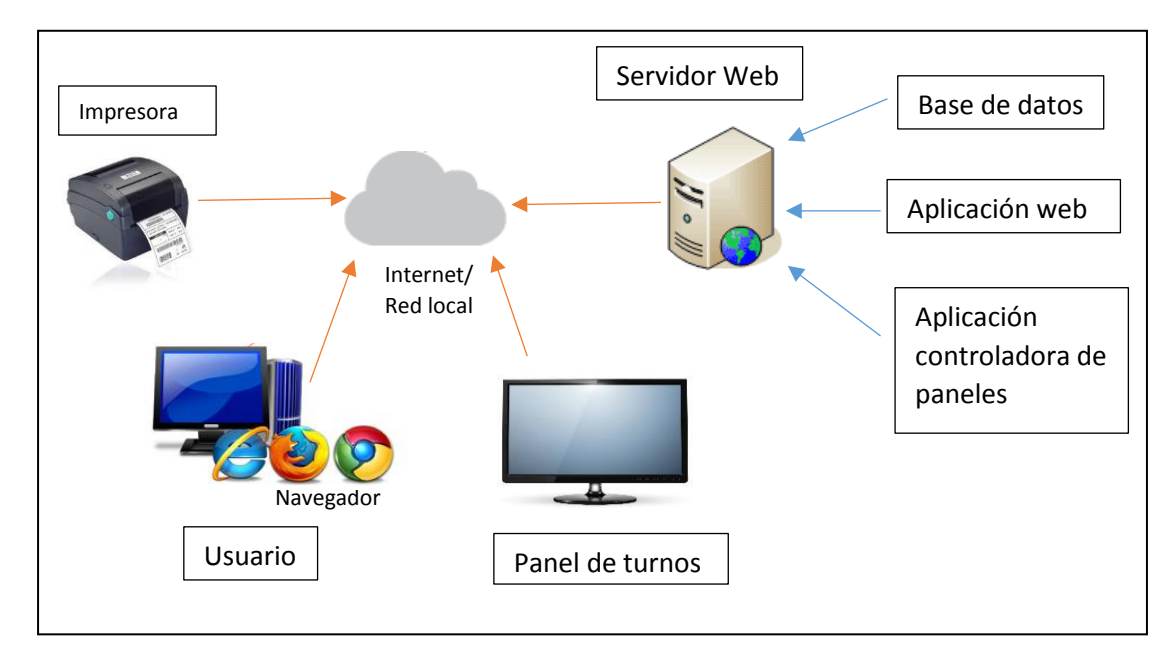

**Figura 2.39.** Diagrama general del prototipo gestor de tickets.

## **2.6.1 Instalación del sistema operativo**

La instalación del sistema operativo Debian 5 elegido para el prototipo gestor de tickets se encuentra en el Anexo III, en este se describen los pasos que se siguió durante la instalación del sistema operativo mencionado.

#### **2.6.2 Configuración del sistema operativo**

La configuración del sistema operativo comprende la configuración de red, instalación del servidor web Apache, instalación y configuración de la base de datos PostgreSQL, instalación del paquete OpenJDK de java e instalación del módulo PHP.

La interfaz de red del servidor se configuró con la información de la Tabla 2.10:

| <b>Parámetro</b> | Lista de paquetes |
|------------------|-------------------|
| Dirección IP     | 192.168.1.60      |
| Máscara          | 255.255.255.192   |
| Red              | 192.168.1.0       |
| <b>Broadcast</b> | 192.168.1.63      |
| Gateway          | 192.168.1.1       |

**Tabla 2.10.** Parámetros de la interfaz de red

Antes de iniciar la instalación de paquetes en el equipo servidor se actualizó la lista de fuentes o repositorios de Debian Lenny para evitar problemas durante la instalación. Para actualizar la lista de repositorios se modificó el archivo /etc/apt/sources.list con las fuentes de Debian que se muestran en la Figura 2.40.

| Archivo Editar Ver Terminal Solapas Ayuda                                                                                                    |     |      |
|----------------------------------------------------------------------------------------------------|-----|------|
| # deb cdrom:[Debian GNU/Linux 5.0.10 _Lenny_ - Official i386 DVD Binary-1 201203 <br>10-12:441/ lenny contrib main                                                                                                    |     |      |
| #deb cdrom:[Debian GNU/Linux 5.0.10  Lenny  - Official i386 DVD Binary-1 2012031 <br>0-12:44]/ lenny contrib main                                                                                                    |     |      |
| deb http://security.debian.org/ lenny/updates main contrib<br>$\#$ Line commented out by installer because it failed to verify:<br>#deb-src http://security.debian.org/ lenny/updates main contrib                                                                                                    |     |      |
| # Line commented out by installer because it failed to verify:<br>deb-src http://security.debian.org/ lenny/updates main contrib non-free<br>deb http://archive.debian.org/debian/ lenny contrib main non-free<br>deb http://archive.org/debian-security lenny/updates main<br>deb http://archive.debian.org/debian-archive/debian/ Lenny main contrib non-free<br>deb http://www.backports.org/debian lenny-backports main contrib non-free<br>deb http://www.debian-multimedia.org/ lenny main |     |      |
| deb http://ppa.launchpad.net/ubuntu-mozilla-security/ppa/ubuntu utopic main                                                                                                    |     |      |
| -- INSERTAR --                                                                                                    | 5,1 | Todo |

**Figura 2.40.** Lista de repositorios de Debian Lenny

La instalación de los paquetes se lo realizó a través de la línea de comandos de Debian Lenny usando el comando apt-get install. La lista de paquetes de software que se deben descargar e instalar para el servidor web Apache, PHP, PostgreSQL, OpenJDK se muestran en la Tabla 2.11.

| <b>Software</b>                  | Lista de paquetes     |
|----------------------------------|-----------------------|
| versión 2<br>Servidor web Apache | apache2               |
| PHP versión 5                    | php5                  |
|                                  | php5-cli              |
|                                  | libapache2-mod-php5   |
|                                  | php5gd                |
|                                  | php5pgsql             |
| PostgreSQL versión 8.3           | postgresql-8.3        |
|                                  | postgresql-client-8.3 |
| )penJDK 6                        | openjdk-6-jre         |

**Tabla 2.11.** Lista de paquetes a instalar

Para agilizar la instalación se usa el comando apt-get install seguido de los nombres de los paquetes como se indica a continuación:

▪ apt-get install apache2 php5 php5-cli libapache2-mod-php5 php5gd php5pgsql postgresql-8.3 postgresql-client-8.3 openjdk-6-jre.

Al finalizar la instalación de los paquetes se procedió a la configuración de la base de datos PostgreSQL, en donde se modificó la contraseña del usuario llamado postgres que se creó por defecto al instalar la base de datos PostgreSQL. Para cambiar la contraseña se debe ingresar como usuario postgres e ingresar la nueva contraseña como se indica a continuación, en donde la palabra texto debe ser reemplaza por la nueva contraseña:

- postgres@server:~\$ psql
- postgres=#alter user postgres with password 'texto';

Luego de modificar el usuario postgres se debe crear un nuevo usuario con permisos para crear base de datos y no para crear usuarios, este nuevo usuario se encargará de administrar la base de datos que se creará posteriormente para el prototipo gestor de tickets.

A continuación, se presenta los pasos para crear un nuevo usuario en PostgreSQL, en donde nuevo\_usuario debe ser reemplazado por el nombre del nuevo usuario, pass\_nuevo\_usuario corresponde a la contraseña del nuevo usuario y pass\_postgres corresponde a la contraseña del usuario postgres:

■ postgres@server:~\$ psql
- postgres=# createuser -A -d -P localhost -U postgres nuevo\_usuario
- Ingrese la contraseña para el nuevo rol: pass\_nuevo\_usuario
- **·** Ingresela nuevamente: pass\_nuevo\_usuario
- ¿Debe permitírsele al rol la creación de otros roles? (s/n): n
- Contraseña: pass\_postgres

#### **2.6.3 Instalación de la aplicación web y controlador de paneles**

El Sistema de Gestión de Tickets está compuesto por cuatro componentes: aplicación web, base de datos, controlador de paneles y panel de turnos. Los cuatro componentes se instalarán en diferentes maquinas, la aplicación web, la base de datos y el controlador de paneles serán instalados en el equipo servidor y el panel de turnos será instalado en una máquina diferente.

Los pasos para la instalación de la aplicación web y controlador de paneles se encuentran en el Anexo IV.

#### **2.6.4 Configuración de la aplicación web**

En esta sección se detalla los grupos, unidades, cargos, servicios y usuarios que se crearon y configuraron en el sistema de acuerdo a las necesidades de las secretarías de la FIEE, y en el manual de usuario del Anexo V se explica con mayor detalle el funcionamiento de los módulos del sistema y el procedimiento para la configuración del mismo. El manual de usuario es una guía para configurar el sistema por primera vez y para manejar el sistema ya configurado.

En el módulo de configuración global del sistema se creó un grupo y unidad de atención llamada FIEE para uso exclusivo de las secretarías de la FIEE, luego se creó cuatro cargos para restringir el acceso de los usuarios a los módulos del sistema. Los cargos se crearon siguiendo una jerarquía en la cual el administrador es el cargo más alto y posee acceso a todos los módulos. En la Tabla 2.12 se detalla los cargos creados, en la primera columna se describe el nombre del cargo, en la segunda columna se da una breve descripción del cargo y en la tercera columna se enlista los módulos a los cuales tiene acceso el cargo. En la jerarquía de cargos el administrador se encuentra en primer lugar, luego el coordinador y por debajo de este los cargos emisor y operador.

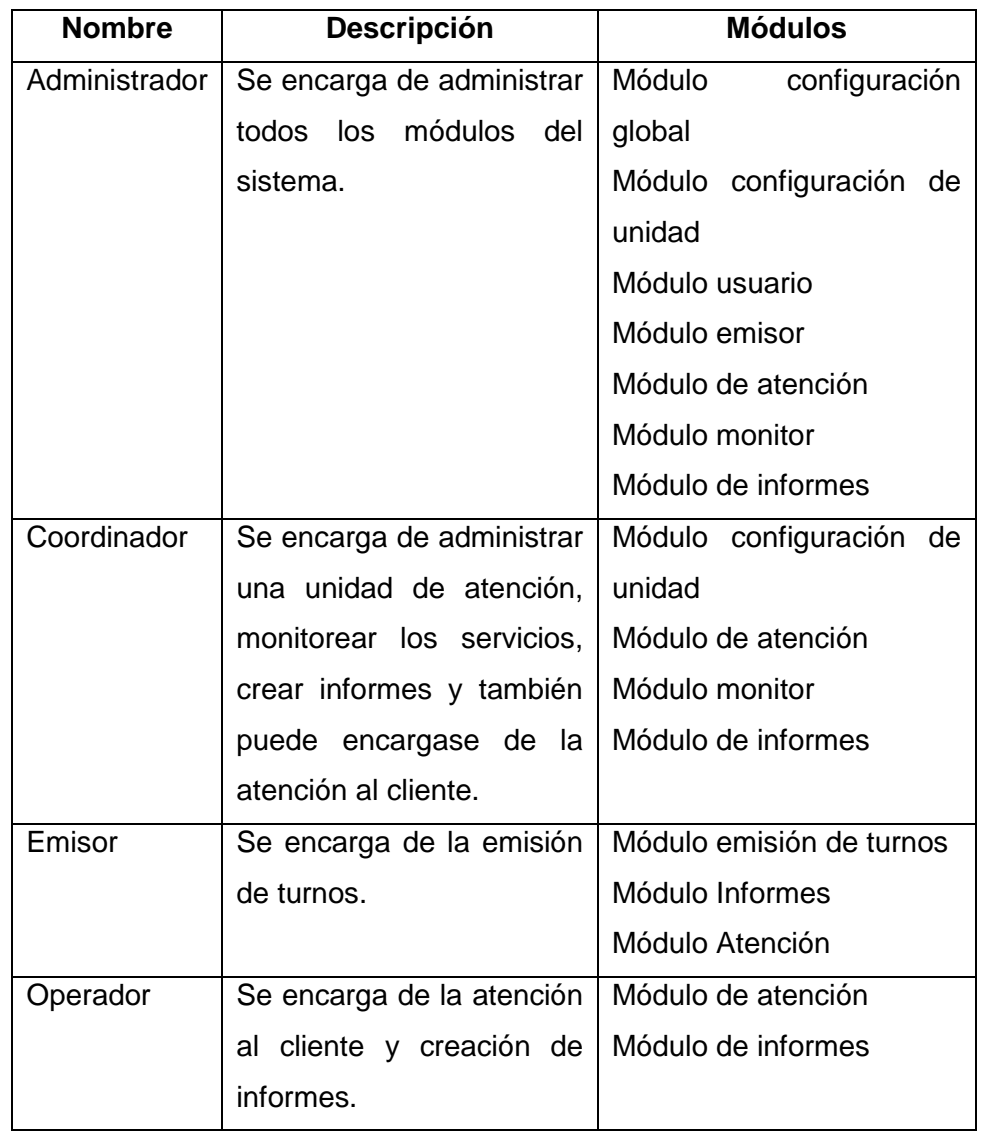

**Tabla 2.12.** Cargos configurados en el sistema.

Los servicios ofrecidos por las secretarías de la FIEE descritos en la Tabla 2.13 se organizaron en dos tipos de servicios: macroservicios y subservicios, por cada secretaría se creó un macroservicio con sus respectivos subservicios, en total se configuraron siete macroservicios para las siete secretarías. En la Tabla 2.13 se describe cómo se organizó los servicios de la FIEE en macroservicios y subservicios.

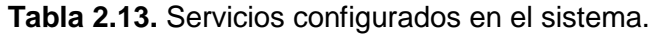

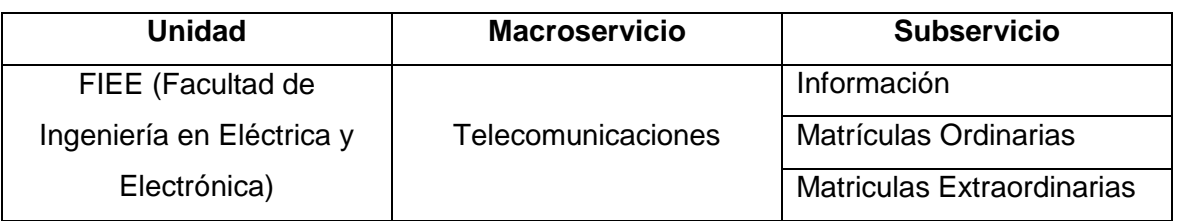

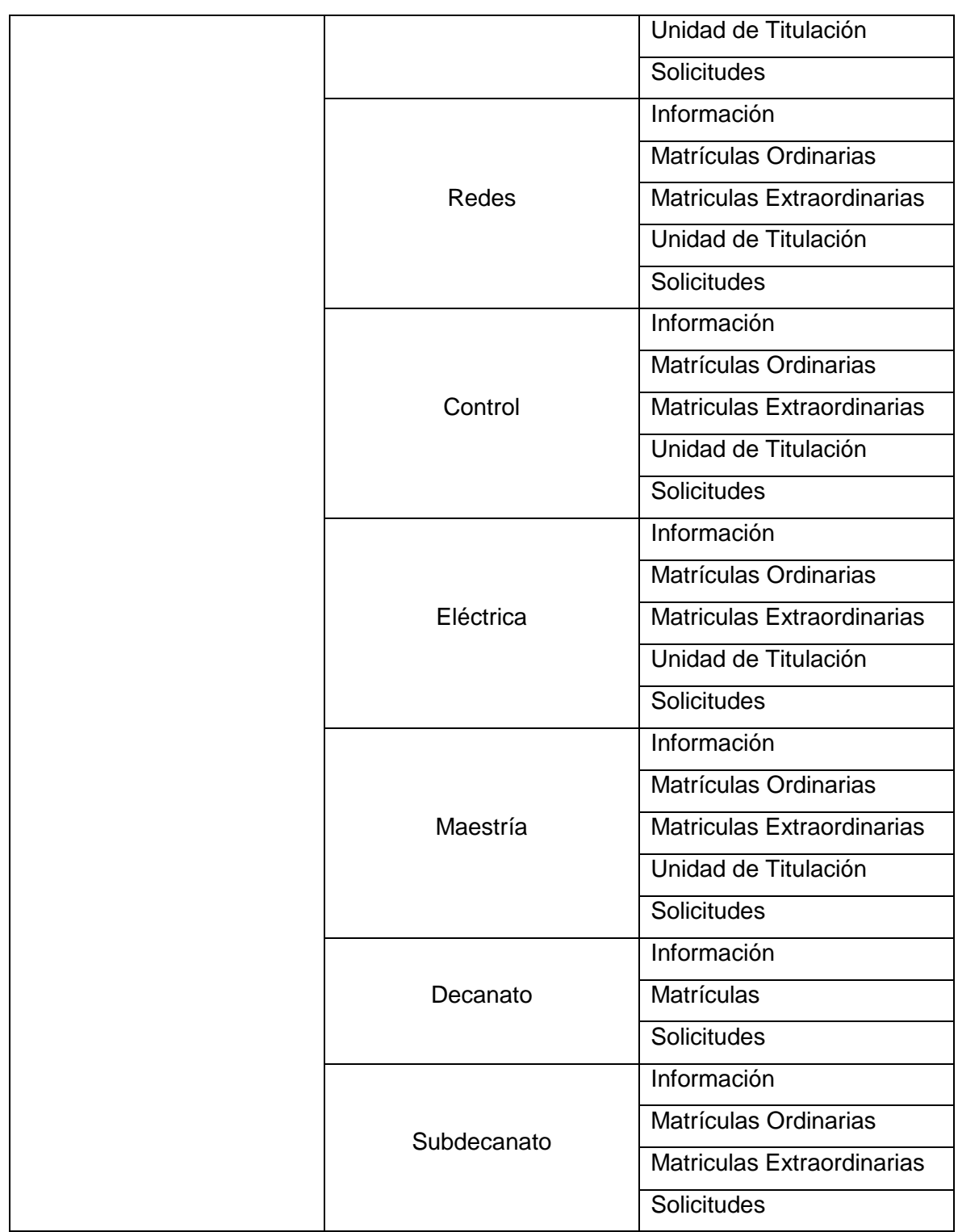

Para completar la configuración de servicios se añadió a la unidad FIEE todos los servicios creados, para ello en la página principal de la aplicación web se seleccionó la unidad FIEE, luego se ingresó en el módulo configuración de unidad, se elegió la opción servicios y se añadió los macroservicios y subservicios creados.

Por último, en el módulo usuario se creó nuevos usuarios para que el personal administrativo de las secretarías pueda ingresar al sistema. Para cada usuario se llenó información acerca del nombre de usuario, apellido, contraseña, grupo al que pertenece, cargo que posee y los servicios que maneja. Todos los usuarios pertenecen al mismo grupo y unidad, pero tienen diferentes cargos y servicios, en la Tabla 2.14 se indica el grupo, cargo y servicios de cada usuario creado, en total se crearon nueve usuarios incluido el usuario administrador

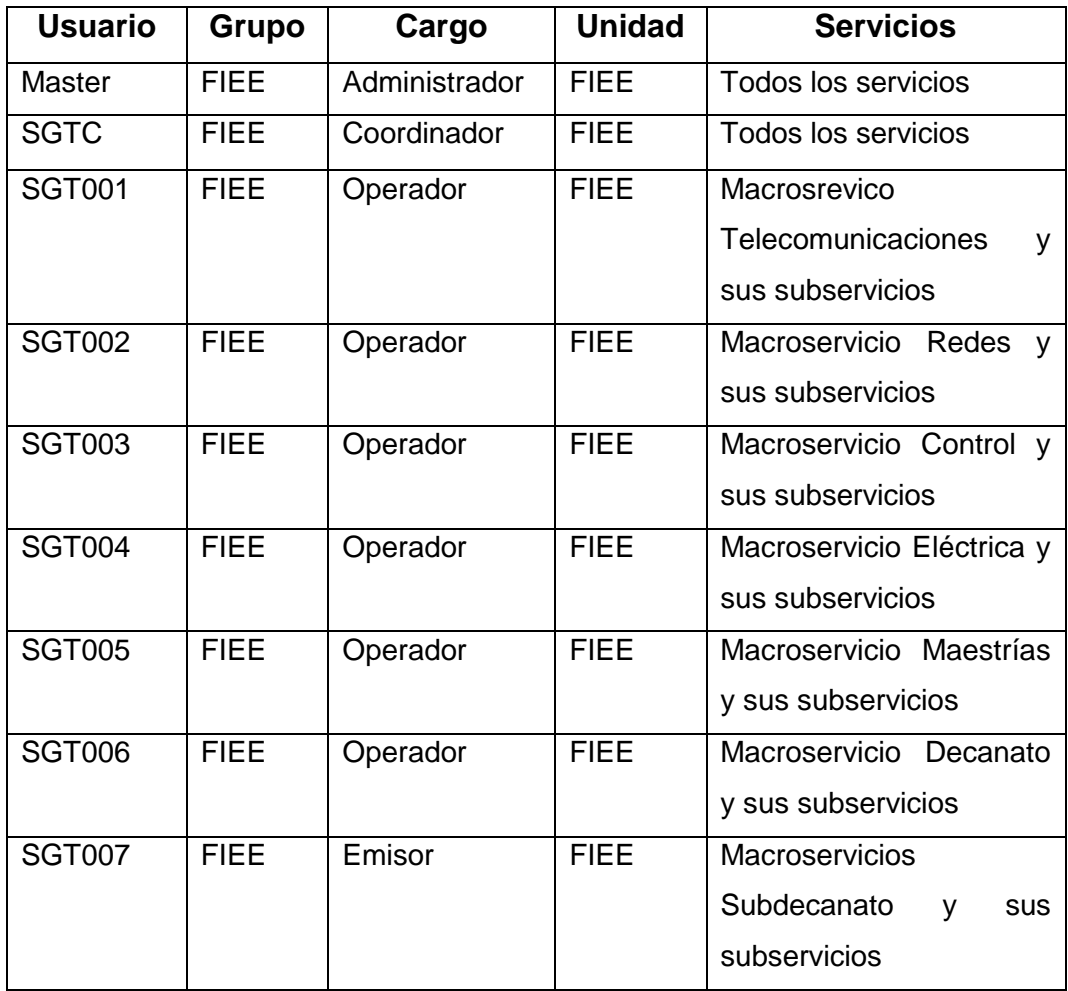

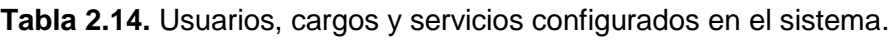

#### **2.6.5 Instalación y configuración de panel de turnos**

La instalación de la aplicación panel de turnos no se realizó en el equipo servidor sino en un equipo diferente con el sistema operativo Windows, previo a la instalación se descargó e instaló el software OpenJDK versión 8, este software se puede descargar desde la página oficial de Java.

Los pasos para la instalación y configuración se encuentran detallados en el manual de instalación del Anexo IV.

### **2.6.6 Configuración de la impresora.**

La impresora se instaló en el mismo equipo donde se encuentra la aplicación panel de turnos, para su instalación se usó los drivers del CD de la impresora POS-80 y para su configuración se debe ingresar a las propiedades de la impresora, para ello ingresar a panel de control, luego a dispositivos e impresoras, clic derecho sobre la impresora POS-80 y seleccionar la opción propiedades de la impresora, al aparecer una nueva ventana seleccionar la pestaña configuración del dispositivo e indicar los parámetros que se quieran establecer para la impresión.

En la Figura 2.41 se indica los parámetros que se deben establecer en la impresora térmica POS-80 como el tamaño del papel, el método de corte del papel, la velocidad de impresión, entre otros.

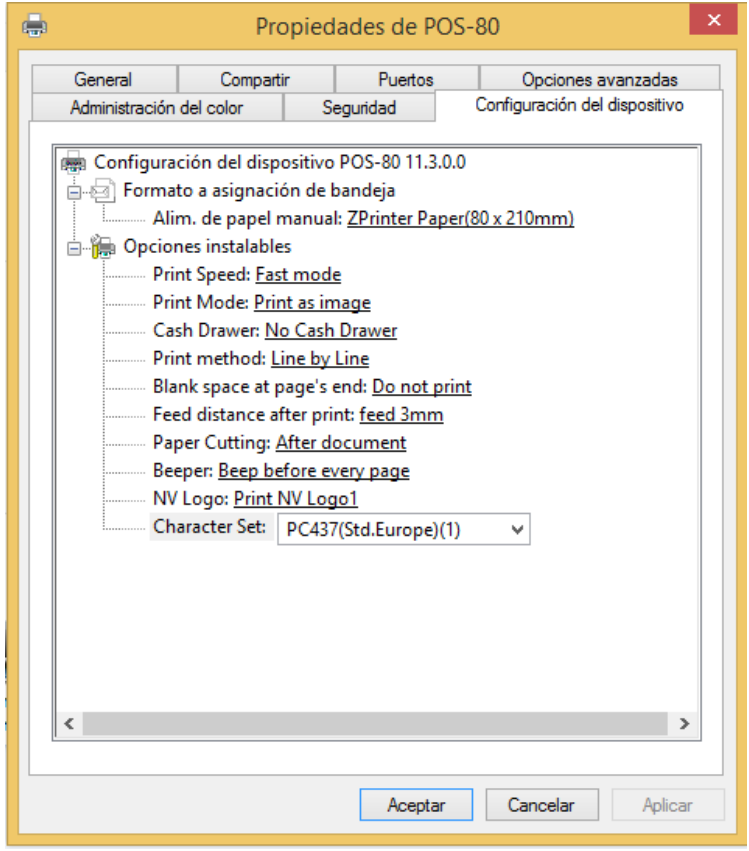

**Figura 2.41.** Propiedades de la impresora POS-80

## **2.7 Análisis de Costos**

En base a los recursos seleccionados en la sección 2.4, se presenta en esta sección los costos asociados durante el desarrollo e implementación del prototipo gestor de tickets en lo que respecta al software y hardware utilizado.

# **2.7.1 Análisis de costos del software utilizado en el desarrollo del proyecto**

La Tabla 2.15 indica el detalle de los costos del software en el desarrollo del proyecto.

| <b>Nombre</b>  | Descripción            | Forma de distribución      | Precio/Licencia |
|----------------|------------------------|----------------------------|-----------------|
| Sistema        | GNU/Linux<br>Debian    | Debian está disponible     | 0 <sup>3</sup>  |
| Operativo      | sistema<br>un<br>es    | de forma gratuita en su    |                 |
| Debian 5       | operativo libre.       | página web oficial.        |                 |
| Sistema        | Mantenimiento          |                            | 10\$            |
| Operativo      |                        |                            |                 |
| Debian 5       |                        |                            |                 |
| Sistema<br>de  | Es<br>software<br>un   | SGA está disponible de     | 0 <sup>3</sup>  |
| Gerenciamiento | basado<br>en           | forma gratuita bajo la     |                 |
| Atención<br>de | tecnologías<br>de      | licencia pública Gral.     |                 |
| <b>SGA</b>     | software libre y<br>de | GNU.                       |                 |
|                | código abierto.        |                            |                 |
| Eclipse        | de<br>Entorno          | Eclipse<br>se<br>encuentra | 0 <sup>3</sup>  |
|                | desarrollo integrado   | disponible<br>de<br>forma  |                 |
|                | de código abierto y    | gratuita en su página      |                 |
|                | multiplataforma.       | web oficial.               |                 |
| PosgreSQL      | Sistema de gestión     | PosgreSQL<br>se            | 0 <sup>3</sup>  |
|                | de bases de datos de   | encuentra<br>disponible    |                 |
|                | código abierto.        | bajo la licencia BSD y     |                 |
|                |                        | con su código fuente       |                 |
|                |                        | disponible libremente.     |                 |
| PosgreSQL      | Mantenimiento          |                            | 4\$             |
|                |                        | Costo total                | 14 <sup>°</sup> |

**Tabla 2.15.** Detalle de costos del software utilizado.

# **2.7.2 Análisis de costos del hardware utilizado en el desarrollo de proyecto**

La Tabla 2.16 indica el detalle de los costos de hardware en el desarrollo del proyecto.

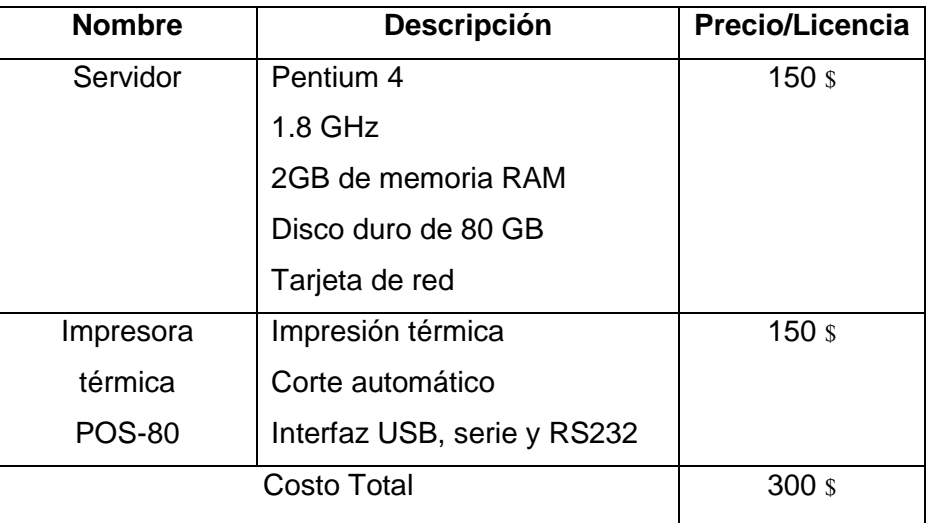

**Tabla 2.16.** Detalle de costos de hardware utilizado.

### **2.7.3 Análisis de costos totales**

La Tabla 2.17 indica el detalle de los costos totales en el desarrollo del proyecto.

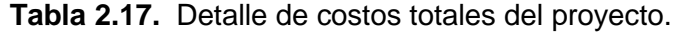

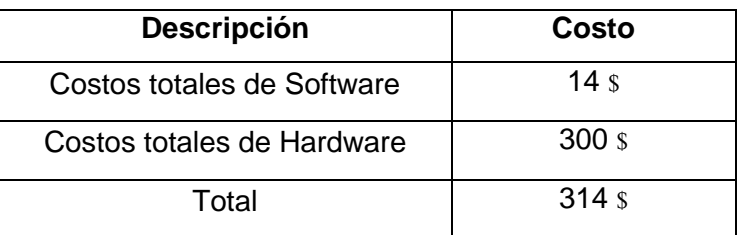

# **3. RESULTADOS**

Para constatar el correcto funcionamiento del prototipo gestor de tickets y el cumplimiento de los requerimientos, se realizaron diferentes pruebas; las mismas que están definidas de acuerdo a dos aspectos, funcionalidad y rendimiento.

- Pruebas de funcionalidad: Se centra en la funcionalidad del sistema y en los requisitos establecidos para encontrar casos en donde el módulo o función no atienda a su requerimiento, una función incorrecta o errores en la interfaz. Las pruebas se definieron y ejecutaron por el programador del proyecto.
- Prueba de rendimiento: Se centra en el rendimiento de los recursos del servidor con simultaneidad de usuarios. Las pruebas se definieron y ejecutaron por el programador del proyecto.

Después de presentar los resultados se realizará el análisis de los mismos al final del capítulo.

## **3.1 Resultados de las pruebas de funcionalidad**

Para evaluar el funcionamiento de los módulos se realizaron pruebas funcionales de acuerdo a tres roles creados en el sistema: operador, emisor y administrador. Dependiendo de la jerarquía y los privilegios de cada rol se realizaron diferentes pruebas en los módulos para comprobar la funcional del sistema.

Cabe destacar que los casos de prueba se resumieron a los más importantes ya que el registro de todas las funciones del sistema sería muy extenso y algunos casos no proporcionarían resultados de valor.

Los casos de prueba se encuentran documentados en el Anexo VI, donde se detalla para cada caso de prueba su objetivo, una breve descripción del caso, procedimiento, resultados esperados y resultados obtenidos.

Para el usuario con rol administrador se eligieron ocho casos de prueba ya que este usuario tiene acceso a todos los módulos del sistema, las pruebas se desarrollaron para validar la función principal de cada módulo y el acceso al sistema.

Para el usuario con rol operador se eligió cuatro casos de prueba que involucran a los módulos atención e informes, las pruebas se desarrollaron para validar la función principal de cada módulo y el acceso al sistema.

Para el usuario con rol emisor se eligió tres casos de prueba en donde se valida el acceso al sistema y la función principal del módulo emisión de turnos.

En las siguientes subsecciones se presentan los casos de prueba, cada una con una breve descripción del caso y los resultados obtenidos de los mismos, todo esto organizado y resumido en tablas.

### **3.1.1 Usuario con rol administrador**

En la Tabla 3.1 se presenta el resumen de las pruebas de funcionalidad de acuerdo al punto de vista del usuario con rol administrador.

| Prueba              | Detalle de la prueba                  | <b>Nivel</b><br>de |
|---------------------|---------------------------------------|--------------------|
|                     |                                       | aceptación         |
| Acceso al sistema   | Se ingresa al sistema con usuario     | Satisfactorio      |
|                     | contraseña<br>de<br>usuario<br>y      |                    |
|                     | administrador.                        |                    |
| Privilegio sobre el | Privilegio total sobre el sistema y   | Satisfactorio      |
| sistema             | todos los módulos.                    |                    |
| Cargos              | Creación de un cargo como perfil      | Satisfactorio      |
|                     | de acceso en el sistema.              |                    |
| <b>Usuarios</b>     | Creación de un nuevo usuario en       | Satisfactorio      |
|                     | el sistema.                           |                    |
| <b>Servicios</b>    | Añadir servicios a una unidad de      | Satisfactorio      |
|                     | atención.                             |                    |
| <b>Informes</b>     | Generar informe gerencial sobre       | Satisfactorio      |
|                     | servicios<br>concluidos<br>los.<br>en |                    |
|                     | formato PDF.                          |                    |
| Turnos              | Consultar y cancelar turnos           | Satisfactorio      |

**Tabla 3.1.** Resultados de los casos de prueba del usuario con rol administrador.

Las pruebas se realizaron con normalidad sin registro de problemas.

### **3.1.2 Usuario con rol operador**

En la Tabla 3.2 se presenta el resumen de las pruebas de funcionalidad de acuerdo al punto de vista del usuario con rol operador.

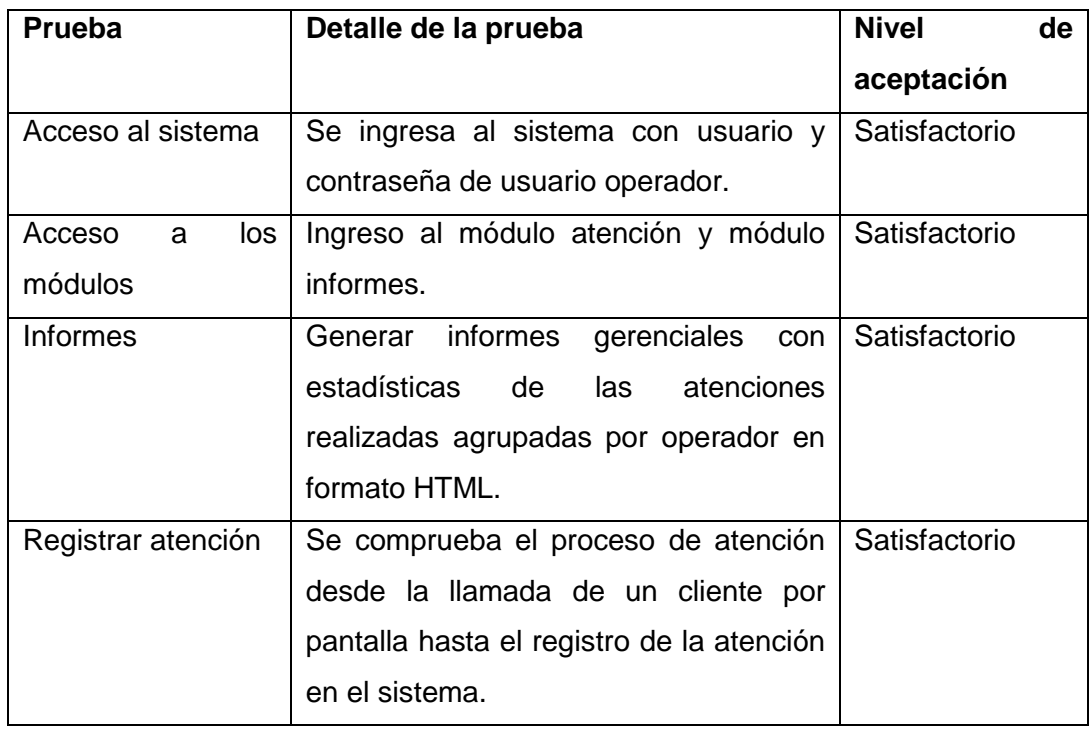

**Tabla 3.2.** Resultados de los casos de prueba del usuario con rol operador

El caso de prueba "Registrar atención" presento problemas de diseño ya que el contenido no se encontraba organizado y la página web tenía una apariencia desordenada que afecta la experiencia del usuario, en la Figura 3.1 se muestra el problema de diseño en el módulo atención y en la Figura 3.2 se muestra el diseño de la página al solucionar el problema. El problema fue resuelto al modificar el archivo atención.css el cual contiene el diseño y organización de los elementos visuales de la página web.

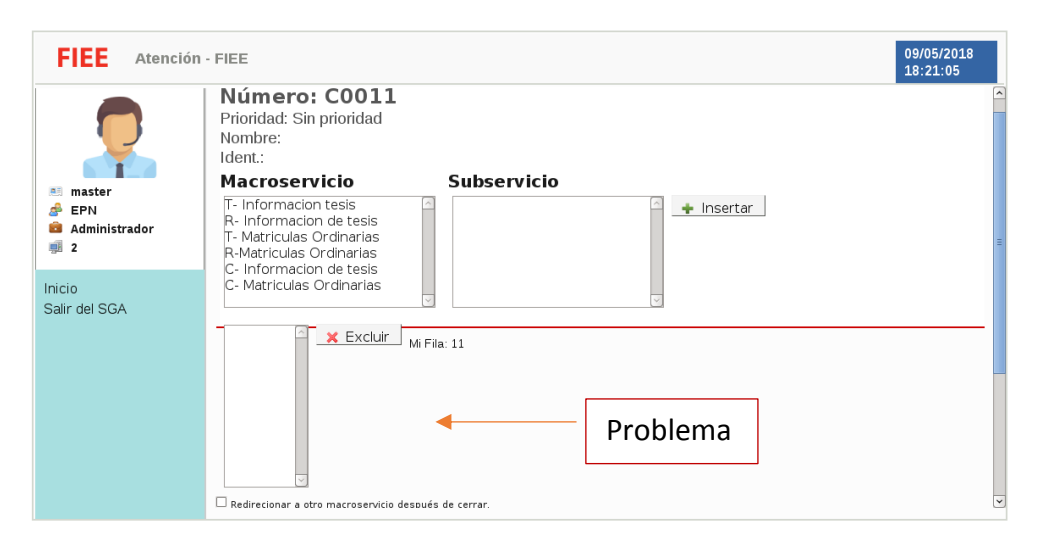

**Figura 3.1**. Problema de diseñó durante el registro de atención.

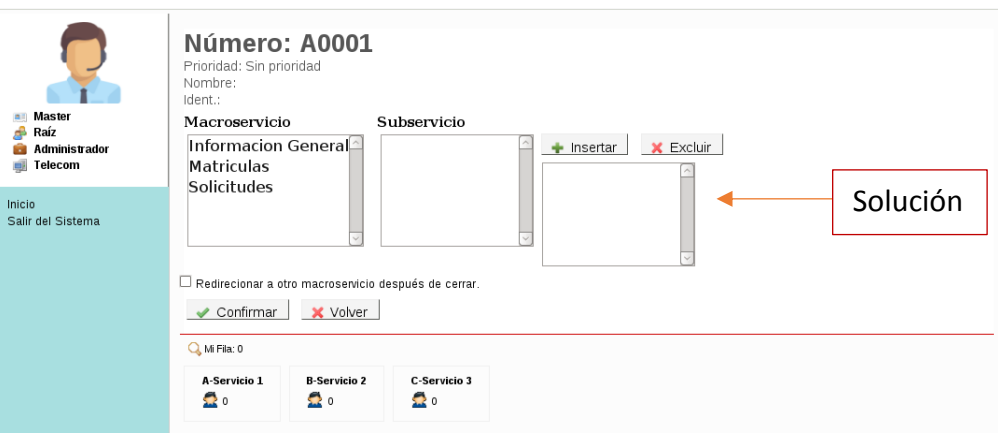

**Figura 3.2.** Nuevo diseño para registrar la atención.

### **3.1.3 Usuario con rol emisor**

En la Tabla 3.3 se presenta el resumen de las pruebas de funcionalidad de acuerdo al punto de vista del usuario con emisor.

| <b>Prueba</b>         | Detalle de la prueba                      | <b>Nivel</b><br>de |
|-----------------------|-------------------------------------------|--------------------|
|                       |                                           | aceptación         |
| Acceso al sistema     | Se ingresa al sistema con usuario y       | Satisfactorio      |
|                       | contraseña del usuario emisor.            |                    |
| Acceso<br>los<br>a    | Ingreso a los módulos atención,           | Satisfactorio      |
| módulos               | informes y emisión de turnos.             |                    |
| <b>Emitir tickets</b> | Se<br>genera turnos con diferentes        | Satisfactorio      |
|                       | servicios y prioridades, y se imprime sus |                    |
|                       | respectivos tickets.                      |                    |

**Tabla 3.3.** Resultados de los casos de prueba del usuario con rol emisor.

Las pruebas se realizaron satisfactoriamente garantizando el correcto funcionamiento del módulo emisión de turnos y el acceso al sistema.

## **3.2 Resultados de la prueba de rendimiento**

Para las pruebas de rendimiento se planteó realizar la evaluación de uso de recursos del servidor, haciendo uso de la terminal de Linux en cuatro escenarios diferentes. En cada escenario se evalúo el porcentaje de memoria RAM y el porcentaje de uso de CPU considerando varios escenarios con diferentes números de usuarios simultáneos conectados al sistema, es importante señalar que para cada escenario se tomaron valores en cuatro tiempos diferentes.

Las pruebas de rendimiento se realizaron en un ambiente LAN aumentando progresivamente el número de usuarios hasta llegar a diez usuarios simultáneos. Se eligió un número máximo de diez usuarios para realizar las pruebas porque en los requisitos del Capítulo 2 se menciona como requisito que el sistema debe dar acceso simultáneo a 9 usuarios, de esta manera se verifica el correcto funcionamiento del servidor para los nueve usuarios previstos para el sistema y se verifica si el servidor puede dar acceso a más de 10 usuarios.

En la Tabla 3.4 se presenta un resumen de los datos obtenidos al evaluar los recursos del servidor en función de los usuarios simultáneos, y en la Figura 3.3 se presentan los resultados de forma gráfica, cabe mencionar que las características del servidor son: memoria RAM 2 GB, CPU 1.8 GHz y 80 GB de Disco duro.

| <b>Usuarios</b> | Recuso del sistema | Mínimo | Máximo | Promedio |
|-----------------|--------------------|--------|--------|----------|
| simultáneos     |                    |        |        |          |
| 1 usuario       | Memoria RAM        | 18.4 % | 19.8%  | 19.1 %   |
|                 | <b>CPU</b>         | 8%     | 23.3 % | 15.65 %  |
| 3 usuarios      | Memoria RAM        | 23.3%  | 24,5 % | 23.9%    |
|                 | <b>CPU</b>         | 20 %   | 30%    | 25 %     |
| 5 usuarios      | Memoria RAM        | 23.8%  | 24.4%  | 24.1 %   |
|                 | <b>CPU</b>         | 17 %   | 47 %   | 32 %     |
| 10 usuarios     | Memoria RAM        | 25.9%  | 26.6%  | 26.25 %  |
|                 | <b>CPU</b>         | 37.5 % | 65%    | 51.25%   |

**Tabla 3.4.** Resultados de la prueba de rendimiento.

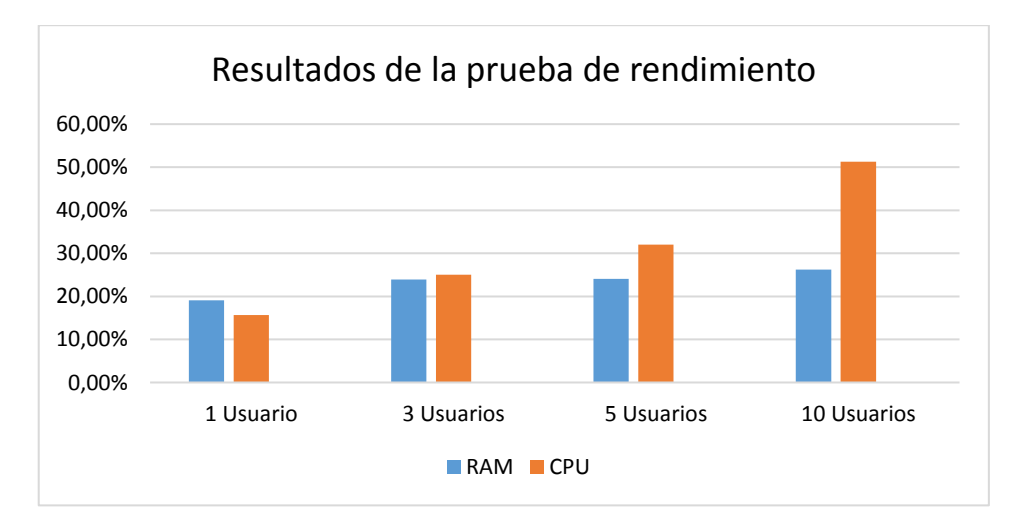

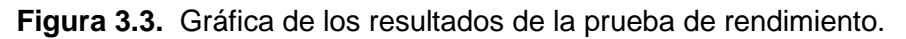

De la Figura 3.3 se puede decir que a mayor carga de usuarios el servidor utiliza más recursos para que la aplicación web funcione correctamente.

### **3.3 Análisis de resultados**

Los resultados de las pruebas de funcionalidad destacan que se cumplen las condiciones de lógica del negocio, validación de la configuración del sistema, validación del proceso de atención, administración de servicios, registro de atención y emisión de tickets. Además, se comprobó que el manejo y almacenamiento de la información de la aplicación web se realiza correctamente en la base de datos del sistema.

Como resultado de las pruebas de funcionalidad de cuerdo a la perspectiva de tres usuarios con los roles administrador, operador y emisor se obtuvo un nivel de funcionalidad satisfactorio garantizando que el sistema brinda seguridad para que cada usuario accede y desempeñe las tareas que debe realizar. Los resultados de las pruebas de funcionalidad comprobaron el correcto funcionamiento de los componentes del prototipo gestor de tickets que al integrarse forman un sistema totalmente funcional que cumple con los requerimientos establecidos.

En las pruebas de rendimiento se observó que los recursos del servidor aumentan a medida que aumenta la carga de usuarios, el porcentaje usado de memoria RAM para los cuatro casos va incrementado sin sobrepasa el 50% indicando que no es necesario aumentar el valor de la memoria RAM.

Los resultados de las pruebas de rendimiento para un número de diez usuarios simultáneos muestran que el uso de la memoria RAM es bajo con un valor de 26%, sin embargo, el uso de CPU tiene un valor pico de hasta 65 %, con un promedio de 50%, lo cual indica que el servidor funciona correctamente para un número de 10 diez usuarios garantizando el acceso de los 9 usuarios previstos para la FIEE, pero si se duplica el número de usuarios a 20, el normal funcionamiento del servidor puede verse afectado.

## **4. CONCLUSIONES**

- El análisis del proceso de atención en las secretarías de las carreras de la FIEE permitió reconocer los requerimientos funcionales, categorizar los servicios y establecer perfiles de acceso de acuerdo a las responsabilidades que el usuario tiene en el ámbito administrativo de la facultad.
- Un sistema de gestión de tickets basado en software se compone básicamente de un servidor web, base de datos, aplicación web, pantalla e impresora. La selección de los elementos dependerá de las necesidades, del presupuesto establecido en la institución, la facilidad de manejo y seguridad que brinde. La mayoría de soluciones en el mercado corresponden a software privado sin embargo se puede encontrar una solución de software libre llamado SGA, el mismo que se usó como base de este proyecto sin costos de licencias y con la característica de ser un software completo y flexible.
- El diseño del Sistema de Gestión de tickets en este proyecto cumple con las necesidades de las secretarías de la FIEE, es totalmente funcional, brinda al personal administrativo una herramienta para controlar y mejorar el proceso de atención al cliente, brinda mejores condiciones de atención al cliente y brinda nuevas herramientas de uso gerencial como la generación de reportes que ayudan a la administración de la institución, siendo una solución que beneficia tanto a los clientes como al personal administrativo.
- La aplicación web del presente proyecto emplea los lenguajes de programación PHP, JavaScript, HTML, CSS y el sistema de base de datos PostgreSQL. La forma en que trabajan juntos consiste en que PostgreSQL almacena información, PHP toma esta información de forma dinámica para montarla en una página web con elementos HTML, CSS define el aspecto visual de los elementos, y JavaScript permite añadir funcionalidades y la actualización de la página web de manera automáticamente. En conjunto crean una aplicación web funcional y amigable para el usuario.
- El prototipo gestor de tickets basado en el software libre SGA tiene como ventajas la escalabilidad y flexibilidad. Se destaca su flexibilidad porque se adaptó a las necesidades de las secretarías de la FIEE y puede ser implementado en cualquier organización con una lógica de negocio diferente a la que se estableció en este proyecto. También el prototipo se destaca por ser escalable ya que se puede

incrementar recursos como pantallas o recursos de hardware en el servidor web para mejorar el rendimiento del sistema global.

- En el desarrollo del proyecto se consideró recursos de la FIEE que se podían reutilizar, pantallas, cableado y equipos de interconectividad para disminuir el costo final del proyecto y centrarse en la selección de elementos de hardware que hacían falta para implementar el prototipo como por ejemplo el equipo servidor.
- Para obtener un buen diseño en una aplicación web se debe lograr un equilibrio entre lo funcional y lo estético, no sólo basta con que la aplicación web sea funcional, el aspecto visual debe ser bien cuidado para representar la identidad corporativa en el diseño a través de imágenes, texto y colores. Al final se obtiene un aplicación atractiva visualmente y también funcional para los usuarios.
- Los perfiles de acceso asociados a las cuentas de usuario en la aplicación web brindan seguridad al sistema porque establecen privilegios y limitan el acceso del usuario a los módulos. Para evitar el mal uso de la información y manipulación de la misma se estableció un único usuario administrador con acceso a todos los módulos del sistema.
- El manual de instalación y el manual de usuario adjuntos en los anexos serán de gran utilidad para el usuario ya que contienen guías básicas y pasos indispensables para la instalación y configuración del sistema, el manual detalla todo el proceso de configuración y las opciones de cada módulo de la aplicación web, de manera organizada y entendible para ayudar al usuario a despejar dudas acerca del funcionamiento.

#### **RECOMENDACIONES**

- Al modificar una aplicación que contiene una gran cantidad de archivos de código fuente se debe contar con una herramienta para controlar las versiones del código, facilitar el registro de los cambios y gestionar las diferencias entre archivos. Para estas tareas se recomienda usar el software GIT o usar un entorno de desarrollo con la herramienta GIT, tal como se usó en este proyecto.
- Se recomienda elegir el servidor web después de analizar la compatibilidad del sistema operativo que se haya seleccionado porque no todos los equipos son compatibles con los sistemas operativos Linux.
- Para futuros proyectos se recomienda integrar nuevas soluciones de seguridad que eviten el ingreso de extraños brindando mayor seguridad al servidor web.
- Para futuras modificaciones del software se puede integrar una aplicación web móvil para que los clientes puedan conocer el tiempo de espera y cuál es el último turno desde su móvil sin necesidad de estar presente en el lugar de espera.

### **5. REFERENCIAS BIBLIOGRÁFICA**

- [1] E. Quero, «Generalidades sobre los sistemas operativos,» Sistemas operativos y lenguajes de programación, Madrid, Thomson Ediciones, 2003, pp. 5-6.
- [2] P. Da Silva Squilaro, «Análise de tecnologias para a prototipação de um sistema de fila de atendimento,» Centro Estadual de Educação Tecnológico "Paula Souza", São Paulo, 2011.
- [3] Municipalidad de Rosario, «MR Software Libre,» [En línea]. Available: http://www.rosario.gov.ar/mr/softwarelibre/sga. [Último acceso: 27 Abril 2017].
- [4] M. Culebro, W. Gómez y S. Torres, «Software libre vs software propietario: Ventajas y desventajas,» Creative Commos, México, 2006. [En línea]. Available: http://www.rebelion.org/docs/32693.pdf
- [5] DEBMEDIA, «Deb Media,» 2016. [En línea]. Available: http://debmedia.com/productos/. [Último acceso: 22 Junio 2017].
- [6] ONRUT, «Onrut,» [En línea]. Available: https://onrut.com/productos/sistemas-deturnos/. [Último acceso: 22 Junio 2017].
- [7] A. L. Cardador, «Aplicaciones web,» de Implantación de aplicaciones web en entornos internet, intranet y extranet (MF0493\_3), Madrid, IC Editorial, 2014, pp. 119-154.
- [8] J. Zofío, «Evolución de las aplicaciones web,» de Aplicaciones web, Madrid, Macmillan Iberia, 2013, pp. 7-17.
- [9] J. M. Vara, M. López y J. Verde, «Selección de arquitecturas y herramientas de programación,» de Desarrollo web en entorno servidor, Madrid, RA-MA Editorial, 2014, pp. 13-24.
- [10] J. Ferrer, «Conceptos generales de la arquitectura de aplicaciones web,» de Implantación de aplicaciones Web, Madrid, RA-MA Editorial, 2014, pp. 17-28.
- [11] Á. Cobo, P. Gómez y D. Pérez, PHP y MySQL: tecnologías para el desarrollo de aplicaciones web, Madrid: Ediciones Díaz de Santos, 2005.
- [12] A. Bernabé, «Sistemas de Gestión de Bases de Datos,» de Acceso a datos en aplicaciones web del entorno servidor: desarrollo de aplicaciones con tecnologías web (UF1845), Madrid, IC Editorial, 2014, pp. 103-160.
- [13] The PHP Group, «Php,» [En línea]. Available: http://php.net/manual/es/introwhatcando.php. [Último acceso: 30 Julio 2017].
- [14] The PostgreSQL Global Development Group, «PostgreSQL,» [En línea]. Available: https://www.postgresql.org/about/. [Último acceso: 18 Julio 2017].
- [15] The Eclipse Foundation, «Eclipse,» 2017. [En línea]. Available: https://www.eclipse.org/org/. [Último acceso: 16 Julio 2017].
- [16] Municipalidad de Rosario, «MR Software Libre,» [En línea]. Available: http://www.rosario.gov.ar/mr/softwarelibre/sga/sga-libre. [Último acceso: 3 Julio 2018].
- [17] S. Holzner, PHP: manual de referencia, México D.F: McGraw-Hill Interamericana, 2009.
- [18] Debian, «Debian "lenny", <br>
[En línea]. Available: https://www.debian.org/releases/lenny/. [Último acceso: 25 Noviembre 2017].

# **6. ANEXOS**

En esta sección se incluyen los anexos respectivos como información complementaria al presente proyecto de titulación.

ANEXO I. Entrevista

ANEXO II. Código Fuente

ANEXO III. Instalación del sistema operativo Debian

ANEXO IV. Manual de instalación

ANEXO V. Manual de usuario

ANEXO VI. Casos de Pruebas

## **ANEXO I**

Las respuestas de la entrevista se detallan en esta sección.

#### **Entrevista**

OBJETIVO: Identificar los servicios que se prestan en el Departamento de Electrónica y Telecomunicaciones con el propósito de desarrollar un sistema de gestión de tickets que brinde apoyo al personal administrativo.

#### PREGUNTAS:

1.- ¿Qué actividades realiza usted como secretaria en el Departamento de Electrónica y Telecomunicaciones?

La secretaria entregó una hoja resumiendo las tareas que realiza dentro del Departamento:

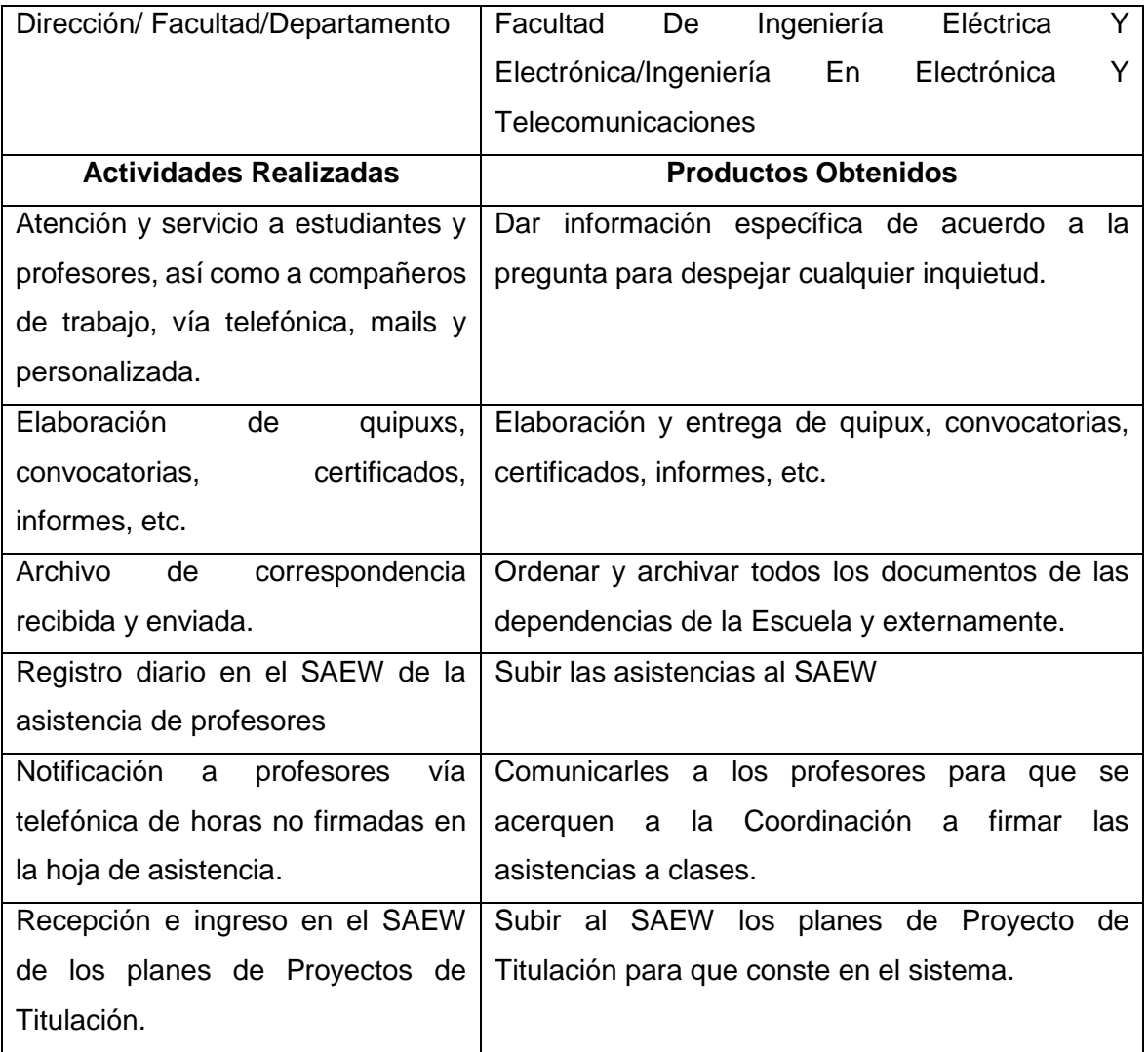

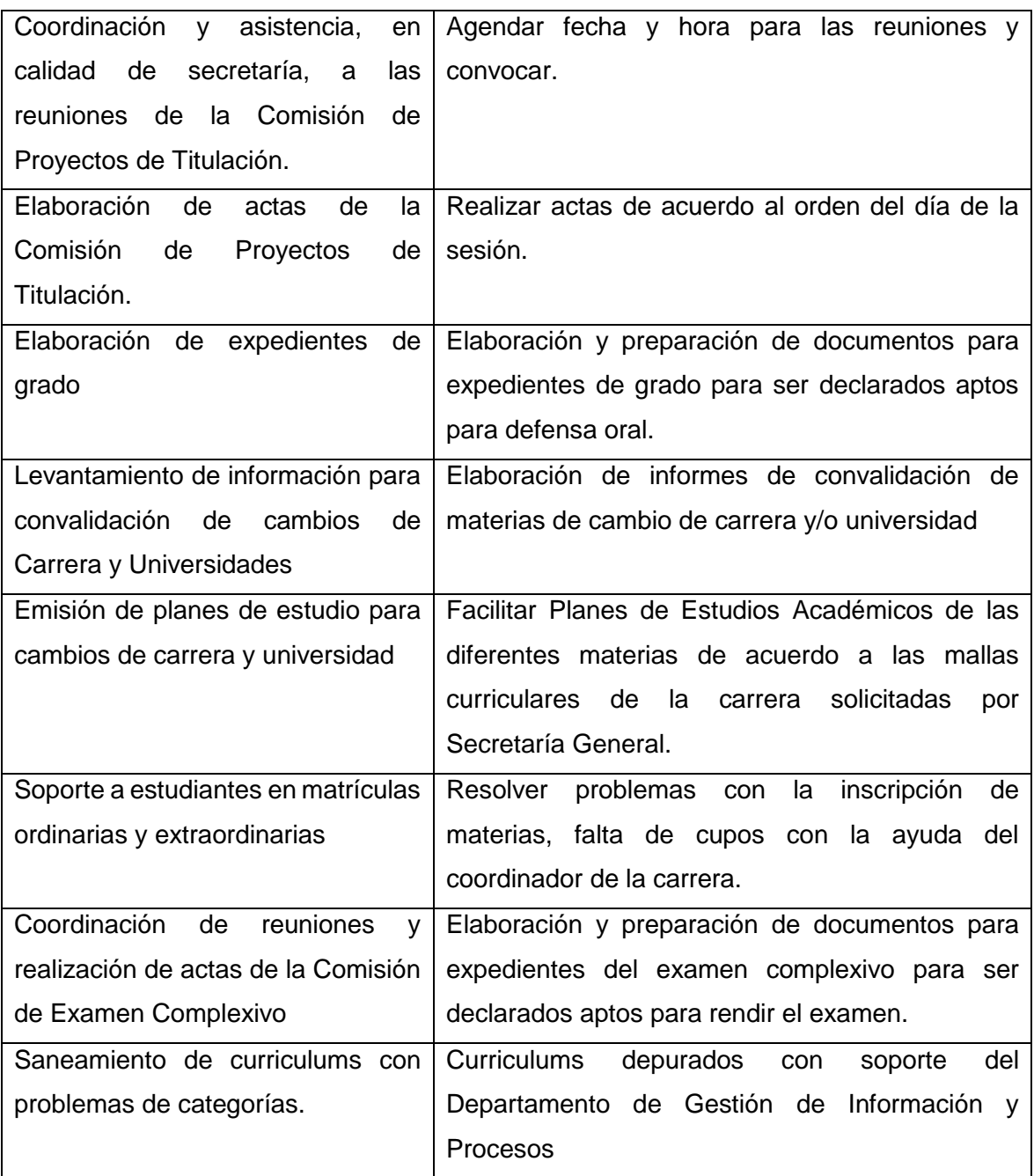

2.- ¿Cuáles son los servicios más solicitados por los estudiantes/profesores en el Departamento de Electrónica y Telecomunicaciones?

La realización de actas e informes para la Coordinación.

Resolver inquietudes de los estudiantes con respecto a los temas: Proyecto de Titulación, solicitudes y matrículas.

3.- ¿Cuál es el servicio que más se demora en tramitar en el Departamento de Electrónica y Telecomunicaciones?

Los trámites para cambios de universidad son los más largos, pudiendo alargarse semanas.

4.- ¿Cree usted que un software de gestión de tickets le brindará apoyo para realizar sus actividades en época de matrículas?

Sí, ayudaría en la organización para evitar que los estudiantes se agrupen en las oficinas administrativas.

# **ANEXO II**

El anexo contiene tres archivos con el código fuente de las tres aplicaciones del prototipo gestor de tickets:

- Aplicación\_WEB\_tickets.tar.gz: Paquete de instalación de Aplicación Web y Base de Datos
- Controlador\_paneles.tar.gz: Paquete de instalación de Controlador de paneles.
- Panel\_de\_turnos-cliente.rar: Paquete de instalación de Panel de turnos.

El anexo se encuentra en el CD adjunto.

### **ANEXO III**

En este manual se detalla la instalación del sistema operativo Debian 5 a través de un CD-ROM como medio de instalación. En [18] sitio web oficial de Debian se puede descargar los CDs y DVDs de instalación de varias versiones del sistema operativo Debian.

Para usar el CD-ROM como medio de instalación se debe configurar la computadora para que arranque desde el CD-ROM. Para ello se modifica en la BIOS la prioridad de los dispositivos de arranque, luego se selecciona el CD-ROM como primer dispositivo de arranque, se inserta el CD y se espera el despliegue de la pantalla de bienvenida del sistema operativo Debian como se muestra en la Figura II.1. Para iniciar el proceso de instalación del sistema a través de una interfaz gráfica se eligió la opción graphical install.

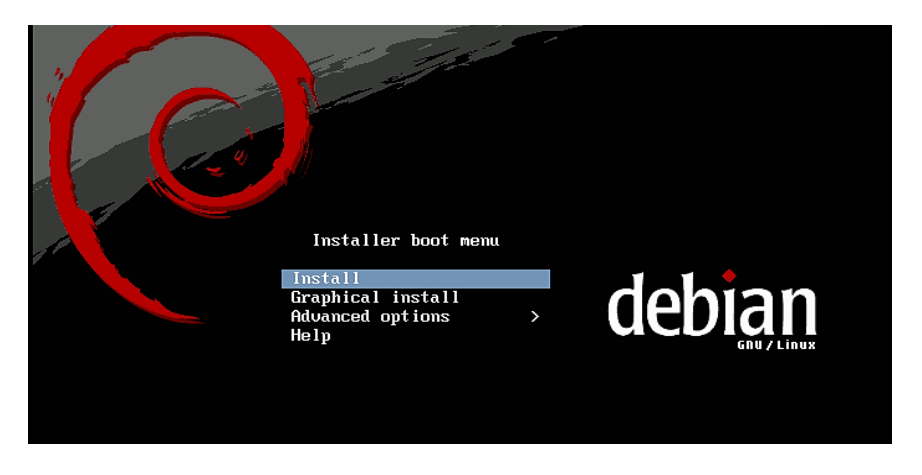

**Figura II.1.** Pantalla de bienvenida del sistema operativo Debian

Como primer paso se debe seleccionar el idioma de instalación y del sistema operativo como se muestra en la Figura II.2. Para la instalación se seleccionó el idioma español.

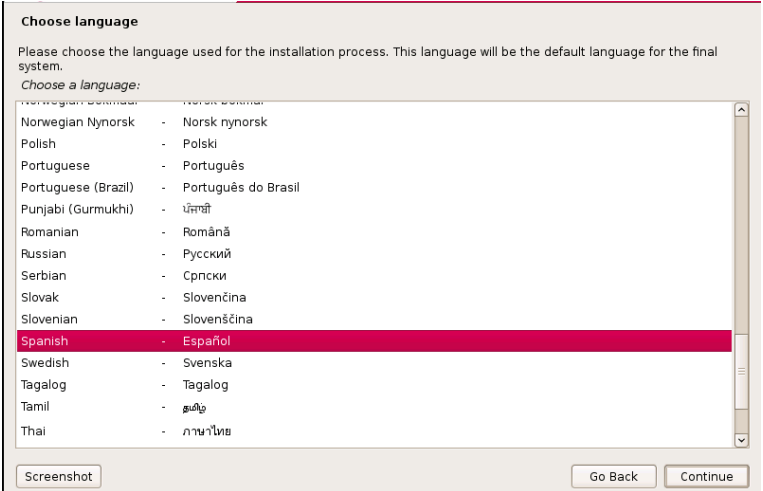

**Figura II.2.** Idioma de instalación

De acuerdo al idioma seleccionado se debe indicar la localización geográfica del servidor, en este caso se seleccionó Ecuador como se muestra en la Figura II.3.

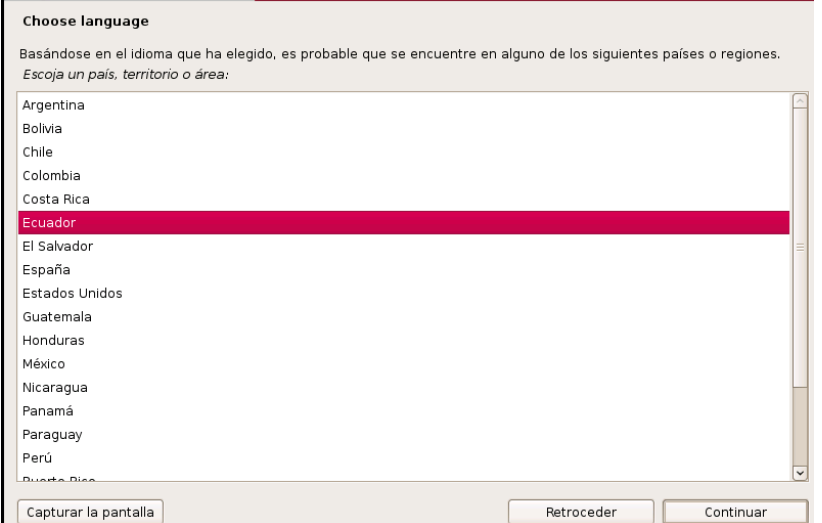

**Figura II.3.** Selección de la localización geográfica

Se debe elegir la distribución del teclado que se utilizará durante la instalación y configuración del sistema como se indica en la Figura II.4.

| <b>debian</b> GNU/Linux<br>Elija la distribución del teclado |  |  |
|--------------------------------------------------------------|--|--|
| Mapa de teclado a usar:                                      |  |  |
| Búlgaro                                                      |  |  |
| Canadiense multilingüe                                       |  |  |
| Checo                                                        |  |  |
| Croata                                                       |  |  |
| Danés                                                        |  |  |
| Dvorak                                                       |  |  |
| Eslovaco                                                     |  |  |
| Esloveno                                                     |  |  |
| Español                                                      |  |  |
| Estonio                                                      |  |  |
| Finlandés                                                    |  |  |
| Francés canadiense                                           |  |  |
| Francés (latin9)                                             |  |  |
| Francés suizo                                                |  |  |
| Griego                                                       |  |  |
| Hebreo                                                       |  |  |
| Holandés                                                     |  |  |

**Figura II.4.** Selección de la distribución del teclado

Luego se configura la red con DHCP, este proceso se realiza automáticamente para conectarse a internet. Si no hay problemas con la tarjeta de red el sistema pedirá al usuario un nombre que identifique al equipo como se indica la Figura II.5.

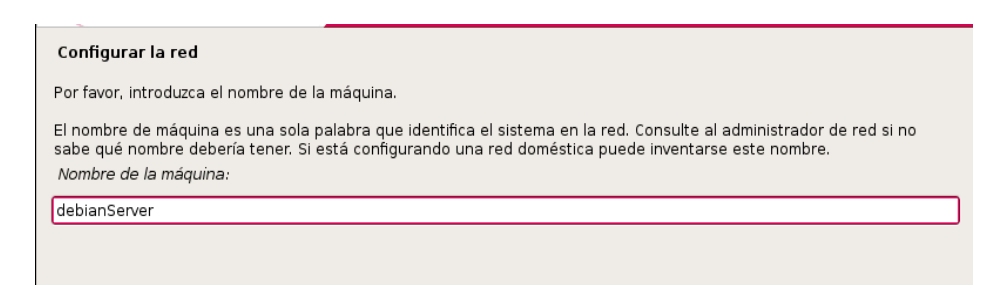

**Figura II.5.** Ingresar nombre del equipo

Para configurar el reloj se seleccionó la ciudad de Guayaquil como ubicación, este cambio se indica en la Figura II.6.

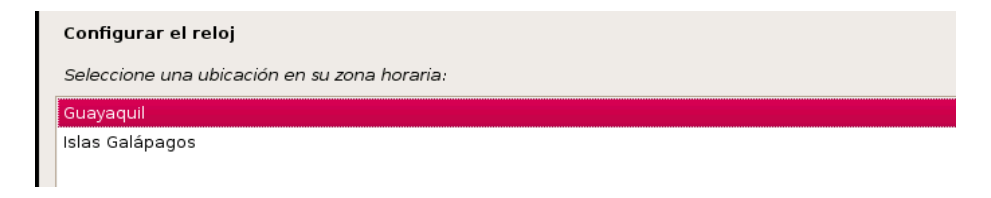

#### **Figura II.6.** Configuración del reloj

La instalación continua con la detección y partición del disco duro, para ello el instalador de Debian ofrece cuatro métodos de particionado como se observa en la Figura II.7.

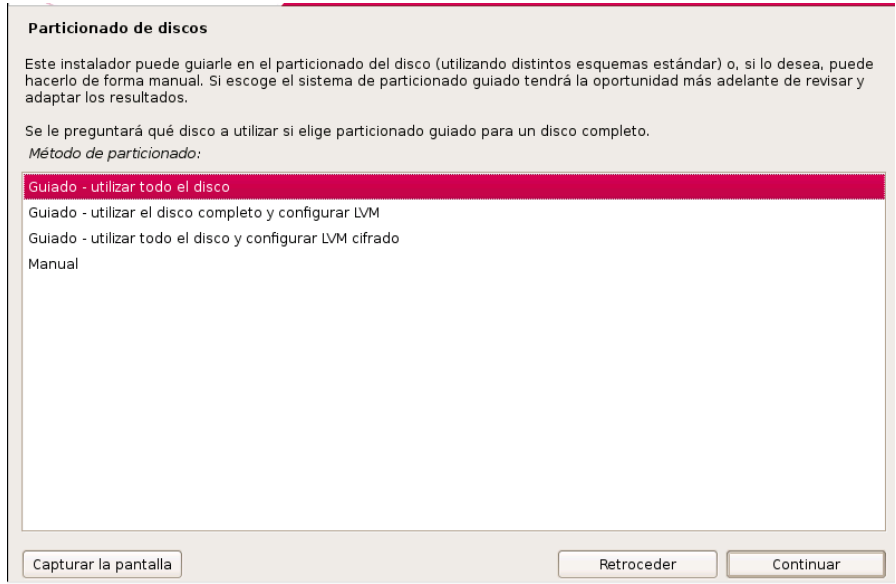

**Figura II.7.** Métodos de particionado

Para la instalación se creó tres particiones, una partición para root, una para /home y una tercera para la memoria virtual llamada Swap. La opción seleccionada para particionar el disco duro de manera sencilla y rápida es el método "guiado – utilizar todo el disco".

Luego de seleccionar el método de partición se debe seleccionar el disco duro en el que se crearán las particiones y el esquema de partición que se aplicará al disco duro. Las opciones de esquema de partición se muestran en la Figura II.8, de ellas se eligió "separar la partición /home" ya que permite crear una partición /home en el disco.

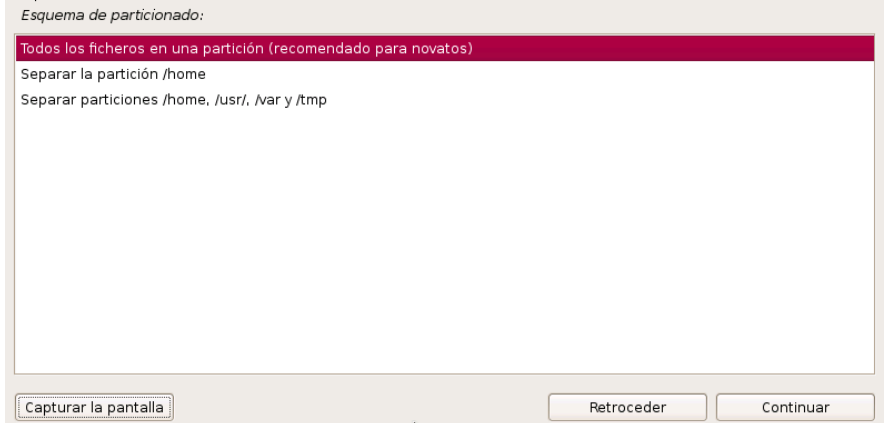

#### **Figura II.8.** Creación de la partición /home

Cada una de las tres particiones mencionadas tiene su objetivo:

- La partición root es la partición en donde se instala el sistema operativo.
- La partición Swap es el espacio de memoria virtual del disco que optimiza la memoria cuando existen procesos, esta partición debe tener asignada el doble del tamaño de la memoria RAM para su buen funcionamiento.
- La partición /home es el lugar donde se crean las carpetas de los usuarios y se guarda la información de ellos.

En la Tabla I, se presenta un resumen de las tres particiones creadas considerando que el equipo usado tiene 2 GB de memoria RAM y 80 GB de disco duro.

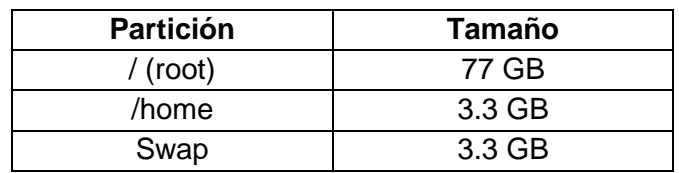

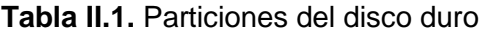

Después de crear las particiones aparecerá un resumen de todas las particiones del disco, si los datos son correctos se debe finalizar el proceso de particionado y presionar el botón continuar. En la Figura II.9 se muestra un ejemplo del proceso de partición con tres particiones en el disco.

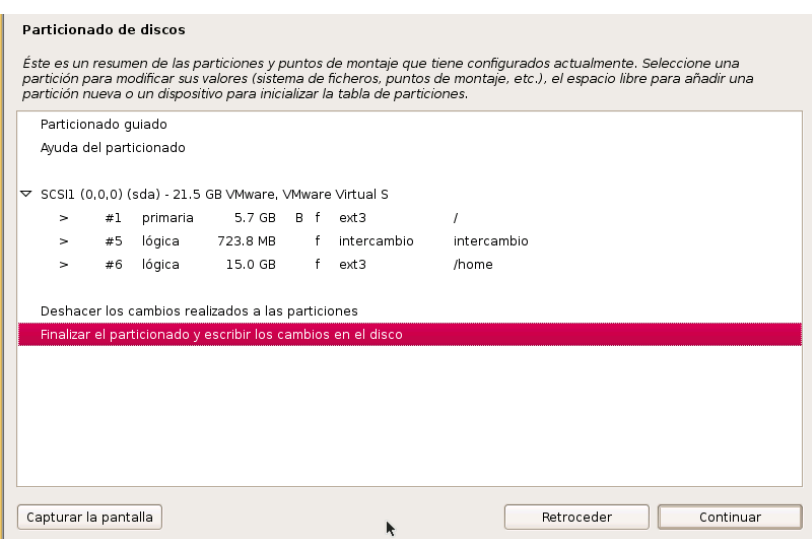

**Figura II.9.** Resumen de particiones creadas

Se debe establecer la contraseña del súperusuario o root, por motivos de seguridad la contraseña no se exhibe en texto claro. La contraseña debe introducirse dos veces para su verificación como se muestra en la Figura II.10.

| Una buena contraseña debe contener una mezcla de letras, números y signos de puntuación, y debe cambiarse<br>reqularmente. |  |
|----------------------------------------------------------------------------------------------------|--|
|                                                                                                    |  |
| Tenga en cuenta que no podrá ver la contraseña mientras la introduce.                                                      |  |
| Clave del superusuario:                                                                                                    |  |
|                                                                                                    |  |
| Por favor, introduzca la misma contraseña de superusuario de nuevo para verificar que la introdujo correctamente.          |  |
| Vuelva a introducir la contraseña para su verificación:                                                                    |  |

**Figura II.10.** Creación de la partición /home

Continuando con la instalación, se debe crear un usuario para que se use en tareas que no sean administrativas. Para la instalación se creó el usuario llamado Katherine como se indica en la Figura II.11. La nueva cuenta no posee permisos administrativos.

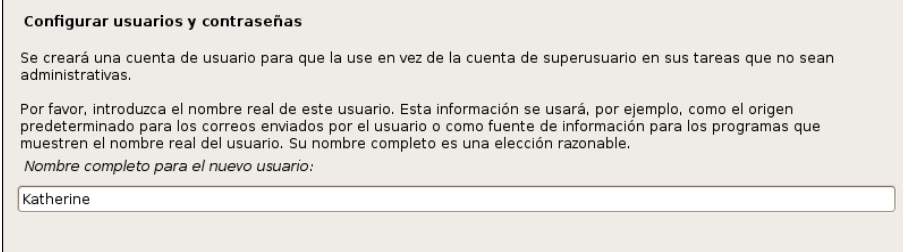

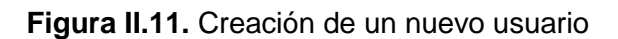

Para seguir con la configuración el nuevo usuario se debe ingresar el nombre, para ello el sistema recomienda usar combinación de números y letras como se muestra en el mensaje de la Figura II.12 sin embargo para este caso se usó sólo combinación de letras.

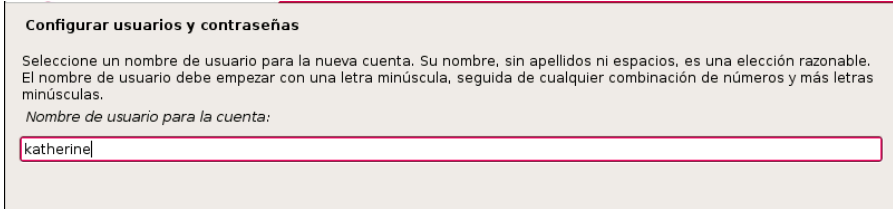

**Figura II.12.** Configuración del nombre de usuario

Para el nuevo usuario se debe establecer una contraseña, la cual por motivos de seguridad no se visualiza como texto. En la Figura II.13 se muestra la configuración de la contraseña del nuevo usuario.

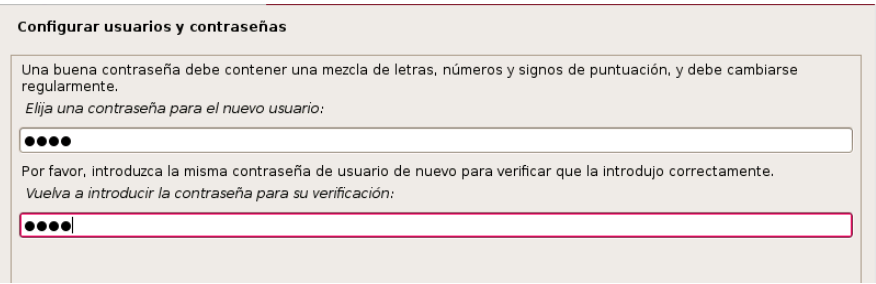

**Figura II.13.** Configuración de la contraseña

Al finalizar la creación y configuración de usuarios el sistema pregunta al usuario si desea analizar otros CDs del mismo conjunto de instalación usado, este mensaje se muestra en la Figura II.14. Para la instalación se omitió el análisis de otros CDs, se eligió la opción no y se continuo con la instalación de los paquetes como se indica en la Figura II.14.

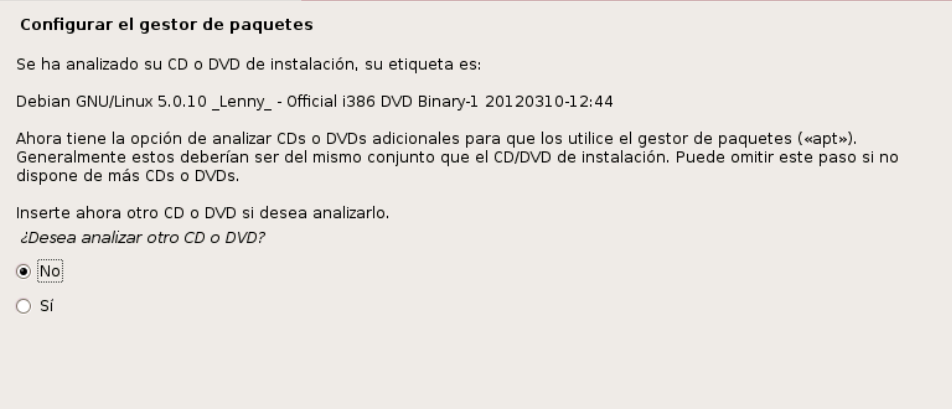

**Figura II.14.** Analizar otros CDs de instalación

Durante la instalación de los paquetes aparecerá la pantalla de la Figura II.15, en ella se pregunta al usuario si desea instalar un paquete adicional para obtener estadísticas sobre los paquetes más usados. La instalación de este paquete adicional hará que el sistema sea más pesado por lo tanto se seleccionó la opción no y continuar.

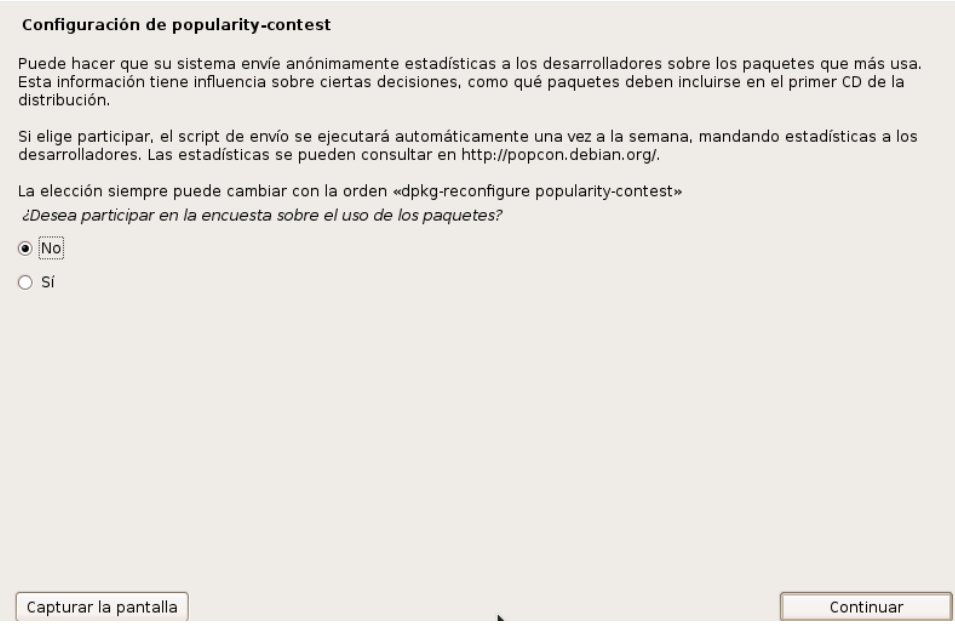

**Figura II.15.** Configuración de popularity-contest

En la selección de programas de la Figura II.16 se debe elegir los programas que se crean necesarios para el servidor. Para la instalación se seleccionó el entorno de escritorio y un sistema estándar porque más adelante en la configuración del sistema operativo se instalarán manualmente los paquetes necesarios para el servidor.

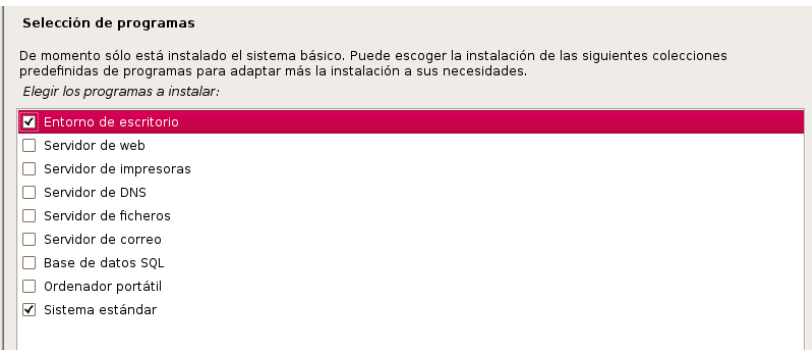

**Figura II.16.** Selección de programas

Antes de terminar la instalación del sistema operativo se debe instalar el gestor de arranque GRUB en el disco duro, considerando Debian como el único sistema operativo del equipo se acepta la instalación de GRUB sin riesgo y se presiona el botón continuar como se observa en la Figura II.17.

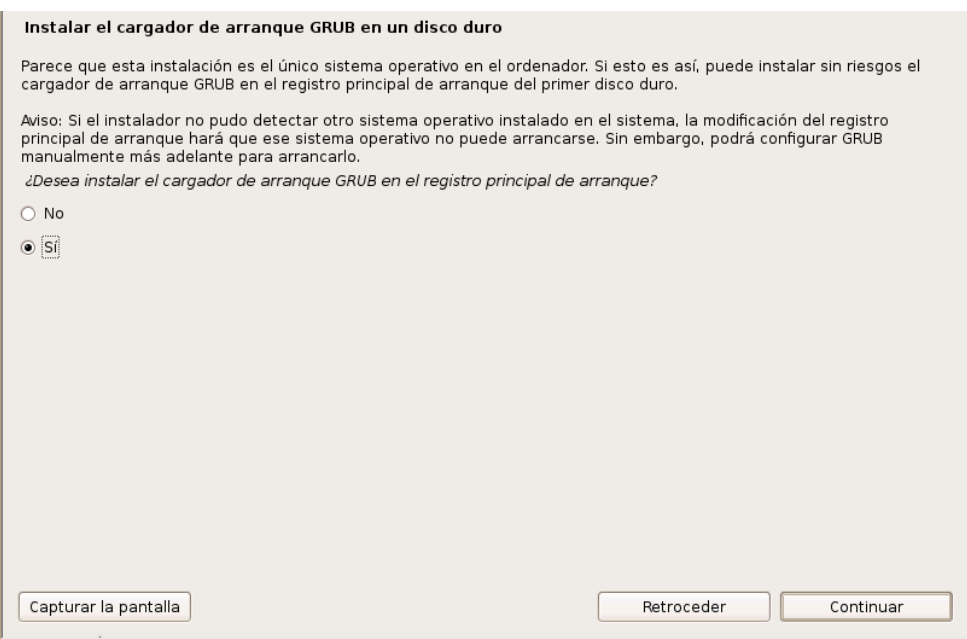

**Figura II.17.** Instalación del gestor de arranque GRUB.

Al finalizar la instalación se debe esperar el mensaje de "Instalación completada" como se muestra en la Figura II.18, dar clic en el botón continuar y esperar que el nuevo sistema operativo arranque.

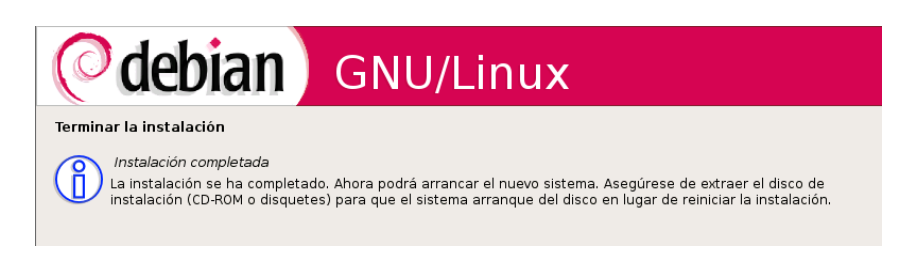

**Figura II.18.** Mensaje de instalación completa

# **ANEXO IV**

# **1. Contenido**

- **Introducción**
- **Requisitos**
- Instalación de paquetes
- Instalación de la Aplicación Web y Base de datos
- Instalación del Controlador de Paneles
- Instalación de Panel de Turnos.

# **2. Introducción**

En el presente manual se detalla la instalación de los cuatro componentes del Sistema de Gestión de Turnos: aplicación web, base de datos, controlador de paneles y panel de turnos. El Sistema de gestión de turnos puede ser instalado en un ambiente centralizado o descentralizado dependiendo de los recursos del usuario y del uso del sistema. Para un ambiente centralizado los componentes del sistema deben ser instalados en una única máquina servidor mientras que en un ambiente descentralizado deben ser instalados en máquinas diferentes.

Para este manual se consideró un ambiente descentralizado en donde la aplicación web, la base de datos y el controlador de paneles serán instalados en un equipo servidor y el panel de turnos será instalado en un equipo diferente.

Además, los pasos que se describen en el manual son para el Sistema Operativo GNU/ Linux Debian Lenny.

El paquete completo de instalación del Sistema de Gestión de tickets está conformado por tres archivos principales:

- Aplicación\_WEB\_tickets.tar.gz: Paquete de instalación de Aplicación Web y Base de Datos
- Controlador paneles.tar.gz: Paquete de instalación de Controlador de paneles.
- Panel de turnos-cliente.rar: Paquete de instalación de Panel de turnos.

## **3. Requisitos**

Los requisitos mínimos de hardware y software para garantizar el correcto funcionamiento del Sistema de Gestión de turnos se detallan en la Tabla III.1.

Los requisitos de hardware pueden ser incrementados dependiendo del número de unidades de atención y del volumen de acceso esperado.

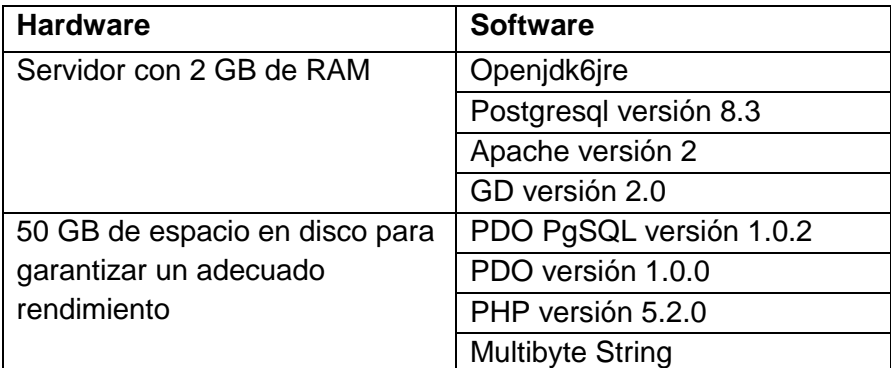

**Tabla III.1.** Requisitos mínimos de hardware y software.

## **4. Instalación de paquetes**

Antes de iniciar la instalación de paquetes en el equipo servidor es importante actualizar la lista de fuentes o repositorios de Debian Lenny, para ello modificar el archivo /etc/apt/sources.list con nuevas fuentes. Si no se actualizan las fuentes es posible que se presenten problemas durante la descarga de paquetes.

Para la instalación de la aplicación web y base de datos se debe descargar e instalar los paquetes de la Tabla III.1 a través de la línea de comandos de Debian Lenny, para ello se debe utilizar el comando apt-get install como se muestra a continuación:

▪ apt-get install openjdk-6-jre apache2 php5 php5-cli libapache2-mod-php5 php5gd php5pgsql postgresql-8.3 postgresql-client-8.3 debian-multimedia-keyring.

Al instalar la base de datos PostgreSQL se instala por defecto un usuario denominado postgres, por motivos de seguridad se aconseja al usuario cambiar la contraseña del usuario postgres a través de la línea de comandos como se explica a continuación:

- root@server:~# su postgres
- postgres@server:~\$ psql
- **•** postgres=#alter user postgres with password nueva contraseña;

Luego de modificar el usuario postgres se debe crear un nuevo usuario con permisos para crear base de datos y no para crear usuarios, este nuevo usuario se encargará de administrar la base de datos que se creará posteriormente. Los pasos para crear un nuevo usuario (rol) en PostgreSQL son los siguientes:

- postgres@server:~\$ psql
- postgres=# createuser -A -d -P localhost -U postgres nuevo\_usuario
- Ingrese la contraseña para el nuevo rol: pass\_nuevo\_usuario
- Ingrésela nuevamente: pass\_nuevo\_usuario
- ¿Debe permitírsele al rol la creación de otros roles? (s/n): n
- Contraseña: pass\_postgres

En donde nuevo\_usuario debe ser reemplazado por el nombre del nuevo usuario, pass\_nuevo\_usuario corresponde a la contraseña del nuevo usuario y pass\_postgres corresponde a la contraseña del usuario postgres.

## **5. Instalación de Aplicación Web y Base de datos**

1. Página de inicio

Descomprimir el paquete de instalación Aplicación\_WEB\_tickets.tar.gz dentro del espacio web del servidor apache, para Debian Lenny el espacio web se encuentra en /var/www/. Al descomprimir se encontrará una carpeta principal llamada Sistematurnos y dentro de ella todos los archivos necesarios para la instalación y ejecución de la aplicación web.

Para acceder al instalador se debe ingresar la dirección http://ip\_del\_servidor/Sistematurnos/ en la barra de direcciones del navegador web.

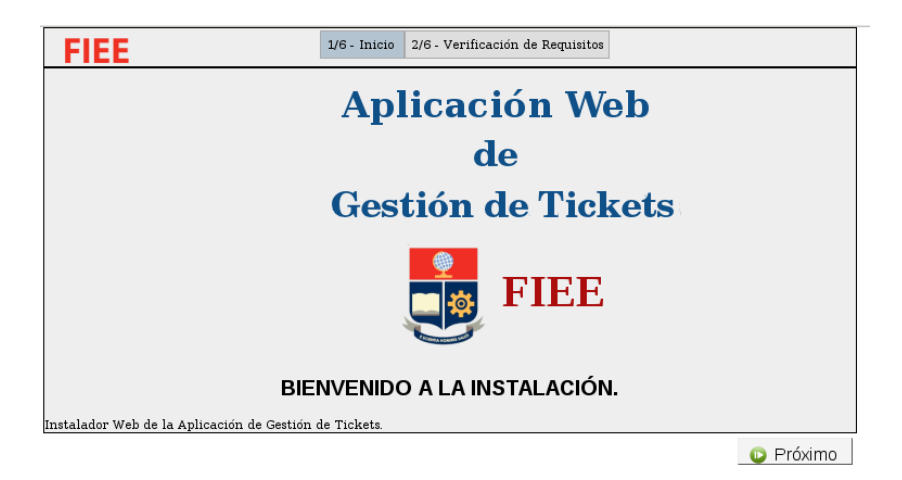

**Figura III.1.** Página de inicio del instalador web.

Si la dirección es correcta se mostrará la página de inicio de instalación como se muestra en la Figura III.1, en la cual se da la bienvenida al proceso de instalación del Sistema de Gestión de tickets. Para seguir con el proceso de instalación pulsar el botón "próximo".

2. Verificación de requisitos

En este paso se verificará si el equipo servidor cumple con los permisos, configuraciones y requisitos mínimos a través de una comparación entre los requisitos mínimos de la aplicación web de tickets y las versiones instaladas en el equipo servidor. Los paquetes que cumplan con los requisitos se marcarán con un visto verde y los demás con color rojo. Por ejemplo, en la Figura III.2 se indica en color rojo el archivo Config.php ya que este archivo no tiene permisos de escritura, para solucionar este problema se debe cambiar los permisos a través la línea de comandos usando el comando chmod como se muestra en la siguiente línea:

▪ chmod a+w /var/www/Sistematurnos/lib/php/core/Config.php

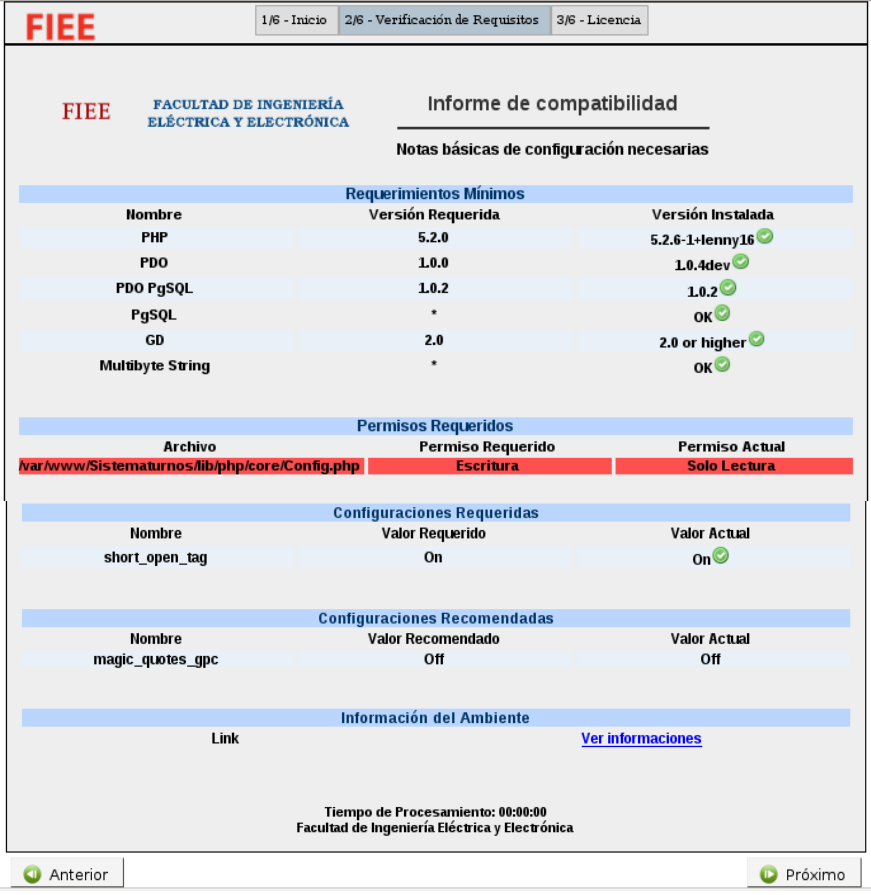

**Figura III.2.** Verificación de requisitos.

Para completar las configuraciones del sistema se debe modificar los valores del campo short open tag y magic quotes gpc del archivo php.ini. En Debian Lenny este archivo se encuentra en /etc/php5/apache2/. El valor de short open tag debe ser ON y el valor magic\_quotes\_gpc debe ser OFF.

Reiniciar el servidor Apache, recargar la página, comprobar si todos los requisitos se cumplen y dar clic en "próximo".

3. Licencia

En este paso se despliega la licencia del software: GNU General Public License (GPL – versión 2, publicado en junio de 1991) como se muestra en la Figura III.3. Al aceptar los términos se despliega el botón "próximo".

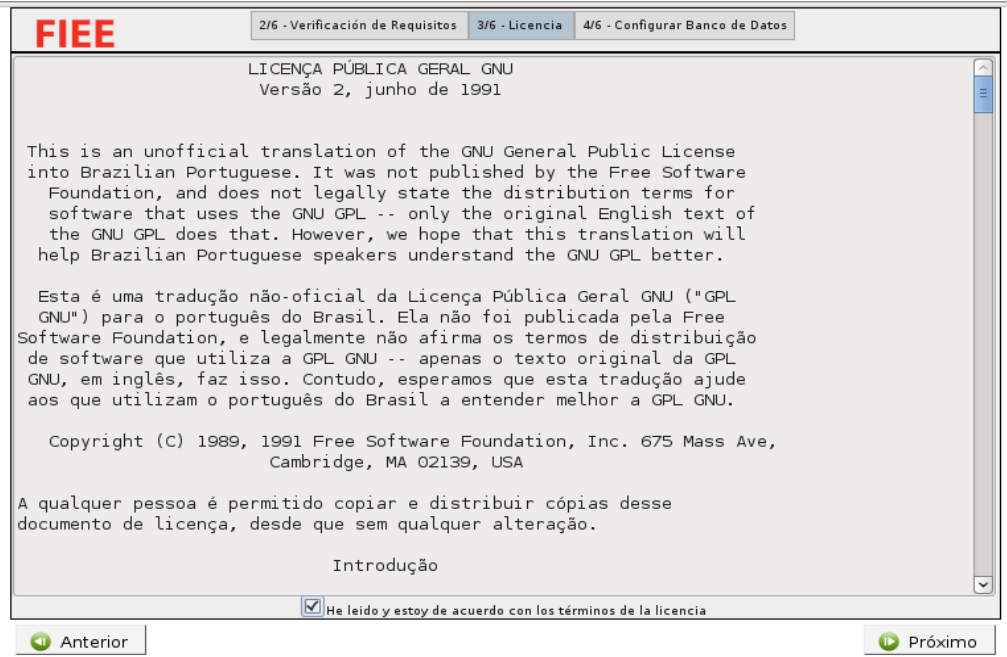

**Figura III.3.** Licencia del software.

4. Configuración de Base de Datos

En este paso el usuario debe ingresar información acerca de la conexión de la base de datos PostgreSQL:

- Nombre de host: IP donde se encuentra la base de datos.
- Puerto: puerto por el cual el sistema se comunicará con la base de datos
- Usuario: nombre del usuario administrador de la base de datos creado durante la instalación de paquetes.
- Contraseña: contraseña del usuario administrador de la base de datos.
▪ Database: nombre de la base de datos en minúsculas para no tener problemas durante la instalación.

En la Figura III.4 se muestra un ejemplo de configuración para la base de datos, en donde el campo host contiene la dirección IP 127.0.0.1 porque por defecto PostgreSQL permite una única conexión localhost y se usó el puerto 5432 porque este corresponde al servicio PostgreSQL. Se recomienda al usuario seguir el manual de PostgreSQL en su página web oficial si necesita habilitar conexiones externas.

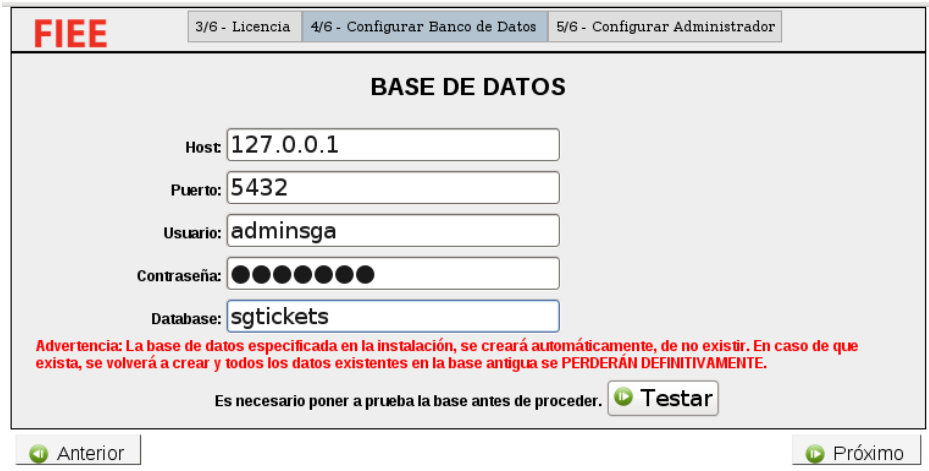

**Figura III.4.** Configuración de la base de datos.

Se debe mencionar que la base de datos especificada en este paso se creará automáticamente si no existe, y en caso de existir, se volverá a crear y se perderán todos los datos almacenados en ella.

Al terminar de ingresar la información de la base de datos se debe pulsar el botón "testar" para poner a prueba la base antes de proceder.

Nota: La información ingresada en este paso se publicará en el archivo /Sistematurnos/lib/php/core/Config.php de la aplicación web.

5. Usuario administrador

En este paso se configurará la cuenta del usuario administrador del Sistema de Gestión de Tickets con la cual se podrá ingresar por primera vez al sistema. La información de la cuenta del usuario administrador puede ser editada en el módulo usuarios, sin embargo, la cuenta no puede ser eliminada del sistema.

En la Figura III.5 se indica los campos que se deben llenar para crear el usuario administrador; el campo nombre y apellido son campos opcionales, el campo usuario corresponde al nombre de usuario que se usará para ingresar al sistema y es un campo obligatorio al igual que la contraseña. A través del usuario administrador se podrá acceder a todos los módulos e iniciar la configuración del sistema.

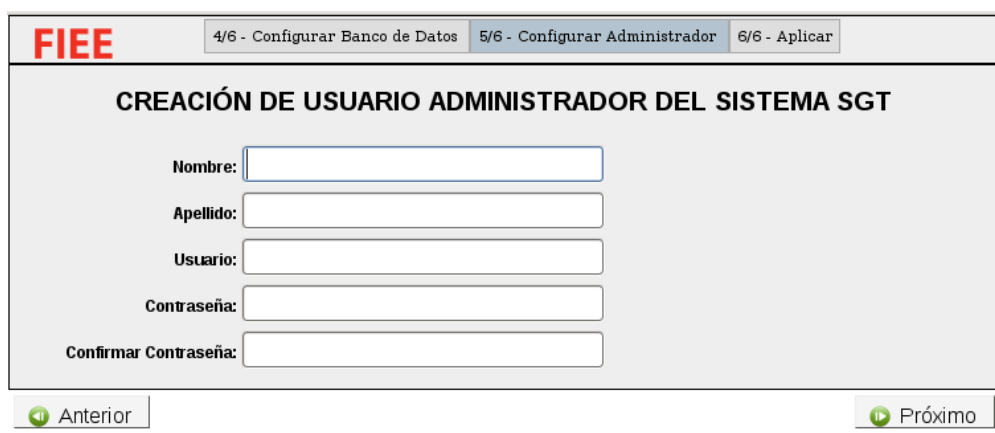

Para avanzar con el último paso del proceso de instalación clic en el botón "próximo".

**Figura III.5.** Configuración del usuario administrador.

#### 6. Instalar

En este paso se advierte al usuario que, si la base de datos especificada en el paso cuatro existe, se eliminarán todos los datos existentes de la base. El mensaje de advertencia se muestra en la Figura III.6.

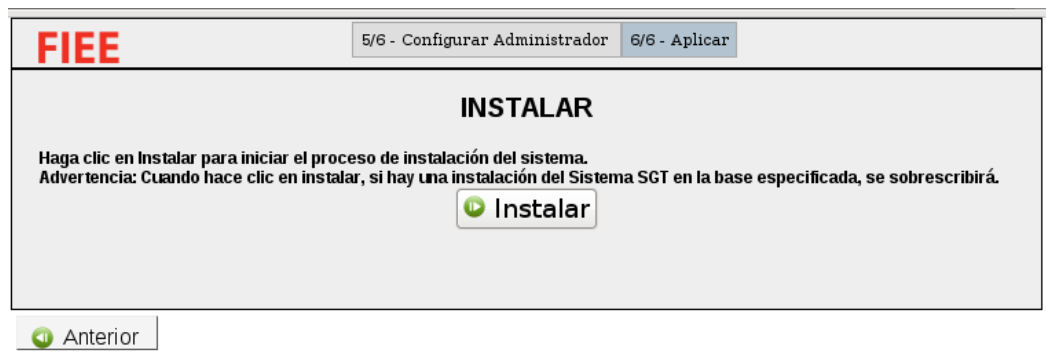

**Figura III.6.** Instalación del Sistema de Gestión de Tickets.

Si el usuario está seguro de instalar el sistema dar Clic en el botón "instalar". Si el proceso de instalación se realizó con éxito se desplegará un mensaje para dar por terminada la instalación y aparecerá la página de acceso tal como se muestra en la Figura III.7, pero si este no es el caso y aparecen mensajes de error se debe verificar la información ingresada en el paso cuatro.

Se recomienda al usuario seguir con la configuración del sistema descrito en el manual de usuario para proseguir con la instalación del controlador de paneles y panel de turnos descritos en este manual.

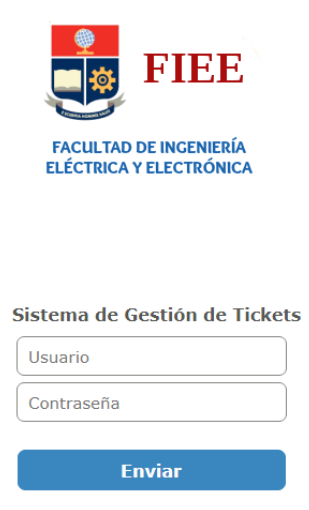

**Figura III.7.** Página de inicio del sistema

### **6. Instalación del Controlador de Paneles**

El controlador de panales es una aplicación creada en Java, se encarga de enviar información para la atención de los clientes a los paneles de turnos del sistema. La aplicación utiliza el protocolo UDP para enviar la información de forma rápida, ligera y con datagramas UDP cortos a través del puerto 9999.

Descomprimir el paquete de instalación Controlador paneles.tar.gz y modificar el archivo server.conf. Este archivo debe ser modificado con cuidado y debe contener información verídica acerca del host, nombre de la base, nombre y contraseña del usuario administrador de la base de datos creada, URL de las unidades configuradas en el sistema, URL de los servicios y tiempos de consulta de la aplicación Java, por lo tanto, se recomienda al usuario encargado de la instalación modificar con precaución los campos del archivo server.conf para completar la configuración del controlador de paneles. A continuación, se detalla los campos más importantes que se deben modificar en el archivo server.conf:

1. URL JDBC: JDBC es conocida como Java Database Connectivity, utilizada para la ejecución de operaciones sobre bases de datos desde el lenguaje Java. En este campo se debe especificar el sistema de gestión de bases de datos, el host y el nombre de la base de datos con la siguiente sintaxis:

jdbc:<rdbms>://<host>/<database>

- 2. Usuario de SQL: se debe definir el usuario administrador de la base de datos creada para el sistema de gestión de tickets. Ejemplo: jdbcUser = postgres.
- 3. Contraseña de ingreso SQL: se debe definir la contraseña del usuario administrador de la base de datos creada. Ejemplo: jdbcPass = contraseña.
- 4. URL del servidor web unidades: en este campo se debe ingresar la dirección IP del servidor web, seguido el nombre de la base de datos y la ruta del archivo get unidades.php. La URL servirá para obtener la lista de unidades de atención del sistema. Ejemplo:

urlUnidades = http://ip\_del\_servidor/base\_de\_datos/painel/get\_unidades.php

5. URL del servidor web - servicios: en este campo se debe ingresar la dirección IP del servidor web, seguido el nombre de la base de datos y la ruta del archivo get\_servicios.php, el cual se encuentra dentro del directorio llamado painel de la aplicación web. La URL servirá para obtener la lista de servicios del sistema. Ejemplo:

urlServicos=http://ip\_del\_servidor/base\_de\_datos/painel/get\_servicos.php?id\_uni= %id\_unidade%

En donde %id\_unidade% se cambiará automáticamente al elegir una unidad de atención, por lo tanto, no debe ser modificada.

En la Figura III.8 se muestra un ejemplo de configuración del archivo server.conf, en donde se define el nombre de la base de datos, el usuario administrador de la base de datos, la URL que devuelve las unidades y la URL que devuelve los servicios.

Al terminar de modificar el archivo server.conf se debe añadir las siguientes reglas de iptables para el puerto 9999 en el máquina servidor para evitar bloqueos en los dispositivos de red:

• iptables -A INPUT -p UDP --dport 9999 -j ACCEPT

Para poner en funcionamiento el controlador de paneles se debe ejecutar el archivo controladorpainel.sh con permisos de administrador a través de la línea de comandos y esperar a que se despliegue el mensaje "Servidor pronto" como se muestra en la Figura III.9. El Controlador de paneles siempre debe mantenerse en ejecución así que para realizar tareas administrativas dentro del servidor se debe abrir otra terminal de comandos.

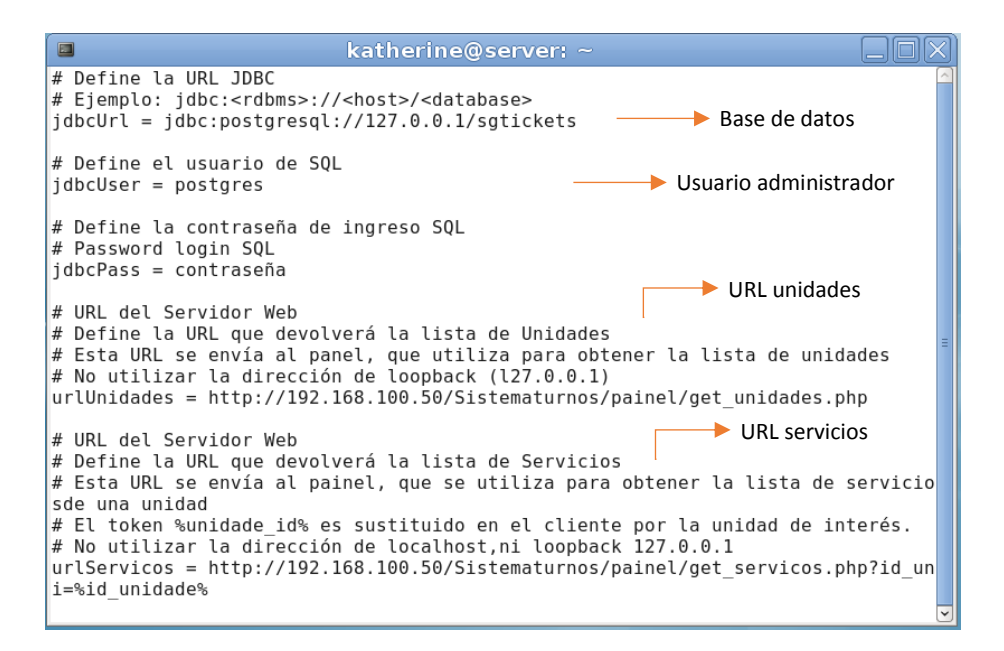

**Figura III.8.** Configuración del instalador controlador de paneles.

```
INFO: Carregando paineis a partir do banco
19/03/2017 05:12:10 PM br.gov.dataprev.controladorpainel.GerenciadorPaineis carr
egarPaineisDoBanco
INFO: 0 painei(s) carregado(s).
19/03/2017 05:12:10 PM br.gov.dataprev.controladorpainel.ControladorPainel main
INFO: Iniciando servidor UDP
19/03/2017 05:12:10 PM br.gov.dataprev.controladorpainel.server.UDPSimpleListene
r start
INFO: Starting UDPSimpleServer
19/03/2017 05:12:10 PM br.gov.dataprev.controladorpainel.ControladorPainel main
INFO: Carregando Processador de senhas
19/03/2017 05:12:10 PM br.gov.dataprev.controladorpainel.ControladorPainel main
INFO: Servidor pronto
п
```
**Figura III.9.** Mensaje de inicialización del controlador de paneles.

### **7. Instalación de Panel de Turnos**

Se aconseja al usuario realizar la instalación de panel de turnos después de configurar el sistema como se indica en el manual de usuario.

El panel de turnos es una aplicación Java, encargada de exhibir en pantalla la información de los turnos. La aplicación utiliza el puerto 8888 para recibir la información del controlador de paneles por lo tanto se debe asegurar que este puerto no se encuentre bloqueado.

Al descomprimir el archivo Panel de turnos-cliete.tar.gz se encontrará cuatro archivos principales:

• La carpeta data: posee todos los archivos de audio, video, imágenes y fuentes de letras utilizados por la aplicación.

- El archivo novosga-painel-cliente-0.7.2.jar: posee todos los archivos .class de la aplicación Java, es decir, la programación interna.
- El archivo painel.bat: es un script con comandos para iniciar la aplicación en el sistema operativo Windows
- El archivo painel.sh: es un script de comandos para iniciar la aplicación en sistemas operativos Linux.

En esta sección se presenta los pasos para configurar el panel de turnos en una máquina con el sistema operativo Windows.

Al inicializar la aplicación aparecerá la imagen de la Figura III.10, en donde se muestra el logo de la FIEE y el nombre de la aplicación.

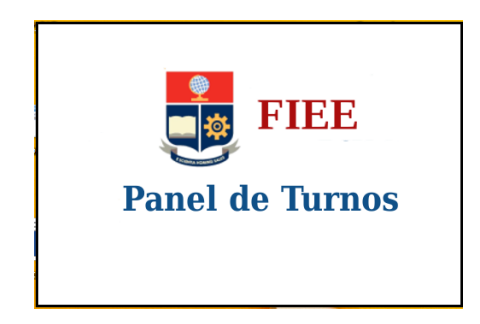

**Figura III.10.** Inicialización de panel turnos.

La interfaz de la aplicación posee tres pestañas: configuración, apariencia y screensaver. En la pestaña configuración se debe ingresar la dirección IP del servidor de aplicación que contiene la aplicación web del Sistema de Gestión de Tickets, luego dar clic en el botón "buscar unidades" y de la lista de unidades que se despliegue seleccionar una unidad de atención para visualizar los servicios. El usuario administrador deberá elegir una única unidad ya que la aplicación panel de turnos no puede ser configurada con más de una; y marcar uno o más servicios según las necesidades de la empresa. Como ejemplo de configuración se presenta la Figura III.11, en donde se han seleccionado todos los servicios de la unidad FIEE.

Si la dirección IP es incorrecta, los puertos 8888 y 9999 están bloqueados o el controlador de paneles no está funcionamiento el panel de turnos no podrá ser utilizado.

En la pestaña apariencia se configurará el aspecto de los elementos que aparecerán en la pantalla y se activará la opción vocalizar turnos. El usuario deberá elegir colores para personalizar el fondo de pantalla, el mensaje, el turno y el nombre del módulo de atención. También permite seleccionar el idioma en que el turno se vocalizará en el momento de ser

llamado por el panel de turnos. En la Figura III.12 se visualiza las posibles opciones de la pestaña apariencia.

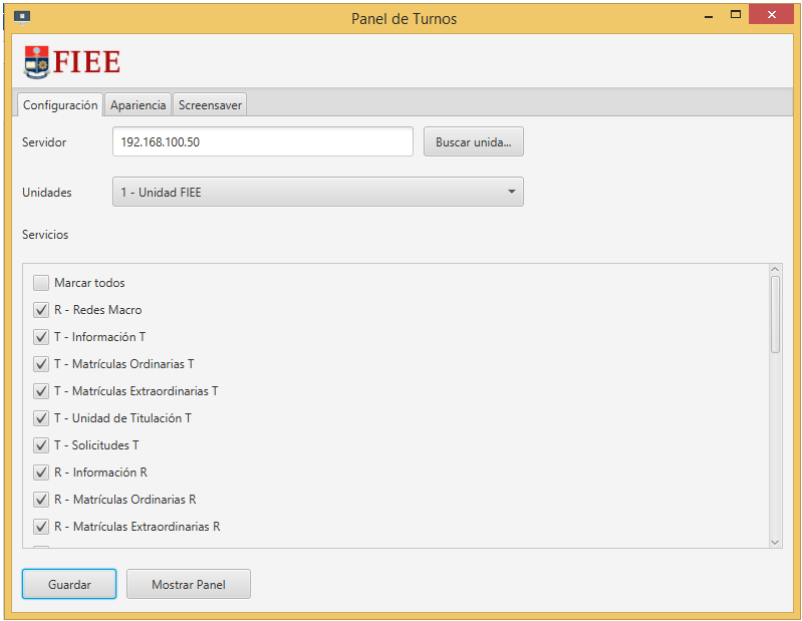

**Figura III.11.** Pestaña configuración del panel de turnos.

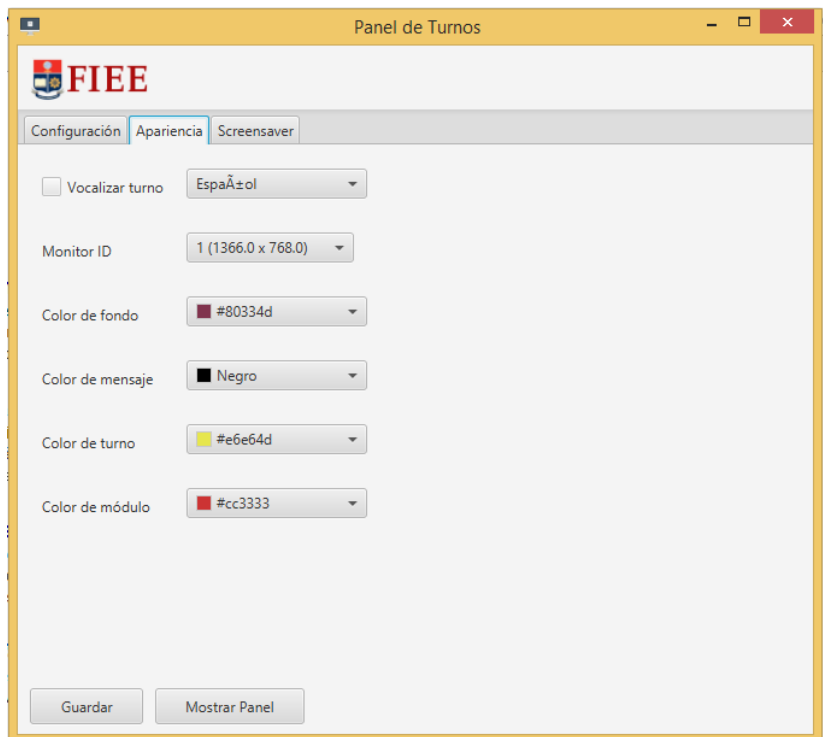

**Figura III.12.** Pestaña apariencia del panel de turnos.

En la pestaña screensaver se puede configurar el panel de turnos para exhibir un video y el historial de turnos. Permite la opción de seleccionar un video a través de los archivos del ordenado, elegir el tiempo después del cual se exhibirá en la pantalla y elegir la posición del historial de turnos cuando el video se transmita.

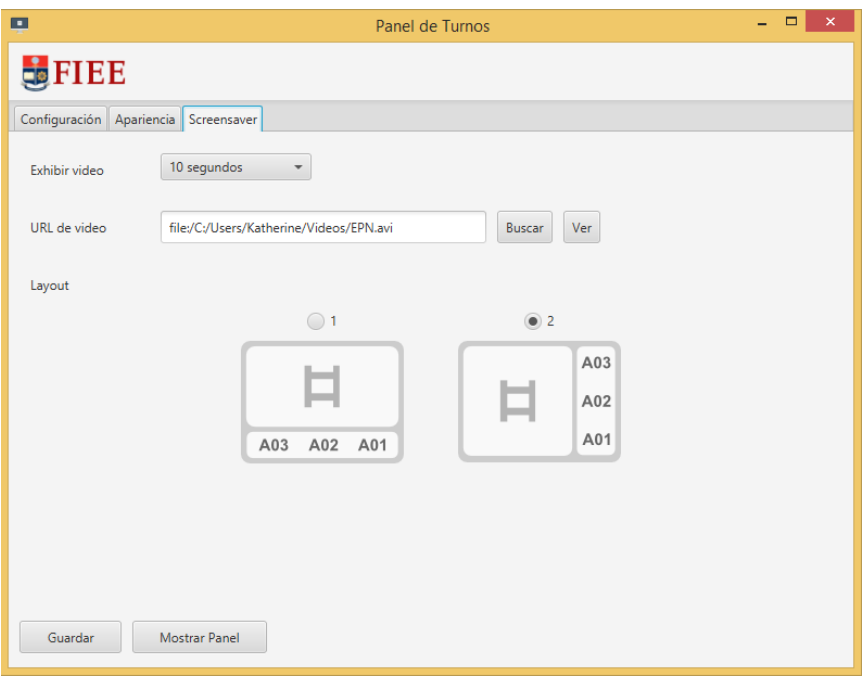

En la Figura III.13 se visualiza las opciones de la pestaña screensaver.

**Figura III.13.** Pestaña screensaver del panel de turnos.

Al finalizar la configuración se debe guardar y pulsar el botón "Mostrar panel". Seguido se presentará la pantalla de turnos, un ejemplo se muestra en la Figura III.14, en ella se observa el número de turno en letra grande, color amarillo y ocupando casi toda la pantalla; también se observa el nombre del módulo de atención en color rojo.

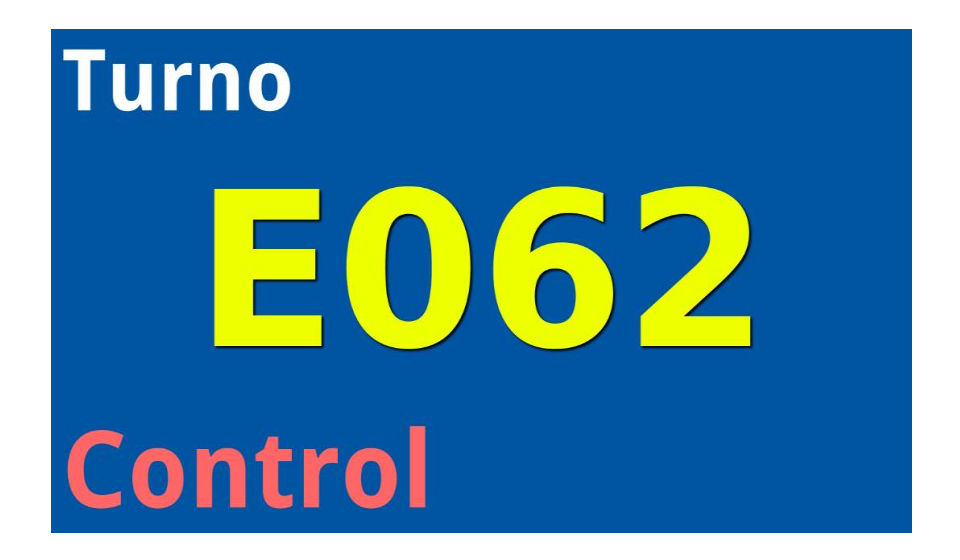

**Figura III.14.** Pantalla de turnos.

Si en la pestaña screensaver se eligió exhibir un video con la opción 1 se debe visualizar como la Figura III.15, la cual muestra una pantalla con el historial de turnos en la parte inferior y el video en la parte superior derecha de la pantalla. Con la opción 2 se debe visualizar como la Figura III.16 con el historial de turnos en la parte derecha y el video en la parte izquierda. El color de los números de los turnos se puede configurar en la pestaña apariencia. Si la reproducción de un video termina la aplicación vuelve a reproducirlo.

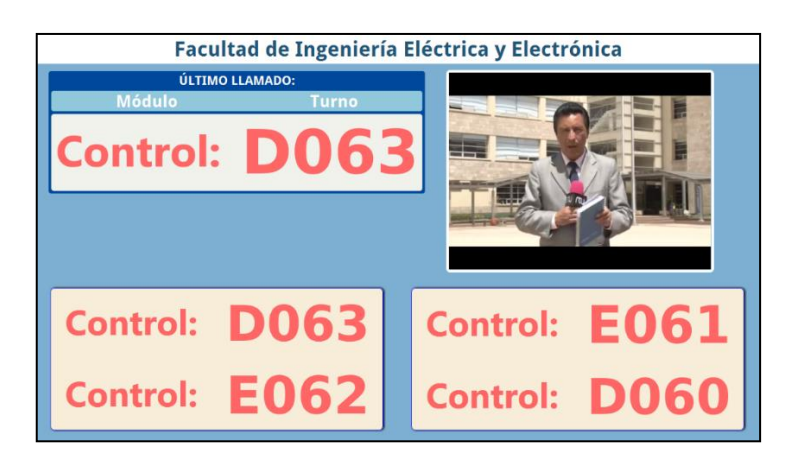

**Figura III.15.** Pantalla con historial de turnos horizontal.

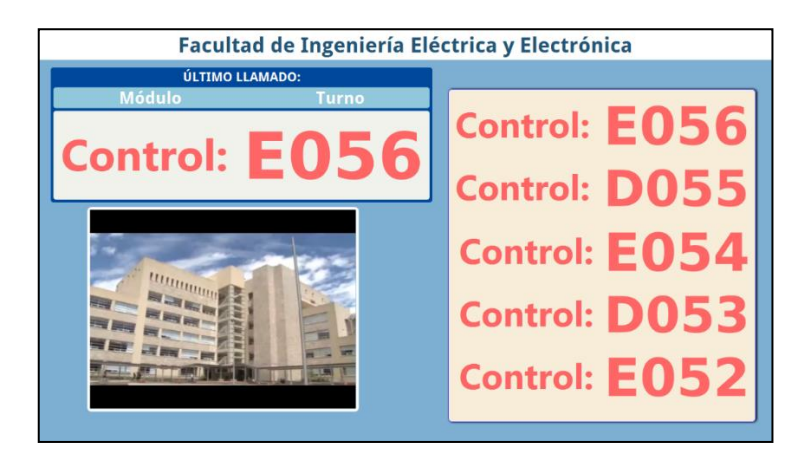

**Figura III.16.** Pantalla con historial de turnos vertical.

# **ANEXO V**

## **1. Contenido**

- **Introducción**
- Inicio
- Módulo Configuración Global
- Módulo Configuración Unidad
- Módulo Usuarios
- Módulo Emisión de turnos
- Módulo Atención
- Módulo Monitor
- Módulo Informes

### **2. Introducción**

En este manual se describe como se debe configurar por primera vez el sistema de Gestión de tickets y las funciones de cada módulo del sistema. Para ello se dividió el manual en siete secciones, dando una sección a cada módulo del sistema. El orden en el que los módulos están organizados en este manual corresponde al orden en el que deben ser configurados.

Todo el proceso de configuración se lo realizará a través del usuario administrador creado en el manual de instalación durante el paso cinco.

Este manual es una guía de funcionamiento y uso del Sistema de Gestión de Tickets y puede ser probado en cualquier tipo de organización e incluso en otras facultades de la Escuela Politécnica Nacional, sólo es necesario personalizarlo de acuerdo a las necesidades de la organización.

### **3. Inicio**

Para ingresar al sistema se debe ingresar la siguiente dirección en el navegador web:

http://ip\_del\_servidor/Sistematurnos/

Se desplegará la página de inicio del sistema de la Figura IV.1. En ella se debe ingresar el nombre y contraseña de usuario.

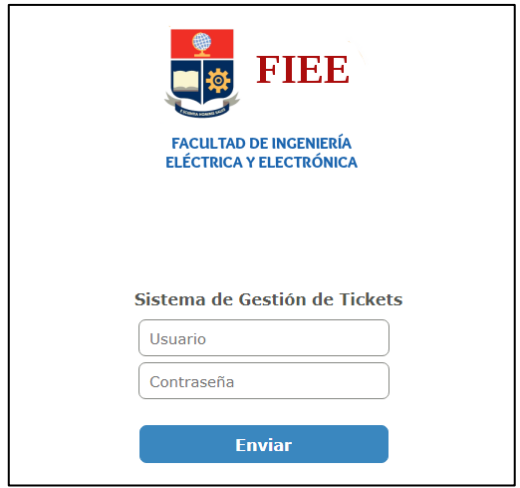

**Figura IV.1.** Página de ingreso del sistema

Después de que el sistema haya validado el usuario, se desplegará la página de inicio. Dependiendo del perfil de acceso del usuario se desplegarán los módulos del sistema. Si se ingresa con las credenciales de usuario administrador se visualizará todos los módulos del sistema como se observa en la Figura IV.2. En la parte superior de la página se puede seleccionar la opción de cambiar contraseña o salir del sistema. Debajo de estas opciones se encuentran los módulos divididos en dos grupos: módulos locales y módulos globales. Los módulos globales se denominan así porque su configuración afecta a todo el sistema.

Para ingresar a un módulo determinado se debe presionar el icono y enseguida nos aparecerá una nueva interfaz correspondiente al módulo seleccionado.

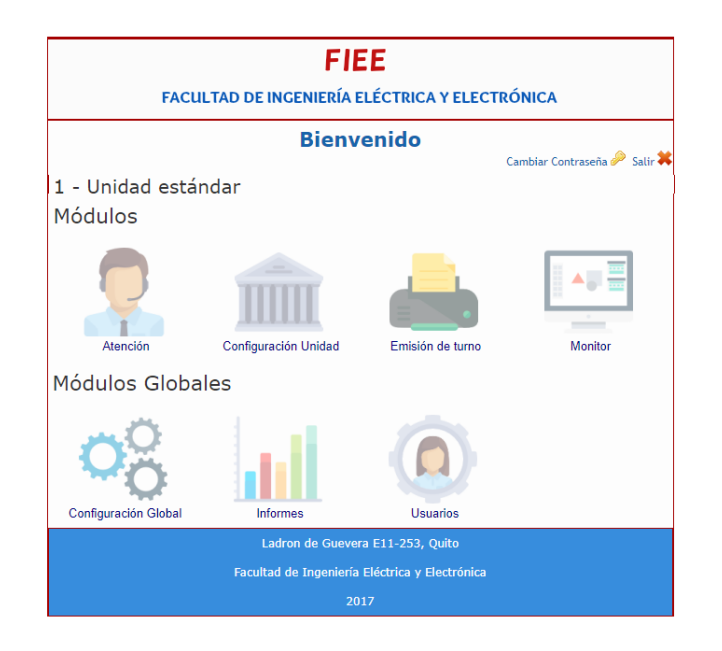

**Figura IV.2.** Página de inicio del sistema

# **Módulo Configuración Global**

Es un módulo de administración general del sistema y el más importante para el funcionamiento del mismo. A través de su interfaz es posible administrar grupos, unidades, cargos y servicios. Se aconseja limitar el acceso de este módulo para uso exclusivo del administrador.

En la Figura IV.3 se observa la interfaz del módulo configuración global compuesta por un encabezado y un menú en la parte izquierda de la interfaz.

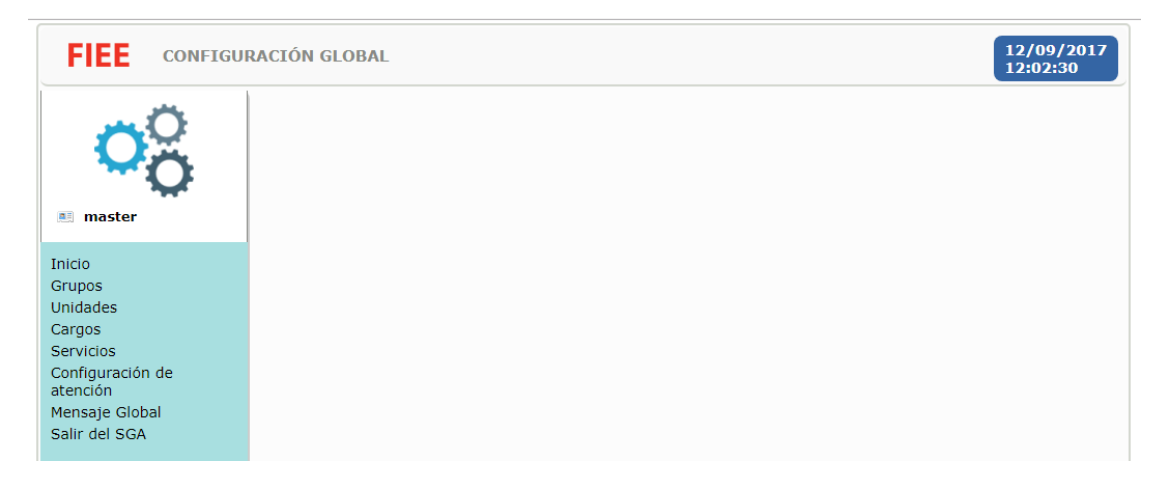

**Figura IV.3.** Interfaz del módulo configuración global

A través del menú se puede realizar las siguientes acciones:

- 1) Inicio: Esta opción permite regresar a la página de inicio.
- 2) Grupos: La opción Grupos permite crear una estructura jerárquica en donde los grupos reflejan la distribución física de la organización. Por defecto el sistema crea un grupo raíz el cual puede ser modificado, pero no eliminado. El usuario podrá crear, editar y eliminar grupos según sus necesidades. Ejemplo: Grupo Matriz Norte.

Para iniciar la configuración se debe pulsar el botón nuevo, seguido se desplegará una ventana, en ella se establecerá el grupo superior al que el nuevo grupo pertenecerá, el nombre del grupo y una breve descripción del grupo como se muestra en la Figura IV.4. Para editar un grupo se debe seleccionar un grupo de la parte derecha y luego pulsar el botón editar, la ventana de edición es similar a la ventana de crear grupo. Para eliminar un grupo se debe seleccionar el grupo y pulsar el botón eliminar, un grupo solo puede ser eliminado si no hay unidades o usuarios asociados a él.

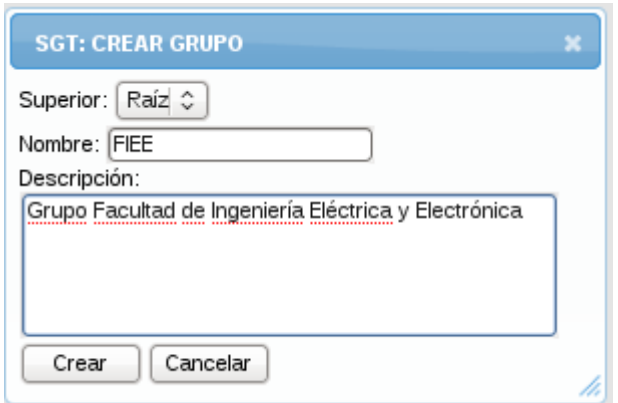

**Figura IV.4.** Crear grupo

3) Unidades: Esta opción se encarga de administrar las unidades de atención, se puede crear, editar y eliminar unidades. Al instalar el sistema se crea automáticamente una unidad estándar asociada al primer grupo creado. Las unidades sólo pueden ser vinculadas a los grupos de menor nivel.

Para crear una unidad pulsar el botón crear unidad, en la ventana desplegada ingresar el código de la unidad, el nombre y definir el grupo al cual se asociará como se muestra en la Figura IV.5.

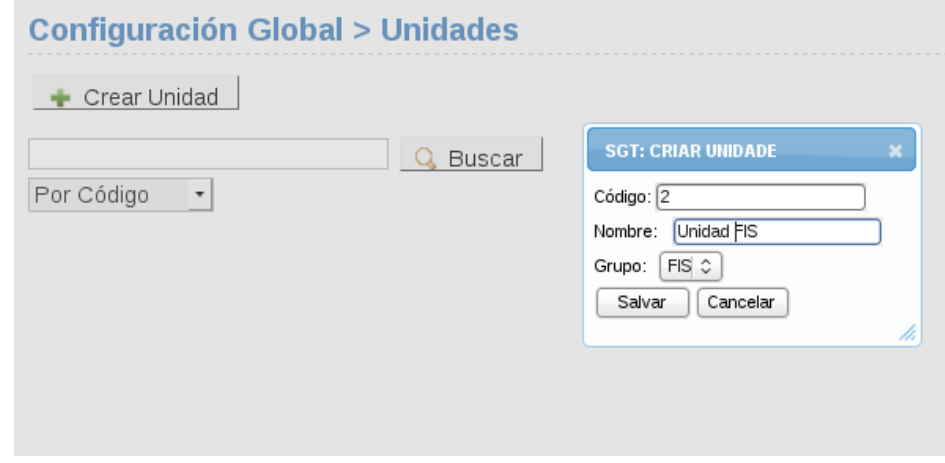

**Figura IV.5.** Crear Unidad

Para editar o eliminar una unidad se deberá especificar la unidad y pulsar el botón Buscar, la búsqueda se puede realizar por código o por nombre. Al terminar la búsqueda se despliega la información de la unidad con la opción de editarla, desactivarla o eliminarla como se muestra en la Figura IV.6. Una unidad solo puede ser eliminada si no hay unidades o usuarios asociados a él.

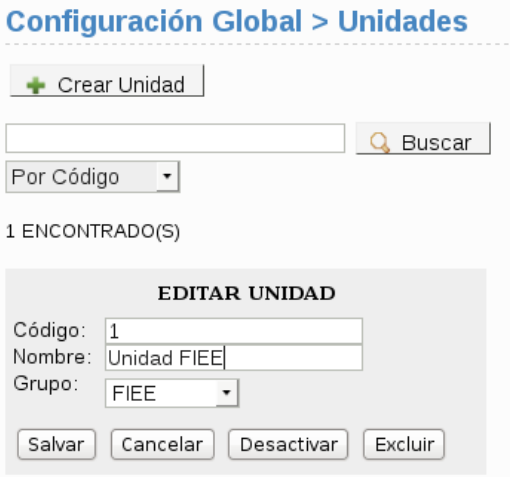

**Figura IV.6.** Búsqueda de unidades

Las unidades creadas en esta sección se visualizarán en una lista desplegable, en la página de inicio del sistema.

4) Cargos: Con esta opción el usuario podrá crear una estructura jerárquica de cargos. Al crear cargos se puede otorgar acceso a uno o más módulos, por lo tanto, un cargo se entiende como un perfil de acceso. Aquí se puede limitar el acceso al módulo configuración global.

Para crear un nuevo cargo pulsar el botón nuevo, seleccionar el cargo superior, el nombre, una breve descripción del cargo y seleccionar los módulos del sistema que manejará el cargo como se muestra en la Figura IV.7.

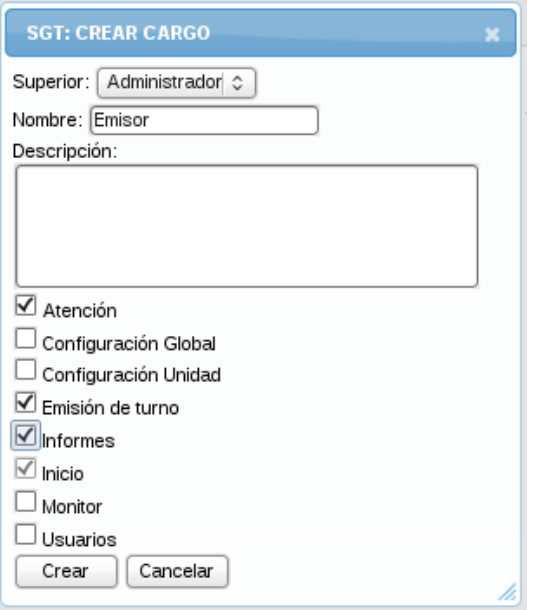

**Figura IV.7.** Crear cargo

Para editar o eliminar se debe seleccionar un cargo de la jerarquía como se muestra en la Figura IV.8. Sólo es posible eliminar cargos si no han sido asociados a usuarios del sistema.

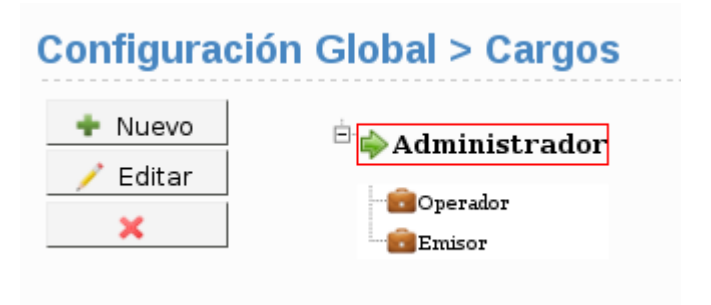

**Figura IV.8.** Jerarquía de cargos

5) Servicios: El sistema permite crear, editar y eliminar dos tipos de servicios globales: macroservicios y subservicios. El primero corresponde a un conjunto de subservicios y el segundo a los servicios finales configurados en las unidades de atención.

Los servicios creados se exhibirán en dos ventanas diferentes separando los macroservicios de los subservicios. Para crear, editar o eliminar servicios se debe utilizar los botones de la parte izquierda de cada ventana como se muestra en la Figura IV.9.

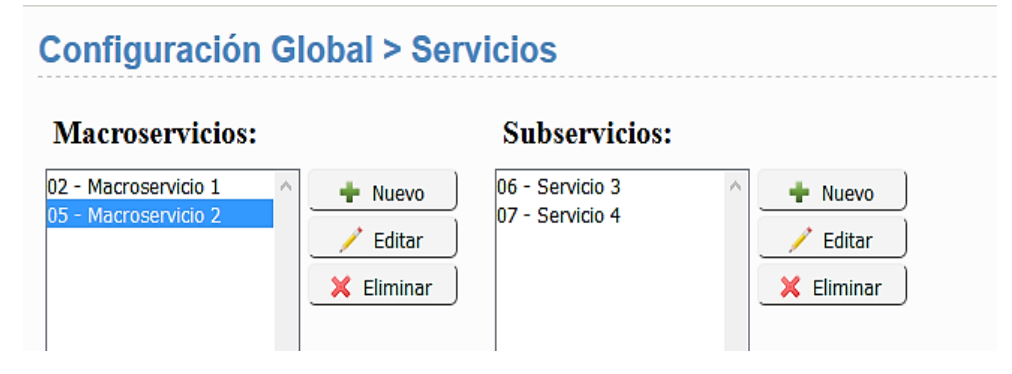

### **Figura IV.9.** Macroservicios y subservicios.

Para crear servicios pulsar el botón nuevo e ingresar el nombre, seguido marcar la casilla "activo" para que el nuevo servicio pueda ser utilizado en todas las unidades de atención y llenar una breve descripción del servicio como se muestra en la Figura IV.10. La creación de un subservicio sólo se puede realizar después de la creación de un macroservicio. La eliminación de un servicio sólo se puede realizar si no hay atenciones, unidades o usuarios asociados a él.

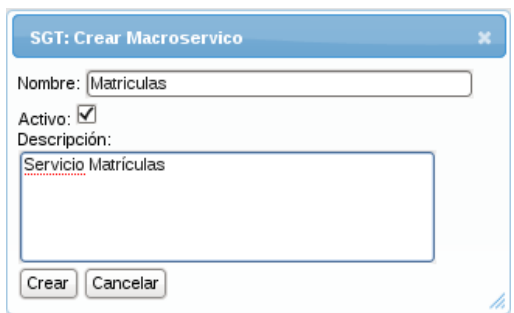

**Figura IV.10.** Crear servicios en módulo configuración global.

- 6) Configuración de atención: Al pulsar el botón "reiniciar turnos" el usuario podrá reiniciar el contador de turnos para todas las unidades de atención, es decir, el contador vuelve a cero y los turnos emitidos que aún se encuentren en cola serán eliminados y no podrán ser llamados.
- 7) Mensaje Global: En esta opción el usuario establecerá un mensaje que será mostrado en la parte inferior de los tickets impresos en el módulo emisión de turnos. Este mensaje afectará a todas las unidades de atención. El mensaje global es una configuración opcional como se muestra en la Figura IV.11.

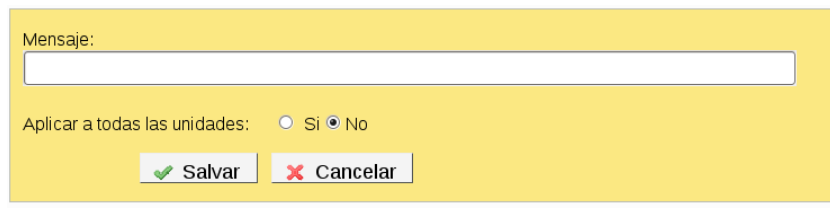

**Figura IV.11.** Mensaje global de los tickets impresos.

8) Salir del sistema: Permite salir de la aplicación.

### **5. Módulo Configuración Unidad**

Es un módulo de administración local para las unidades de atención. A través de su menú es posible asignar servicios a la unidad, modificar su nombre localmente, eliminar servicios locales, configurar la opción imprimir turnos y reiniciar los turnos de atención.

Para acceder a este módulo el usuario debe especificar la unidad de atención en la página de inicio del sistema como se muestra en la Figura IV.12, presionar el botón "Ok" y seleccionar el módulo Configuración Unidad. Las configuraciones realizadas en este módulo sólo afectarán a la unidad elegida.

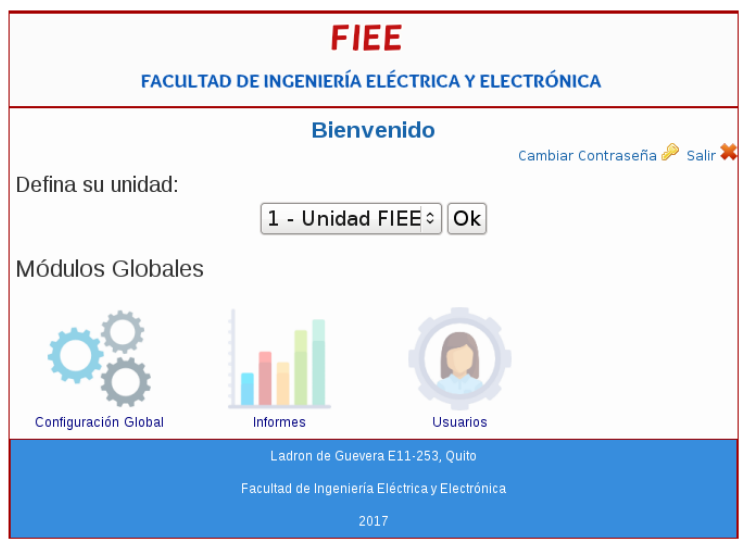

**Figura IV.12.** Selección de la unidad de atención.

En el módulo Configuración Unidad se puede realizar las siguientes acciones:

1) Servicios: Añadir, eliminar, cambiar, activar o desactivar un servicio de la unidad. Al configurar un servicio dentro de una unidad de atención se pone a disposición del módulo emisor, monitor, atención, usuarios y panel de turnos.

Para agregar un servicio pulsar el botón "nuevo servicio", a continuación, se debe especificar el nombre del macroservicio y subservicio que se desea añadir a la unidad. También se debe definir el nombre del servicio que tendrá dentro de la unidad, marcar la casilla para activar o no el servicio y definir la sigla del servicio como se muestra en la Figura IV.13. La sigla del servicio aparecerá en el módulo emisor, monitor, atención y en el panel de turnos.

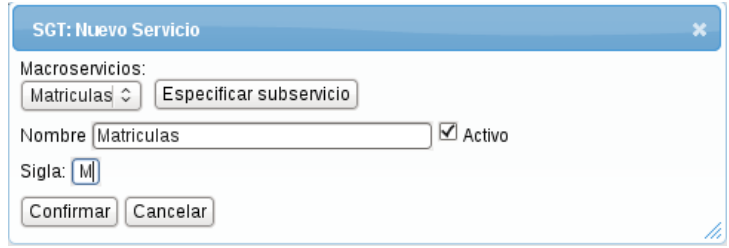

**Figura IV.13.** Agregar servicio a la unidad.

En la Figura IV.14 se muestra un ejemplo de servicios configurados en la unidad, en la parte izquierda se visualiza la sigla del servicio y en la parte derecha se presentan botones para modificar o eliminar un servicio. Sólo es posible eliminar servicios que no tengan asociado atenciones.

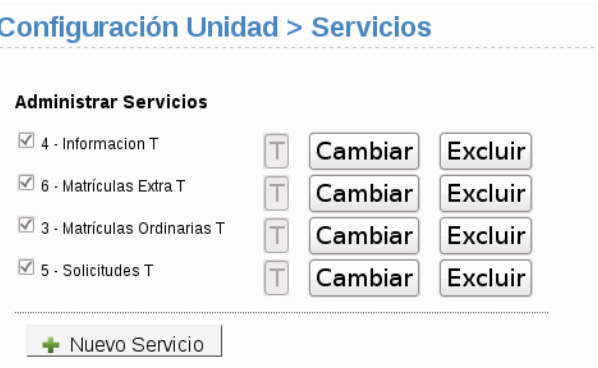

**Figura IV.14.** Lista de servicios

- 2) Configuración Atención: Con el botón "reiniciar turnos" se reiniciará el contador de turnos de forma local, es decir, solo afectará a esa unidad.
- 3) Mensaje/Impresión Local: Se puede establecer un mensaje de forma local para el turno emitido o usar el mensaje definido en el módulo Configuración Global, para establecer un mensaje de forma local escribir una frase y pulsar el botón "guardar", pero si se requiere usar el mensaje global pulsar el botón "global".

La opción imprimir de este módulo permite habilitar la impresión de turnos en el módulo emisor. En la Figura IV.15 se muestra la interfaz gráfica para configurar el mensaje y la impresión.

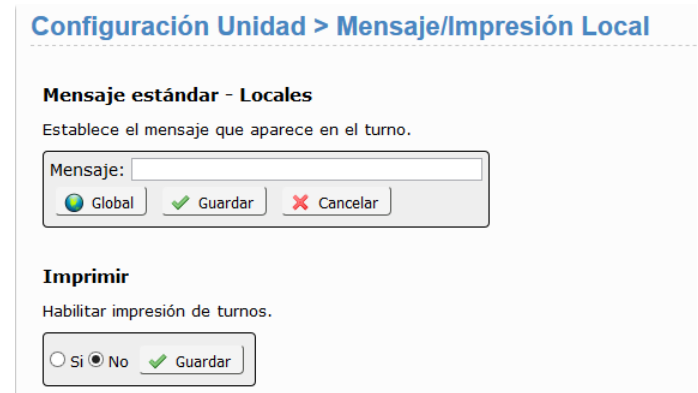

**Figura IV.15.** Mensaje e impresión de turnos a nivel local.

El módulo Configuración Unidad debe ser configurado por un usuario administrador.

### **6. Módulo Usuarios**

El módulo Usuarios se encargará de la administración de usuarios. El acceso al módulo depende de la jerarquía de grupos y cargos al cual pertenece el usuario, es decir, un usuario no podrá cambiar información de un usuario de cargo superior, pero sí de los

usuarios que pertenezcan a grupos descendientes de él. De esta forma se crea una jerarquía de usuarios similar a la de los grupos.

Para crear un usuario pulsar el botón "crear usuario", en seguida se visualizará una ventana con todos los campos que se deben ser llenados como se muestra en la Figura IV.16. El campo contraseña debe contener como mínimo seis caracteres en una combinación de letras y números. En el campo grupos/cargos pulsar el botón "adicionar" para agregar un grupo y un cargo al nuevo usuario. En el campo servicios primero seleccionar una unidad de atención y luego pulsar el botón "adicionar", en la nueva ventana elegir los servicios que el nuevo usuario tendrá bajo su cargo. No es necesario agregar servicios a todos los usuarios sólo a los usuarios que tengan acceso al módulo de atención. Cada usuario debe tener al menos un grupo, un cargo y una unidad. Para finalizar la creación de un nuevo usuario pulsar el botón "guardar".

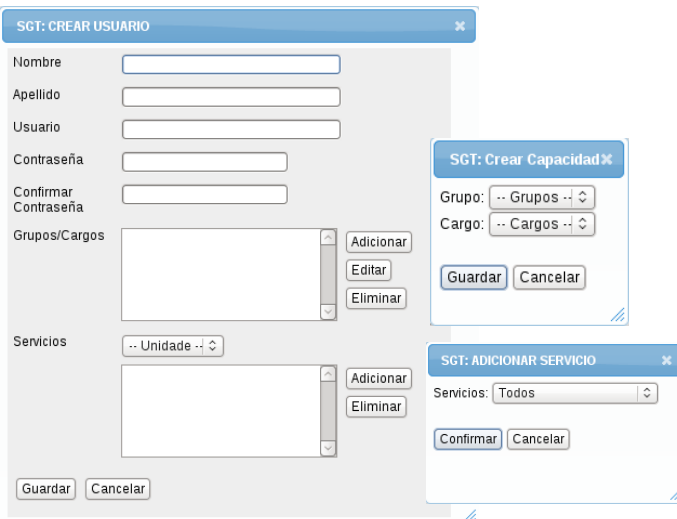

#### **Figura IV.16.** Crear usuario

En este módulo también se puede realizar una búsqueda de usuarios utilizando la jerarquía de grupos ubicada en la parte derecha de la interfaz, para ello seleccionar un grupo y pulsar el botón "buscar", la búsqueda se realizará en el grupo elegido y en sus descendientes. Los resultados se presentarán en la misma página como se muestra en la Figura IV.17.

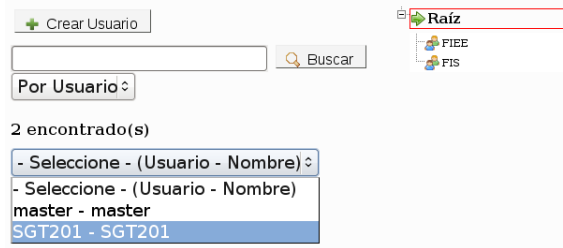

**Figura IV.17.** Resultado de la búsqueda de usuarios.

El administrador podrá seleccionar un usuario para luego editar la información de dicho usuario o deshabilitarlo del sistema.

### **7. Módulo Emisor**

El módulo emisor es un módulo para la emisión de turnos de una unidad específica. Todos los servicios previamente configurados en el módulo Configuración Unidad serán visibles para el operador del módulo. El usuario operador se encargará de entregar el turno de acuerdo al servicio seleccionado por el cliente, al emitir el turno se puede especificar la prioridad, nombre e identificación del cliente para una atención más personalizada. También es posible cancelar o reactivar turnos a través del menú.

En la Figura IV.18 se muestra la interfaz del módulo emisor, en la parte superior se encuentran los tipos de prioridades y la opción de ingresar el nombre o identificación del cliente. En la parte inferior se encuentran los servicios previamente configurados en el módulo Configuración Unidad, a lado del servicio se presentan dos opciones de atención:

- Normal: en esta opción el turno se emitirá sin solicitar una atención prioritaria, por lo tanto, se colocará al final de la cola.
- Prioridad: en esta opción el turno se emitirá con una atención prioritaria y el usuario operador deberá seleccionar el tipo de prioridad (docente, estudiante, otra prioridad) en la parte superior. Los turnos emitidos con prioridad se colocarán al principio de la cola detrás de cualquier otra prioridad previamente emitida.

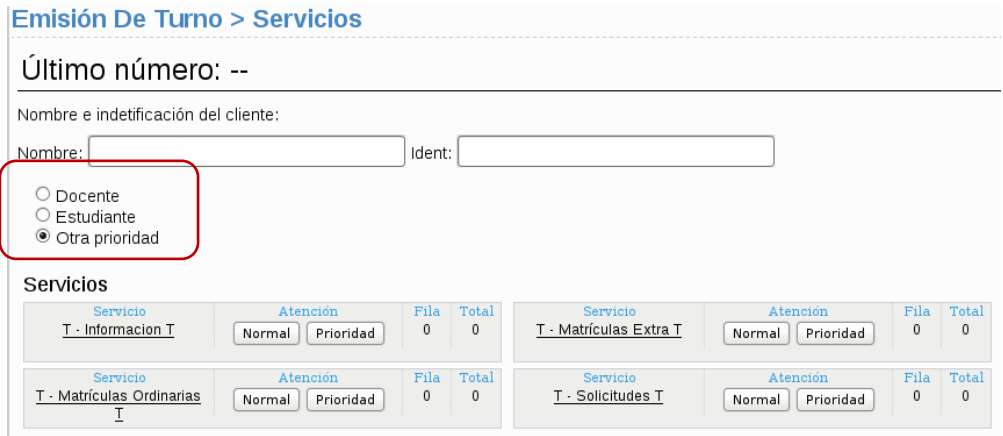

**Figura IV.18.** Interfaz módulo emisor

Para cancelar turnos pulsar la opción "cancelar" del menú izquierdo, luego determinar el criterio de búsqueda (por servicio o por turno). Después seleccionar el servicio, el turno y pulsar el botón confirmar. Los turnos cancelados se almacenan en la base de datos del sistema. En la Figura IV.19 se muestra como cancelar un turno.

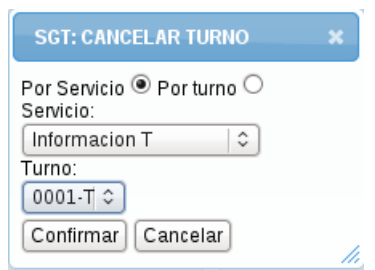

**Figura IV.19.** Cancelar turno en módulo emisión de turnos.

Para reactivar un turno que ha sido cancelado o marcado como ausente se debe presionar la opción "reactivar" del menú izquierdo, luego seleccionar el servicio para el cual el turno fue emitido, seleccionar el turno y la prioridad. Al confirmar el turno será restablecido y asumirá la posición original en la cola. En la Figura IV.20 se muestra las opciones para reactivar un turno.

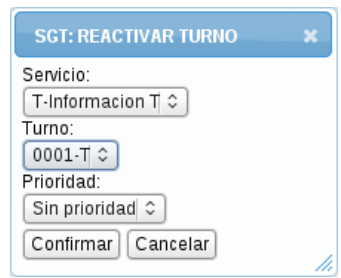

**Figura IV.20.** Reactivar turno en módulo emisión de turnos.

### **8. Módulo Atención**

En el módulo Atención se realiza el proceso de atención al cliente, algunas de las tareas de este módulo son: llamar al cliente a través de las pantallas, iniciar atención del cliente y registrar los servicios durante la atención. Al ingresar por primera vez se debe ingresar el nombre del box de atención. En un futuro acceso no será necesario ingresar la secretaría ya que será registrada por el navegador como un cookie. La opción de cambiar el nombre de la secretaría es posible si el usuario cambiará físicamente de box de atención.

Luego se visualizará la interfaz del módulo atención como se muestra en la Figura IV.21. En la parte superior se presenta el nombre de la unidad de atención a la que pertenece el módulo. En la parte izquierda de la interfaz se observará el nombre del usuario, grupo, cargo y secretaría. En la parte inferior, el operador observará información relacionada con la cola de los clientes, los servicios y el número de personas esperando ser atendidas en dichos servicios.

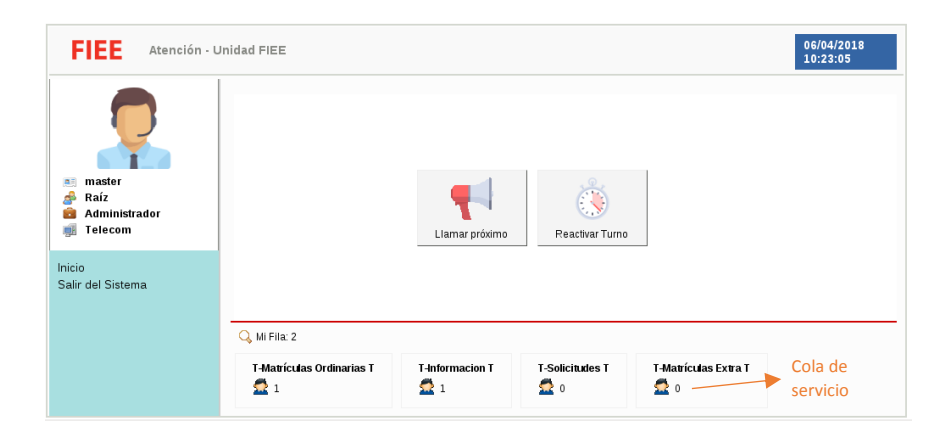

**Figura IV.21.** Interfaz módulo atención

En la parte central se encontrará el menú visual con dos opciones: llamar próximo y reactivar turno. Con la opción "llamar próximo" se enviará al panel de turnos el siguiente turno de la cola para ser visualizado por los clientes, después se desplegará la información del cliente (número de turno, prioridad, nombre e identificación) y un nuevo menú visual como se muestra en la Figura IV.22.

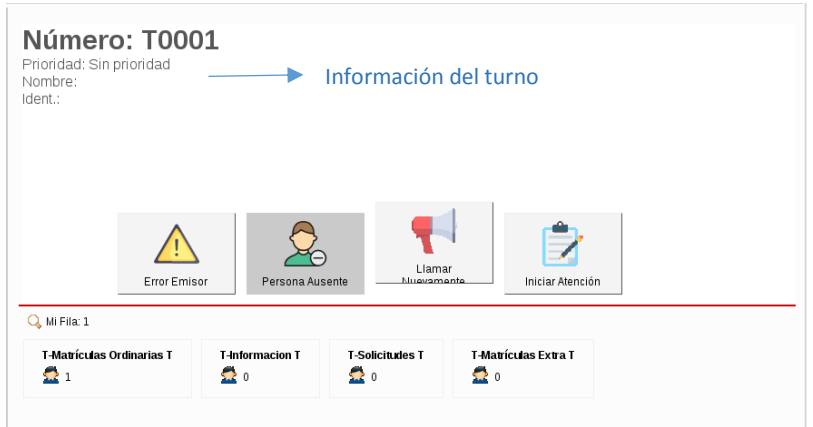

**Figura IV.22.** Información del cliente y menú visual para atención al cliente.

A través del nuevo menú visual se podrá realizar las siguientes acciones:

- 1) Error Emisor: al producirse un error en la emisión, el operador podrá transferir al cliente a otro servicio. El cliente no se verá afectado y será atendido en el mismo orden de llegada.
- 2) Persona Ausente: Se marca el turno como ausente y se da por concluido el servicio.
- 3) Llamar Nuevamente: Se insiste en llamar nuevamente al turno a través del panel de turnos.
- 4) Iniciar Atención: Al pulsar este botón automáticamente se registra la hora de inicio de la atención, se inicia el contador de tiempo de servicio efectivo y se visualiza un menú para redireccionar y terminar la atención, retener turno o marcar como ausente si el cliente no se presenta en el box de atención.
- 5) Terminar atención: Con este botón se registra automáticamente la hora de finalización y el usuario operador debe seleccionar los servicios atendidos para dar por terminada la atención. Primero se debe seleccionar el macroservicio, luego seleccionar el subservicio y pulsar el botón insertar. De esta forma el servicio se trasladará a la última venta como se muestra en la Figura IV.23. Para finalizar pulsar el botón "confirmar".

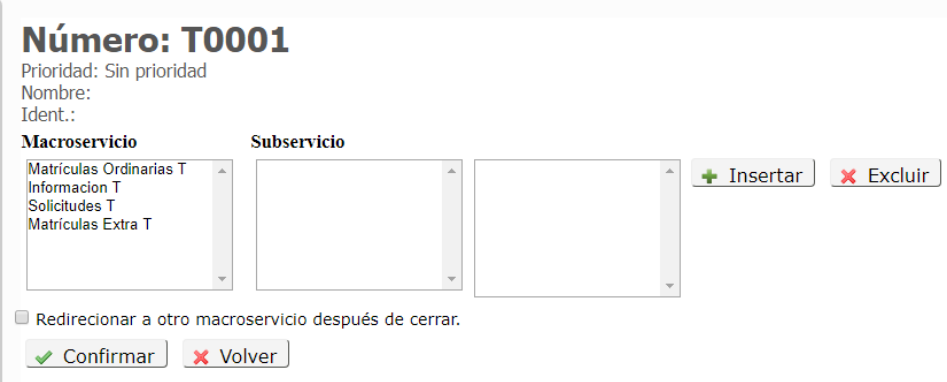

**Figura IV.23.** Proceso para finalizar atención

6) Terminar y redireccionar: está opción debe ser usada para redirigir al cliente a otro servicio (cola).

### **9. Módulo Monitor**

El módulo Monitor es un módulo local para controlar el flujo de atención dentro de una unidad específica. En su interfaz, cada servicio se visualiza como una cola independiente y a través de los botones anterior y siguiente el usuario podrá navegar por los servicios. En la Figura IV.24 se muestra la interfaz del módulo Monitor.

Los turnos en color rojo se sitúan delante de la cola y corresponden a los turnos con prioridad.

En el módulo monitor se podrá realizar las siguientes acciones: cancelar, reactivar, consultar y transferir turnos.

1) Cancelar turnos: Para cancelar turnos pulsar el botón "cancelar turno" del menú inferior, luego determinar el criterio de búsqueda (por servicio o por turno). Después seleccionar el servicio, el turno y pulsar el botón confirmar. Los turnos cancelados se almacenan en la base de datos. En la Figura IV.25 se muestra un ejemplo de cancelación de turno.

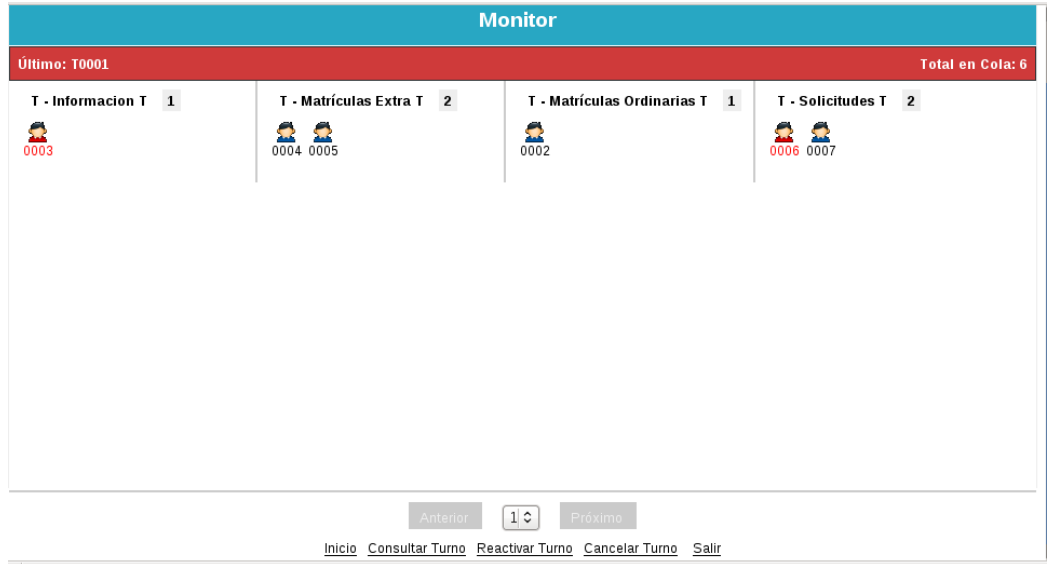

**Figura IV.24.** Interfaz del módulo monitor.

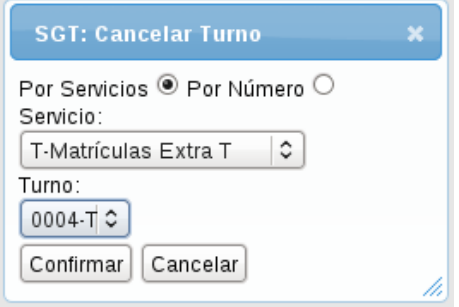

**Figura IV.25.** Cancelar turno en módulo monitor.

- 2) Reactivar turnos: Esta opción podrá reactivar un turno que fue cancelado o marcado como ausente. Pulsar el botón "reactivar turno", seleccionar el servicio para el cual el turno fue emitido, seleccionar el turno y la prioridad. Al confirmar el turno será restablecido y asumirá la posición original en la cola.
- 3) Transferir turnos: Para transferir clic sobre el turno y en la nueva ventana seleccionar el nuevo servicio, el tipo de prioridad y pulsar confirmar.
- 4) Consultar turnos: Pulsar el botón "consultar turnos", escribir el número del turno y especificar el periodo de tiempo en el cual se desea buscar como se muestra en la Figura IV.26.

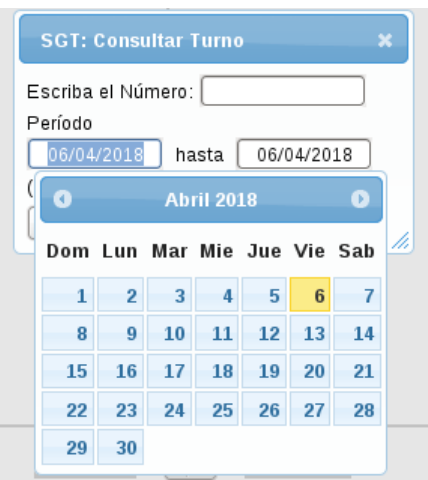

**Figura IV.26.** Consultar turno en módulo monitor.

El resultado de la búsqueda se mostrará en una nueva ventana con información detallada del turno: prioridad, estado, atención, box, llegada, inicio y fin. La columna inicio y fin de la Figura IV.27 corresponden a la hora de inicio y finalización de la atención respectivamente.

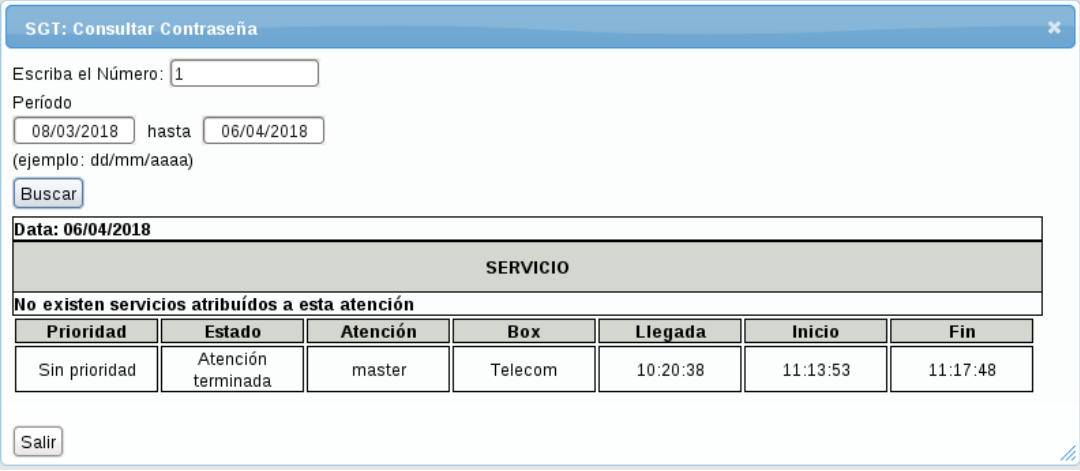

**Figura IV.27.** Resultado de una consulta de turnos.

### **10. Módulo Informes**

El módulo informes es un módulo global de gran importancia para la administración del sistema, se encarga de diseñar informes personalizados sobre el progreso de los servicios prestados por la organización en tres categorías: informes, estadísticas y gráficos. Los informes se generarán desde la base de datos con información confiable. La generación de informes permitirá al usuario evaluar la información, emitir sugerencias o tomar decisiones que mejoren las operaciones de la organización.

Su interfaz permitirá al usuario seleccionar los grupos de los cuales se generará la información, elegir de un menú desplegable el tipo de información (las opciones disponibles dependerán de la categoría), el periodo de tiempo del cual se generará la información (fecha inicial y final), el formato y la página para exhibir los resultados del informe. Los posibles formatos del documento son: HTML y PDF. También se podrá visualizar los resultados por unidad de atención al marcar la casilla "resultados por unidad". En la Figura IV.28 se visualiza la interfaz del módulo informes.

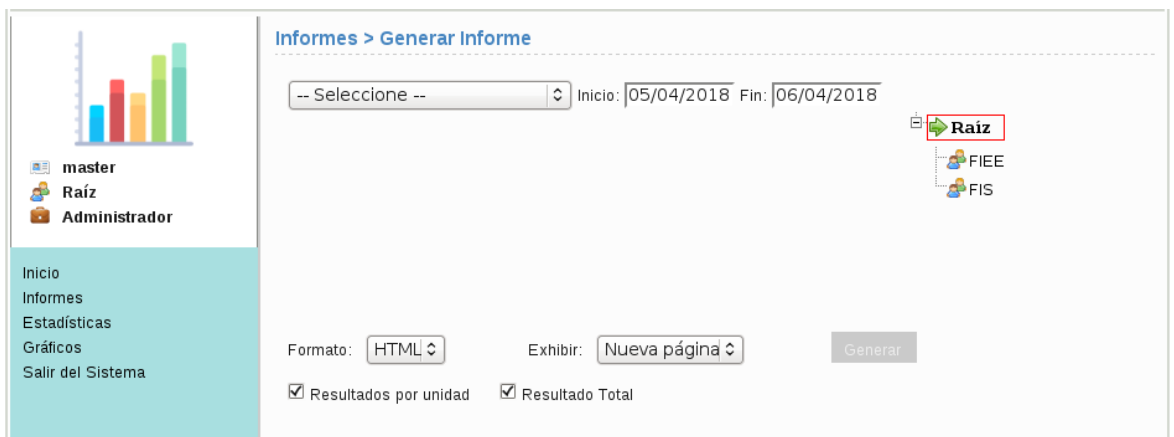

**Figura IV.28.** Interfaz del módulo informe.

Para generar un informe, estadística o gráfico se deberá elegir de cuales grupos se quiere generar la información, seleccionar el grupo, luego seleccionar el tipo de informe, ingresar el periodo de tiempo, elegir el formato y la forma de exhibir el documento, y pulsar el botón generar.

Para seleccionar un grupo se deberá navegar por la jerarquía de grupos (parte derecha de la interfaz) y luego seleccionar el grupo de interés. El grupo señalado se marcará con recuadro rojo como se muestra en la Figura IV.29. Para ingresar el periodo de tiempo, el usuario podrá ingresarla manualmente o utilizar una ventana estilo calendario que se desplegará después de hacer clic en la fecha como se visualiza en la Figura IV.29.

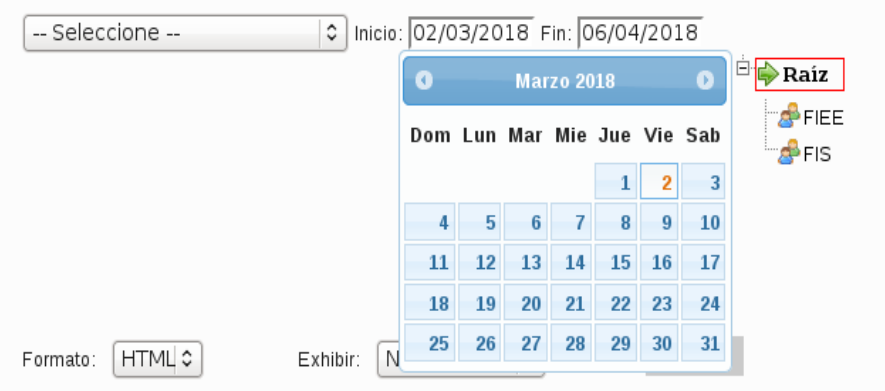

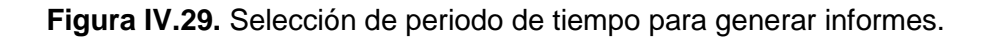

En la categoría Informes el usuario podrá obtener información detallada de los servicios, atenciones y turnos de un grupo específico. Los cinco tipos de informes disponibles en esta categoría son los siguientes:

- 1) Informe del estado de los turnos: muestra información sobre el número de clientes en cada estado de turno. Los posibles estados son:
	- Turno en espera: turno emitido pero que no ha sido llamado.
	- Turno llamado: turno que ha sido llamado a través del panel de turnos y que aún no se ha presento en la caja de atención.
	- Turnos en proceso de atención: como su nombre indica son turnos que están siendo atendidos.
	- Turnos finalizados: la atención fue terminada pero los sevicios atendidos no fueron especificados.
	- Turnos codificados: el operador da por terminada la atención y especifica los servicios atendidos para finalizar el proceso de atención. Este estado indica una atencion concluida exitosamente.
	- Turnos que no se presentaron: turnos llamados a través del panel de turnos pero que no se presentaron a la caja de atención.
	- Turnos cancelados: turnos cancelados por el operador.
	- Error de emisión: turnos con servicios no solicitados por el cliente.
- 2) Informe de estados de atención: muestra información completa acerca de las atenciones como el número de turno, fecha de emisión, nombre del servicio emitido, estado de atención, nombre del operador que presto la atención, hora de llegada, llamada, inicio y fin de la atención, tiempo de espera(TE), tiempo de atención (TA), tiempo de desplazamiento (TD) y tiempo de permanencia del cliente (TP).
- 3) Informe de servicios concluidos: en este tipo de informes se muestra información acerca de los turnos concluidos exitosamente. En este informe se presenta el número de turno, el nombre del cliente, la fecha de emisión, la hora de llamada, inicio y fin de la atención, el nombre del servicio, el nombre de la caja de atención y el nombre del operador. Este tipo de informe se muestra en la Figura IV.30.

#### FACULTAD DE INGENIERÍA **FIEE** ELÉCTRICA Y ELECTRÓNICA

#### **Informe de Turnos cerrados**

Período: 01/08/2017 - 07/09/2017

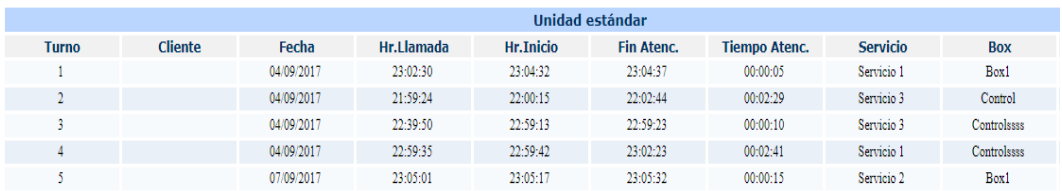

**Figura IV.30.** Informe de servicios concluidos

- 4) Informe de servicios disponibles global: en este tipo de informe se presenta información acerca de todos los servicios del sistema, macroservicios, subservicios, código y estado del servicio.
- 5) Informe de servicios disponibles unidad: muestra información de los servicios en las unidades de atencion del grupo seleccionado, código, nombre completo, nombre original y estado del servicio. Un ejemplo de este tipo de informe se muestra en la Figura IV.31.

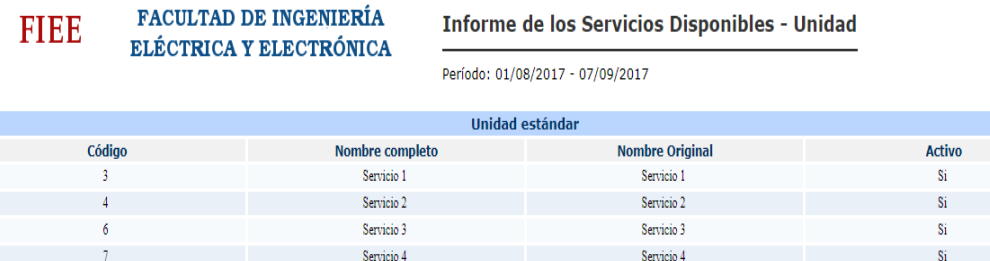

**Figura IV.31.** Informe de los servicios disponibles

En la categoría estadísticas el usuario podrá obtener información de los servicios de atención de un grupo específico. Los tipos de estadísticas disponibles en esta categoría son los siguientes:

- 1) Estadísticas por macroservicios: muestra el número de clientes para cada servicio, el tiempo medio de espera para inicio de atención (TME), tiempo medio de desplazamiento en la caja de atención (TMD), tiempo medio de atención al vecino (TMA), tiempo medio de permanencia en la organización (TMP).
- 2) Estadísticas por servicios codificados: muestra información de los servicios codificados o concluidos con éxito como el nombre del servicio, el número de

clientes, TME, TMD, TMA y TMP. Un ejemplo de este tipo de estadísticas se muestra en la Figura IV.32.

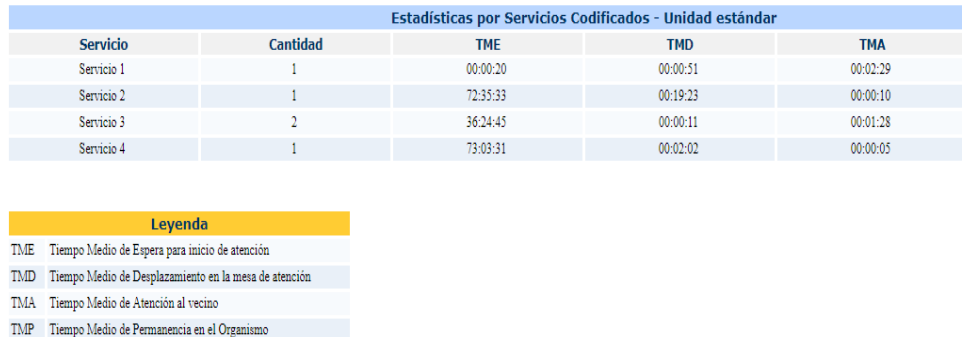

**Figura IV.32.** Estadísticas por servicios codificados.

3) Estadísticas por operador: a través de este tipo de informe se puede visualizar información del operador como el nombre del operador, el número de clientes atendidos, TMD, TMA, los nombres de los servicios concluidos y la cantidad de atenciones realizadas por servicio. En la Figura IV.33 se muestra información del operador master.

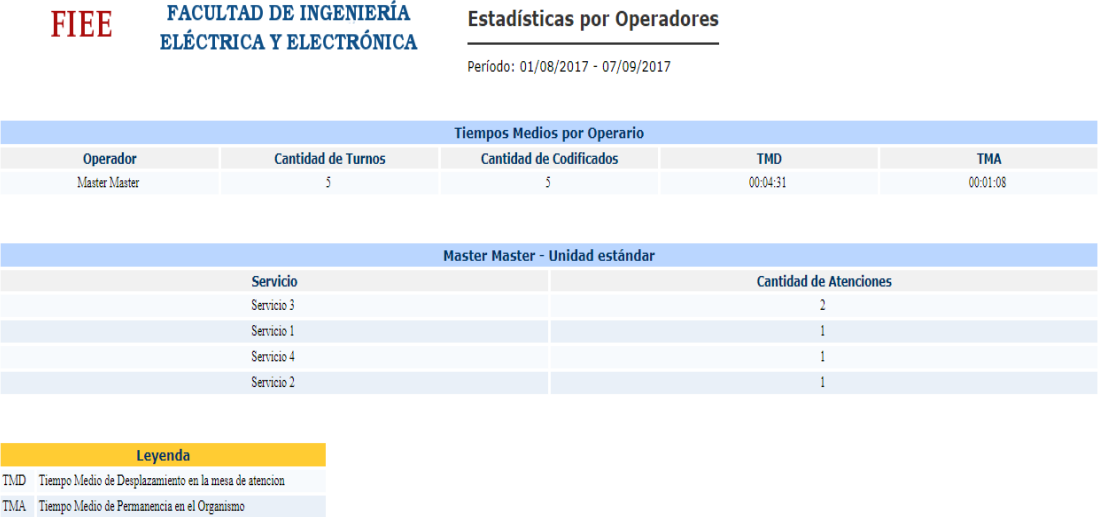

### **Figura IV.33.** Estadísticas por operadores.

4) Estadísticas de tiempo medio: muestra información sobre la duración media del tiempo total de llamadas, desplazamientos en la caja de atención, asistencia y residencia del cliente en la unidad.

En la categoría gráficos se tiene las siguientes opciones: variación de los tiempos promedios, ranking de las unidades y atenciones completadas.

- 1. Variación de los tiempos promedios: usa un gráfico de puntos para presentar la variación mensual total o por unidad de los de tiempos medios de espera, desplazamiento, atención y permanencia en la unidad. En el eje vertical se detalla el tiempo en horas, minutos y segundos, y en el eje horizontal se detalla el año, el mes y el día.
- 2. Ranking de las unidades: usa un gráfico de barras horizontales para presentar información acerca de los tiempos medios de atención, desplazamiento, espera y permanencia. Cada tiempo se identifica con un color como se muestra en la Figura IV.34. En el eje vertical se identifica el nombre del parámetro y en el eje horizontal se detalla el tiempo en horas, minutos y segundos.

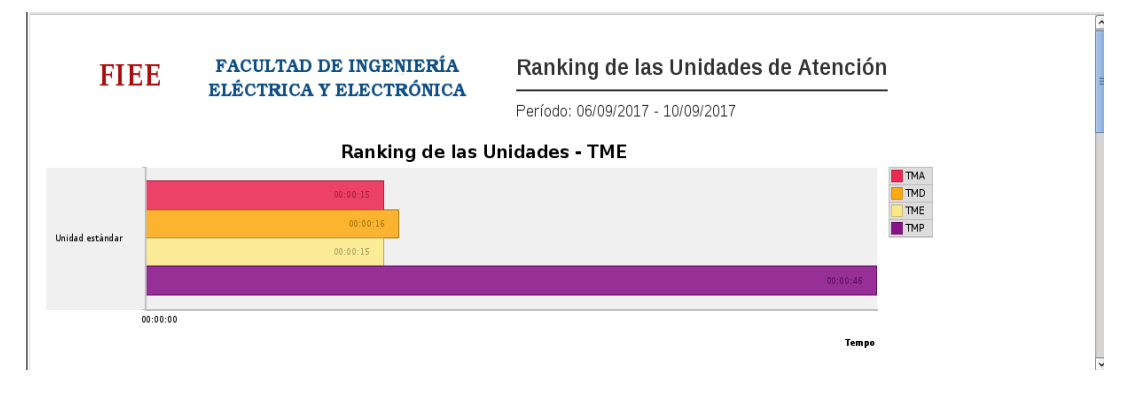

**Figura IV.34.** Estadísticas por operadores

3. Atenciones completadas: En esta opción se presenta un gráfico en forma de pastel con los porcentajes de atenciones completadas.

### **ANEXO VI**

### **1. Pruebas de funcionalidad del usuario administrador**

Se presenta los casos de prueba y los resultados obtenidos

1.1 Caso de prueba: Validación de acceso del usuario al sistema.

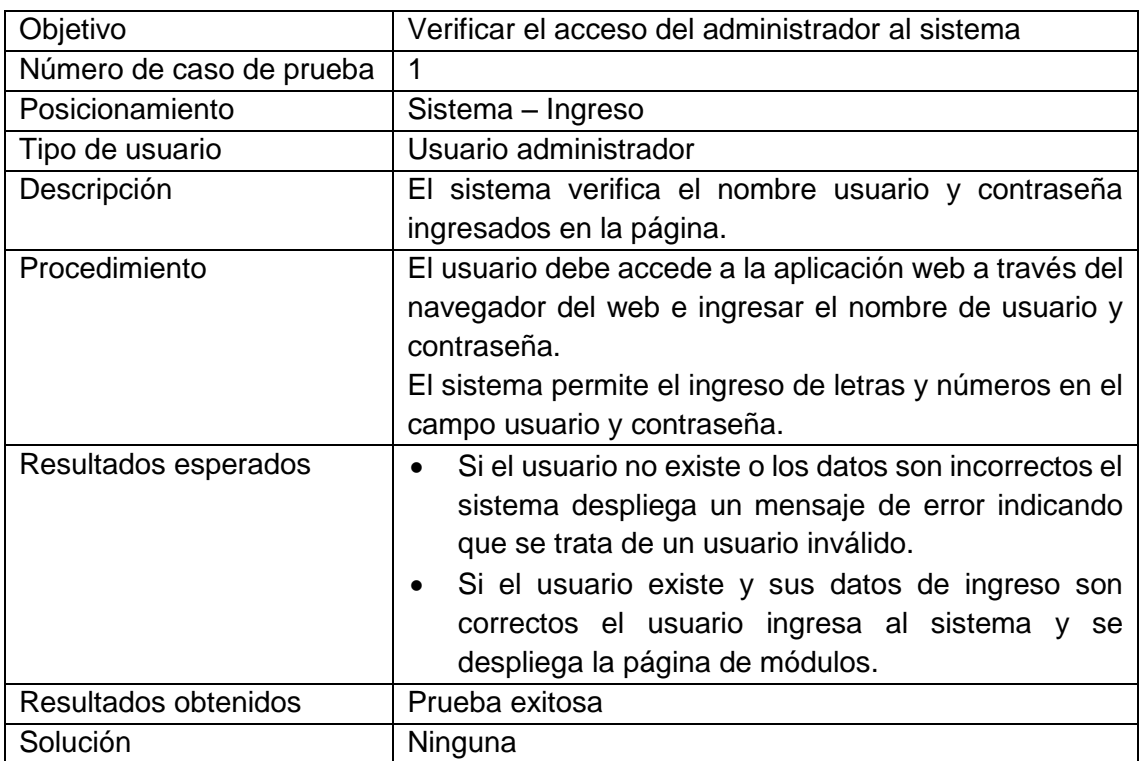

**Tabla V.1.** Caso de prueba - Validación de acceso del usuario al sistema.

La Figura V.1 muestra la página de ingreso al sistema con los datos del usuario Master.

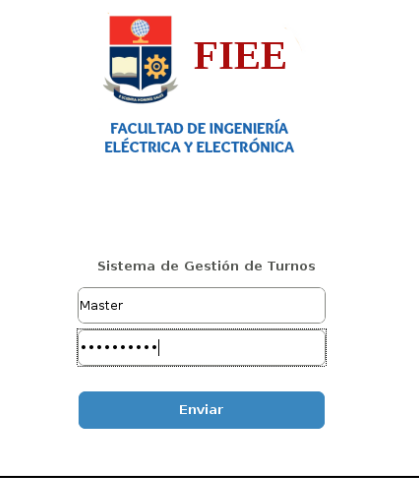

**Figura V.1.** Interfaz inicio del sistema.

1.2 Caso de prueba: Validación de "Privilegios sobre el sistema"

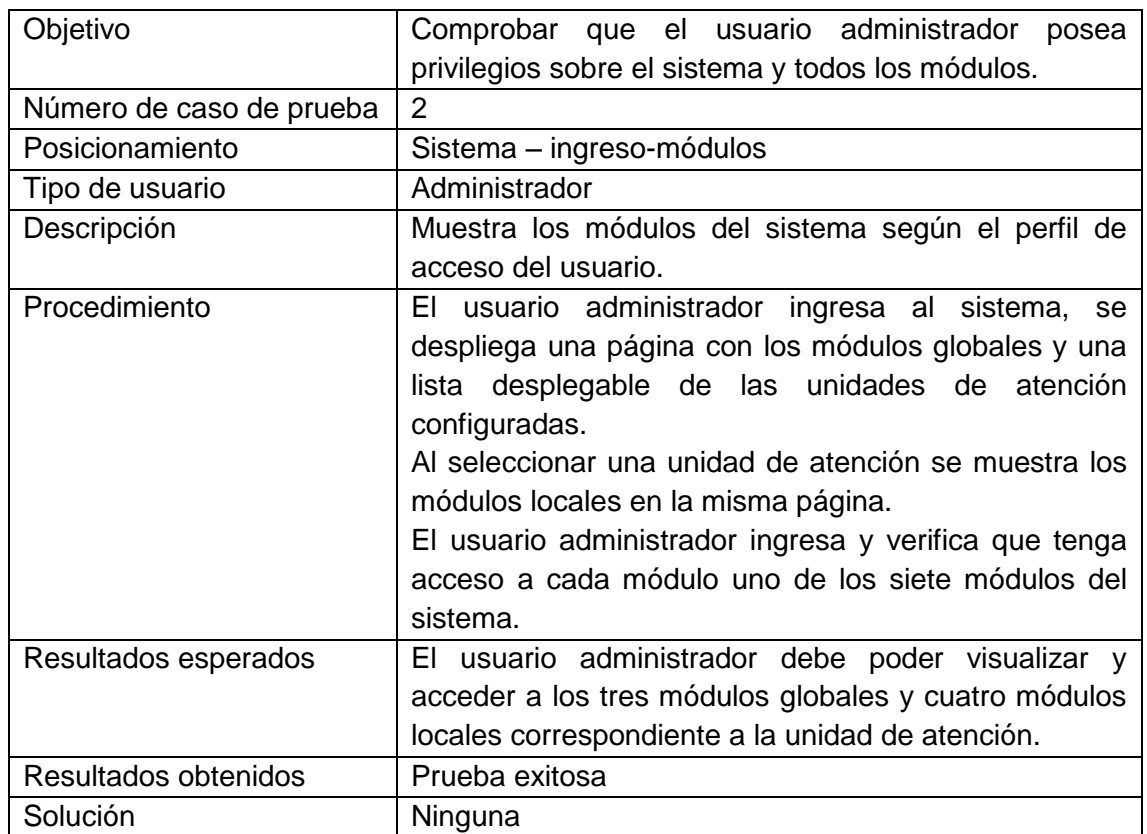

**Tabla V.2.** Caso de prueba - Privilegios sobre el sistema.

En la Figura V.2 se muestra la página con los siete módulos autorizados para el usuario administrador y se indica el nombre de la unidad de atención FIEE en la cual se realizaron las pruebas.

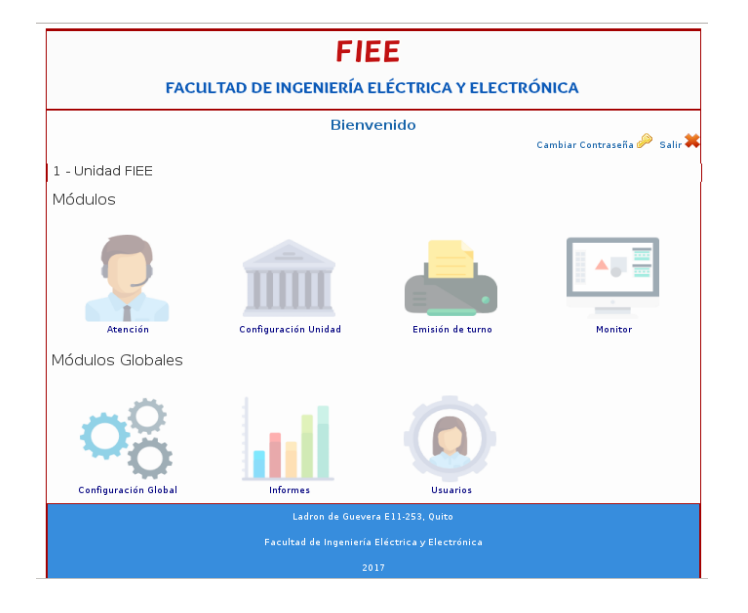

**Figura V.2.** Módulos del sistema para usuario administrador.

1.3 Caso de prueba: Validación de "Creación de cargos"

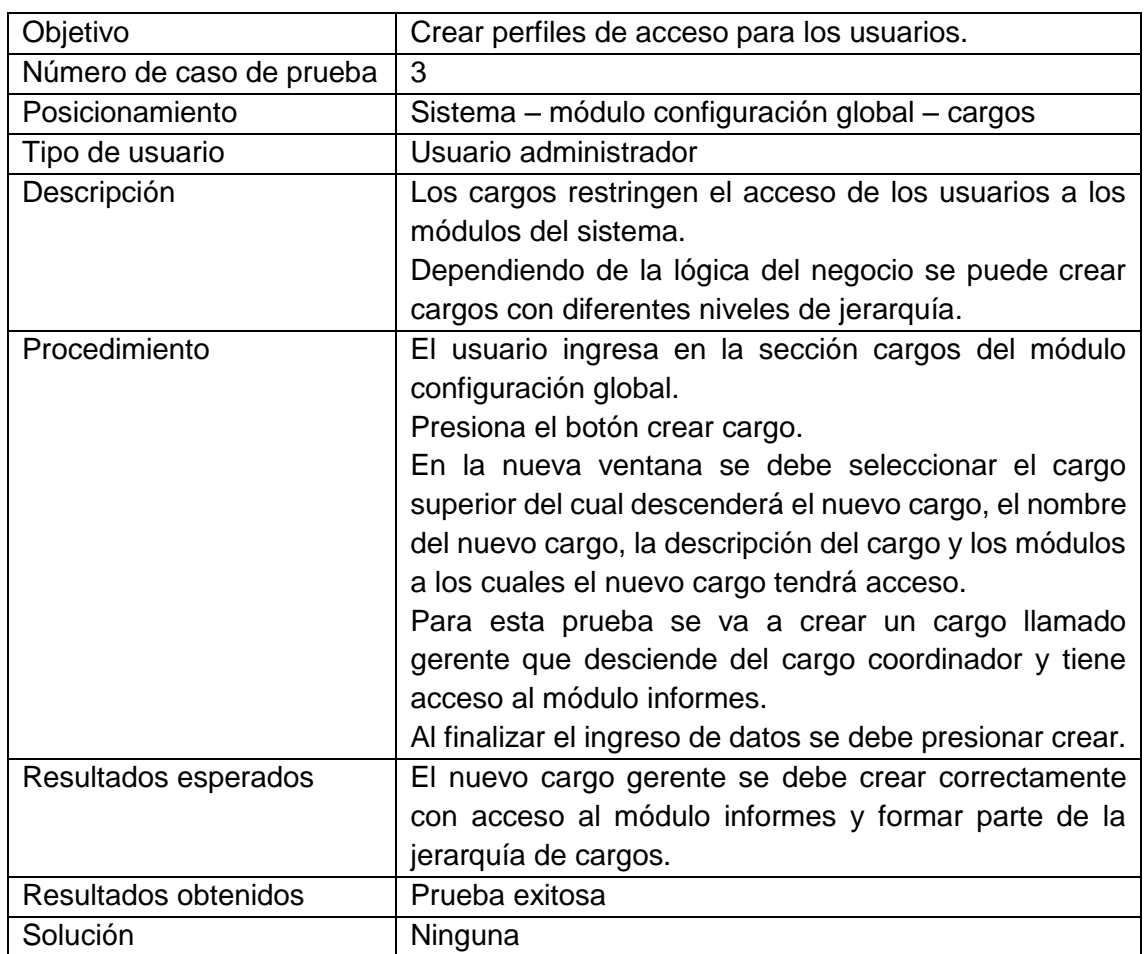

**Tabla V.3.** Caso de prueba - Creación de cargos.

El formulario para crear un nuevo cargo se muestra en la Figura V.3 y en la Figura V.4 se muestra el cargo gerente dentro de la jerarquía de cargos.

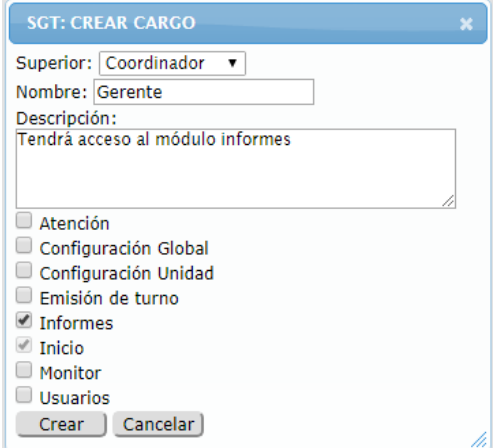

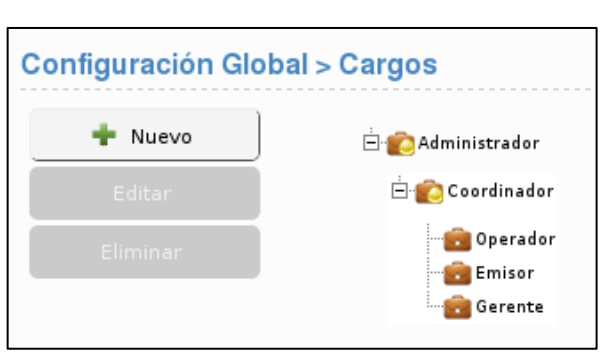

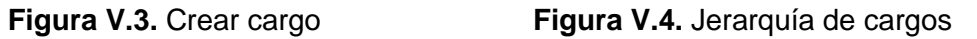

1.4 Caso de prueba: Validación de "Creación de usuarios"

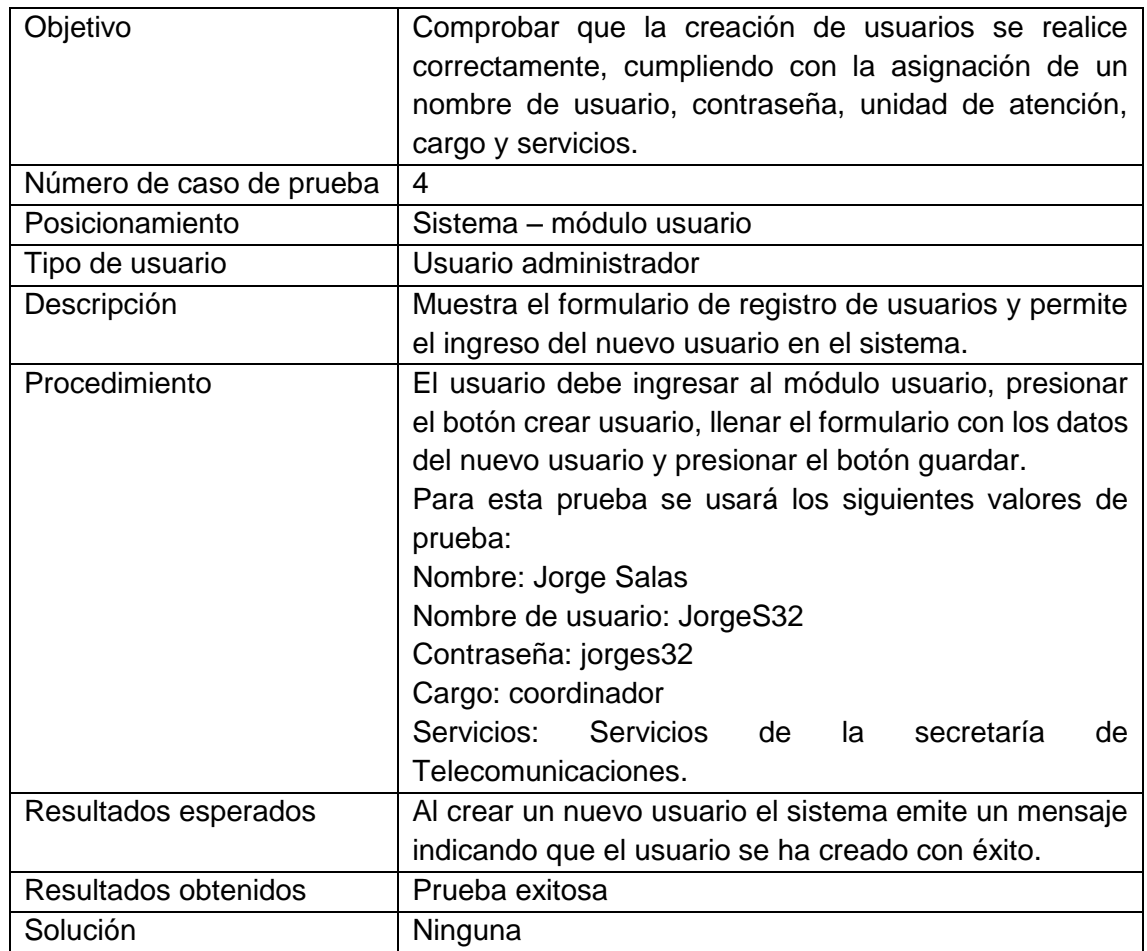

**Tabla V.4.** Caso de prueba - Creación de usuarios.

El formulario con la información de prueba de la Tabla V.4 se muestra en la Figura V.5 y en la Figura V.6 se muestra el mensaje de éxito al crear el nuevo usuario.

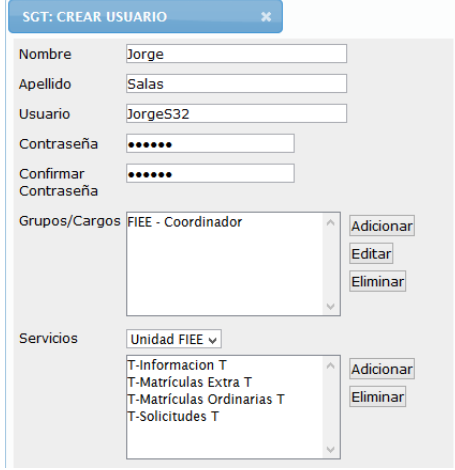

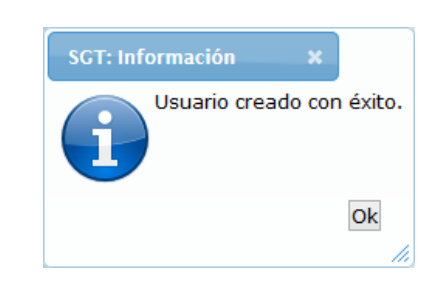

Figura V.5. Crear usuario Figura V.6. Usuario creado con éxito

1.5 Caso de prueba: Validación de "Añadir servicios a una unidad de atención"

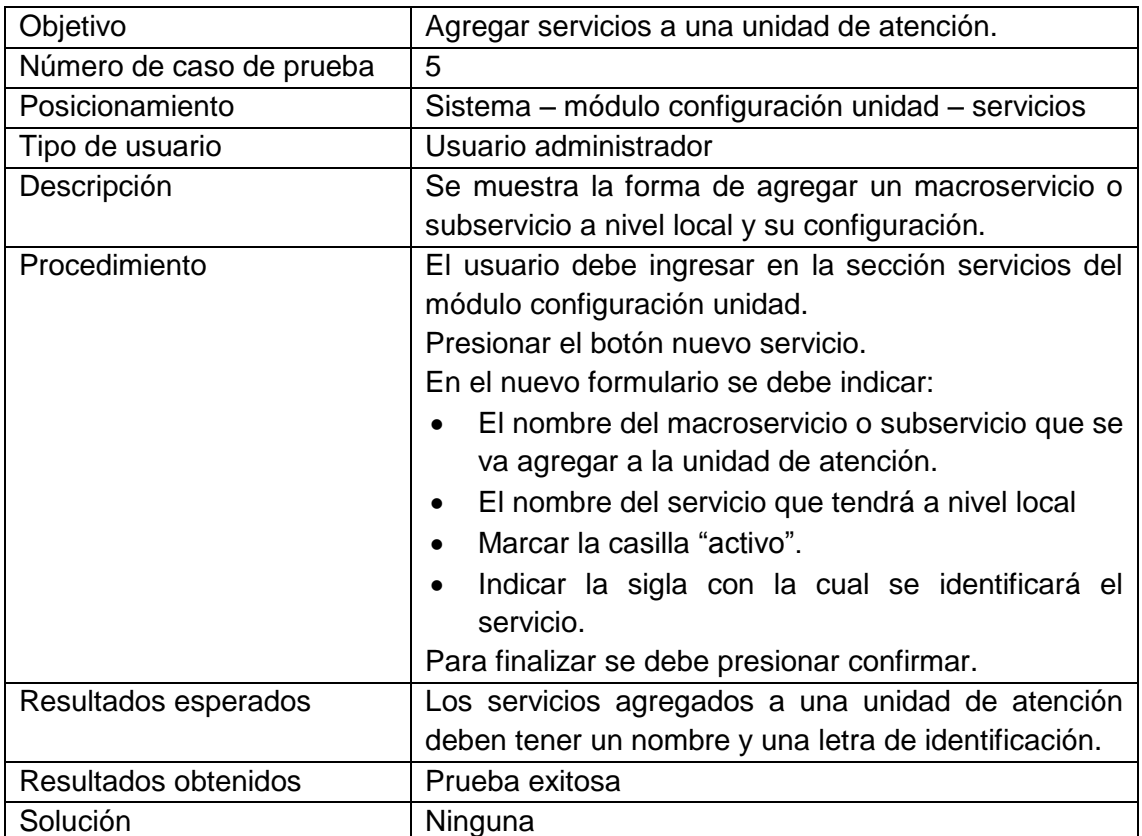

**Tabla V.5.** Caso de prueba - Añadir servicios a una unidad de atención.

En la Figura V.7 se muestra la configuración de un servicio llamado "Redes" en donde a nivel local el nuevo nombre del servicio se estableció como "Redes Macro" y su sigla como "R".

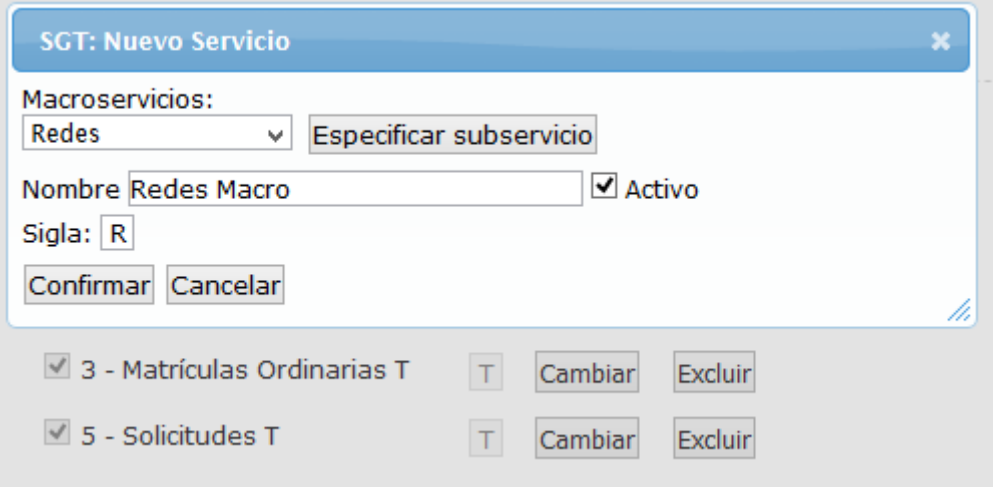

**Figura V.7.** Administrar nuevo servicio

1.6 Caso de prueba: Validación de "Generar Reportes"

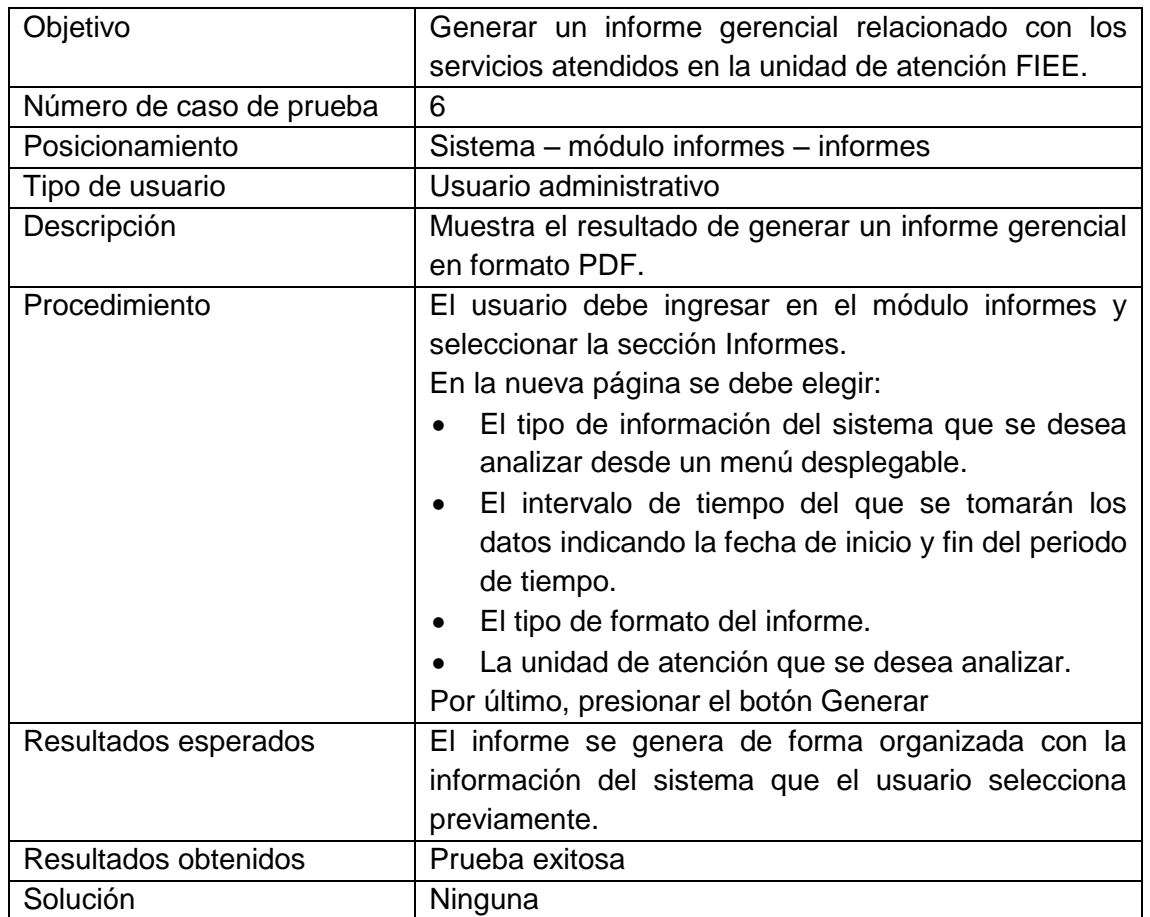

**Tabla V.6.** Caso de prueba - Generar Reportes.

Para esta prueba se generó un informe gerencial sobre los servicios concluidos de la unidad de atención FIEE en formato PDF como se muestra en la Figura V.8.

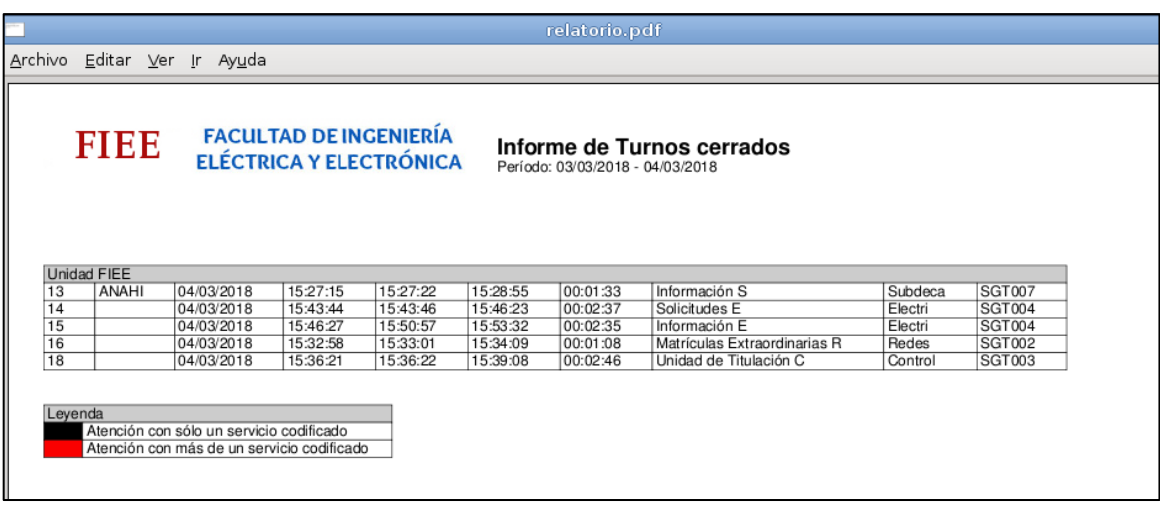

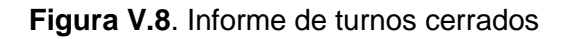
1.7 Caso de prueba: Validación de "Consultar turno"

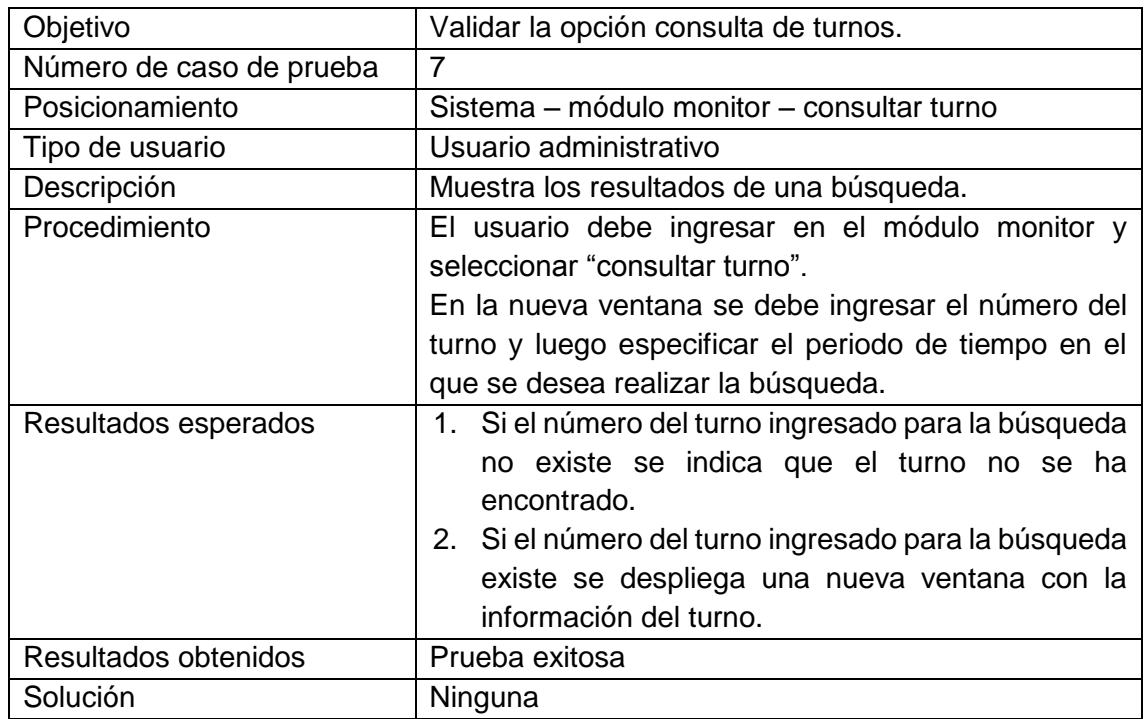

**Tabla V.7.** Caso de prueba - Consultar turno.

En la Figura V.9 se muestra el resultado de la búsqueda de un turno que no existe y en la Figura V.10 se presenta la información de un turno válido en el sistema, en ella se observa la prioridad, el estado y la hora en la que fue emitido el turno.

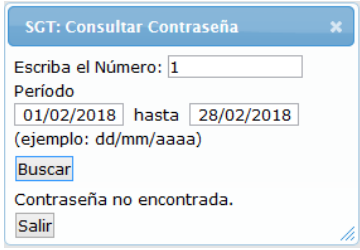

#### **Figura V.9.** Consulta de turno no válida

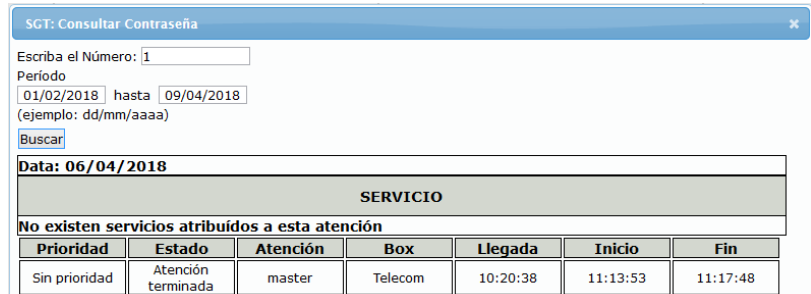

**Figura V.10**. Consulta de turno válida

1.8 Caso de prueba: Validación de "Cancelar turno"

| Objetivo                 | Validar la opción cancelar turno del sistema.                                                                                                    |
|--------------------------|----------------------------------------------------------------------------------------------------|
| Número de caso de prueba | 8                                                                                                    |
| Posicionamiento          | Sistema - módulo monitor - cancelar turno                                                                                                    |
| Tipo de usuario          | Usuario administrador                                                                                                    |
| Descripción              | Cancelar turnos de una unidad de atención.                                                                                                    |
| Procedimiento            | El usuario debe ingresar en el módulo monitor y<br>seleccionar "cancelar turno".<br>En la nueva ventana se tiene la posibilidad de<br>cancelar turnos por servicios o por número.<br>Si se elige cancelar turnos por servicios se debe<br>especificar el nombre del servicio en el menú<br>desplegable de la ventana y luego indicar el número<br>del turno.<br>Si se elige cancelar turnos por número se debe<br>escribir el número y dar en buscar, en la misma<br>ventana se presentará el resultado de la búsqueda, se<br>debe verificar la información del turno y seguido clic |
| Resultados esperados     | en confirmar.<br>1. Si el turno se cancela con éxito se muestra un<br>mensaje en el cual se indica que se ha cancelado<br>el turno.<br>2. Si el turno no existe no se puede cancelar y se<br>indicará que la contraseña no se ha encontrado.                                                                                                    |
| Resultados obtenidos     | Prueba exitosa                                                                                                    |
| Solución                 | Ninguna                                                                                                    |

**Tabla V.8.** Caso de prueba Validación de Cancelar turno

En la Figura V.11 se muestra la ventana para cancelar un turno realizando una búsqueda por servicios y en la Figura V.12 se muestra la venta para cancelar un turno realizando una búsqueda por número de turno.

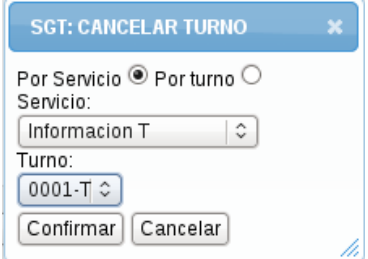

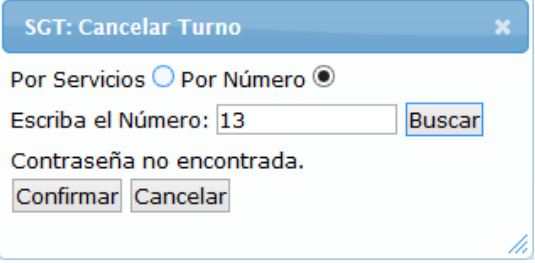

**Figura V.11**. Cancelar turno por servicio. **Figura V.12**. Cancelar turno por número.

En la Figura V.13 se muestra el mensaje de éxito de la cancelación de un turno.

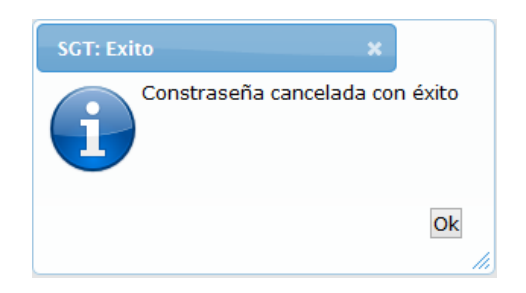

**Figura V.13**. Turno cancelado con éxito

# **2. Pruebas de funcionalidad del usuario operador**

2.1 Caso de prueba: Validación de acceso del usuario al sistema.

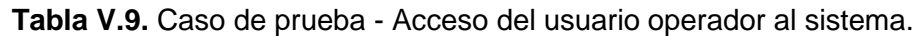

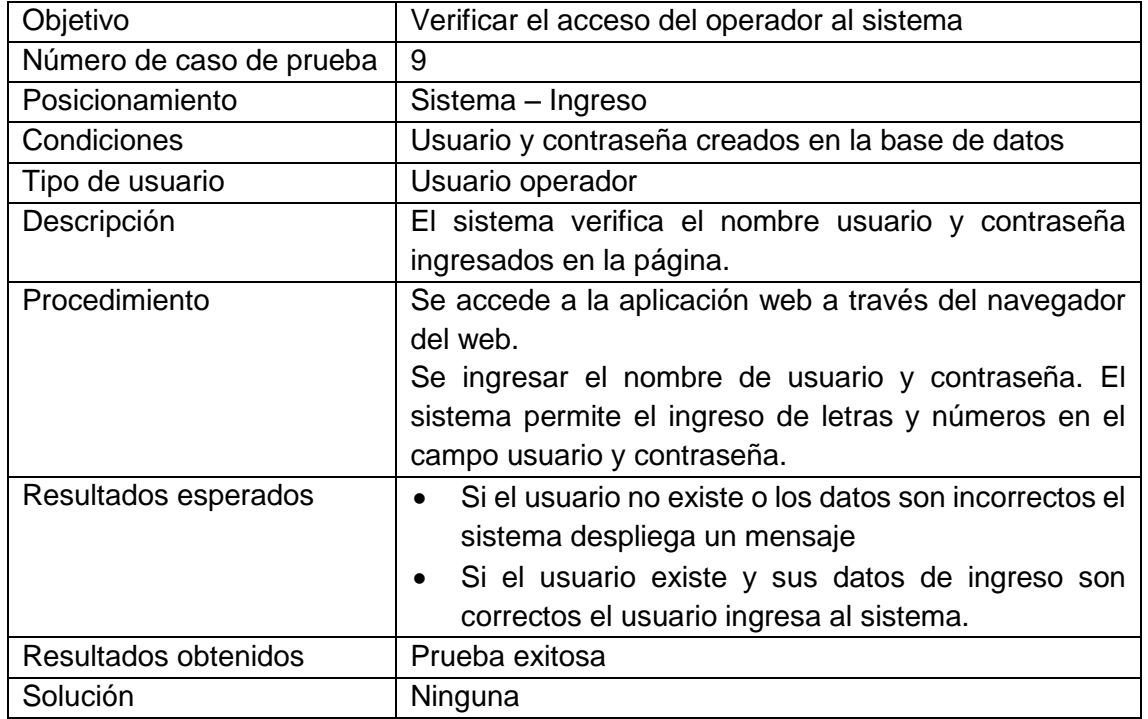

La Figura V.14 muestra el mensaje de error cuando el usuario intenta ingresar al sistema con datos incorrectos.

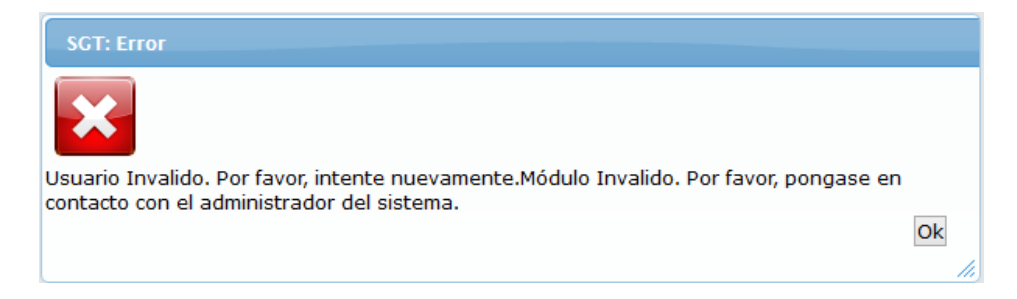

**Figura V.14**. Error al ingresar al sistema.

2.2 Caso de prueba: Validación de privilegios sobre los módulos.

**Tabla V.10.** Caso de prueba - Privilegios sobre módulos con usuario operador.

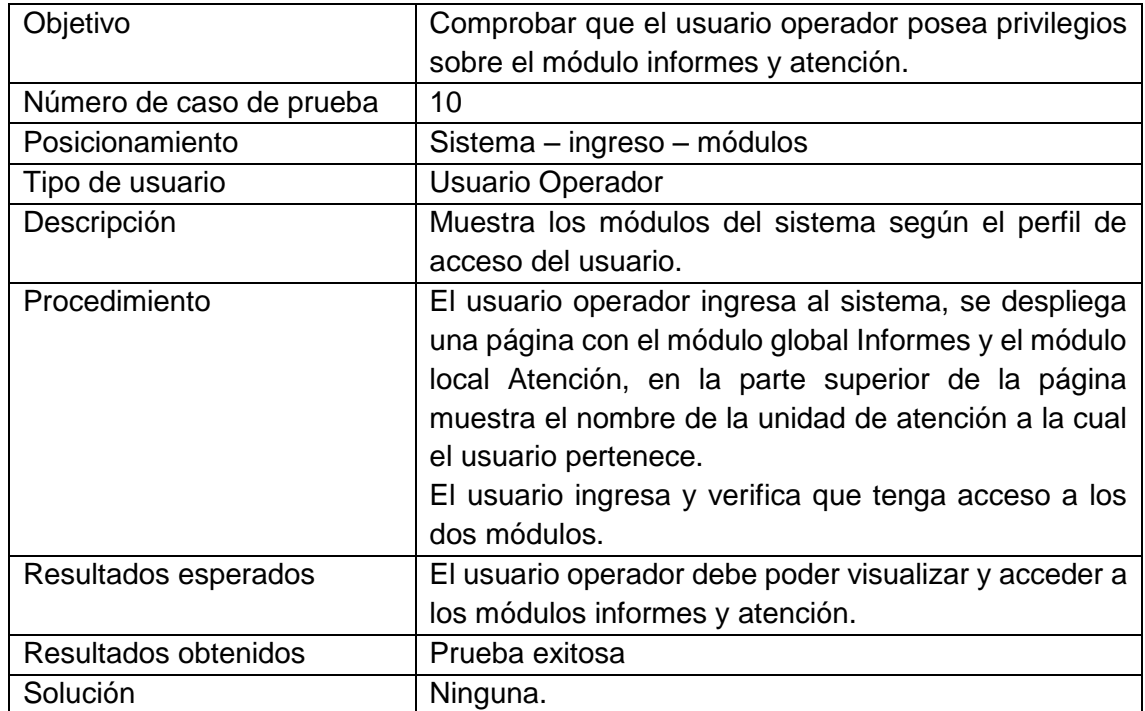

En la Figura V.15 se visualizan los módulos autorizados para el usuario operador.

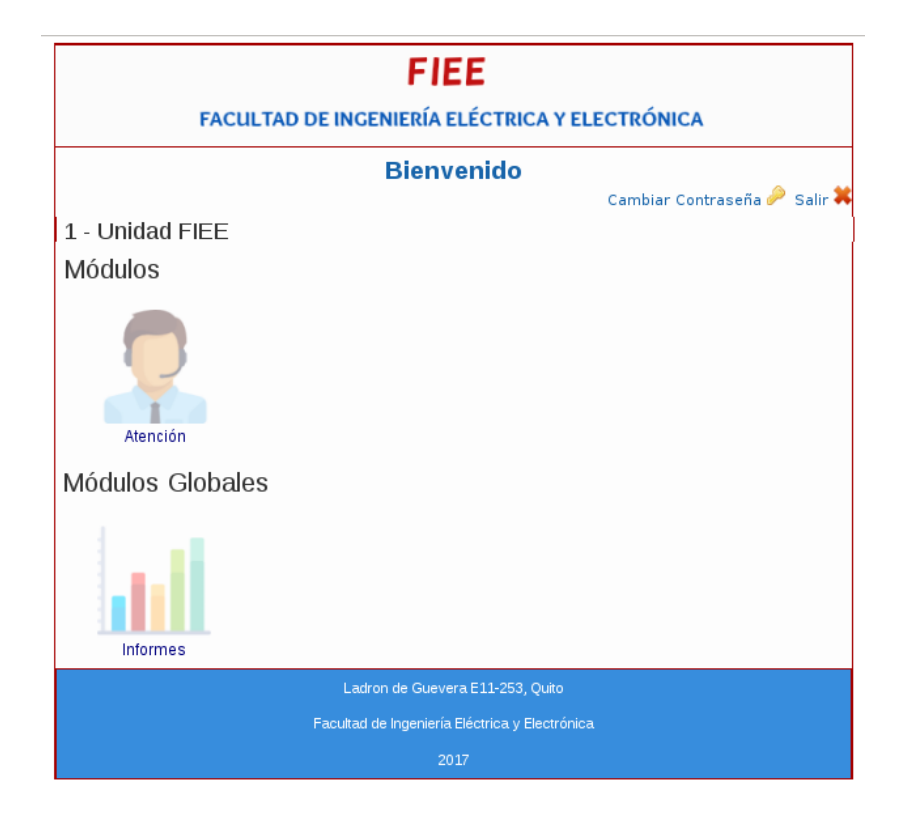

**Figura V.15**. Acceso al sistema.

2.3 Caso de prueba: Validación de "Generar informes con estadísticas"

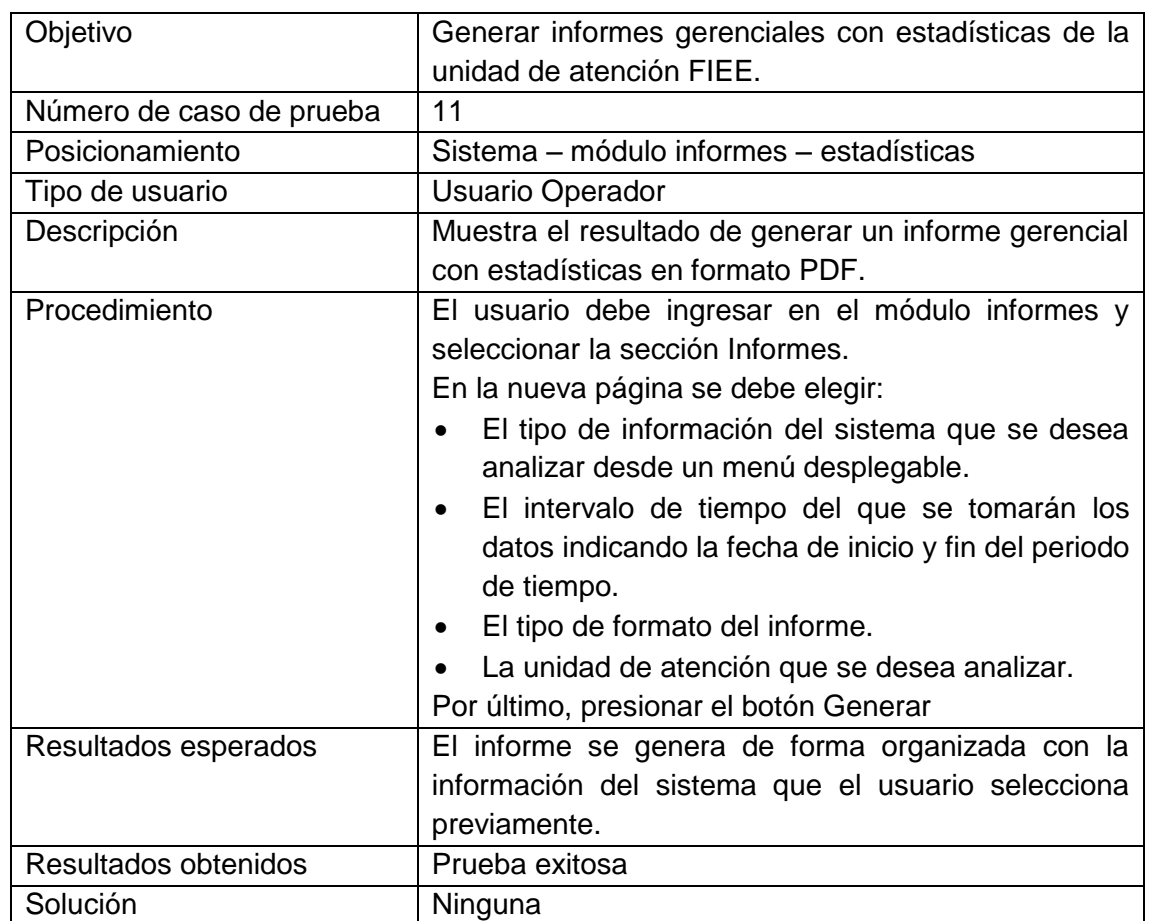

**Tabla V.11.** Caso de prueba - Generar informes con estadísticas

Para esta prueba se generó un informe gerencial con estadísticas sobre las atenciones realizadas por los operadores en la unidad de atención FIEE en formato PDF como se muestra en la Figura V.16.

| FIEE                                            | FACULTAD DE INGENIERÍA<br>ELÉCTRICA Y ELECTRÓNICA     |                                    | <b>Estadísticas por Operadores</b><br>Periodo: 03/03/2018 - 04/03/2018 |            |
|-------------------------------------------------|-------------------------------------------------------|------------------------------------|------------------------------------------------------------------------|------------|
|                                                 |                                                       | <b>Tiempos Medios por Operario</b> |                                                                        |            |
| Operador                                        | <b>Cantidad de Turnos</b>                             | <b>Cantidad de Codificados</b>     | <b>TMD</b>                                                             | <b>TMA</b> |
| N <sub>2</sub> A <sub>2</sub>                   |                                                       |                                    | 00:00:03                                                               | 00:01:08   |
| <b>N3 A3</b>                                    | $\mathbf{1}$                                          | $\mathbf{1}$                       | 00:00:01                                                               | 00:02:46   |
| A4 N4                                           | $\overline{c}$                                        | $\overline{c}$                     | 00:02:16                                                               | 00:02:36   |
| A7 N7                                           | $\mathbf{1}$                                          | $\mathbf{1}$                       | 00:00:07                                                               | 00:01:33   |
|                                                 | Leyenda                                               |                                    |                                                                        |            |
| TMD                                             | Tiempo Medio de Desplazamiento en la mesa de atencion |                                    |                                                                        |            |
| TMA Tiempo Medio de Permanencia en el Organismo |                                                       |                                    |                                                                        |            |
|                                                 |                                                       |                                    |                                                                        |            |

**Figura V.16**. Informe con estadísticas sobre atenciones realizadas.

2.4 Caso de prueba: Validación de "Registrar atención"

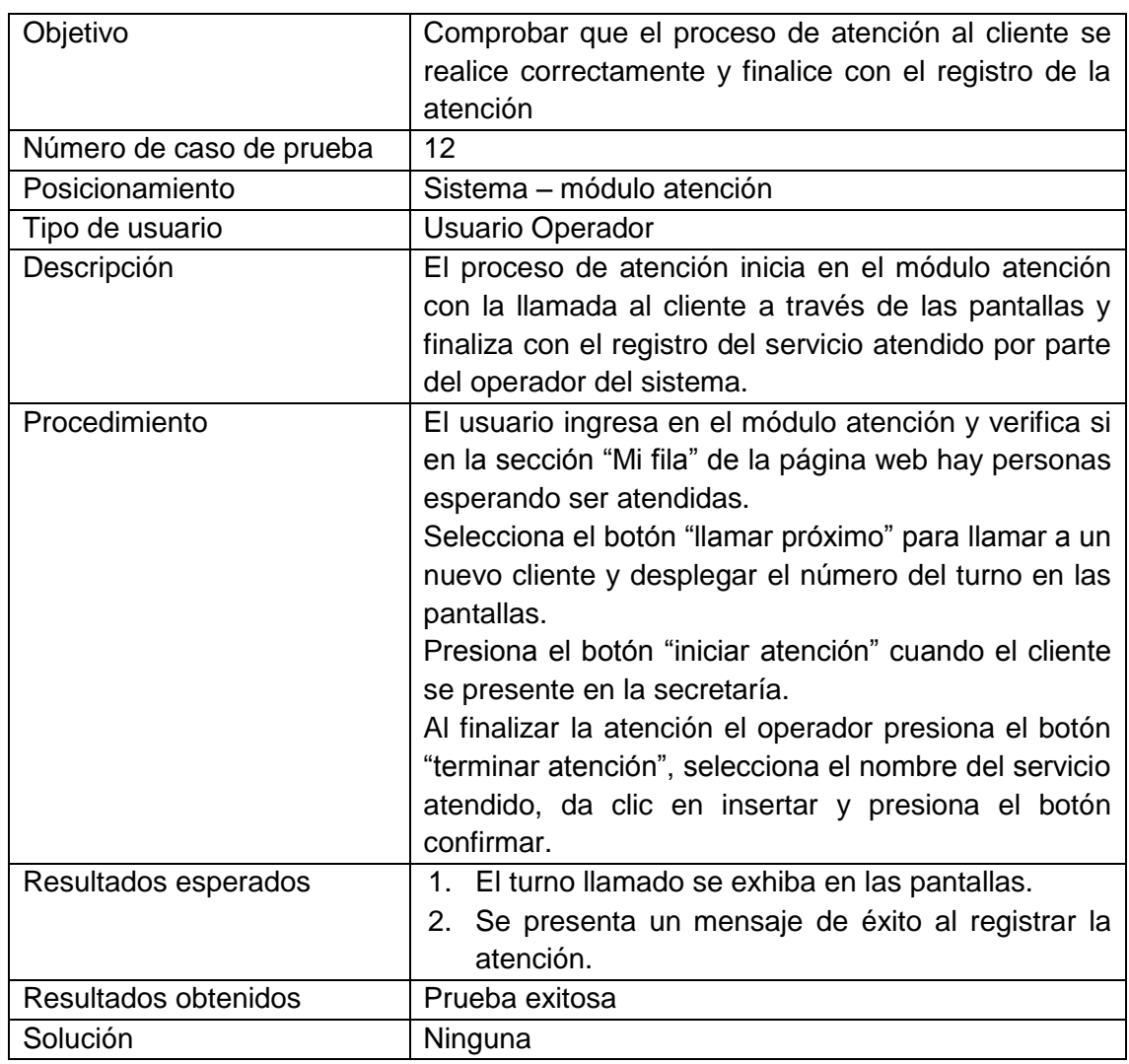

**Tabla V.12.** Caso de prueba - Registrar atención.

La llamada de un cliente a través de las pantallas se muestra en la Figura V.17, en donde aparece el número del turno y el nombre de la secretaría que lo atenderá. Y en la Figura V.18 se presenta el mensaje de éxito al registrar la atención.

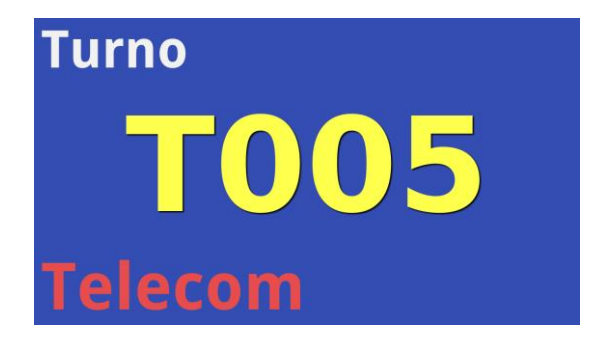

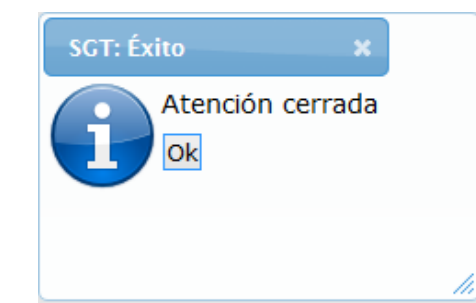

 **Figura V.17**. Panel de turnos **Figura V.18**. Registro de atención con éxito.

### **3. Pruebas de funcionalidad del usuario emisor**

3.1 Caso de prueba: Validación de acceso del usuario al sistema.

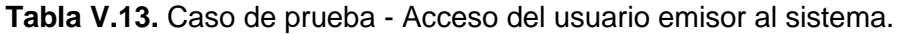

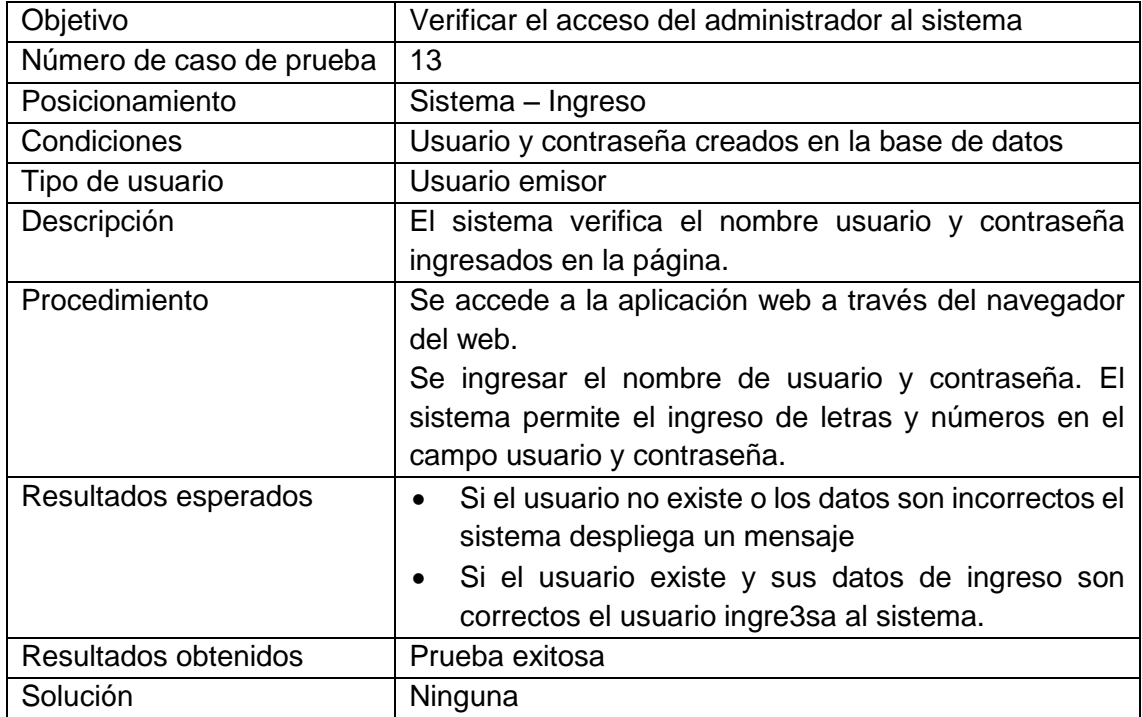

El acceso del usuario emisor al sistema se observa en la Figura V.19.

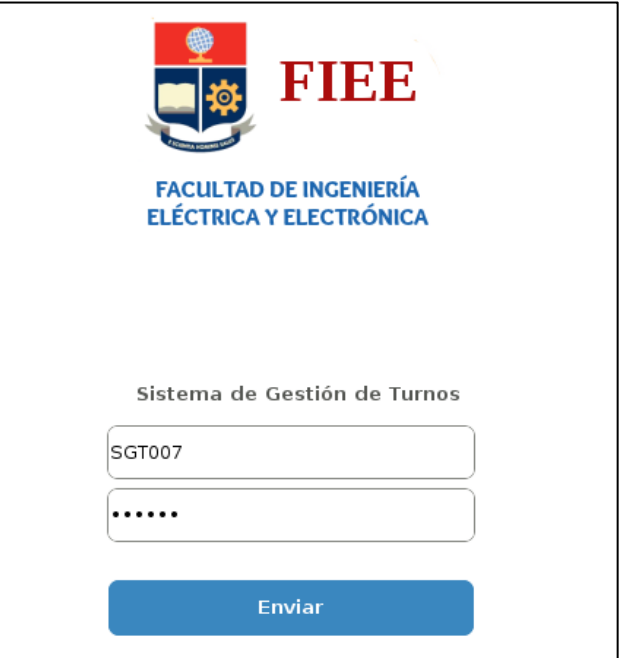

**Figura V.19**. Ingreso al sistema

3.2 Caso de prueba: Validación de privilegios sobre los módulos.

**Tabla V.14.** Caso de prueba - Privilegios sobre los módulos con usuario emisor

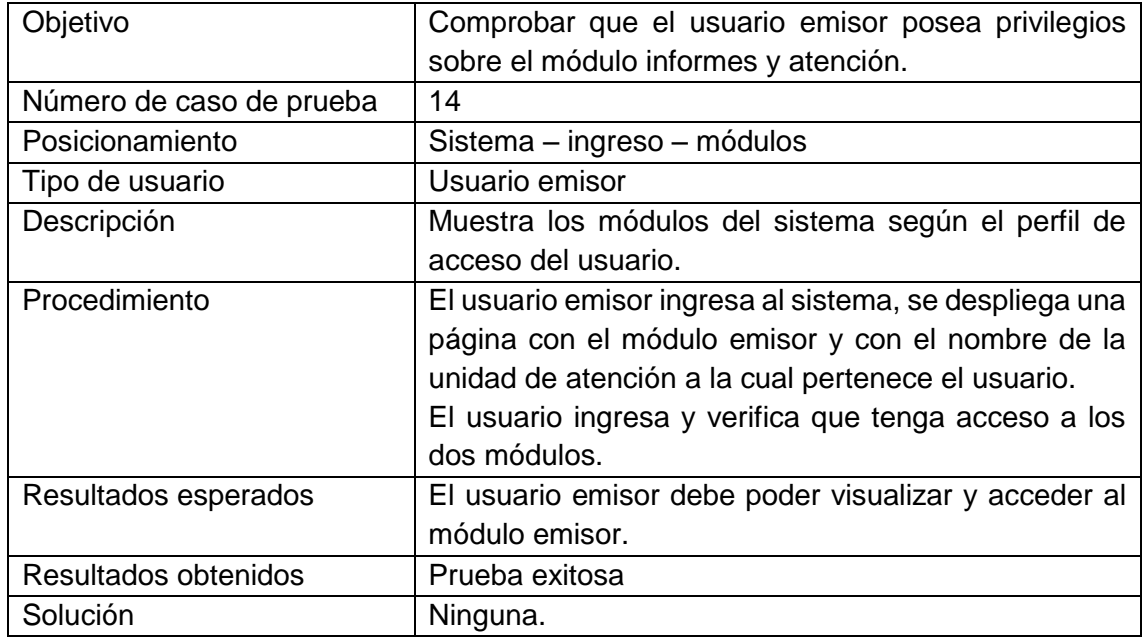

En la Figura V.20 se visualizan los módulos autorizados para el usuario emisor.

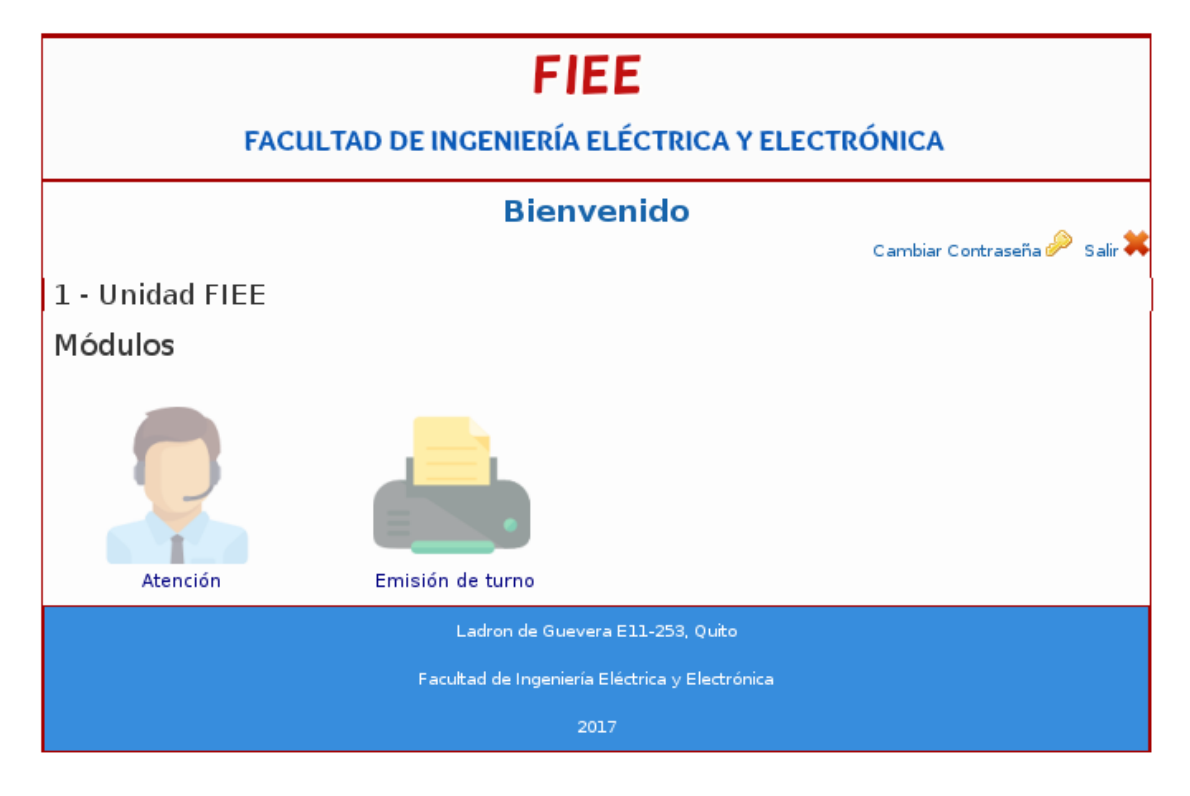

**Figura V.20**. Acceso al módulo atención y emisión de turnos

### 3.3 Caso de prueba: Validación de "Generar turno"

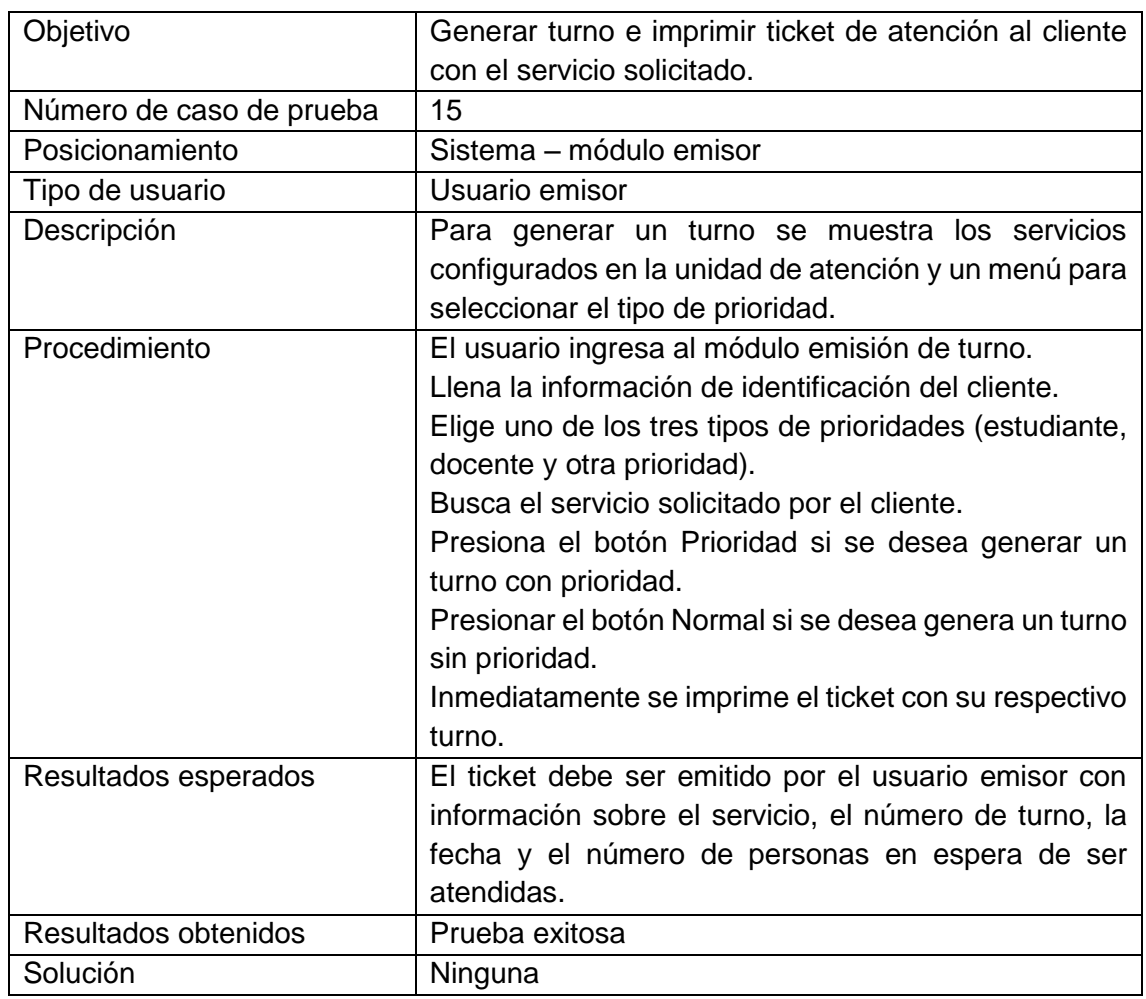

**Tabla V.15.** Caso de prueba - Generar turno.

En la Figura V.21 se presenta el diseño y el tamaño de los tickets impresos desde el módulo emisión de turnos.

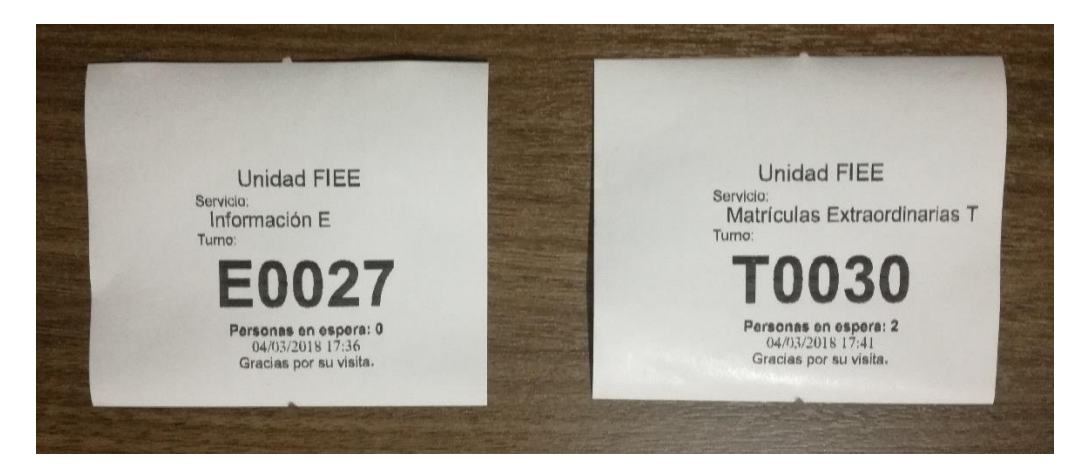

**Figura V.21.** Tickets impresos con la impresora térmica.

## **ORDEN DE EMPASTADO**